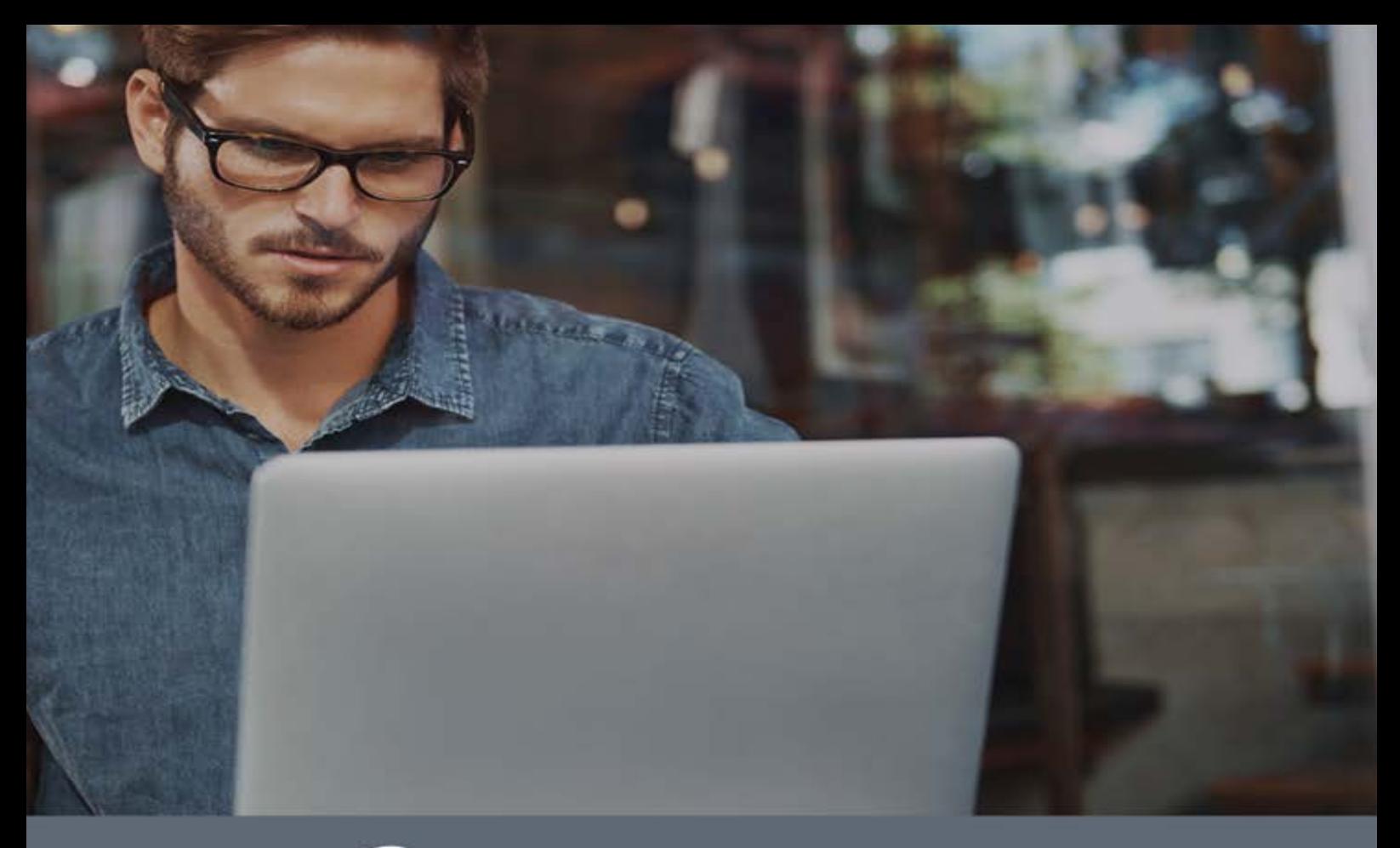

# © Adaptive Defense

# Guide for network administrators

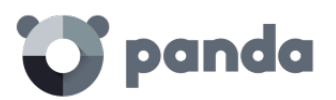

# **Contents**

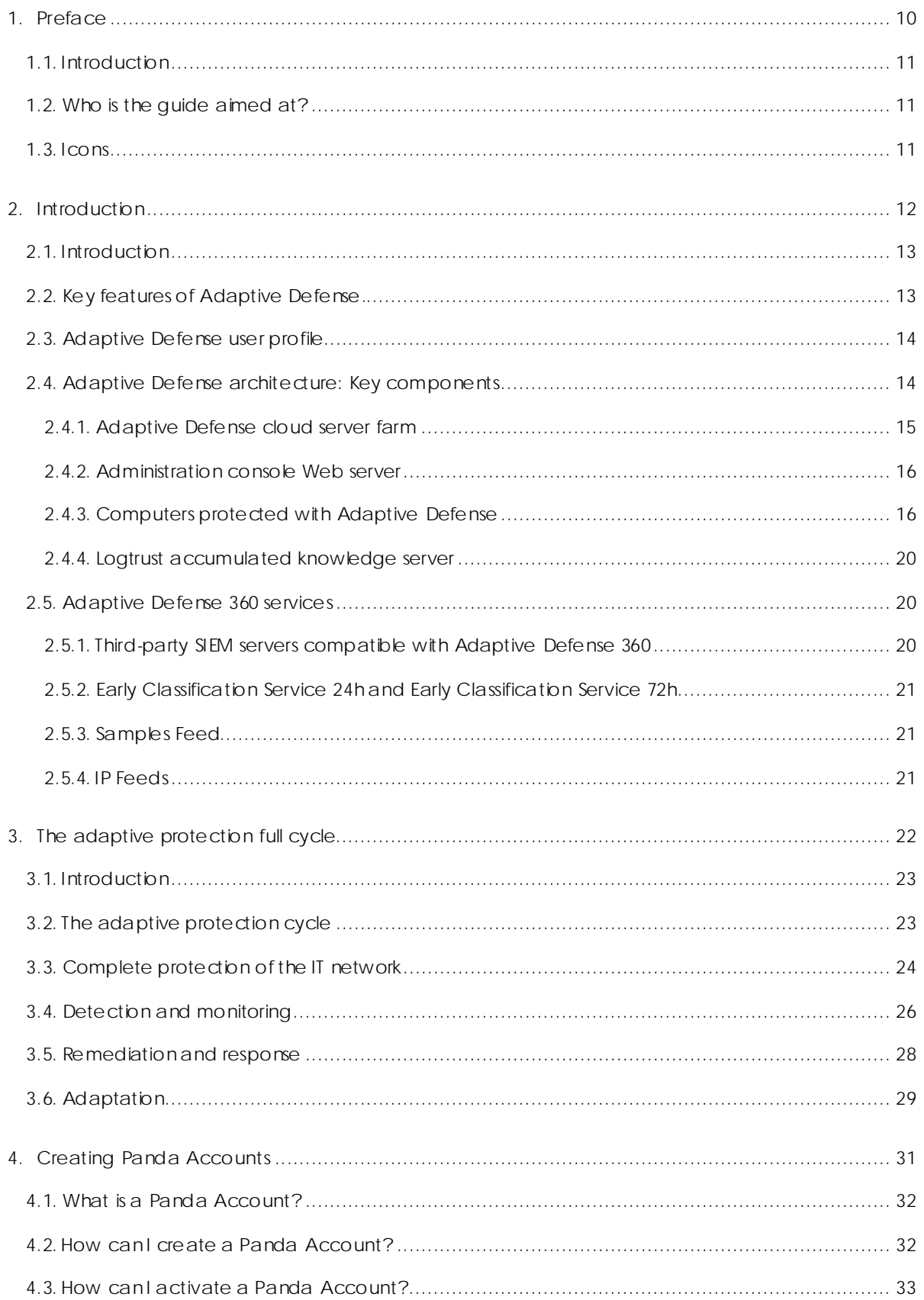

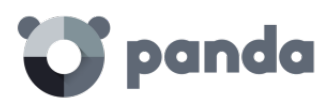

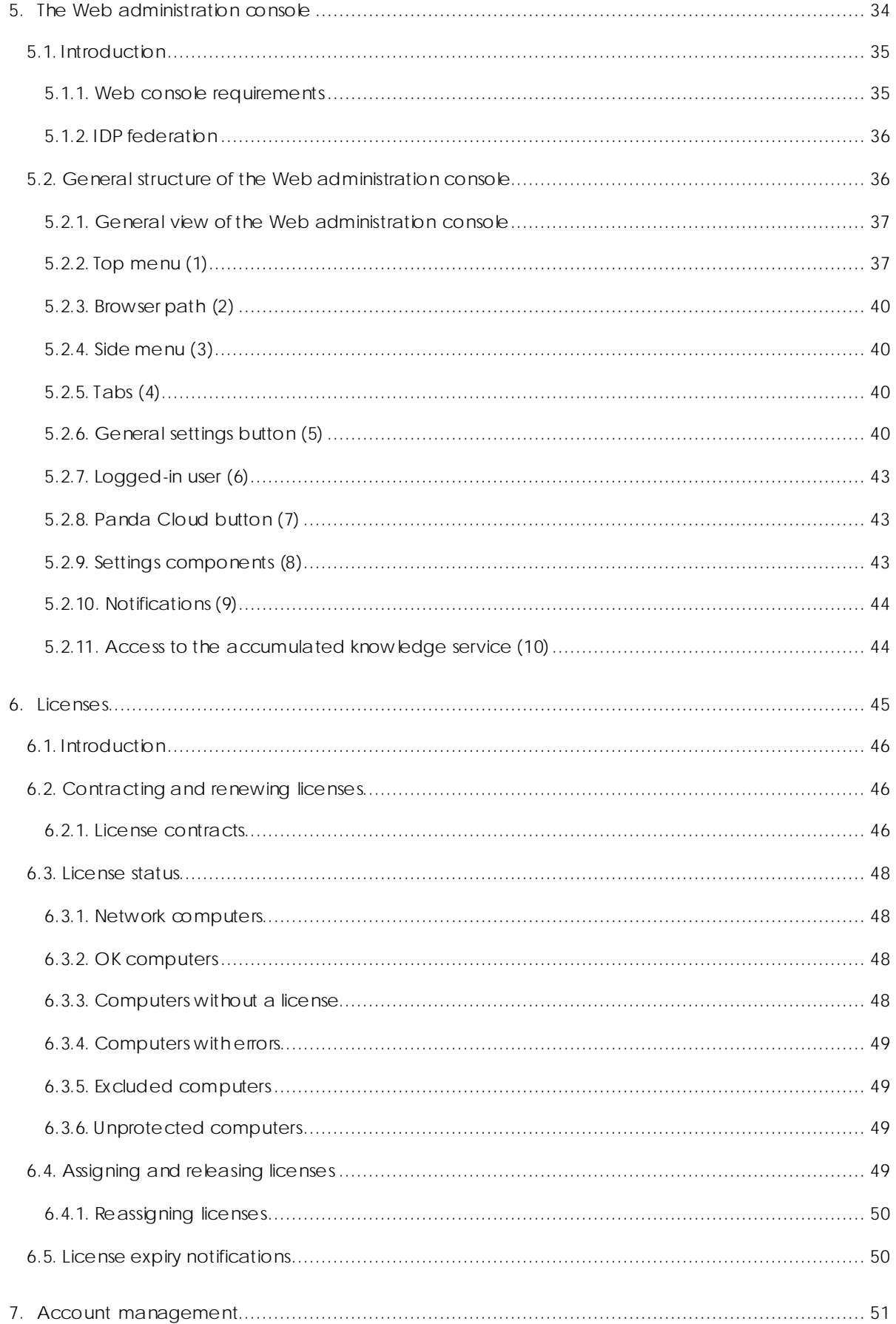

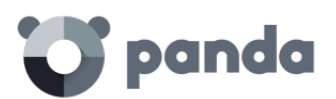

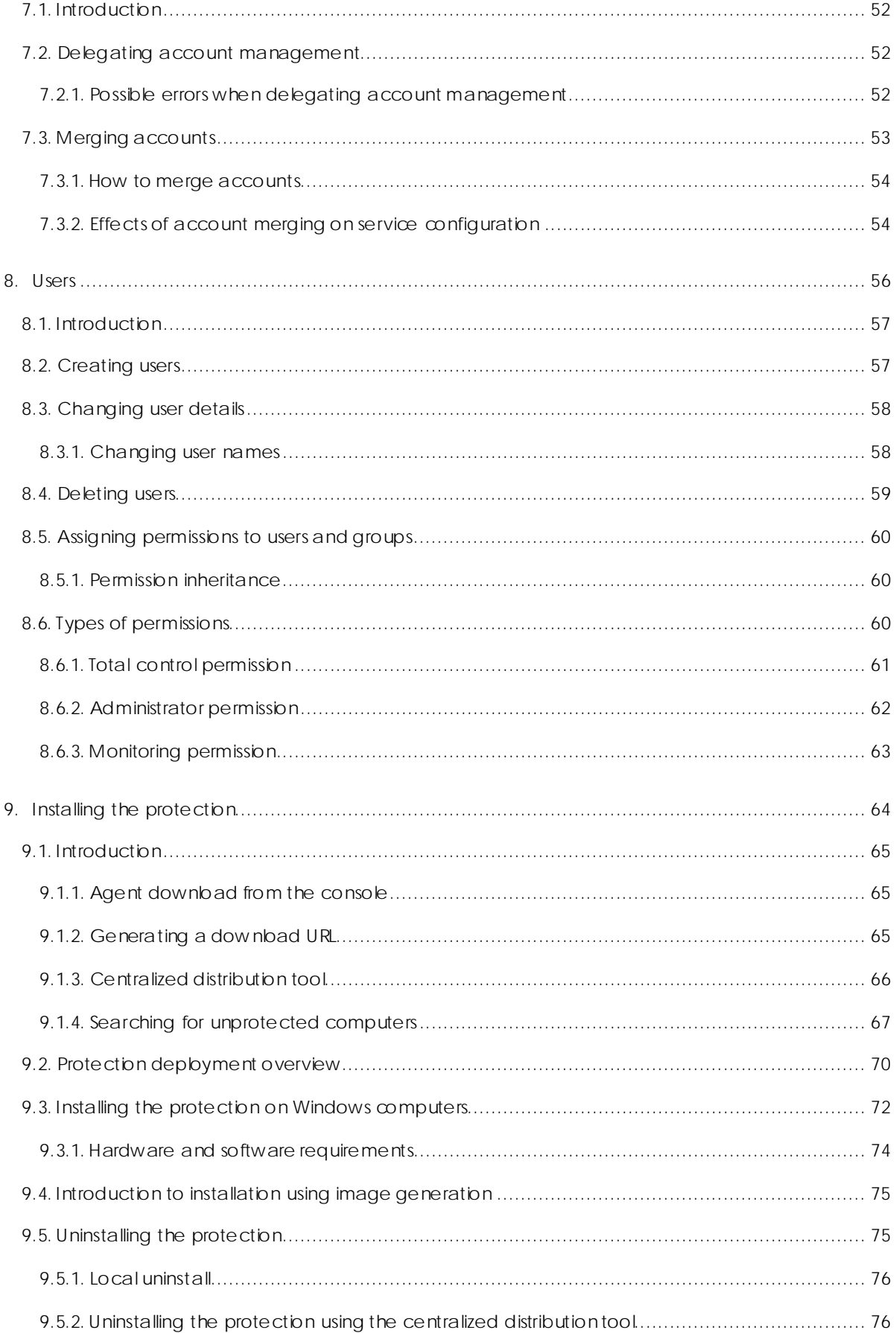

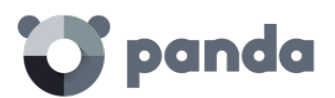

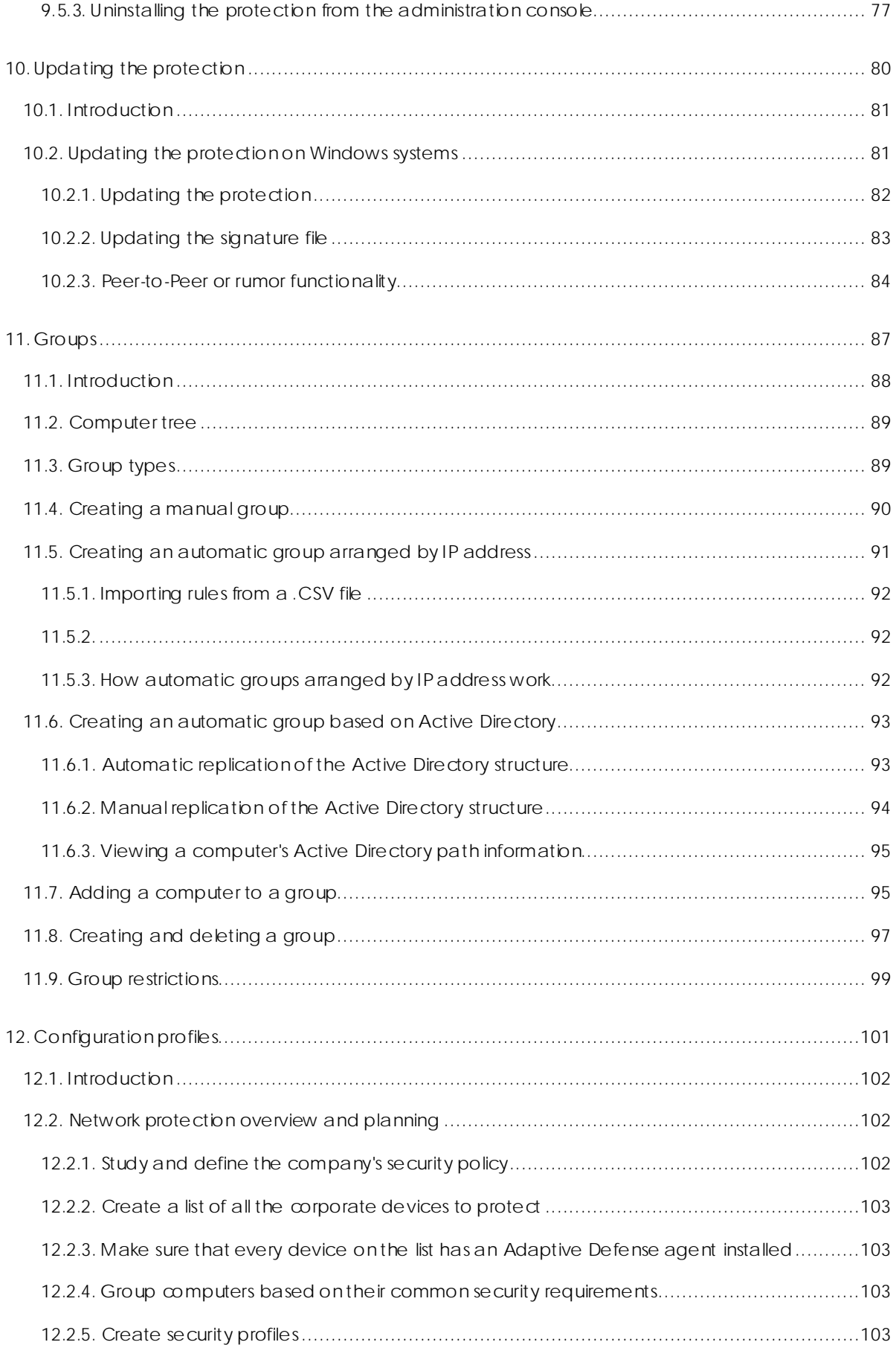

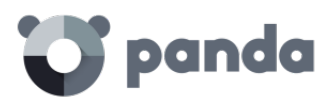

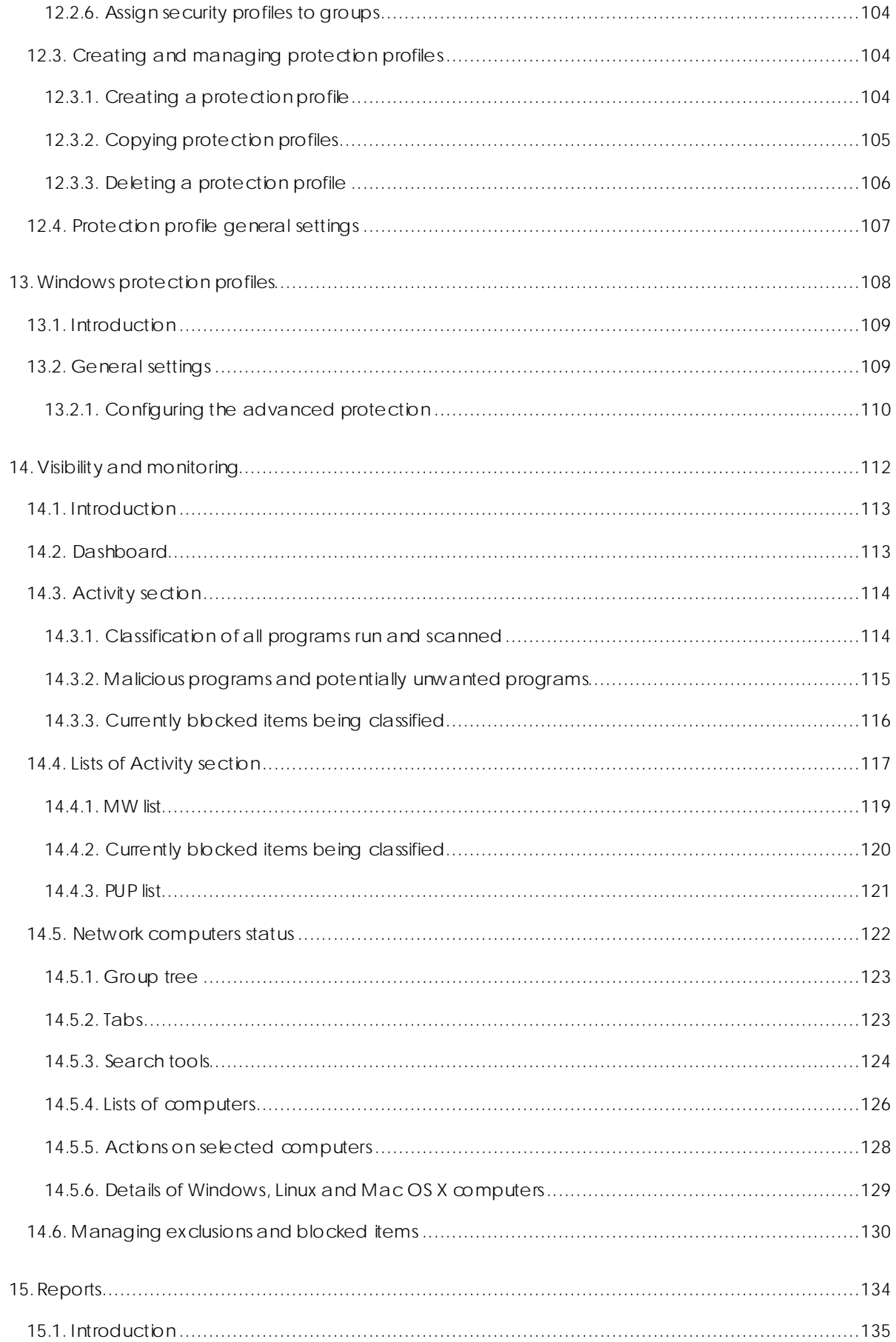

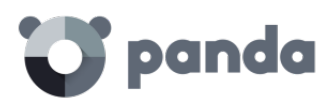

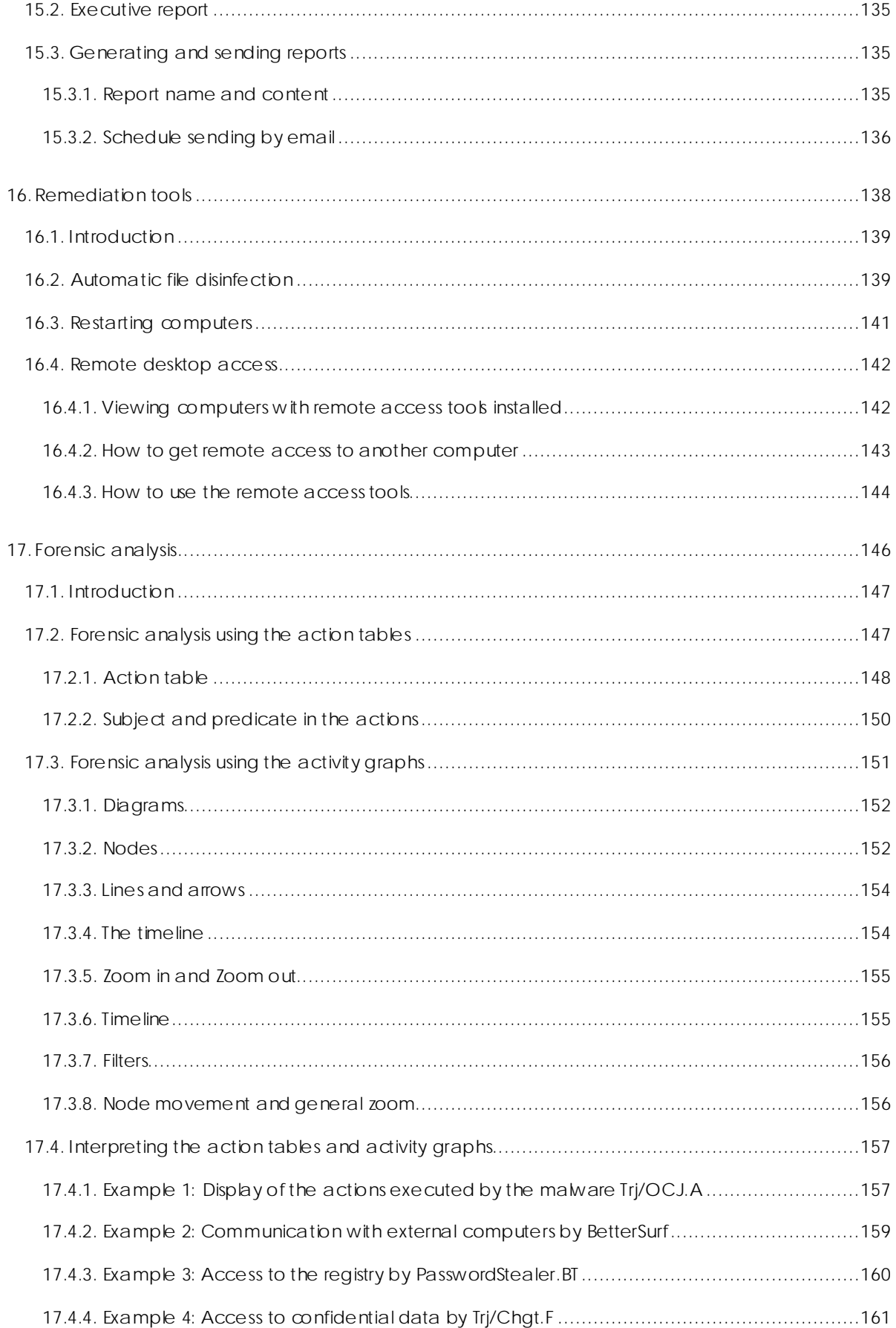

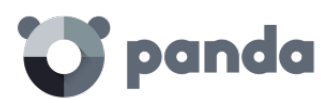

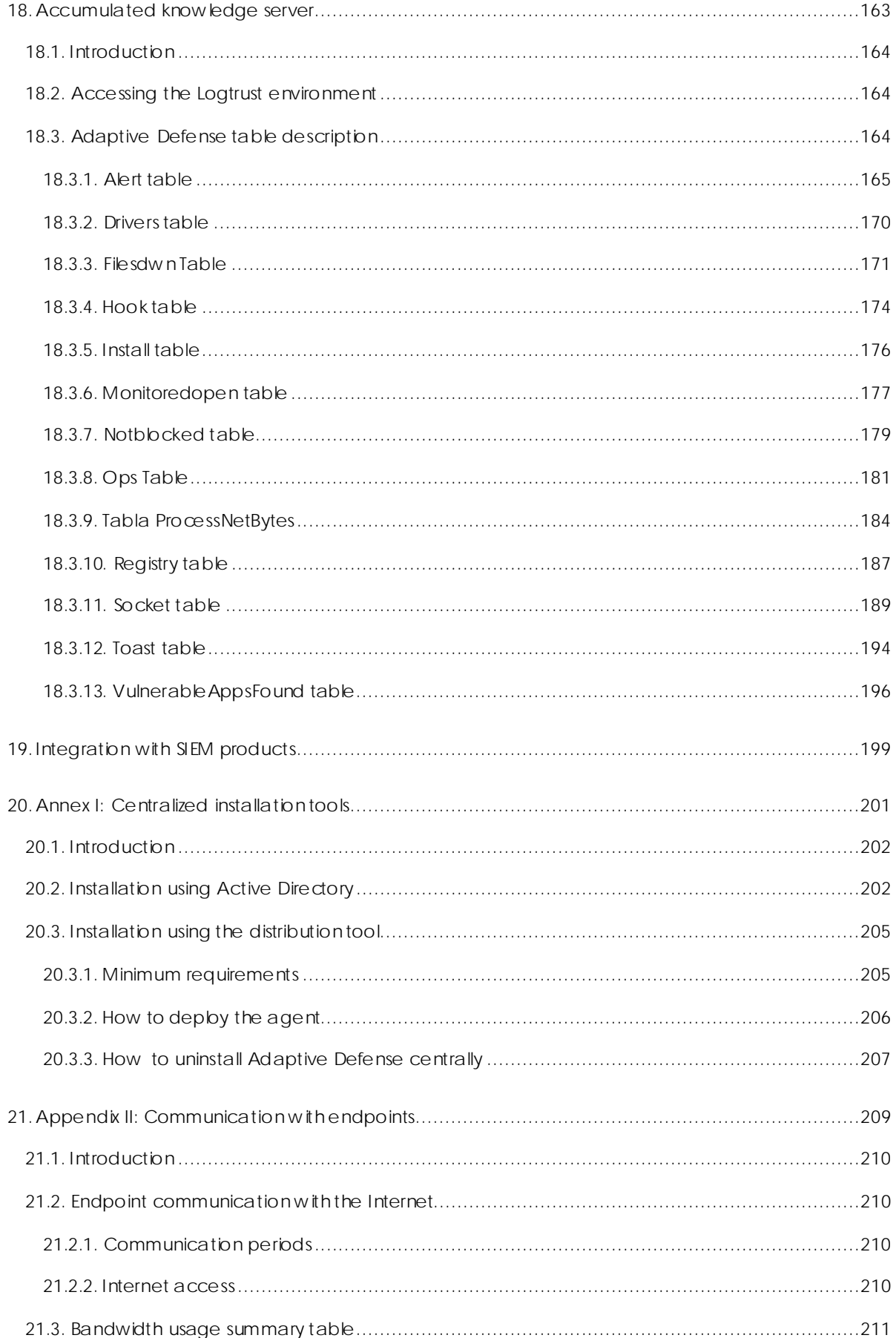

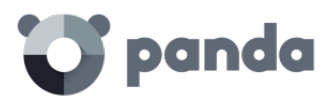

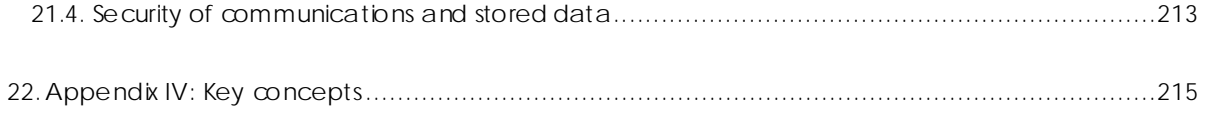

<span id="page-9-0"></span>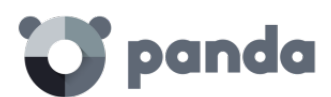

# 1. Preface

Who is the guide aimed at?

Icons

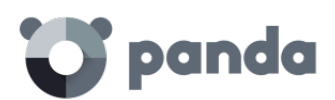

# <span id="page-10-0"></span>1.1. Introduction

This guide contains information and instructions to enable users to get the most out of Adaptive Defense.

### <span id="page-10-1"></span>1.2. Who is the guide aimed at?

This guide is aimed at network administrators w ho need to protect their organization's IT systems and mobile devices, find out the extent of the security problems detected, and define response and remediation plans against targeted attacks and advanced persistent threats (APTs).

Even though Adaptive Defense is a managed service that offers security w ithout the network administrator having to intervene, it also provides clear and detailed information about the activity of the processes and programs run by all users on company systems, regardless of whether they are known or unknow n threats or legitimate programs.

In order that network administrators can correctly interpret the information and draw conclusions that can improve corporate security, it is necessary to have some knowledge of Windows processes, file systems and registry, as well as understanding the most frequently used network protocols.

#### <span id="page-10-2"></span>1.3. Icons

The following icons appear in the guide:

Additional information, such as an alternative way of performing a certain task.

Suggestions and recommendations.

Important advice regarding the use of features in Adaptive Defense.

<span id="page-11-0"></span>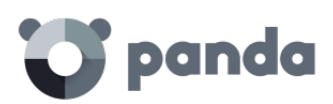

# 2. Introduction

Key features User profile General architecture

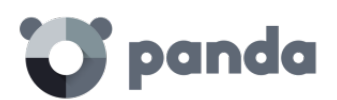

# <span id="page-12-0"></span>2.1. Introduction

Adaptive Defense is a solution based on multiple protection technologies, w hich allows organizations to replace the traditional antivirus solution installed on their network w ith a more complete, managed security service.

Adaptive Defense protects IT systems by allow ing only legitimate software to run, w hile monitoring and classifying all processes run on the customer's IT network based on their behavior and nature. Additionally, it completes its security offering by providing monitoring, forensic analysis and remediationtools to help determine the scope of the issues detected and resolve them.

Unlike traditional antiviruses, Adaptive Defense uses a new security concept that allows it to accurately adapt to the environment of any given company, monitoring the running of all applications and learning continuously from the actions taken by each process.

After a brief learning period, Adaptive Defense is able to offer a far greater level of security than traditional antivirus solutions, as well as offering valuable information about the context of any security problems in order to help determine their scope and implement the necessary measures to prevent further incidents.

Adaptive Defense is a cross-platform, cloud-based service compatible with Windows, Linux, Mac OS X and Android; It does not require new infrastructure in the organization, thereby keeping down the TCO.

# <span id="page-12-1"></span>2.2. Key features of Adaptive Defense.

Adaptive Defense is a managed service that offers guaranteed security for companies against advanced threats and targeted attacks. It is based on four pillars:

- **Visibility:** Traceability of every action taken by running applications.
- **Detection:** Constant monitoring of running processes and real-time blocking of zero-day and targeted attacks, as well as other advanced threats designed to bypass traditional antivirus solutions.
- **Response:** Forensic information for in-depth analysis of every attempted attack, as well as remediation tools.
- **Prevention:** Prevents future attacks by blocking non-goodware applications and using advanced anti-exploit technologies.

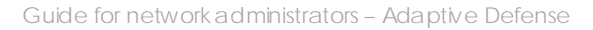

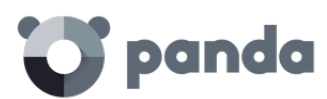

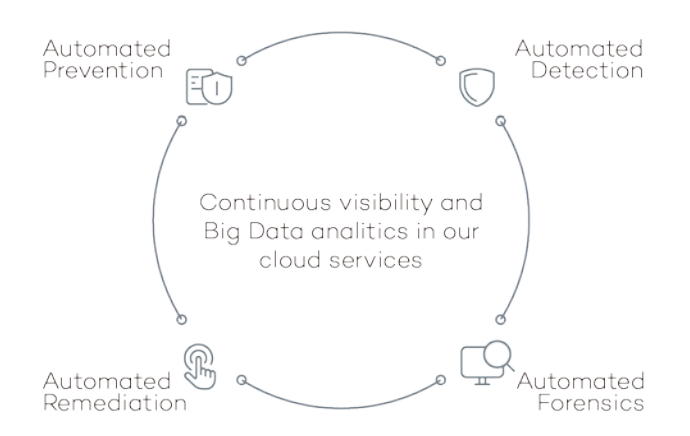

# <span id="page-13-0"></span>2.3. Adaptive Defense user profile

Even though Adaptive Defense is a managed service that offers security w ithout the network administrator having to intervene, it also provides clear and detailed information about the activity of the processes run by all users on the network. This data can be used by administrators to clearly define the impact of potential problems and adapt security protocols to prevent similar situations in the future.

All users with an Adaptive Defense agent installed on their computers will benefit from a guaranteed security service, preventing the running of programs that could represent a threat to the company.

# <span id="page-13-1"></span>2.4. Adaptive Defense architecture: Key components

Adaptive Defense is an advanced security service based on the analysis of the behavior of the processes run on the customer's IT infrastructure. The analysis of these processes is carried out using machine learning techniques on Big Data infrastructures hosted in the cloud, so customers don't have to install additional hardware or resources in their premises.

The general structure of Adaptive Defense and its components is illustrated below:

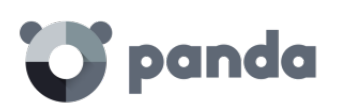

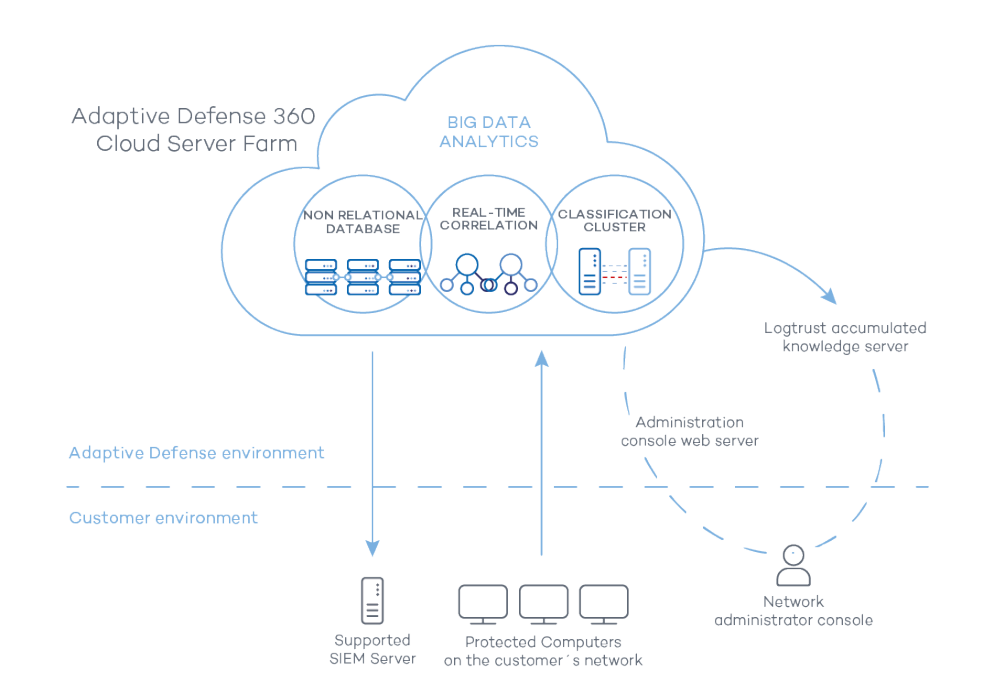

Adaptive Defense comprises several components:

- Cloud server farm
- Administration console Web server
- Computers protected by the Adaptive Defense agent
- Computer of the network administrator that accesses the Web console
- Logtrust server for real-time use of accumulated know ledge (optional)
- Third-party SIEM servers compatible w ith Adaptive Defense (optional)

Below we describe the roles of the architecture components.

### <span id="page-14-0"></span>2.4.1. Adaptive Defense cloud server farm

The Adaptive Defense cloud server cluster compiles the actions taken by the processes and sent to it from the agents installed on users' computers. Using artificial intelligence techniques, it analyzes the behavior of the processes and classifies them. The classification is returned to the agent to execute a decision and keep corporate computers protected.

The Adaptive Defense server cluster comprises a server farm hosted in the cloud and configured as a Big Data analytics environment continuously applying Machine Learning technologies to classify each process run.

There are several advantages to this new model of analyzing processes in the cloud as opposed to traditional techniques based on sending samples to the antivirus vendor and manual analysis:

- Every process run on the computers protected by Adaptive Defense is monitored and analyzed, w hich eliminates the uncertainty provided by traditional antivirus solutions, w hich recognize malware items but cannot identify other applications.
- The delay in classifying processes seen for the first time (the malware window of opportunity) is minimal, as the Adaptive Defense agent relays in real time the actions triggered by each process to the server, w hich analyzes them looking for suspicious behavior. This drastically

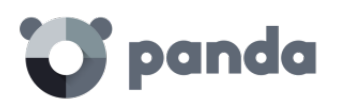

reduces the customer's exposure when dealing with threats and targeted attacks. In addition, the executable files found on users' computers that are not recognized by the Adaptive Defense platform are sent by the agent to our server for analysis.

*The sending of the unknown executables is configured to have no impact on the performance of the customer's network. An unknown file is sent only once for all the customers using* Adaptive Defense*.*  Bandwidth management mechanisms have also been implemented as well as limits per agent and per *hour, in order to minimize the impact on the customer's network.*

- The continuous monitoring of every process allows Adaptive Defense to classify as malware items which initially showed goodware characteristics. That is typical of targeted attacks and other advanced threats designed to remain under the radar.
- Scanning in the cloud frees the customer from having to install and maintain a dedicated hardware and software infrastructure or stay up to date w ith license payments and manage warranties, notably reducing the TCO.

•

# 2.4.2. Administration console Web server

<span id="page-15-0"></span>Adaptive Defense is managed entirely through the Web console accessible to administrators from:

<https://www.pandacloudsecurity.com/PandaLogin/>

The Web console is compatible with the most common browsers, and is accessible anytime, anywhere and from any device w ith a supported browser.

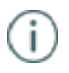

*Refer t[o Chapter 5: Web administration console](#page-34-1) to check whether your browser is compatible with the service.*

The Web console is *responsive* and as such is accessible from smartphones and tablets anytime, anywhere.

# 2.4.3. Computers protected with Adaptive Defense

<span id="page-15-1"></span>Adaptive Defense requires the installation of a small software component which has to be installed on all computers on the network.

This component comprises two modules: the communications agent and the protection module.

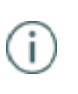

*Even though in this chapter we make a difference between "agent" and "protection", these are two modules that install at the same time and are necessary to correctly manage the security of the computer to protect. This way, both terms -"agent" and "protection"- are used indistinctly to refer to the software component installed on each user's computer.*

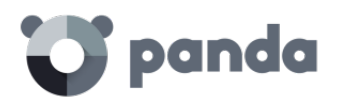

#### • Communications agent

The communications agent handles communication between managed computers and the Adaptive Defense server. It also establishes a dialog among the computers that belong to the same network on the customer's infrastructure**.** 

This module, besides managing local processes, also gathers the configuration changes made by the administrator through the Web console, and applies them to the protection module.

The following logic is used to see if the administrator has made configuration changes:

- 1. The administrator makes a configuration change in the Web console.
- 2. The server sends a notification to inform the affected computers that a configuration change has been made.
- 3. Each computer checks for new notifications every 15 minutes. If there is a new notification:
	- o The computer asks the Adaptive Defense server for the new configuration policies.
	- o The server delivers the policies to the computer, w hich applies them.

Additionally, the agent uses the rumor or peer-to-peer functionality to coordinate w ith other agents installed on computers in the same group. The peer-to-peer functionality allows an agent to centrally download new signature files and updates for every computer on its network. Refer to Chapter 10: Protection updates for more information.

#### **Dynamic proxy**

The agents store a list with information about the computers on the network that have agents capable of sending messages to the Internet. These agents are called proxies.

*To act as a proxy for other agents, a computer must meet the following requirements: it must have a direct connection to the Internet and at least 256 MB of RAM. Additionally, the installation sequence must have finished on the computer.*

When the list of proxies is empty or none of the agents in the list respond (availability  $= 0$ ), the agent sends a message via broadcast to the subnet asking "Who is proxy?" so that it can send a message to the Internet via a proxy.

While waiting for data about the list of valid proxies, the proxy's module will not attend other requests.

The list of proxies has a value associated to each proxy with a maximum number of attempts to connect to another agent before it is considered invalid.

By default the number is three, and when the value reaches zero the agent will be considered invalid as a proxy. If at any time all the proxies in a list are invalid, the list itself w ill be considered invalid and a search for new proxies will be launched through the message "Who is proxy?"

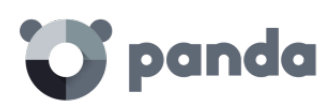

It is possible that the message is sent correctly to a proxy in the list, but the proxy then discovers that it does not have an Internet connection.

In this case, the remote agent will repeat the sequence described herein, resending the message to another proxy in its list, w hile responding to any other agents via TCP that it is not a proxy anymore and that it should be removed from their lists as it no longer has a connection to the Internet.

This process is repeated until the message is sent correctly to the Internet or it passes through a maximum number of proxies without being sent, in w hich case the message will be lost.

It is possible to configure the maximum number of proxies through w hich a message can pass. By default, it will only be sent to one and if the sending attempt fails the message is lost.

All messages contain a list of the proxies through w hich they have passed to avoid being sent tw ice to the same proxy without Internet connection.

#### **Static proxy**

If you want all access to the Internet to be made through a specific computer chosen by the administrator, instead of dynamically through certain computers, the communications agent gives the possibility of specifying which computer you want to act as a proxy.

The computer that acts as a static proxy must meet the following requirements:

- 1. It must have an agent installed
- 2. It must have direct Internet access
- 3. It must have at least 256 MB of RAM
- 4. It must have established a connection to the server in the last 72 hours.

If, at any time, the computer set to work as a static proxy ceases to meet some of the requirements to act as such, the static proxy setting will be disabled in the console, the name of the computer will disappear, and a message will be displayed indicating the requirement that was not fulfilled.

The administrator will then be able to select another computer to work as a static proxy. If a computer stops acting as a static proxy because it has been blacklisted, but is then whitelisted, it w ill have to be configured again as static proxy so that all communications with the server pass through it.

If an agent has to access the Internet, it will first try to communicate using the static proxy.

If communication through the static proxy is not possible, it will try to establish a connection using the usual sequence of communication procedures.

If it has a valid configuration stored, it will try to communicate using those settings.

Otherw ise, it will try to connect directly to the Internet.

If it cannot connect directly, it will try to connect through a computer acting as a 'dynamic proxy', as described in the [previous section.](http://documents.managedprotection.pandasecurity.com/AdvancedGuide/es-es/044.htm)

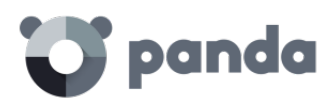

When the computer acting as a proxy receives a request to access the Internet, it will try to connect directly. If the connection is successful, it will send the relevant reply to the agent requesting the connection.

To configure a static proxy, edit the properties of the profile that the installed agents belong to. To do that, go to the **Settings** window and select the profile to edit from the menu on the right. In the **Windows and Linux** menu, click **Advanced settings** and select the checkbox **Centralize server communication through the following computer**.

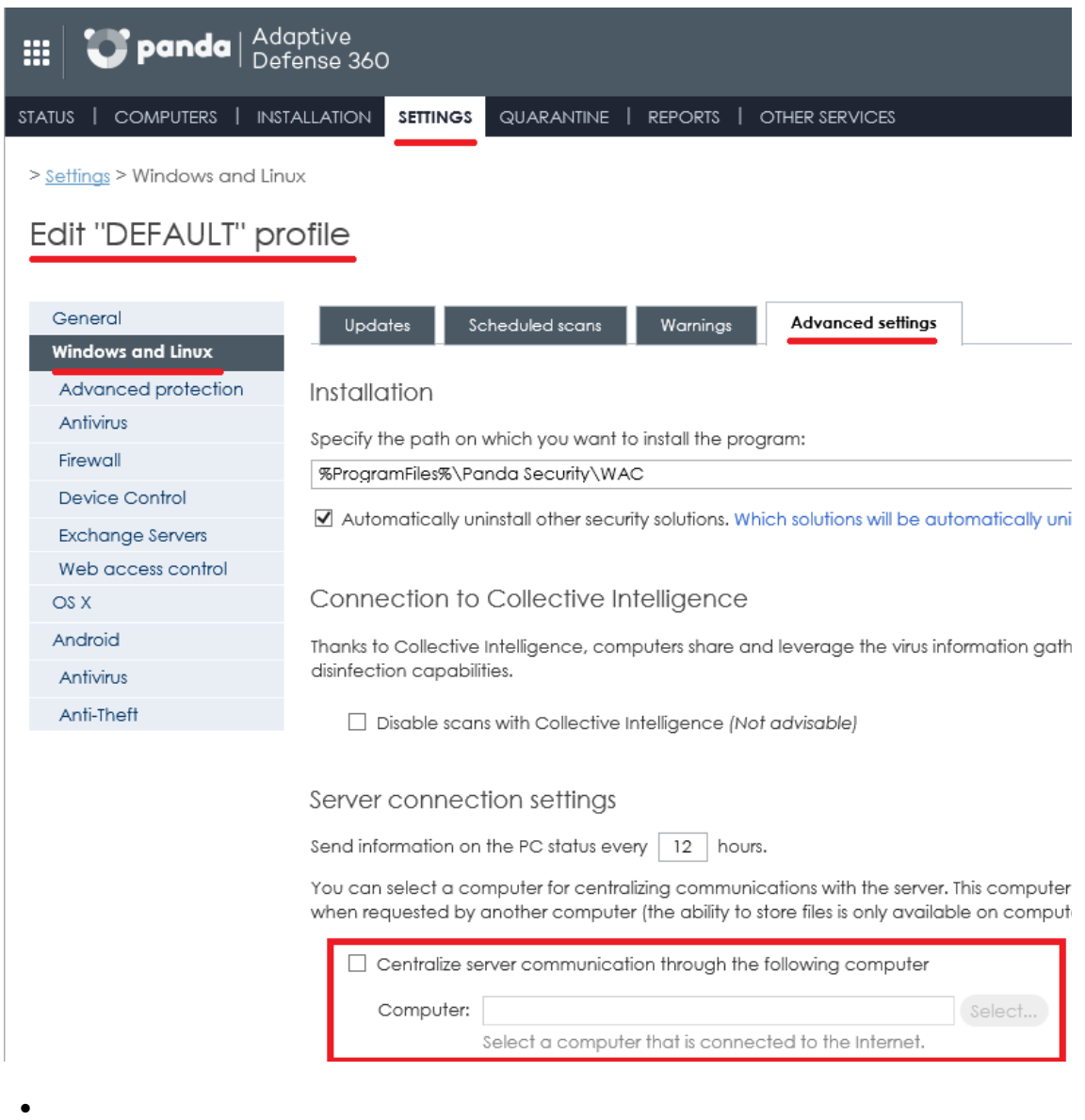

• Protection module

This module contains the technologies that protect customers' computers. Adaptive Defense combines in a single product all resources needed to detect targeted and next-generation malware (APTs), as well as remediation tools to disinfect compromised computers and assess the impact of intrusion attempts.

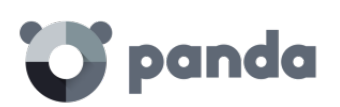

*The* Adaptive Defense *agent can be installed without problems on computers with competitors' security products.*

#### 2.4.4. Logtrust accumulated knowledge server

<span id="page-19-0"></span>Adaptive Defense adds the option of including a storage service for all the knowledge generated by a customer's computers, with an entry for each action taken by the processes run on the customer's IT infrastructure, w hether goodware or malware. This makes it possible to flexibly relate and visualize all the data gathered to get additional information about threats and about how users are using the company's IT resources.

The Logtrust service is accessible from the Web console dashboard.

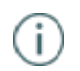

*Refer to Chapter 22 for information on configuring and using the knowledge analysis and advanced search service.*

# <span id="page-19-1"></span>2.5. Adaptive Defense 360 services

Panda Security provides a number of optional services that allow customers to integrate the solution into their current IT infrastructure and benefit directly from the security intelligence developed at Panda Security labs.

### 2.5.1. Third-party SIEM servers compatible with Adaptive Defense 360

<span id="page-19-2"></span>Adaptive Defense 360 integrates with any third-party SIEM solution that customers may be using, transmitting data about the applications run on their computers. This information is sent to the SIEM server along with all the knowledge gathered by **Adaptive Defense 360** so that it can be leveraged by the customer's platform.

The SIEM systems compatible w ith **Adaptive Defense 360** are:

- QRadar
- **AlienVault**
- **ArcSight**
- **LookWise**
- Bitacora

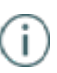

*Refer to chapter Integration with SIEM products for more information about how Adaptive Defense 360 integrates with third-party SIEM solutions.*

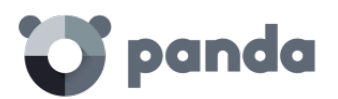

#### 2.5.2. Early Classification Service 24h and Early Classification Service 72h

<span id="page-20-0"></span>Adaptive Defense 360 classifies every application run on the customer's network as malware or goodware. More than 99 percent of all processes seen on the network are known or are automatically classified in less than 24 hours. However, a small number of programs, in particular advanced malware specifically designed to go undetected, may require a manual analysis by our PandaLabs expert engineers.

Depending on the **Early Classification Service** that the customer selects, Panda Security w ill ensure that all programs run are classified within 24 or 72 hours of being detected, either automatically or manually.

The service level is assessed on a quarterly basis, and if the service terms and conditions are not met, Panda Security agrees to automatically extend the service free of charge for an additional quarter.

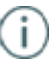

*To implement the Early Classification Service successfully, a 1-month training period is required in which the solution will learn about the characteristics of the customer's network.* 

#### 2.5.3. Samples Feed

<span id="page-20-1"></span>This service serves as an essential complement to those companies that have their own malware analysis laboratory.

By using a REST API, Panda Security will provide the customer w ith normalized samples of the malware and goodware found on their network for analysis.

Panda Security will also deliver malware automations, that is, comprehensive execution reports detailing the actions taken by the malware found on the customer's network in Panda Security's sandbox infrastructures equipped w ith real machines.

#### 2.5.4. IP Feeds

<span id="page-20-2"></span>This is a subscription service w here customers receive sets of IP addresses used by botnets detected and analyzed by Panda Security.

This information flow is delivered on a daily basis and can be leveraged by the customer's security devices to increase the protection level of their network.

<span id="page-21-0"></span>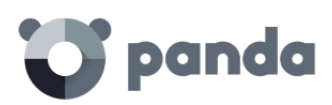

# 3. The adaptive protection full cycle The adaptive protection cycle

Complete protection of the IT network

Detection and monitoring

Remediation and response

Adaptation

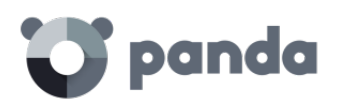

# <span id="page-22-0"></span>3.1. Introduction

This chapter provides an overview of the general strategy adopted by Adaptive Defense to manage a company's network security.

Over 200,000 new viruses are created every day and a great majority of those new malware specimens are designed to run on users' computers in the background for long periods of time, concealing their presence on compromised systems.

For this reason, the traditional approach of protecting systems using locally stored or cloud-based signature files has become gradually ineffective: the huge growth in the amount of malware in circulation has increased the w indow of opportunity for malware, that is, the time lapse between the appearance of a new virus and the release of the antidote by security companies.

Consequently, every security strategy must be based on minimizing malware dwell time, presently estimated at 259 days for the increasingly common targeted attacks, w hose main objectives are industrial espionage and data theft.

In view of this dramatic change in the malware landscape, Adaptive Defense proposes a new security approach based on an **adaptive protection cycle**: a set of protection, detection, monitoring, forensic analysis and remediation services integrated and centralized within a single administration console to show the network security full cycle in real time.

This new approach aims to prevent or minimize security breaches, drastically reducing productivity losses and the risk of theft of confidential corporate information. Administrators are freed from the complex task of determining w hat is dangerous and why, dedicating their time and resources to managing and monitoring the security status of the network.

This new approach enables IT Departments to quickly adapt corporate IT security policies to the changing patterns of advanced malware.

# <span id="page-22-1"></span>3.2. The adaptive protection cycle

Adaptive Defense is a managed service that frees administrators from the responsibility of deciding which files are dangerous and why.

Instead, the company's technicians are provided with the time and tools necessary to monitor and assess the security status of the network and the applications run by users.

The final objective is to allow organizations to adapt their security policies to respond to new threats, in a continuous fine-tuning process that results in a secure, productive IT environment for users.

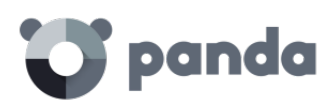

Additionally, administrators are provided with forensic analysis and remediation tools to combat security threats, restore systems back to a normal condition after an intrusion attempt, and determine the scope of an intrusion in order to develop effective contingency plans.

The adaptive protection cycle adopted by Adaptive Defense is illustrated in the graph below, w hich will be explained in the next sections.

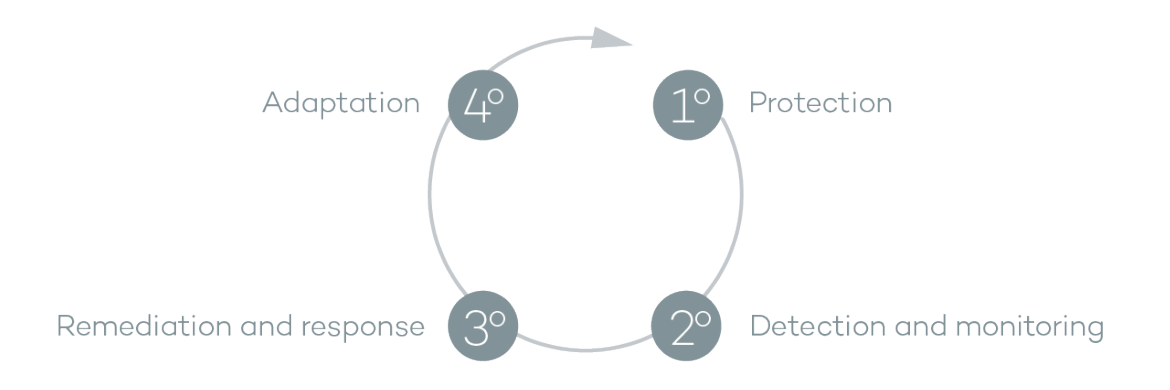

# <span id="page-23-0"></span>3.3. Complete protection of the IT network

The first phase in the adaptive protection cycle involves the necessary tools to effectively protect and defend the IT network against attacks and infection attempts. Adaptive Defense is compatible with Windows, Linux and Mac OS X workstations and servers, as well as with Android smartphones and tablets.

Protection is a module traditionally developed by general security vendors that offer antivirus solutions to protect the infection vectors most commonly used by hackers. These antivirus products rely on the signatures files published by the security vendor, and dow nloaded by users to their local computers or accessed in real time from the cloud.

Adaptive Defense complements these traditional means w ith a series of advanced technologies designed to prevent malware entry and unauthorized access:

#### **Anti-exploit protection for vulnerable systems**

Panda Security has developed a new technology that strengthens its security solutions and detects viruses that no other security company is able to detect. The aim is to protect even those systems that are recognized within the industry as vulnerable, having reached their EOL (End Of Life), like Windows XP for example. Those systems no longer receive security updates and may have vulnerabilities that can be taken advantage of through exploits.

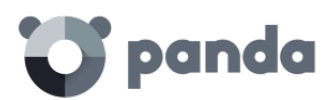

Adaptive Defense detects and neutralizes malware like Blackhole or Redkit that exploits zero-day vulnerabilities (in Java, Adobe, MS Office, etc.) to infect computers. It uses a three-layered detection/protection approach that analyzes how exploits behave instead of their morphology.

In the first layer, Adaptive Defense provides passive protection against exploits by leveraging wellknown technologies such as DEP, ASLR, SEHOP, Bottom Up Randomization and others.

In the second layer, the solution runs heuristic scans to find out if a process has been exploited by malware taking advantage of a software vulnerability. This layer is capable of detecting ROP, Stack pivot and other strategies used by exploits to bypass protection systems and run malicious code.

The third layer performs a behavioral analysis to detect the execution of malicious code by an exploited process. To do that, the solution performs contextual behavioral analyses locally by using the knowledge accumulated on Panda Security's Collective Intelligence platform.

This three layered approach allows Adaptive Defense to effectively protect systems w ith known vulnerabilities.

#### **The Cloud**

Cloud computing is a technology that allows services to be offered across the Internet. Consequently, the term 'the cloud' is used as a metaphor for the Internet in IT circles.

Adaptive Defense is served from the cloud, connecting to Collective Intelligence servers to protect your computers at all times, increasing its detection capabilities and not interfering with computer performance. Now , all knowledge is in the cloud, and thanks to Adaptive Defense, all users can benefit from it.

#### **Protection against advanced stealth techniques and macro viruses**

In addition to the traditional detection strategy based on comparing the payload of scanned files to the signature file, Adaptive Defense implements several detection engines that scan the behavior of processes locally.

This allows the solution to detect strange behavior in the main scripting engines (Visual Basic Script, JavaScript and Powershell) incorporated into all current Windows systems and used as a extension of the command line. It also allows Adaptive Defense to detect malicious macros embedded in Office

files (Word, Excel, PowerPoint, etc.).

Finally, the service can also detect the latest fileless infection techniques, which inject the virus paybad directly into the processes used to exploit system vulnerabilities. These attacks do not write files to the hard disk, so traditional security solutions are less likely to detect them.

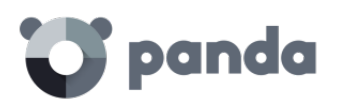

# <span id="page-25-0"></span>3.4. Detection and monitoring

The second phase in the adaptive protection cycle assumes that the malware or targeted attack managed to bypass the barriers placed in the Protection Phase, and infected one or several computers on the network, going unnoticed by users.

In this phase, Adaptive Defense implements a number of novel technologies that allow the network administrator to pinpoint the problem.

#### • **Advanced permanent protection**

Adaptive Defense's advanced protection is a new, ground-breaking technology that continuously monitors every process run on the customer's Windows computers. Adaptive Defense collects every action taken by the processes run on users' computers and sends them to a server, where they are analyzed applying automatic M achine Learning techniques in Big Data environments. The service returns a classification (goodware or malware) w ith 99.9991 accuracy (less than 1 error for every100,000 files analyzed), preventing false positives.

For the most complicated cases, Panda Security has a laboratory manned by malware specialists, whose aim is to classify **all** executable files within the shortest possible time from the time they were first seen on the customer's network.

Adaptive Defense implements three blocking types for unknown (not yet classified) processes and processes classified as malware:

**Audit** 

In Audit mode, **Adaptive Defense** only reports on detected threats but doesn't block or disinfect the malware detected. This mode is useful for testing the security solution or checking that the installation of the product doesn't have a negative effect on computer performance.

• Hardening

In those environments where there are constant changes to the software installed on computers, or where many unknown programs are run, for example proprietary software, it may not be viable to wait for Adaptive Defense to gain sufficient information to classify them.

**Hardening** mode aims to keep a balance between the infection risk for computers and user productivity. In this mode, blocking of unknown programs is limited to those initially considered dangerous. Four scenarios are defined:

- Files classified by Adaptive Defense as goodware: They are allowed to run.
- Files classified by Adaptive Defense as malware: They are sent to quarantine or disinfected.
- Unclassified files coming from external sources (Internet, email and others): They are prevented from running until a classification is returned. Once a classification is returned they will be allowed to run (goodware) or not (malware).

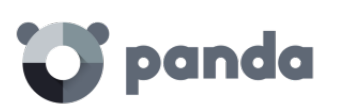

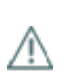

*This classification is almost immediate on most cases, so that a program downloaded from the Internet and unknown to* Adaptive Defense *may be initially blocked, but then allowed to run within minutes if it turns out to be goodware.*

- Unclassified files that are installed on the user's computer before the implementation of Adaptive Defense: They will be allowed to run although their actions will be monitored and sent to the server for analysis. Once classified, they will be allowed to run (goodware) or sent to quarantine(malware).
- Lock

In environments w here security is the top priority, and in order to offer maximum security guarantees, Adaptive Defense should be configured in **Lock** mode. In this mode, the software that is in the process of classification will be prevented from running. This means that only legitimate software will be allowed to run.

Just as in **Hardening** mode, programs classified as malicious will be sent to quarantine, w hereas unknow n programs w ill be prevented from running until they are classified as goodware or malware.

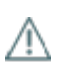

*More than 99% of programs found on users' computers are already classified by* Adaptive Defense*. Only a small minority of programs are prevented from running.* 

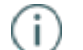

*Refer to chapter 13 for more information about how to configure the different blocking modes*

#### **Monitoring data files**

Adaptive Defense360 monitors every access to the user's data files by the processes run on the computer. This way, if a malicious item manages to infect the computer, it will be possible to accurately determine w hich files were modified and w hen. It will also be possible to determine if those files were sent out over the Internet, the target IP addresses, and other information that may be useful for the subsequent forensic analysis or remediation actions.

Below we list the types of data files that are monitored:

Office documents. PDF documents. CAD documents. Desktop databases. Browser password stores. Mail client password stores.

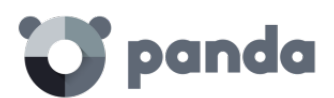

FTP client password stores. Active Directory password stores. Certificate and user certificate stores. Digital Wallet stores. Browser settings. Firewall settings. GPO settings.

Adaptive Defense provides a number of resources that allow administrators to assess the security status of the corporate network at a glance, using the activity panels included in the solution's dashboard.

Some of these tools, like the reports, are already known, however, the important thing at this point is not only to determine if the customer's network has been attacked and the extent of the attack, but to have the necessary information to determine the likelihood of an infection.

The Adaptive Defense dashboard provides key information for that purpose:

- 1. Information on w hich processes found on the network are unknown to Adaptive Defense, and which process are in the process of being classified by Panda Security, along with a preliminary assessment of their danger level.
- 2. Detailed activity information through lists of the actions performed by the unknown programs which finally turned out to be malware.
- 3. Detections made for each infection vector.

This module provides administrators w ith global visibility into the processes run on the network, both known malware trying to enter the network and neutralized by the Protection module, as well as unknown malware designed to go unnoticed by traditional detection technologies and which managed to bypass the detection systems in place.

Finally, administrators will have the option to enhance the security of their networks by preventing all unknown software to run, or adjust the blocking level to allow certain unknown programs to run.

*Refer to chapter 17 for more information about the visibility and monitoring of computers and processes*

#### <span id="page-27-0"></span>3.5. Remediation and response

Ť

In the event of infection, administrators must be able to work in two lines of action: quickly restore affected computers to their original state, and assess the impact of the infection, that is, find out

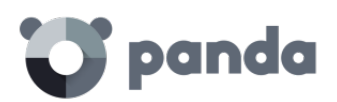

whether there was a data leak, the extent of the attack, w hich computers were compromised, etc. The Remediation and Response phase provides tools for these two scenarios.

#### **Response**

Administrators have a Forensic Analysis tool that displays every action taken by malware, including the infection vector (the way the malware entered the network), information about any attempt to spread to other computers or access the user's hard disk to steal confidential information, and any connections made to external computers.

Additionally, the Logtrust accumulated know ledge server stores every action taken by the processes run by users. This makes it possible to extend the functionality of the forensic analysis module and perform advanced searches to generate activity graphs that aid data analysis and interpretation.

*Refer to chapter 21 for more information about how to use th[e Forensic Analysis](#page-146-0) tool*

#### **Remediation**

Adaptive Defense provides several remediation tools, some manual and some automatic.

The automatic tools include the traditional disinfection module typical of antivirus solutions, along with the quarantine used to store suspicious or deleted items.

In the case of infections caused by advanced malware or very complex disinfections, administrators have the option to use a standalone disinfection tool developed by Panda Security from the administration console: **Cloud Cleaner.**

Additionally, they can also use remote desktop tools to connect to other computers remotely and troubleshoot issues caused by malware.

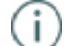

*Refer to chapter 20 for more information about how to use th[e Remediation tools](#page-138-0)*

### <span id="page-28-0"></span>3.6. Adaptation

After the infection has been analyzed with the aforementioned remediation and response tools, and once the cause of the infection has been identified, the administrator w ill have to adjust the company's security policies to prevent any such situation from occurring again.

The Adaptation phase may result in a large number of initiatives depending on the results obtained through the forensic analysis: from employee training courses on appropriate Internet use, to reconfiguration of corporate routers or user permissions on their personal computers.

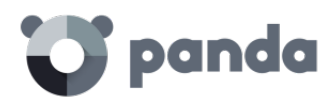

Adaptive Defense can be used to strengthen endpoint security in a number of ways:

If the company's users tend to always use the same software, but there are users who install programs from dubious sources, a possible solution to reduce the risk posed by those users is to implement the Lock mode provided by the advanced protection. This will minimize malware exposure on top risk computers, preventing installation of illegitimate programs.

<span id="page-30-0"></span>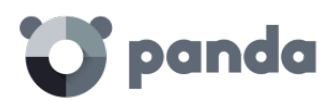

# 4. Creating Panda Accounts

What is a Panda Account?

How can I create a Panda Account?

How can I activate a Panda Account?

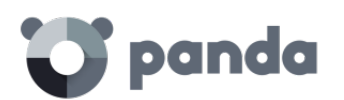

# <span id="page-31-0"></span>4.1. What is a Panda Account?

When you buy Adaptive Defense you will receive an email from Panda Security. Click the link in the message to go to the website w here you can create your Panda Account.

You must the[n activate your Panda Account](http://documents.managedprotection.pandasecurity.com/Help/v72000/Customers/Default/es-es/120.htm) using the link sent to you in another email message.

Finally, go to Panda Cloud. There you will find the shortcut to access the Adaptive Defense Web console.

This new method aims to increase the security of your login credentials as, instead of receiving them via email, you yourself create and activate your Panda Account, the entry point to access the Adaptive Defense Web console.

Panda Cloud lets you manage your cloud solutions quickly and easily and, if necessary, access information regarding other Panda Security solutions w hich w ill resolve all your network's protection needs.

#### <span id="page-31-1"></span>4.2. How can I create a Panda Account?

After you purchase your licenses you will receive an email message. Now you can create your Panda Account. To do this, follow these steps:

- 1. Open the message and click the link included in it.
- 2. You w ill access a Web page to create your Panda Account.
- 3. Enter your email address and click **Create.**

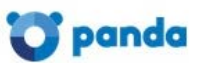

# Create your Panda Account

Creating an account is all you need to access all of your Panda services.

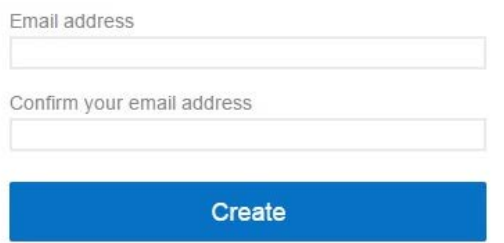

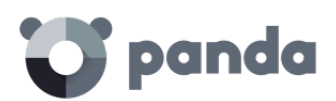

Use the language menu if you want to display the page in a different language. You can also view the license agreement and the privacy policy by clicking the relevant links.

You will receive another message at the email address specified when creating your Panda Account. Use this message to [activate your account.](http://documents.managedprotection.pandasecurity.com/Help/v72000/Customers/Default/es-es/120.htm)

# <span id="page-32-0"></span>4.3. How can I activate a Panda Account?

Once you have created your **Panda Account** you have to activate it. In order to do that, you w ill receive a message at the email address you specified when creating your Panda Account.

- 1. Go to your inbox and find the message.
- 2. Click the activation button. By doing that, you will validate the email address that you provided w hen creating your Panda Account. If the button doesn't work, copy and paste the URL included in the message into your browser.
- 3. The first time that you access your Panda Account you w ill be asked to set a password. Click **Activate Account**.
- 4. Enter the required data and click **Save data**. If you prefer to enter your data later, click **Not now**.
- 5. Accept the license agreement and click **OK**.

You will have successfully activated your Panda Account. You will then find yourself in the Panda Cloud site. From there, you will be able to access your Adaptive Defense console. To do that, simply click the solution icon in the **My services** section.

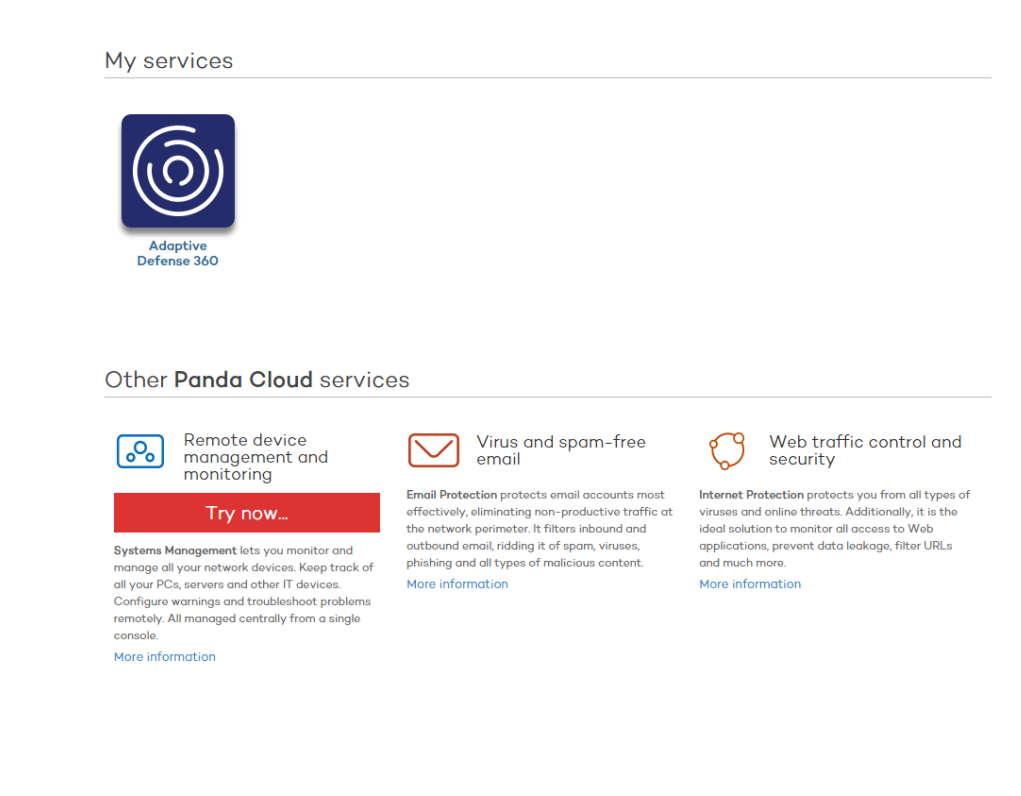

<span id="page-33-0"></span>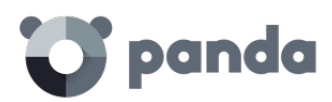

# 5. The Web administration console

General structure of the Web administration

console

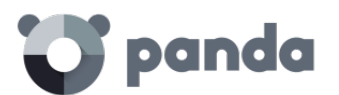

# <span id="page-34-0"></span>5.1. Introduction

This chapter explains the general structure of the Web administration console.

The console is the main tool with which administrators can manage security. As it is a centralized Web service, there are a series of features that w ill benefit the way the IT department operates.

#### **A single tool for complete security management**.

The Web administration console lets you distribute the protection agents to network computers, configure security settings and monitor the protection status of computers, as well as offering troubleshooting tools and forensic analysis in the event of problems. All these functions are available from a single console, facilitating integration of different tools and minimizing the complexity of using products from different vendors.

#### **Centralized security management for all offices and mobile users**

The Web console is hosted in the cloud so it is not necessary to install new infrastructure on customers' premises or configure VPNs or change router settings. Neither is it necessary to invest in hardware, operating system licenses or databases, nor to manage licenses and warranties to ensure the operativity of the service.

#### **Security management from anywhere at any time**

The Web administration console is responsive, adapting to any device used to manage security. This means administrators can manage security from any place and at any time, using a smartphone, a notebook, a desktop PC, etc.

#### 5.1.1. Web console requirements

<span id="page-34-1"></span>The Web console can be accessed from the following link:

<https://www.pandacloudsecurity.com/PandaLogin/>

The following requirements are necessary to access the Web administration console:

- You must have valid login credentials (user name and password). See Chapter 4 for more details on how to create a Panda account for accessing the Web console.
	- A certified compatible browser (others may be compatible).
		- o Internet Explorer 10 or later.
			- o Firefox
			- o Google Chrome

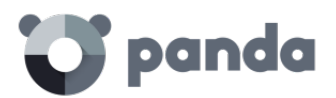

- Internet connection and communication through port 443.

#### 5.1.2. IDP federation

<span id="page-35-0"></span>Adaptive Defense delegates credential management to an identity provider (IDP), a centralized application responsible for managing user identity.

This means that with a single Panda account the network administrator will have secure and simple access to all contracted Panda products.

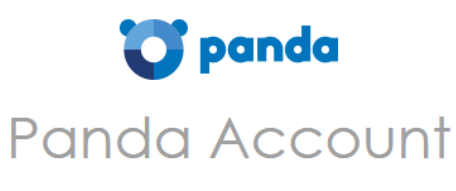

Log in to access PandaCloud

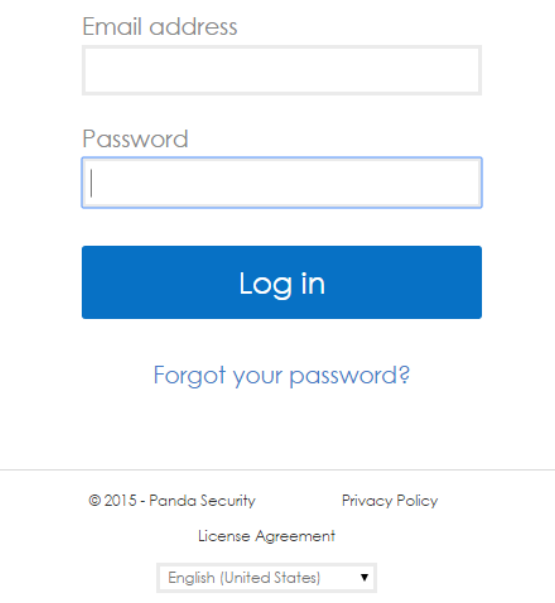

# <span id="page-35-1"></span>5.2. General structure of the Web administration console

The Web administration console has resources that ensure a straightforward and smooth management experience, both with respect to security management as well as troubleshooting and forensic analysis.
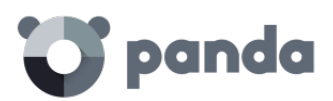

The aim is to deliver a simple yet flexible and powerful tool that allows administrators to begin to productively manage network security as soon as possible.

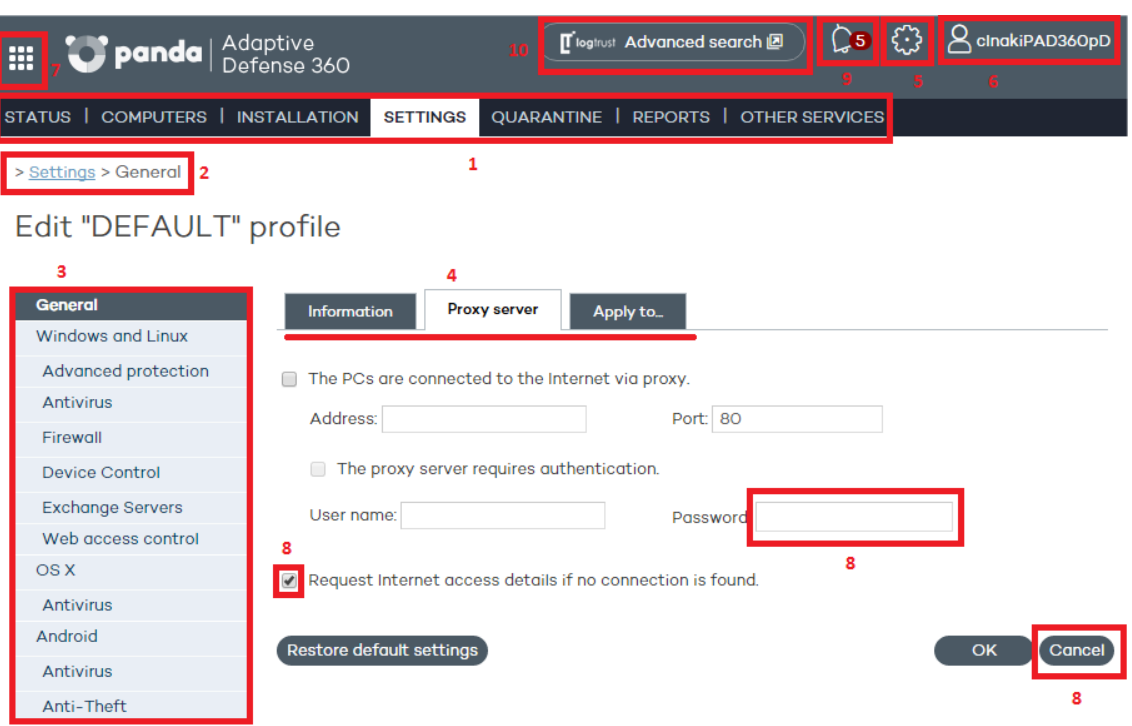

# 5.2.1. General view of the Web administration console

# 5.2.2. Top menu (1)

The top menu has seven windows, each w ith related tools and resources:

- **Status**
- **Computers**
- **Installation**
- **Settings**
- **Quarantine**
- **Reports**
- **Other services**

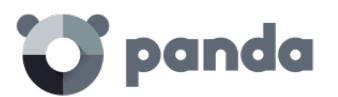

**Status window**

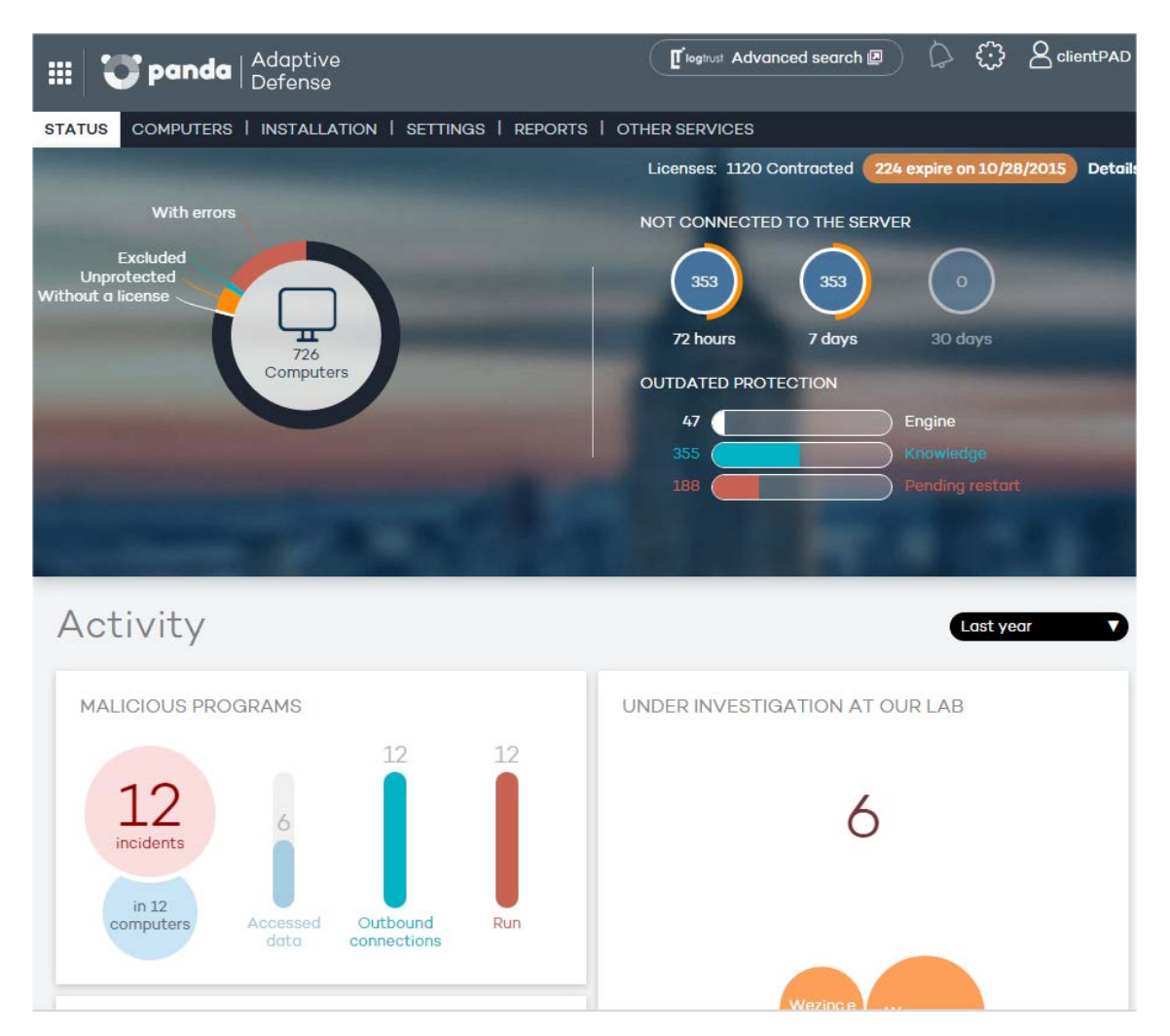

The **Status** w indow is the first one you see when accessing the console for the first time. It shows a number of counters with information about your licenses and the status of your protection.

If you haven't installed the protection on any of your computers, you'll be prompted to go to the **Computers** w indow to begin the installation.

The **Status** w indow has a number of panels with graphs describing the security status of the network and Adaptive Defense licenses.

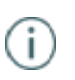

*See Chapter [6 Licenses](#page-45-0) for more details on license management in* Adaptive Defense*. See Chapter 17 [Visibility and monitoring](#page-112-0) and Chapter 1[9 Reports](#page-134-0) for more real-time information on the network security status and consolidated reports.* 

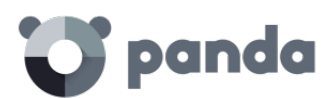

#### **Computers window**

This contains information about the status of network computers. The Computers w indow displays an installation wizard if there are still no computers on the network w ith the agent installed.

It is also possible from the Computers window to add agents, although this task can be carried out entirely from the Installation w indow.

#### **Installation window**

This contains all the tools you need for deploying Adaptive Defense agents on the network.

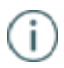

*See Chapter 9 [Installing the protection](#page-64-0) for more information about the process of installing Adaptive Defenseagents on network computers.*

#### **Settings window**

This lets you manage and configure groups and protection profiles.

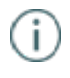

*See Chapters 11 and 12 for more details on how to [create profiles](#page-103-0) and [groups](#page-87-0), and Chapters 12, 13, 14, 15 and 16 for configuring protection profiles in accordance with the platform ([Windows, Linux,](#page-108-0) Mac OS X and Android)*

#### **Quarantine window**

This contains a list of all the items discovered on the network that Adaptive Defense considers suspicious and/or that have been deleted to prevent the risk of infection.

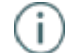

*See Chapter 18 [Quarantine](#page-138-0) for more information* 

#### **Reports window**

The reports let you send and receive static consolidated documents in several formats about specific areas of the security service.

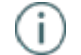

*See Chapter 19 [Reports](#page-134-0) for more information* 

## **Other services window**

This lets you contact the Panda Security technical department as well as send comments and suggestions regarding the service.

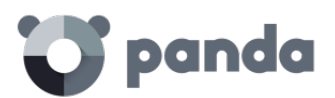

# 5.2.3. Browser path (2)

The browser path shows the full path for the current w indow.

This path comprises the names of the w indows that have been passed through to get to the present location, separated by the ">" symbol.

The hyperlinks can be used to go directly back to any previous point, w ithout having to retrace your steps.

# 5.2.4. Side menu (3)

The side menu is displayed in several w indows, such as Installation or Settings. It contains a series of options that administrators can use to display additional settings. Clicking these options adds them to the browser path discussed above.

# 5.2.5. Tabs (4)

These are used to group common settings options across many of the windows in the console. Tabs are not added to the browser path w hen clicked.

# 5.2.6. General settings button (5)

This displays a drop-down menu w ith several generaloptions described below:

## **Users**

This lets you create new users with different access permissions to the Web console.

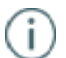

*See Chapter 8 for more information about users and permissions.*

## **Preferences**

This includes general settings regarding the operation of the console:

- Language: Lets you choose between 13 console languages.
- **Email alerts**: Lets you send email alerts to administrators directly from the Adaptive Defense platform. These alerts contain information about the items detected and blocked on Windows computers**.**

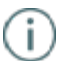

*For more information, refer to th[e Windows protection profiles s](#page-108-0)ection.*

**Default view**: This determines how computers will be displayed in the console: by name or by IP address.

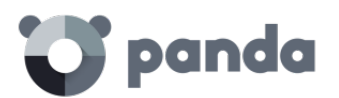

Group restrictions: This lets you determine the maximum number of computers in any given group.

*See Chapter 11 [Groups f](#page-87-0)or more information about creating and managing groups.*

Remote access: This lets you configure the credentials for accessing computers administered by Adaptive Defense and which have any of the supported remote desktop applications installed (LogMeIn, TeamViewer and VNC). This access can be shared w ith the service provider in order to delegate management of the computers**.** 

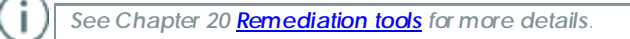

- **Automatic management of suspicious files:** This lets you automatically send files classified as suspicious to Panda Security for analysis.
- Account management: This lets you merge accounts and delegate administration of computers.

Ť.

*See Chapter [7 Managing Accounts](#page-51-0) for more details.*

#### **Email alerts from the Adaptive Defense platform**

To prevent situations w here the organization's internal mail server is down, cannot be accessed by the computer's local protection, or the client does not have an SMTP mail server, the Adaptive Defense platform can also send email alerts directly to the administrator's account without passing through the organization's internal mail server.

This feature is independent of the profile configuration and can be set for the entire managed network by clicking the **General settings button** and then **Preferences.**

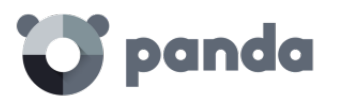

# **Email warnings**

Send alerts when the following events occur.

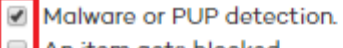

An item gets blocked. A file allowed by the administrator is classified. 0

#### Send the alerts to the following address:

#### cc07p05fm@panda.com

(If you want to specify more than one address, separate them with ",)

#### Alert language:

English v

You can set the conditions under which an email alert will be sent:

- Malware or PUP detection: A maximum of 2 emails will be sent per file, computer and day to avoid flooding the administrator's mailbox. This option is selected by default.
- **Every time an item gets blocked**: A single email will be sent per file, computer and day to avoid flooding the administrator's mailbox. This option is disabled by default.
- **Every time a file allowed by the administrator is finally classified:** This alert is only sent if the administrator excluded a blocked item that was pending classification at the time of execution, and the item is finally classified as malware. Since this is a potentially dangerous situation, the system will send an alert to the administrator whenever a change is made to an excluded item's classification. The most typical case is the exclusion of a blocked unclassified item that Adaptive Defense finally classifies as malware

#### **Help**

This is the console context-sensitive Help file. Click F1 to get the Help file for the current screen.

#### **Advanced administration guide**

This lets you download the advanced administration guide**.**

#### **Tech Support**

From here you can contact Panda Security's Support department**.**

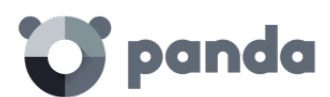

## **Suggestions box**

This lets you contact the Panda Security Product department to send comments and suggestions regarding the service**.**

#### **License agreement**

Here you can see the product EULA**.**

## **About**

This displays the versions of the various service components.

# 5.2.7. Logged-in user (6)

This lets you bg out of the console, and then displays the IDP (Identity Provider) screen in order to log in.

## 5.2.8. Panda Cloud button (7)

This button gives administrators access to Panda Cbud, w here they can see at a glance all the Panda Security services they have contracted.

# 5.2.9. Settings components (8)

The Adaptive Defense console uses standard settings components, such as:

- Drop-down menus
- Combo boxes
- Buttons
- Check boxes for activation
- Dialog boxes

In many cases, the console checks w hether the text that has been entered is correct (if the "@" symbol is present in email addresses, numerical data, etc.).

Adaptive Defense uses a series of tables to present lists. All these tables have a header that lets you order the lists by different criteria. Click on a header category to order the list according to this category and click it again to reverse this order.

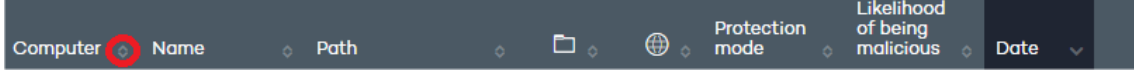

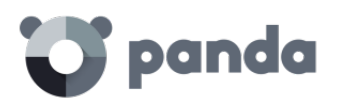

The direction of the arrow indicates whether the order is ascending or descending.

At the bottom of the table there is a pagination tool. This function varies depending on the type of table:

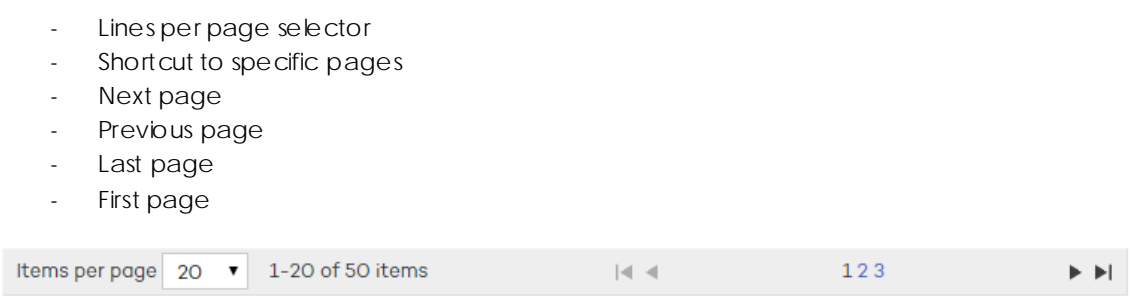

# 5.2.10. Notifications (9)

<span id="page-43-0"></span>The notifications icon includes a red number indicating the number of urgent messages that the system has to deliver to the administrator.

Here there is a color code -blue, red, orange-to indicate the importance of the message.

# 5.2.11. Access to the accumulated knowledge service (10)

This button takes you to the accumulated knowledge repository console. This repository provides detailed reports and lets you carry out advanced searches for applications on the network and their activity.

*See Chapter 2[2 Accumulated Knowledge Server](#page-163-0) for more details.*

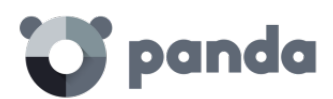

# 6. Licenses

Contracting and renewing licenses

License status

Assigning and releasing licenses

License expiry alerts

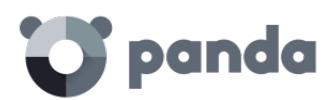

# <span id="page-45-0"></span>6.1. Introduction

In order to use the service you must have licenses for Adaptive Defense for Windows/Linux/Android or Adaptive Defense for OS X if you need protection for OS X systems. Depending on the specific needs of each network, it may be necessary to install/uninstall the protection on computers, remove computers from the protected list, add new computers to the list, etc.

License usage is reflected in the number of available licenses.

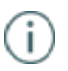

*Licenses for* Adaptive Defense *for Windows/Linux/Android can be used on any of these operating systems.*

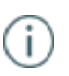

*To protect computers and servers with OS X, you must get licenses specifically for this system, as the licenses are not the same as those for Linux/Windows/Android.*

# 6.2. Contracting and renewing licenses

To start using the service, you have to contract licenses for each of the computers you want to protect. An Adaptive Defense license is assigned to a single computer (workstation or server).

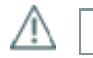

*To contract or renew licenses contact your designated partner.*

## 6.2.1. License contracts

Licenses are grouped into license contracts. A license contract is a group of licenses listed with the follow ing characteristics:

- Product: Adaptive Defense or Adaptive Defense + Logtrust.
- **Contracted**: Number of licenses contracted in the license contract.
- **Type**: Trial (30 days) or Release.
- **Expiry date**: Date when the licenses expire and the computers will cease to be protected.

The license contracts will vary depending on the platform:

- o License contracts for Windows / Linux / Android: Licenses contracted for these platforms can be interchanged and used on any of these systems.
- o License contracts for Mac OS X are specific to OS X.

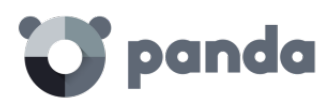

At the top of the console you can see the total number of contracted licenses for all active license contracts along with the expiry date of the license contracts that will expire soonest and the corresponding number of licenses.

To view details of the license contracts click **Status** and **Details**.

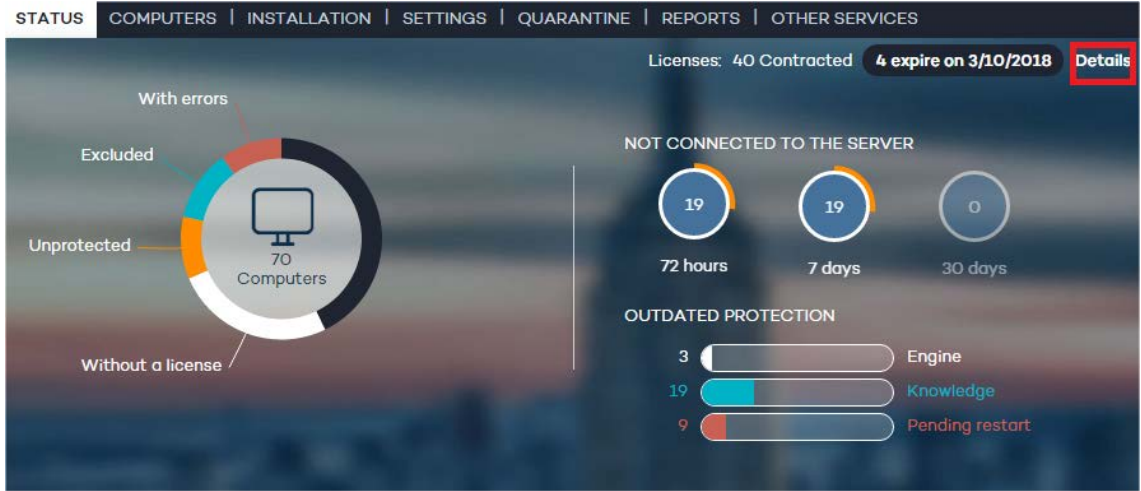

You will see a License list comprising a list of license contracts and additional information.

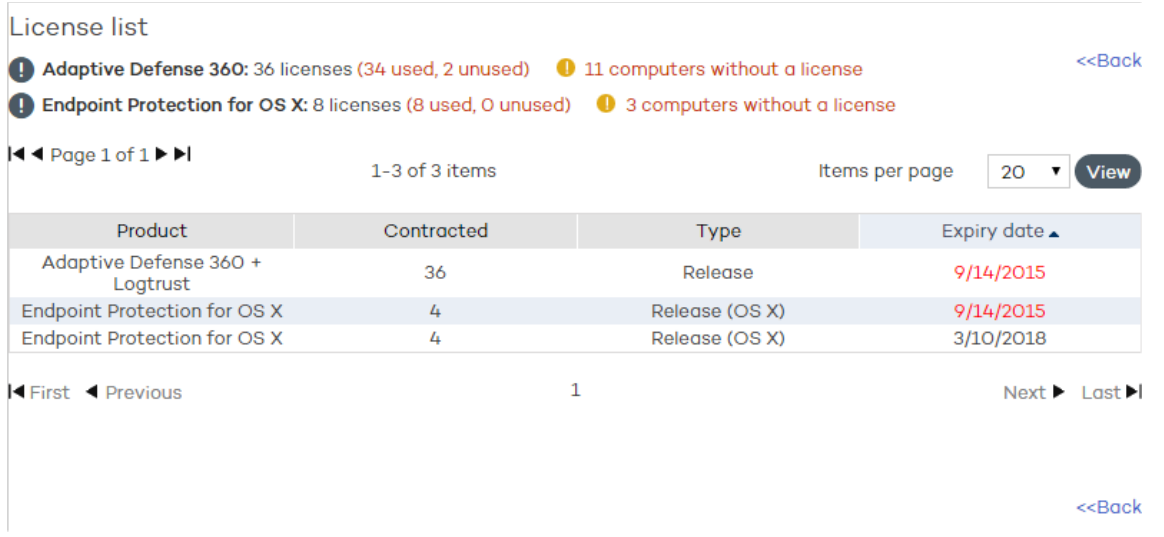

At the top you will see the status of the licenses split into two groups:

- Adaptive Defense: Number of contracted licenses (used, unused) and computers without a license.
- **Endpoint Protection for OS X**: Number of contracted licenses (used, unused) and computers without a license.

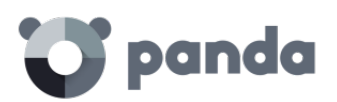

In the center of the screen you can see the various license contracts and their descriptions. Move the cursor over them to display more detailed information.

# 6.3. License status

The **Status** w indow includes the Adaptive Defense dashboard which reflects the current status of network computers, in the form of a circle with colored segments and counters.

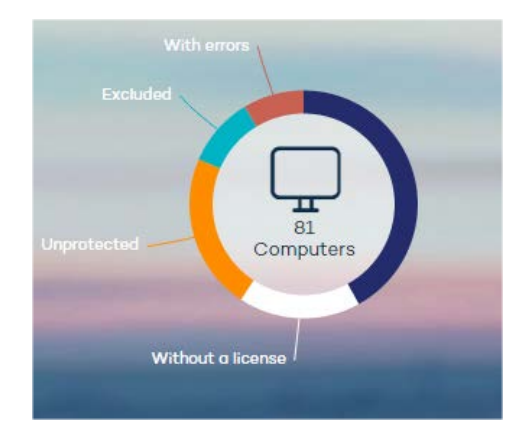

Move the cursor over each color to display a tooltip with the number of computers corresponding to each category.

Click the different areas of the panel to display more information about the license status.

## 6.3.1. Network computers

In the center of the license panel you can see all the computers discovered on the customer's network, regardless of their status (w hether or not they have a valid license assigned, w ith errors etc.). This counter also includes the computers located by the discovery tool.

Click the counter to display the **Computers** window.

## 6.3.2. OK computers

The dark blue area of the circle corresponds to protected computers, i.e, computers w ith a valid Adaptive Defense license and with no errors.

These computers are using a license.

# 6.3.3. Computers without a license

Computers w ithout a license are those that are not protected because there are insufficient licenses to protect them, or because they belong to a group with a maximum number of licenses assigned by the administrator.

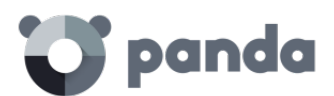

Click the w hite area to display the **Without a license** tab of the **Computers** screen w ith a list of the computers that don't have a license assigned.

These computers do not use up licenses.

# 6.3.4. Computers with errors

The red area displays the computers with errors, i.e. computers with a license assigned and on w hich the agent was installed correctly but the protection has returned an error.

These computers use licenses.

# 6.3.5. Excluded computers

The light blue area represents excluded computers. If there are less licenses contracted than the total number of computers that require protection, you can prioritize the computers to be protected first and the others w ill be excluded.

Excluded computers are those that the administrator has decided w ill temporarily not be protected. Excluded computers do not compete to obtain a spare license, they are not updated and their status is not reported to Adaptive Defense.

These computers do not use up licenses.

# 6.3.6. Unprotected computers

These are represented by the yellow segment of the circle. They are unprotected as the agent has not been correctly installed on the computer, they have been identified by the discovery tool or the agent has been uninstalled.

These computers do not use up licenses.

# 6.4. Assigning and releasing licenses

When the agent is installed on one computer, one license of Adaptive Defense for Windows/Linux/Android or Adaptive Defense for OS X will be subtracted from the total number of available licenses.

When a computer is removed from the list of protected computers, one license of Adaptive Defense for Windows/Linux/Android or Adaptive Defense for OS X will automatically be added to the total number of available licenses, depending on the operating system of the computer you remove.

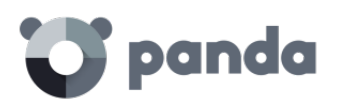

When due to expiry the number of contracted licenses is reduced by 'X', the status will change to Without a license for as many Windows/Linux/Android or OS X computers and devices as licenses have expired.

# 6.4.1. Reassigning licenses

Where the number of contracted licenses is less than the number of computers to protect, this difference w ill be included in the **Without a license** tab. These computers w ill compete for any spare licenses that appear, as explained in the section Contracting and renewing licenses.

To prevent a computer without a license from competing for newly contracted licenses, you have to delete them from the console. To do this, go to the **Without a license** tab in the **Computers** screen, select the computers and click **Delete selected computers**.

If you want to release a license from a computer with a valid license, you have to exclude the computer. The license will then be released and assigned to a computer in the **Without license** list.

Note: You cannot just delete a computer with licenses, as the next time it communicates with the Adaptive Defense server, it will be assigned a license once again. See Chapter 10 for more information about deleting computers.

# 6.5. License expiry notifications

The **Notification** area displays different alerts relating to the expiry date of your licenses: whether it has been exceeded, w hether there are licenses expiring in the next 60 days, and w hether you could be left with fewer licenses than those currently used.

These notifications are different depending on the operating system of the computers whose licenses are about to expire, i.e. warnings regarding licenses of Adaptive Defense for Windows/Linux/Android, and Adaptive Defense for OS X appear separately.

In both cases you can renew your licenses by contacting your usual reseller or sales advisor. Adaptive Defense w ill display a reminder in the **Status** w indow.

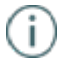

*See Chapter 5 for more information about th[e notifications.](#page-43-0)*

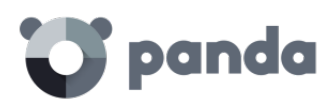

# 7. Account management

Delegating account management

Merging accounts

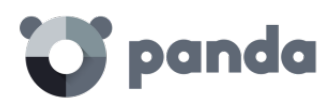

# <span id="page-51-0"></span>7.1. Introduction

Console users w ith total control permissions have access to the account management features provided by Adaptive Defense: delegating account management and merging accounts.

Both options can be found in the **Account management** w indow. To access it, go to **Preferences** and click **Manage accounts**.

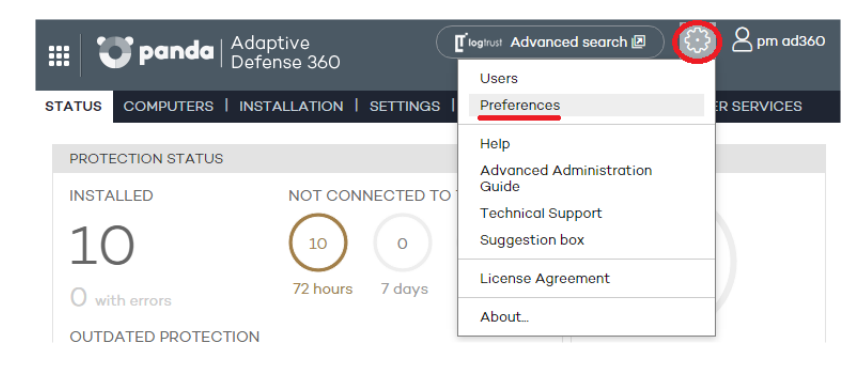

#### Account management

Click the following link to merge this account with another or delegate the security service. Manage accounts

# 7.2. Delegating account management

This feature lets you delegate security management to a partner, or change the partner that takes care of managing your network security.

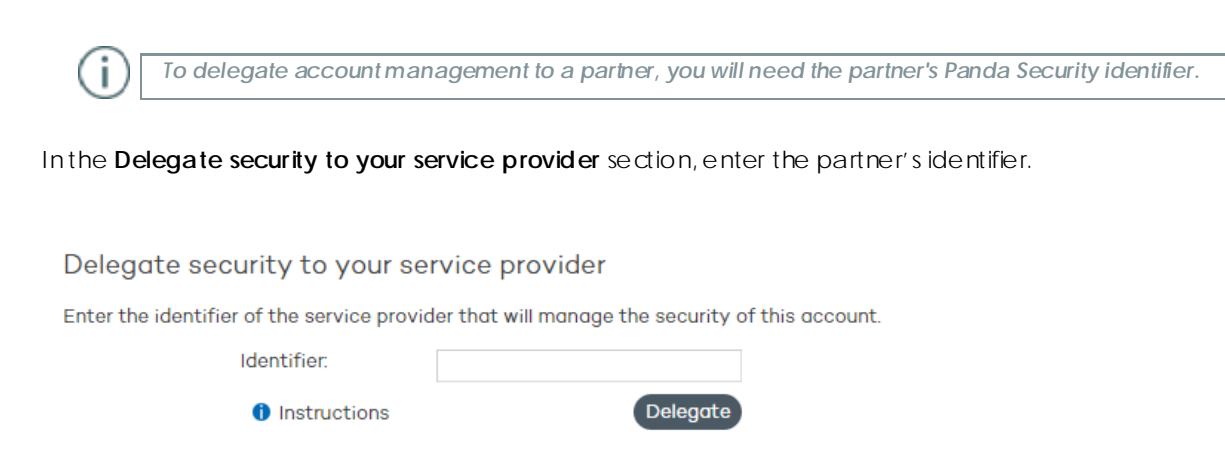

7.2.1. Possible errors when delegating account management

The following errors may appear when trying to delegate account management:

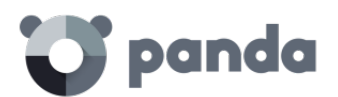

- *Invalid identifier*. Please try again and make sure you enter it correctly. Try again and make sure you enter the partner ID correctly.
- *You do not have licenses to perform this operation. Contact your usual sales advisor or reseller to renew them .* If your licenses have expired you will not be able to access the account management feature. Please contact your reseller or sales advisor to renew your licenses.
- *Could not perform the operation. Please contact your reseller or sales advisor*. It is possible that the characteristics of the services/licenses that you contracted do not allow you to use the management delegation feature. Please contact your reseller or sales advisor.
- An error occurred: Could not register the reguest. Please try again. This error occurs w hen the process fails for an unknown reason. Please try again and if you cannot activate the service, contact Panda Security technical support.

# 7.3. Merging accounts

If a client has products in several accounts, they can merge them into a single one to facilitate centralized management of their computers' security. The process of merging accounts consists of transferring all of the data from a source account to a target account and delete the source account.

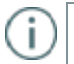

*The process of transferring data is not immediate. It may take a short time before you can see the change reflected in the target account Web console.*

## **Consequences of merging accounts**

- It is **VERY IMPORTANT** that before you merge accounts, you understand the consequences:
- o The services associated w ith the source account w ill be moved to the target account. Those services w ill cease to be active in the source account, w hich w ill be deleted. Also, access to the source account Web console w ill be denied.
- o The target account Web console will display data and information from the computers that were managed from the source account. To check this, just access the target account Web console.
- o The protection installed on the computers managed from the source account w ill be reassigned automatically, and will be managed from the target account. It will not be necessary to reinstall the protection.

## **Requirements for merging accounts**

Below we describe the necessary requirements to merge accounts successfully. If any of the follow ing requirements is not met, the process will be interrupted and an error message will be displayed in the console.

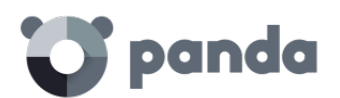

- o Both the source account and the target account must have the same version of Adaptive Defense.
- o Neither the source account nor the target account may have expired licenses.
- o Both the source account and the target account must belong to the same partner.
- o The source account must have fewer than 10,000 licenses. The target account, however, can have more than 10,000 licenses.
- o Both the source account and the target account must have the same additional services contracted.

## 7.3.1. How to merge accounts

- Access the source account Web console (this is the account that will be canceled).
- Click Manage accounts in the Preferences window. You w ill be taken to the Account management window.
- Select Merge.
- Enter the Login Email of a user w ith total control permissions on the account to transfer the data to, as well as the client number (identifier) provided in the welcome message.
- If you're sure you want to merge the accounts, click Merge.
- •

## 7.3.2. Effects of account merging on service configuration

Merging accounts involves transferring information about managed computers from a source account to a target account. More precisely, this is the information that the service transfers (or doesn't transfer) from one account to the other:

- **License information**: All data about active license contracts (that is, information about active licenses, start and end dates, types of licenses, etc.) will be transferred from the source account to the target account.
- **Configuration profiles:** All configuration profiles from the source account w ill be transferred to the target account. If there is already a profile w ith the same name in the target account (for example, Sales Profile), the profile from the source account will be renamed with a numeric suffix (Sales Profile-1).

*The default profile (Default) from the source account will be transferred to the target account, but will be considered as just another profile and will lose the status of default profile.*

• **Computer groups**: All computer groups in the source account w ill be added to the target account. In the case of groups with the same name, the same criteria will be applied as with profiles in the previous point.

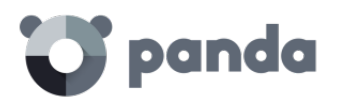

- **Reports**: The settings of the reports generated in the source account will not be added to the target account.
- **Statistics**: All detection statistics w ill be transferred from the source account to the target account.
- Users: All users with access to the source account Web console (and their permissions) will be added to the target account, except the default user.

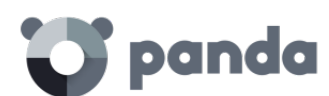

# 8. Users

Creating users

Changing user details

Deleting users

Assigning permissions to users and groups

Types of permissions

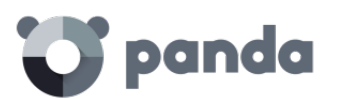

 $Dolota$ 

# 8.1. Introduction

Ť

*In this chapter, the term "user" refers to the different accounts created to access the Web console, not the network users who work with computers protected with* Adaptive Defense

Creating different users and assigning permissions to them makes it possible to share the Adaptive Defense management tasks among various administrators with different access levels and technical profiles/roles.

To configure users and permissions, go to the **Users** menu.

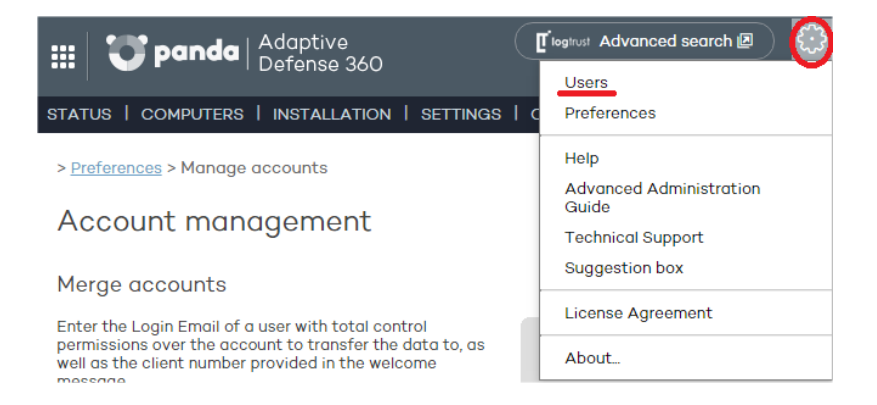

The **Users** menu splits data into three columns: **Login Email**, **Name** and **Permissions**. As you create users, these will appear on the list, along with the type of permissions that you have given them.

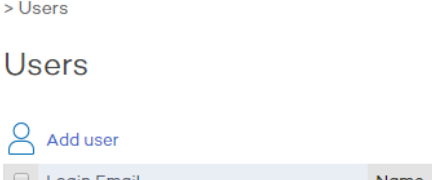

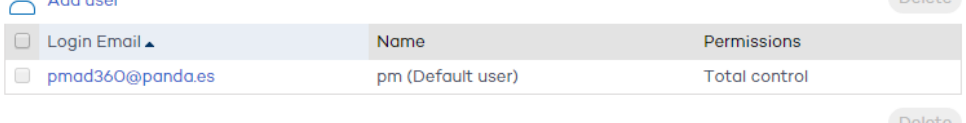

# 8.2. Creating users

Follow these steps to create a user:

- 1. In the **Users** menu, click **Add user**.
- 2. Enter the **Login Email** and confirm it.
- 3. You can add additional information in the **Comments** section if you want to.
- 4. Select the permission to assign to the user. For more information, refer to the **Types of permissions** section.
- 5. In **Groups**, select the group/subgroup or groups/subgroups that the user w ill be able to act upon, based on the permissions assigned to them. Users with total control permissions w ill be able to act on all groups.

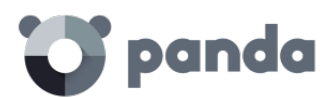

- 6. Click **Add**. A message will be displayed informing you that an email message has been sent to the address specified when creating the user.
- 7. After the user has been created, it w ill appear on the list available in the **Users** section.

•

# 8.3. Changing user details

To change a user's details, go to the **Users** section, and click the user's login email address to access the **Edit users** window.

# **Edit users**

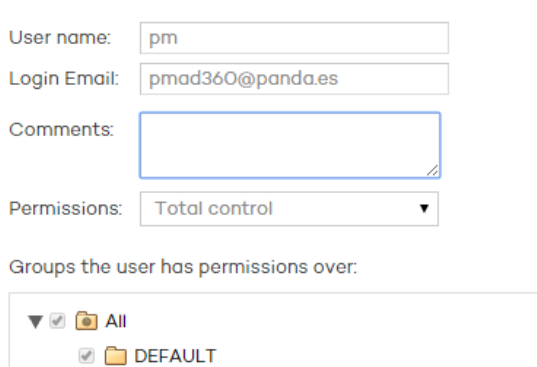

This window lets you change the user's comments, their permissions and the groups they can act upon, but not their name or bgin email address.

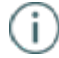

*In the case of the Default user, it is only possible to edit the Comments field.*

# 8.3.1. Changing user names

To change a user's name, access the Panda Cloud console through the interview in the upper left corner of the window, bg in using the user's credentials and click the user's name. Then, click Edit **account**.

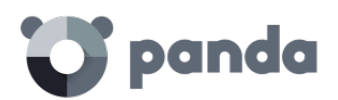

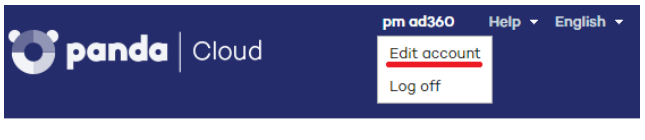

My services

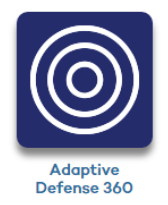

You will access the user's Panda Account, from w hich you will be able to change the user's details and password. Then click **Update**.

# Edit your Panda Account

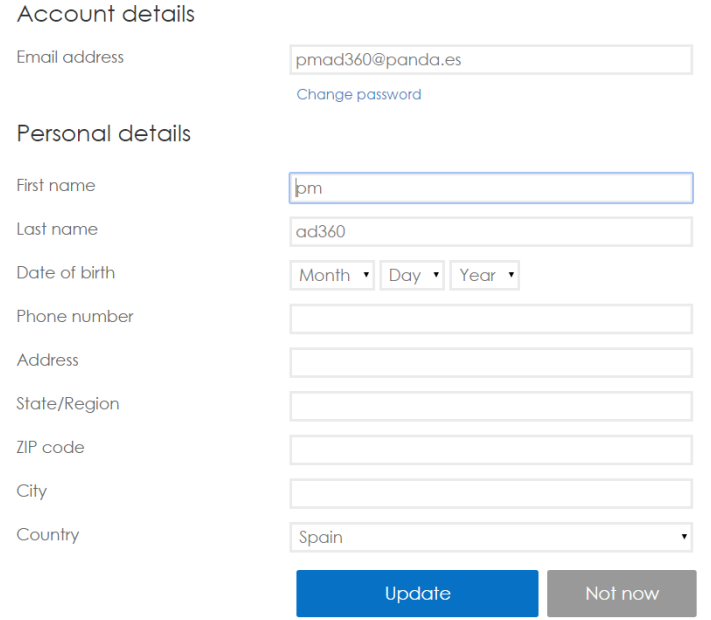

Once this is complete, both Web consoles (Panda Cloud and Adaptive Defense) will display the new user name.

# 8.4. Deleting users

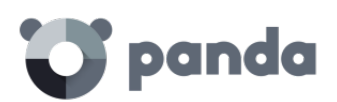

To delete a user, go to the **Users** menu. On the user list, select the checkbox next to the user that you want to delete. You can select all users at once by selecting the checkbox in the **Login Email** column header. Then, click **Delete**.

# 8.5. Assigning permissions to users and groups

Adaptive Defense allows you to assign different access permissions for console users on one or several computer groups. This way, each user will only be able to manage the security of the computers belonging to the groups they have access to.

To assign permissions on groups, edit the user and select the groups of computers w hose security the user can manage.

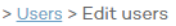

# **Edit users**

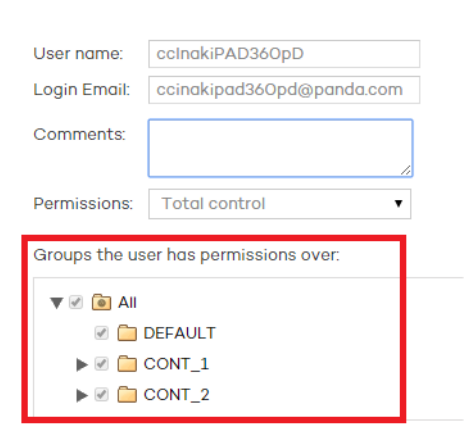

## 8.5.1. Permission inheritance

When giving permissions on a specific group, every subgroup in the group will inherit the assigned permissions. From then on, every newly created subgroup in the group will automatically inherit the permissions assigned on the parent group.

Otherw ise, if you assign permissions on a parent group and some of its subgroups but not all, any new subgroup that may be added to the group won't inherit the permissions of the parent group.

# 8.6. Types of permissions

•

Adaptive Defense includes three types of permissions. The permission assigned to a user will dictate which actions they can perform, and on which computers or groups.

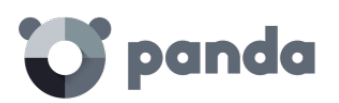

The actions that a user can take affect various aspects of the basic and advanced protection settings, and include the creation and modification of their own user credentials, the configuration and assignment of user groups and profiles, the generation of different kinds of reports, etc.

The permissions that exist are:

- Total control permission
- Administrator permission
- Monitoring permission
- •

# 8.6.1. Total control permission

## **User management. Users can:**

- View all users created on the system.
- Delete users.

## **Group and computer management. Users can**:

- Create and delete groups/subgroups.
	- o If a user has total control permissions on a group, they will also have them on all its subgroups.
	- o If a user has total control permissions on a group, and later a subgroup is added to that group, the user will automatically have total control permissions on the newly created subgroup.
- Configure the protection profiles of all groups.
- Assign computers to all groups/subgroups.
- Move computers from one group/subgroup to another.
- Edit the **Comments** field in the **Computer details** w indow.
- Access any computer remotely.

## **Profile and report management. Users can:**

- Copy profiles and view copies of any profile.
- Configure scheduled scans of specific paths for any profile.
- View reports (on-demand reports, not scheduled ones) on any group.
- Create tasks to send scheduled reports on any group.
- View all report sending tasks.

## **Search of unprotected computers. Users can**:

- Configure searches for unprotected computers.
- View and/or delete any of the tasks created.

## **Protection uninstall. Users can**:

Configure protection uninstall tasks.

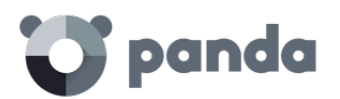

View and/or delete any of the tasks created.

## **License and account management. Users can:**

- Use the option to add licenses using an activation code.
- Use the option to merge accounts.
- Delegate security management to a partner.

## 8.6.2. Administrator permission

The actions that administrator users can perform (manage users, computers and groups, as well as configuring and uninstalling the protection), are restricted to those computers or groups they have created or have permissions on.

## **User management. Users can**:

- Change their own credentials.
- Create users.

## **Search of unprotected computers. Users can**:

- Create search tasks launched from computers on which they have permissions.
- View and/or delete any of the previously created search tasks, but only from computers in groups on w hich they have permissions.

## **Group and computer management. Users can**:

- Create groups/subgroups (manual or automatic by IP address), and configure the protection profiles of the groups on which they have permissions. Administrator users cannot access a *child* group if they do not have access to the relevant *parent* group.
- Delete groups on w hich they have permissions. You can only delete groups that don't have any computers inside, that is, prior to deleting a group/subgroup you must assign or move its computers to another group/subgroup. Once you have emptied a group/subgroup, you can delete it.
- Edit the **Comments** field of those computers on which they have permissions, in the **Computer details** w indow.
- Remotely access computers that belong to groups on which they have permissions.

## **Protection uninstall. Users can:**

- Configure uninstall tasks for those computers and groups on which they have permissions.
- View and/or delete uninstall taks, but only on computers belonging to groups on which they have permissions.

## **Profile and report management. Users can:**

- Create and view new profiles.
- Create copies of profiles on which they have permissions and view them.

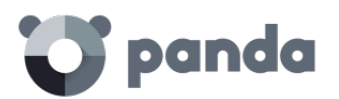

- Configure scheduled scans of specific paths for profiles on w hich they have permissions or which they have created.
- View reports (on-demand reports, not scheduled ones) on groups on which they have permissions, provided those permissions apply to all the groups covered in the report.
- Create tasks to send scheduled reports on groups they have permissions on.
- View tasks to send scheduled reports on groups they have permissions on, provided those permissions apply to all the groups covered in the report. Otherw ise, they will not be able to view the report sending task.

# 8.6.3. Monitoring permission

## **Users can**:

- Change their own credentials.
- View and monitor the protection of the groups/subgroups assigned to them.
	- o If a user has monitoring permissions on a group, they w ill also have them on all its subgroups.
	- o If a user has monitoring permissions on a group and later a subgroup is added to that group, the user will automatically have monitoring permissions on the newly created subgroup.
- View the profiles assigned to the groups/subgroups on w hich they have permissions.
- View searches for unprotected computers performed from computers belonging to groups/subgroups on which they have permissions.
- View uninstall tasks for groups/subgroups on w hich they have permissions.
- View reports (on-demand reports) on groups/subgroups on which they have permissions.
- View tasks to send reports on groups/subgroups they have permissions on, provided those permissions apply to all the groups/subgroups covered in the report. Otherw ise, they w ill not be able to view the report sending task.

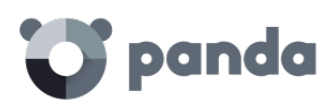

# 9. Installing the protection

Protection deployment overview Installing the protection on Windows computers Installing the protection on Windows computers with Microsoft Exchange Installing the protection on Linux computers Installing the protection on Mac OS X computers Installing the protection on Android devices Uninstalling the protection

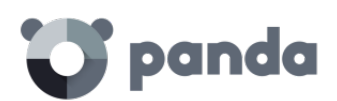

# <span id="page-64-0"></span>9.1. Introduction

Installing the protection consists of deploying the software required to enable the advanced protection, monitoring and security management services to the network computers.

It is important to install the protection on every computer on the network to prevent security breaches that may be later exploited by attackers through malware designed to attack vulnerable systems.

Adaptive Defense provides several tools to help administrators install the protection. These tools are available or not depending on the platform to install the protection on.

These are the tools included in Adaptive Defense:

- Agent download from the console
- Generation of download URL
- Centralized distribution tool
- Search for unprotected computers

## 9.1.1. Agent download from the console

This consists of dow nloading the installation package directly from the administration console. To do that, select the platform to protect in the **Installation** w indow: Windows, Linux, Android and Mac OS X

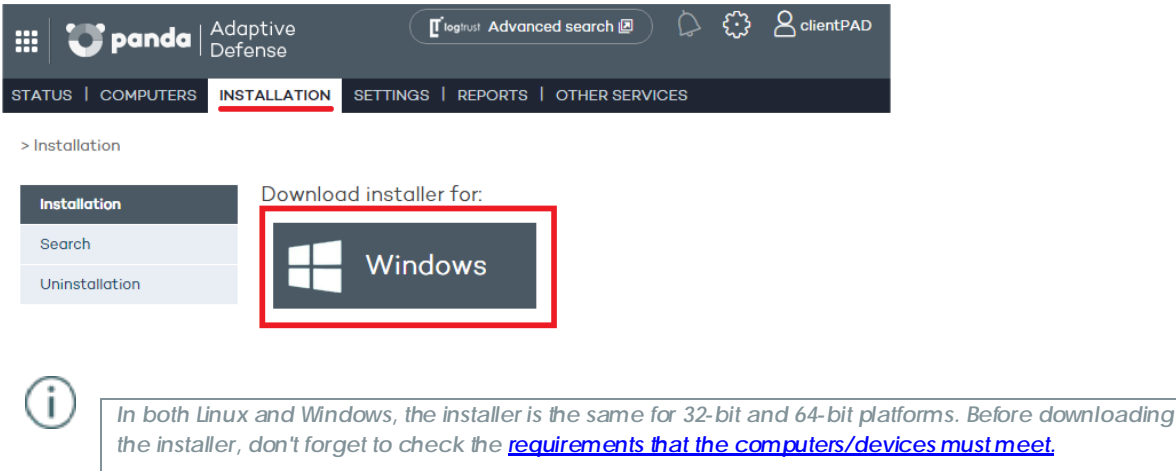

# 9.1.2. Generating a download URL

This option allows you create a download URL and send it via email to users to launch the installation manually from each computer.

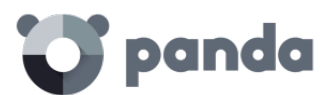

#### **Generate installation URL**

Group computers will be added to:

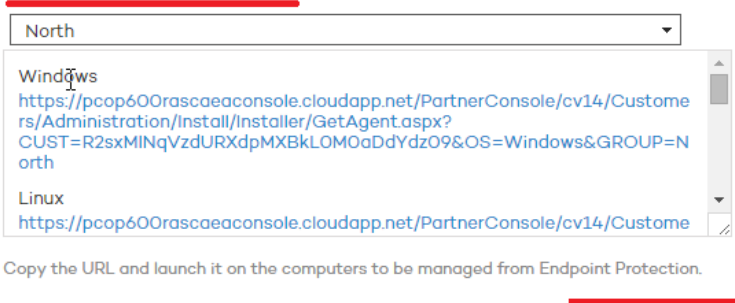

Generate the URL and click the **Send by email** button.

Also, the installation process lets you select the group that the computer whose protection you are installing will belong to. Select the relevant group from the drop-down menu displayed. By default, the computer will belong to the DEFAULT group.

Send by email

End users will automatically receive an email with the downbad link for their operating system. Clicking the link w ill download the installer.

## 9.1.3. Centralized distribution tool

The distribution tool lets you install and uninstall the protection centrally on Windows computers, avoiding manual intervention from end users throughout the process.

In the **Installation** w indow , click **Download distribution tool**.

Use distribution tool Download distribution tool

In the download dialog box, select **Save**. Then, once it has downloaded, run the file from the directory you saved it to. A wizard will guide you through the installation process.

Adaptive Defense also supports centralized installation using third-party tools such as Microsoft Active Directory.

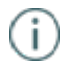

*The procedure to use the centralized distribution tool and install the protection with third-party tools is explained in [Annex I: Centralized installation tools](#page-201-0)*

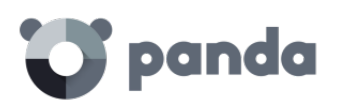

# 9.1.4. Searching for unprotected computers

Adaptive Defense includes a computer search system that gives administrators a global vision of the unprotected computers on the network.

This system is based on configuring and running search tasks performed by a computer that must meet a series of requirements:

- It must have the agent and the protection installed, and be correctly integrated into the Adaptive Defense server.
- It cannot appear on the **Excluded computers** tab, in the **Computers** w indow.
- It must have established a connection to the Adaptive Defense server in the last 72 hours.
- It cannot be performing an uninstall task, that is, it cannot show any of the follow ing statuses regarding an uninstall task:
	- o **On hold**
	- o **Starting**
	- o **Uninstalling**
	- o It must have an Internet connection, either directly or through other computers ('proxy' feature).

To configure a search task, go to the **Installation** w indow and click the **Search** menu.

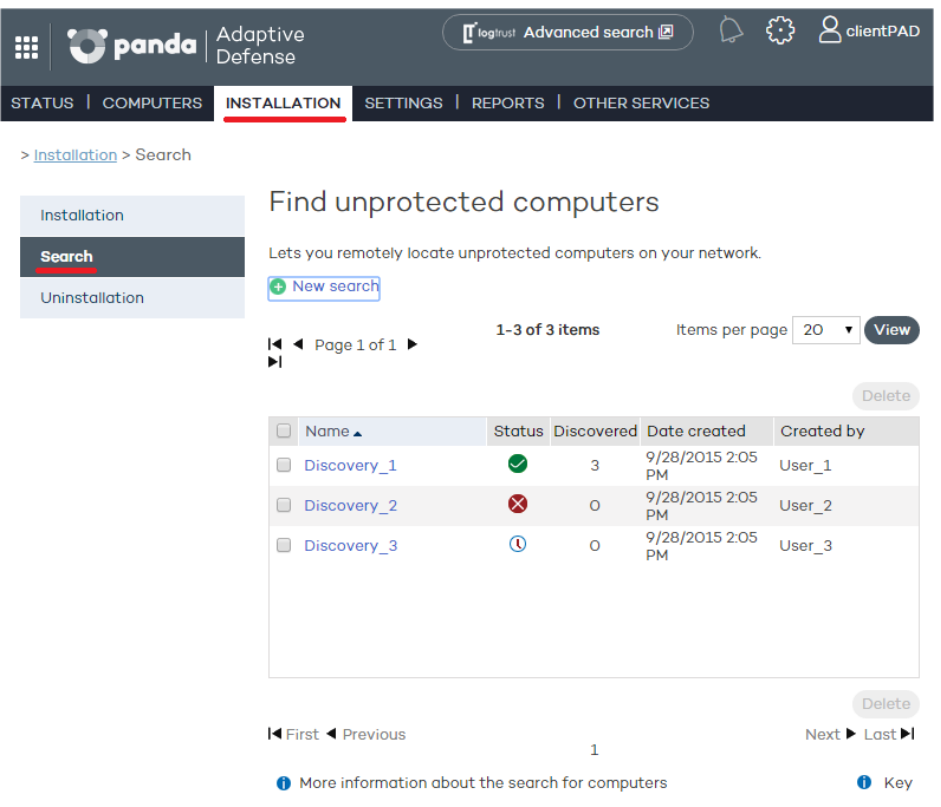

This w indow displays a list of all previous searches. Click any of them to edit it. Additionally, click **New**  search to access a new window to configure searches.

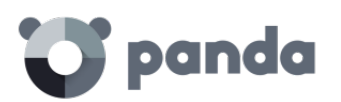

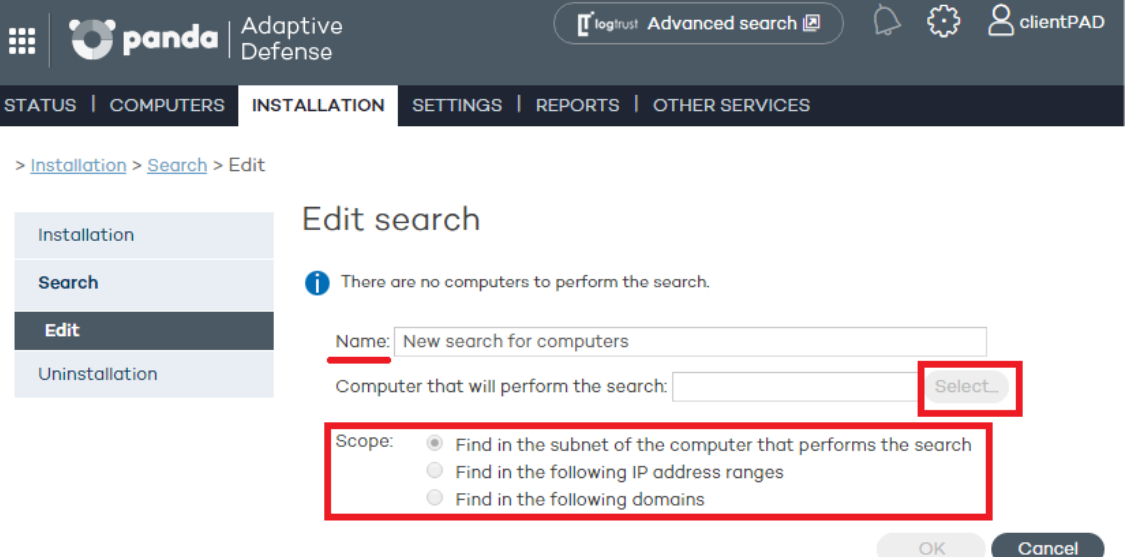

You'll need to enter the following information when configuring a search task:

- Task name (a maximum of 50 characters).
- You cannot give two tasks the same name for the same customer.
- You cannot use the following characters:  $\langle \cdot, \cdot, \cdot, \cdot \rangle$ , &
- Computer from which to launch the search task. This computer must be selected from the list of protected computers.

## **Search types**

Finally, you must select the scope of the search. Choose from the following options:

• The **subnet of the computer** that performs the search (the default option).

This option uses the subnet mask of the TCP/IP configuration of the computer that performs the search to limit its scope.

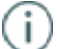

*Subnet-based searches show all the devices found on the network, not only Windows computers.* 

## • One or several **IP address ranges (IPv4)**.

If ranges are entered that have IP addresses in common, the relevant computers will be found only once.

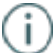

*Range-based searches show all the devices found on the network, not only Windows computers* 

• One or several **domains**.

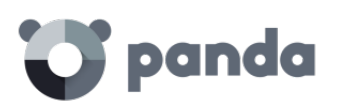

Enumeration of the computers that belong to an Adaptive Defense domain requires that the Windows Computer Browser service be running on the computer that performs the search. On each network segment, a Master Browser is elected from the group of computers located on the segment that are running the browser service.

There are two possible scenarios depending on w hether the network is a workgroup or a domain:

Network with Primary Domain Controller (PDC / BDC) or Active Directory (AD) installed

The PDC or AD server takes on the Domain Master Browser role and obtains from each Master Browser a full list of the computers found on each network segment. The administrator w ill see a single list in the Adaptive Defense console with all the computers on the network.

Network without Primary Domain Controller (PDC / BDC) or Active Directory (AD) installed

As there is no computer that acts as the Domain Master Browser, the Master Browser in each network segment will only contain the list of computers that belong to that segment. The Adaptive Defense computer performing the search w ill only obtain the list of computers in its segment.

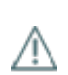

To obtain a complete result, it will be necessary to configure individual searches from the Adaptive Defense *console for each network segment.*

#### **Search task statuses**

- On hold: The computer that performs the search downloads the search command from the server. The server becomes aware of the action and changes the task status.
- **Starting**:
	- o The computer that performs the search calculates the priority of the new task in relation to other tasks that might also be waiting to be run. The new task waits its turn according to the priority queue.
	- o The computer that performs the search checks to see if it fulfills the requirements to run the task.
	- o A message is sent to the server indicating that the task has started to run.
- **In progress**
	- o The computer that performs the search starts scanning the network to find unprotected computers.

#### **Search task action sequence**

The action sequence w ill vary depending on the search type:

- By IP address (IP address and subnet ranges)
	- o The system pings each IP address using the ICMP protocol
	- o It waits for a response to the pings
	- o It tries to resolve the names of the IP addresses that respond
- By domain
	- o A list is made of all the computers that belong to the domain

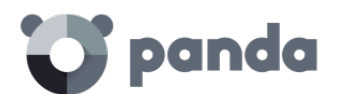

- o The system checks to see if the computers on the list have the agent installed
- o A message is sent to the agent
- o The system waits for a response

#### **Search task results**

The computer that performs the search will send the server a list of all the unprotected computers on the network, even though the list may not have changed from the one previously sent from the same computer.

This list contains:

- Computers without an agent installed.
- Computers integrated into another Panda account: It is not possible to communicate with agents installed on computers belonging to other Panda accounts, therefore no response will be received and the system w ill interpret that the computers are unprotected.

The wait time for a response will be 3 sec x number of computers that responded to the ICMP ping + 30 sec (safety margin).

Blacklisted computers are not considered unprotected and will NOT appear as the result of a search task.

## **Details of unprotected computers**

The following information is obtained about each unprotected computer found:

- IP address (always).
- Computer name, if the computer that performed the search could resolve it.

# 9.2. Protection deployment overview

The installation process comprises a series of steps that will vary depending on the status of the network at the time of deploying the protection and the number of computers to protect. To deploy the protection successfully it is necessary to plan the process carefully, bearing the following aspects in mind:

1- Find out the number and characteristics of the unprotected devices on the network

Use the option to **search for unprotected computers** to find the unprotected Windows computers on the network.

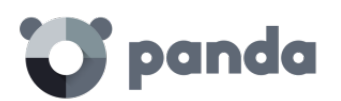

## 2- Find out if you have sufficient licenses to deploy the protection

Compare the search results (don't forget to add all the devices with operating systems not supported by the search tool: Android, Mac OS X and Linux) to the number of free licenses. Take into account the peculiarities described in Chapter 6 Licenses.

## 3- Select the installation procedure

Depending on the total number of Windows computers, you might want to install the protection w ith the centralized distribution tool, a third-party tool, or **generate a download URL** and send it by email for manual installation.

## 4- Check whether the computers have another antivirus installed

If you want to install Adaptive Defense on a computer that already has an antivirus solution from a vendor other than Panda Security, you can choose between installing the solution without uninstalling the current protection so that both products coexist on the same computer, or uninstall the other solution and work exclusively with Adaptive Defense.

The default behavior will vary depending on the Adaptive Defense version to install.

This behavior can be changed both for trial and full versions. Go to **Settings** / **(Click the profile to edit) / Windows and Linux / Advanced settings.**

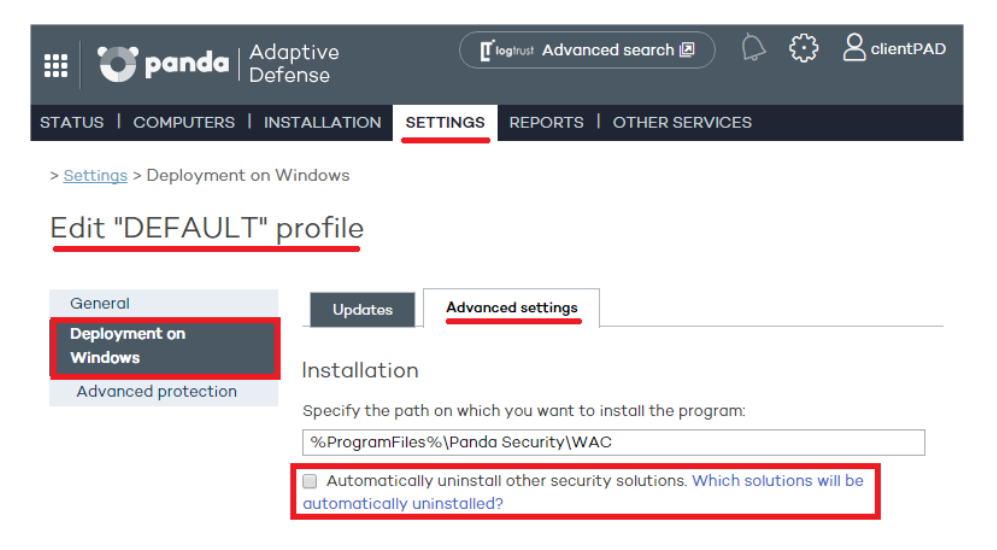

5- Check if the requirements for the target platform are met

The minimum requirements for each operating system are described later in this chapter.

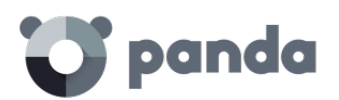

6- Determine w hether a restart w ill be necessary to finish the installation process

All the protection services provided by Adaptive Defense, w ith the exception of the firewall and the intrusion detection system (IDS) on Windows computers, start working without having to restart the computers. If the firewall is required, it will be necessary to configure the network computers to restart.

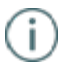

*It is possible that a restart of the client is required or a small micro cutting in connection with some earlier versions of Citrix occur.*

7- Determine w hether it w ill be necessary to install the protection during non-working hours

# 9.3. Installing the protection on Windows computers

You can install Adaptive Defense on Windows computers manually by dow nloading the installer from the console or emailing the download URL to end users, or automatically using the centralized distribution tool (as explained in Annex I: Centralized installation tools).

<span id="page-71-0"></span>For Adaptive Defense to work correctly, the computers where the protection agent is to be installed must be able to access a number of URLs.

If you have a firewall, a proxy server or other network restrictions, allow access to the URLs below for Adaptive Defense to work correctly.

*During the installation process, the product automatically classifies the applications most frequently used by the user on the computer, without having to wait for each application to be run. This aims at speeding up the classification process and preventing applications from being blocked at system startup if it is not possible to connect to the Internet. For this reason, it is very important to make sure that all computers meet the Internet access requirements before installing* Adaptive Defense*.*

#### **Web administration console**

- https://www.pandacloudsecurity.com/
- https://managedprotection.pandasecurity.com/

#### **Updates and upgrades**

- http://acs.pandasoftware.com/member/installers/
- http://acs.pandasoftware.com/member/uninstallers/
- http://enterprise.updates.pandasoftware.com/pcop/pavsig/
- http://enterprise.updates.pandasoftware.com/pcop/nano
- http://enterprise.updates.pandasoftware.com/pcop/sigfiles/sigs
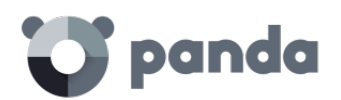

- http://enterprise.updates.pandasoftware.com/pcop/files
- http://acs.pandasoftware.com/free/
- http://acs.pandasoftware.com/sigfiles
- http://acs.pandasoftware.com/pcop/uacat
- http://enterprise.updates.pandasoftware.com/pcop/uacat/
- http://enterprise.updates.pandasoftware.com/updates\_ent/
- https://pcopsupport.pandasecurity.com

#### **Quarantine**

- http://hercules.pandasoftware.com/getqesi.aspx
- http://hercules.pandasoftware.com/getgesd.aspx

#### **Communication with the server**

- https://mp-agents-inst.pandasecurity.com
- http://mp-agents-inst.pandasecurity.com/Agents/Service.svc
- https://mp-agents-inst.pandasecurity.com/AgentsSecure/Service.svc
- http://mp-agents-sync.pandasecurity.com/Agents/Service.svc
- https://mp-agents-sync.pandasecurity.com/AgentsSecure/Service.svc
- http://mp-agents-async.pandasecurity.com/Agents/Service.svc
- https://agentscomp.pandasecurity.com/AgentsSecure/Service.svc
- https://pac100pacprodpcop.table.core.windows.net
- https://storage.accesscontrol.pandasecurity.com
- https://prws.pandasecurity.com
- https://rpuws.pandasecurity.com/frws

#### **Communication with the Collective Intelligence servers**

- http://cache.pandasoftware.com
- http://cache2.pandasecurity.com
- https://rpkws.pandasecurity.com/kdws/files
- http://proinfo.pandasoftware.com (OS X systems)
- http://proinfo.pandasoftware.com/connectiontest.html (If access to this URL fails, the product will try to reach http://www.iana.org)
- https://ims.pandasecurity.com/ProySRF
- http://statistics.pandasoftware.com

#### **Inbound and outbound traffic (Anti-spam and URL Filtering)**

- http://\*.pand.ctmail.com
- http://dow nload.ctmail.com

#### **Communications with Cloud Cleaner**

- http://beaglecommunity.appspot.com
- http://waspproxy.googlemail.com
- http://\*.pandasecurity.com

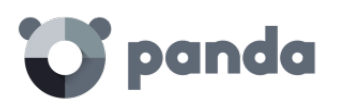

For correct communication among the Adaptive Defense communications agents, enable ports TCP 18226 and UDP 21226 (company intranet).

Ť

*In peripheral devices, such as advanced firewalls that inspect and block communications based on their content type it is recommended to add additional rules that allow free traffic to the URLs mentioned*

## 9.3.1. Hardware and software requirements

- Processor: Pentium 300 MHz or equivalent
- RAM : 256 MB
- Space for installation: 650 MB
- Browser: Internet Explorer 6.0 or later
- On computers with an operating system prior to Windows XP SP2 or Windows 2003 Server SP1:
	- o Windows Installer 2.0 (Windows Installer 3.0 is recommended for remote uninstall)
	- o Disable the Windows firewall or enable the **File and printer sharing exception (Start**, **Settings**, **Control Panel**, **Network connections**, **Local area connections**, (right button) **Properties, General**).
	- o Disable **Use simple file sharing** (on Windows XP, **Tools**, **Folder Options**, **View**, **Use simple file sharing**).
- Workstations:
	- o Operating systems: Windows 10, Windows 8.1, Windows 8, Windows 7 (32-bit and 64-bit), Windows Vista (32-bit and 64-bit), Windows XP (32-bit and 64-bit) and Windows 2000 Professional.
	- o RAM : For the antivirus protection: 64 MB, for the firewall: 128 MB.
- **Servers** 
	- o Operating systems: Windows 2000 Server, Windows Home Server, Windows Server 2003 (32-bit and 64-bit), Windows Server 2008 (32-bit and 64-bit)\*, Windows Server 2008 R2\*, Windows Server 2012 and Windows Server 2012 R2.
	- o RAM : 256 MB.

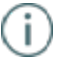

*Windows Server Core servers are not directly compatible with the product. However installing the graphics system will allow* Adaptive Defense *run smoothly.*

- Other supported applications:
	- o VMWare ESX 3.x, 4.x, 5.x
	- o VMWare Workstation 6.0, 6.5, 7.x, 8.x and 9.x
	- o Virtual PC 6.x
	- o Microsoft Hyper-V Server 2008 R2 and 2012 3.0
	- o Citrix XenDesktop 5.x, XenClient 4.x, XenServer and XenApp 5.x and 6.x

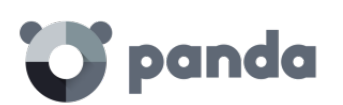

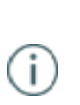

*To deploy the protection with the distribution tool to computers with Windows Server 2008 R2, select the option "Enable remote management of this server from other computers". This option, which is disabled by default, must be enabled and allowed by the firewall. To enable it, follow the instructions specified in the following Microsoft article: [http://support.microsoft.com/kb/976839.](http://support.microsoft.com/kb/976839)*

## 9.4. Introduction to installation using image generation

In networks made up of very homogeneous or virtual computers, it is possible to automate the process to install the operation system and the tools that accompany it.

This automation consists of creating a base image (also known as master image, golden image or clone image), by installing on a virtual or physical computer an up-to-date operating system and every software that users may need, including security tools. Once ready, a copy of the computer's hard disk is extracted which is then copied to the others computers on the network, substantially reducing deployment times,

If the network administrator uses this automated deployment procedure and **Adaptive Defense 360** is part of the base image, it will be necessary to take some additional steps for the procedure to be successful.

Installing the **Adaptive Defense 360** local protection on a computer entails automatically assigning a unique ID to it. This ID will be used by Panda Security to show and refer to the computer in the management console. If, later, a golden image is generated w ith the **Adaptive Defense 360** local protection already installed on it, and the image is then cloned to other computers, every computer that receives the image w ill inherit the same **Adaptive Defense 360** ID and, consequently, the console will only display a computer.

To avoid this, a program is required that deletes the generated ID. This program, called **reintegra.zip**, can be downloaded from Panda Security's support website.

#### <http://www.pandasecurity.com/uk/support/card?id=500201>

Refer to the website for specific instructions on how to install the Adaptive Defense 360 agent on a golden or master image.

## 9.5. Uninstalling the protection

Adaptive Defense provides three tools to uninstall the protection.

- Local uninstall
- Uninstall using the centralized distribution tool
- Uninstall from the administration console

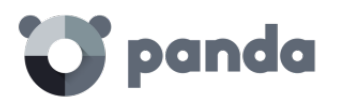

## 9.5.1. Local uninstall

Adaptive Defense can be uninstalled manually from the Windows Control Panel, provided the administrator has not **set an uninstall password** when configuring the security profile for the computer in question. If they have, you will need authorization or the necessary credentials to uninstall the protection.

*Refer to chapter 13 [Windows protection profiles f](#page-108-0)or more information about the administrator password*

#### **On Windows 8 and later:**

*Control Panel* > *Programs* > *Uninstall a program*.

Alternatively, type 'uninstall a program' at the Windows Start Screen.

#### **On Windows Vista, Windows 7, Windows Server 2003, 2008 and 2012:**

*Control Panel* > *Programs and Features* > *Uninstall or change a program*.

#### **On Windows XP:**

*Control Panel* > *Add or rem ove programs.*

#### **On OS X:**

*Finder* > *Applications* > Drag the icon of the application that you want to uninstall to the recycle bin.

#### **On Android devices:**

Go to *Settings*.

*Security* > *Device administrators*.

Clear the Adaptive Defense checkbox. Then, tap *Disable* > *OK*.

Back in the Settings w indow , tap *Apps*. Click Adaptive Defense > *Uninstall > OK*.

#### 9.5.2. Uninstalling the protection using the centralized distribution tool

In the Web console main w indow , click **Installation**. Then, click **Uninstallation** in the menu on the left. Select **Remote uninstallation**. You w ill be taken to the **Centralized uninstallation** w indow , w here you w ill be able to download the centralized distribution tool**.**

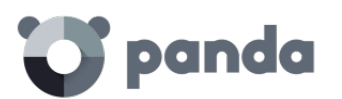

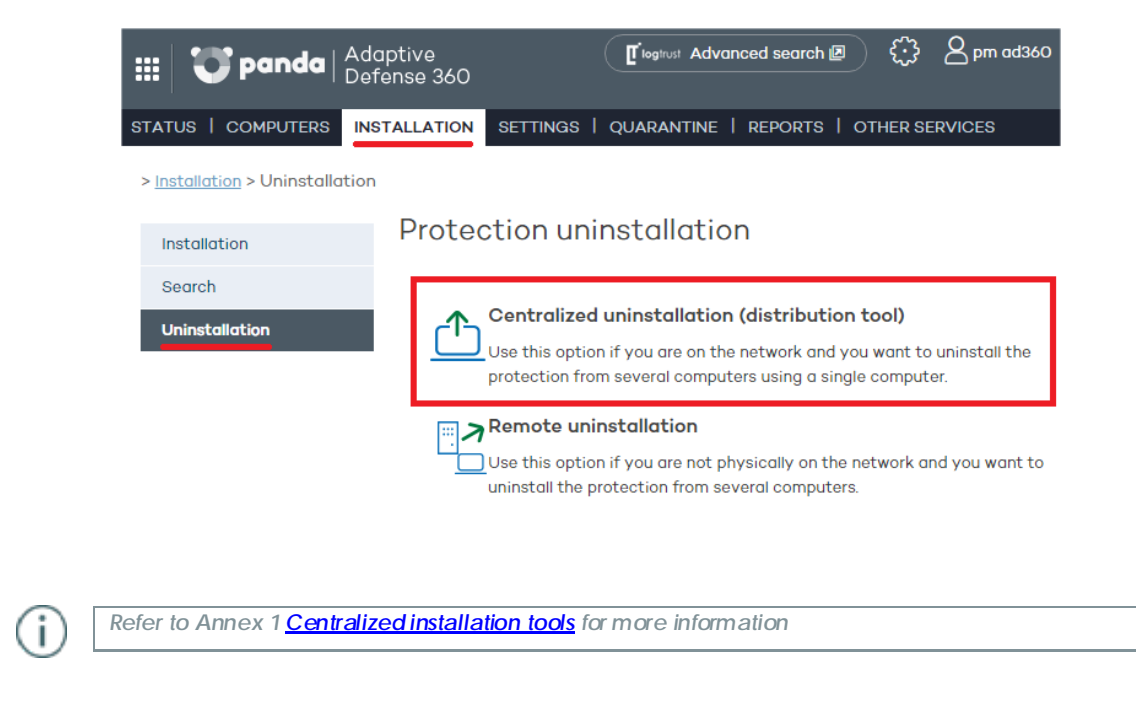

## 9.5.3. Uninstalling the protection from the administration console

The first step is to create and configure an uninstall task. To do that, the administrator must select the group and the computers in the group that w ill be affected by the task. After the process is complete, they will be able to check the results of the uninstall task on each computer.

#### **Creating a remote uninstall task**

- 1- In the main console w indow , click **Installation** and then **Uninstallation** in the menu on the left.
- 2- Select **Remote uninstallation**. This w ill take you to the **Remote uninstallation** w indow.

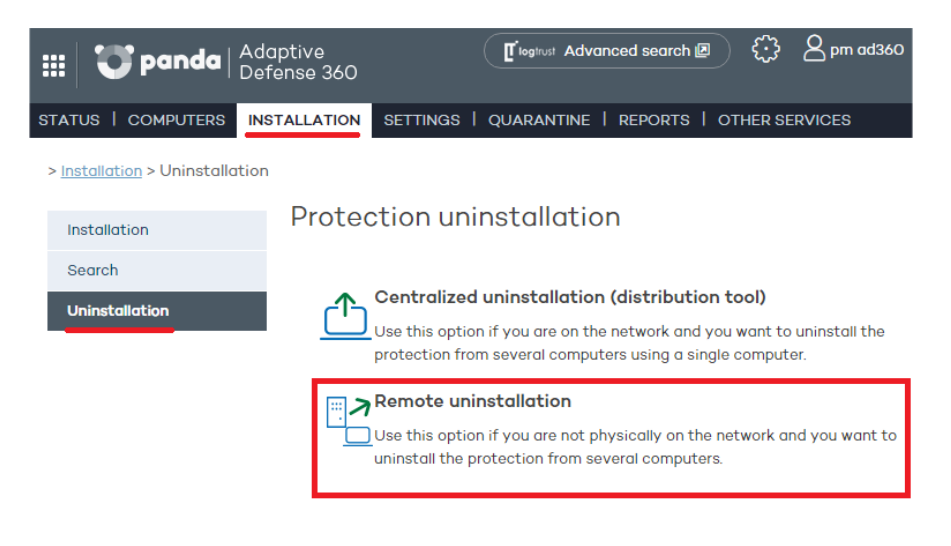

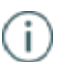

*To configure uninstall tasks, the user that accesses the administration console must have total control or administrator permissions. For more information, refer to Chapter [8 Users.](#page-56-0)*

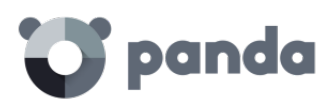

- 3- To configure a new uninstall task, click **New uninstallation**. Then, in the **Edit uninstallation** w indow , name the task and select the group that contains the computers whose protection will be uninstalled. The groups displayed w ill be those on which you have permissions.
- 4- If the selected group has a configuration profile for which an uninstall password has been set, enter it in the **Password** field.
- 5- Select the computers from the computer list displayed on the **Available computers** tab, and click **Add**. After you select them, they will appear on the **Selected computers** tab.

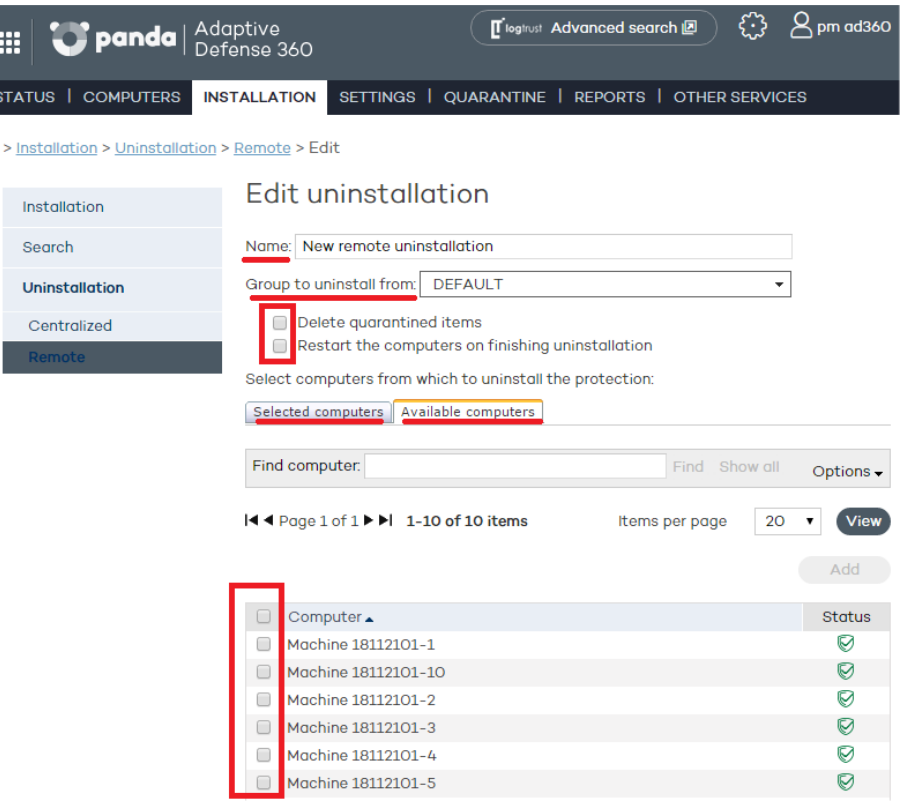

#### **Viewing remote uninstall tasks and their results**

Uninstall tasks are listed in the **Remote uninstallation** w indow , from w here you can also remove them by using the **Delete** button.

Information is organized into the following columns:

- **Name**: Shows the name given to the uninstall task when created.
- **Status**: The status icons indicate the status of the uninstall task.
- **Uninstalled protections**: Indicates the number of protections uninstalled.
- **Date created**: Date the uninstall task was created. **Created by**: User that created the task.

You will be able to create, view, or remove uninstall tasks depending on your permissions.

To see the results of any of the uninstall tasks, click on its name and you will go to the **Results** w indow.

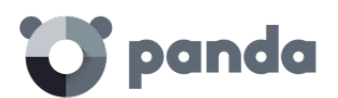

#### **Remote uninstall results**

Click the name of an uninstall task in the **Remote uninstallation** w indow to see its results.

In addition to the name and the start and end date of the task, this w indow also shows information about the affected computers and their status.

If the status of the uninstall task is **On hold**, the start date will display a hyphen (-). The same applies to the end date if the task has not finished.

If you want to see the uninstall task settings, use the **View settings** link.

#### **Incompatibility between searches for unprotected computers and remote uninstall tasks**

If a computer is involved in an uninstall task (*On hold*, *Starting*, or *In progress*), **it is not possible** to create another uninstall task for it, or select it as the computer from w hich to launch searches for unprotected computers.

Likewise, if a computer is running a task for discovering unprotected computers, **it is not possible** to create an uninstall task for it.

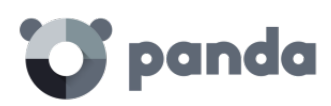

# 10. Updating the protection

Updating the protection on Windows systems Updating the protection on Linux systems Updating the protection on Mac OS X systems Updating the protection on Android systems

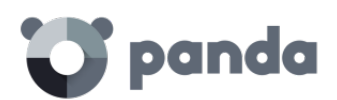

## 10.1. Introduction

Adaptive Defense is a cloud-based managed service that doesn't require administrators to update servers or the back-end infrastructure that supports the protection service. However, it is necessary to update the agents installed on the customer's computers.

The components installed on users' computers are the following:

- Protection engine
- Signature file
- Updates can be configured through the console and deployment is remote.

The update procedure and options will vary depending on the platform to update:

## 10.2. Updating the protection on Windows systems

The update settings are part of the configuration profile assigned to a computer. Therefore, to access the configuration settings, go to **the Settings** w indow and select the profile to edit. Once you have selected it, click **Windows and Linux** in the menu on the left, and click the **Updates tab.**

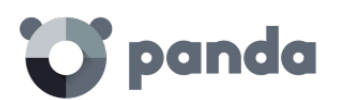

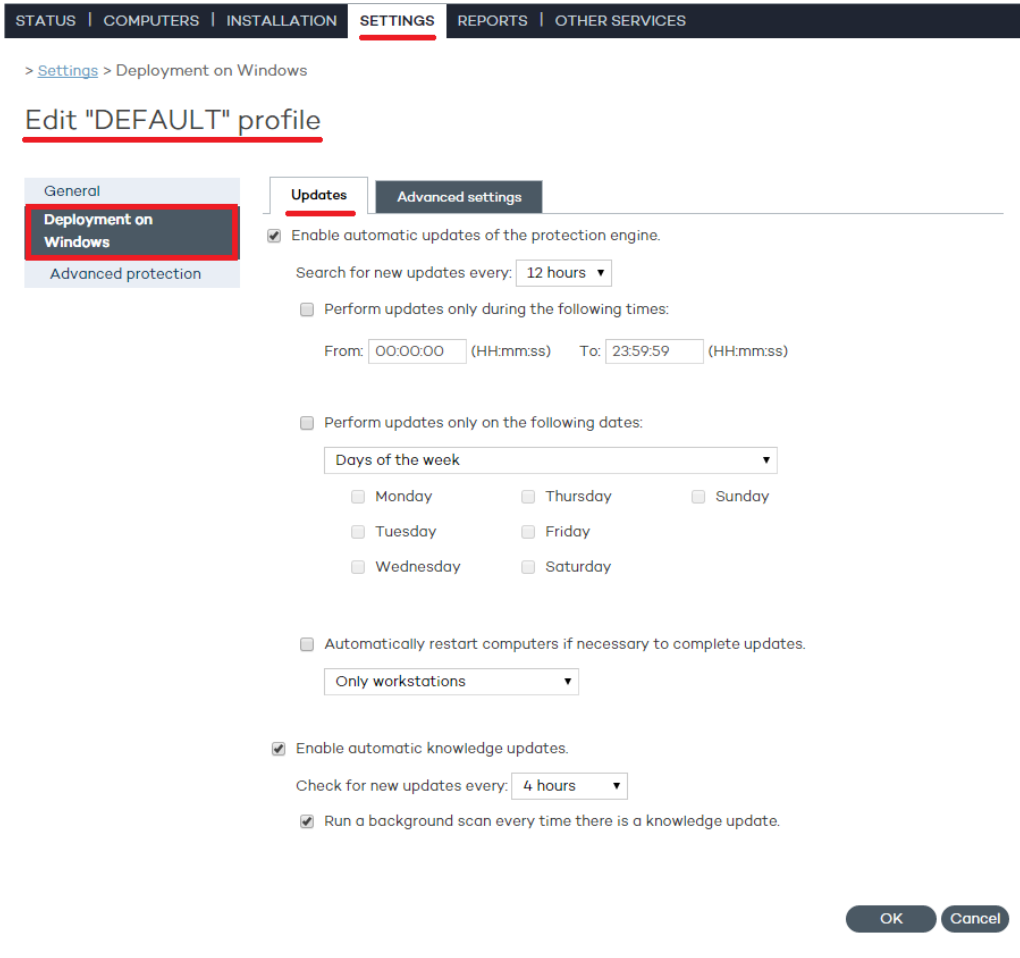

## 10.2.1. Updating the protection

- First, select the option to enable updates.
- Use the drop-down menu to select the frequency to search for updates.

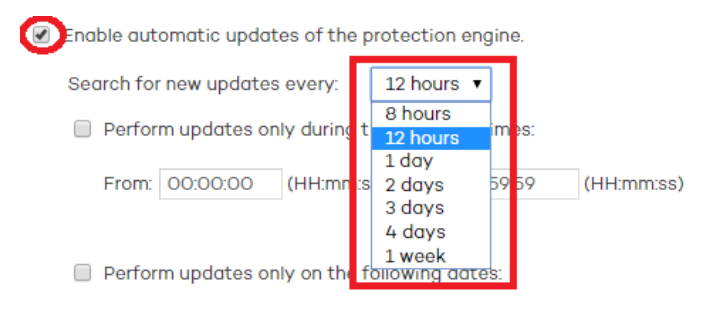

- You can also select a date and time for the automatic updates to take place. You can select:
	- o The days of the week for the update to take place.

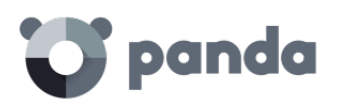

Perform updates only on the following dates:

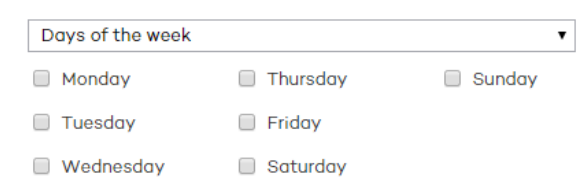

- o The days of every month on which the update must take place.
	- Perform updates only on the following dates:

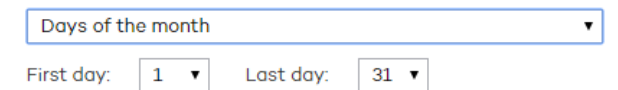

o A date range for the update to take place.

✔

Perform updates only on the following dates:

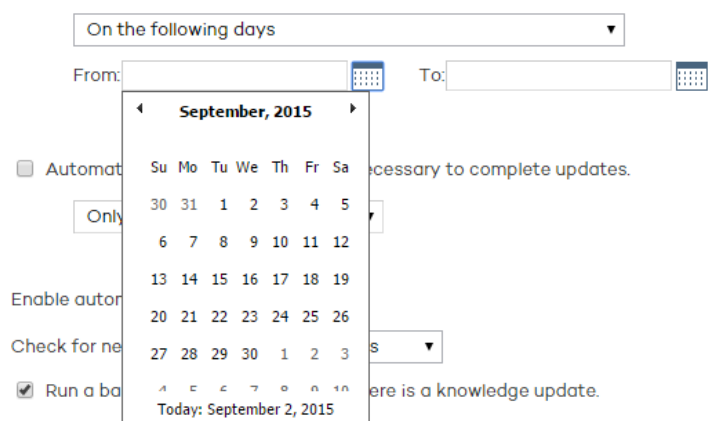

o Indicate which computer families must be automatically restarted after an update.

*An update will not be finished until the relevant computer has restarted. If the automatic restart option is not selected, and the computer is not manually restarted after 15 days, the agent will start showing messages to the user to restart the computer.*

o Additionally, you can set the time interval at which to perform the update.

Perform updates only during the following times:

From: 00:00:00 (HH:mm:ss) To: 23:59:59 (HH:mm:ss)

#### 10.2.2. Updating the signature file

- Select the option to enable the automatic updates feature.
- Use the drop-down menu to select the frequency to search for updates.

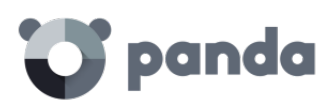

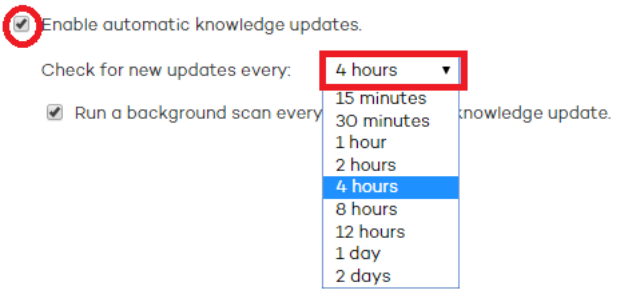

Select if you want a background scan to be run every time the signature file is updated.

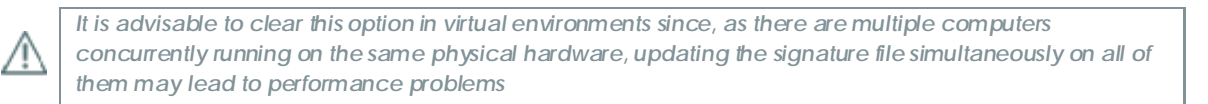

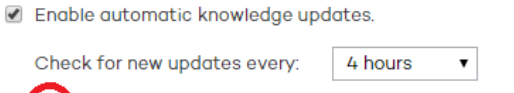

 $\left(\begin{array}{c}\Box\end{array}\right)$  Run a background scan every time there is a knowledge update.

#### 10.2.3. Peer-to-Peer or rumor functionality

The Peer-to-Peer (or 'rumor') functionality reduces Internet bandw idth usage, as those computers that have already updated a file from the Internet then share the update with the other connected computers. This prevents saturating Internet connections.

The P2P feature is very useful for deploying Adaptive Defense and downloading the installation program. When one of the computers has dow nloaded the Adaptive Defense installation program from the Internet, the others are informed by their communications agents.

Then, instead of accessing the Internet, they get the installation program directly from the computer that downloaded it and install the protection.

This functionality is also very useful w hen updating the protection engine and the signature files, and is implemented in the two local processes that need to download files from the Internet: **WalUpd** and **WalUpg**.

This functionality is enabled in the configuration files **walupd.ini** and **walupg.ini**, located in the **InstallDir** folder in the Adaptive Defense **installation directory**:

WALUPD.ini

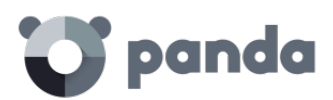

[GENERAL]

UPDATE\_FROM\_LOCAL\_NETWORK=1

WALUPG.ini

[GENERAL]

UPGRADE\_FROM\_LOCAL\_NETWORK=1

The P2P functionality works independently in each of these local processes. It may be enabled in one of them but not in the other.

#### **The P2P functionality works as follows:**

As soon as a computer has updated its signature files or any protection (or the agent itself), it sends a broadcast message w ith the information about the files that it has to the other computers on the network.

As for the information for the **WALUpg** process, if a restart is necessary after installing/upgrading the protection, and the user chooses to restart later, the information transmitted via the P2P functionality will be sent immediately instead of waiting for the restart.

This process is illustrated in the follow ing diagram:

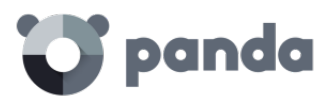

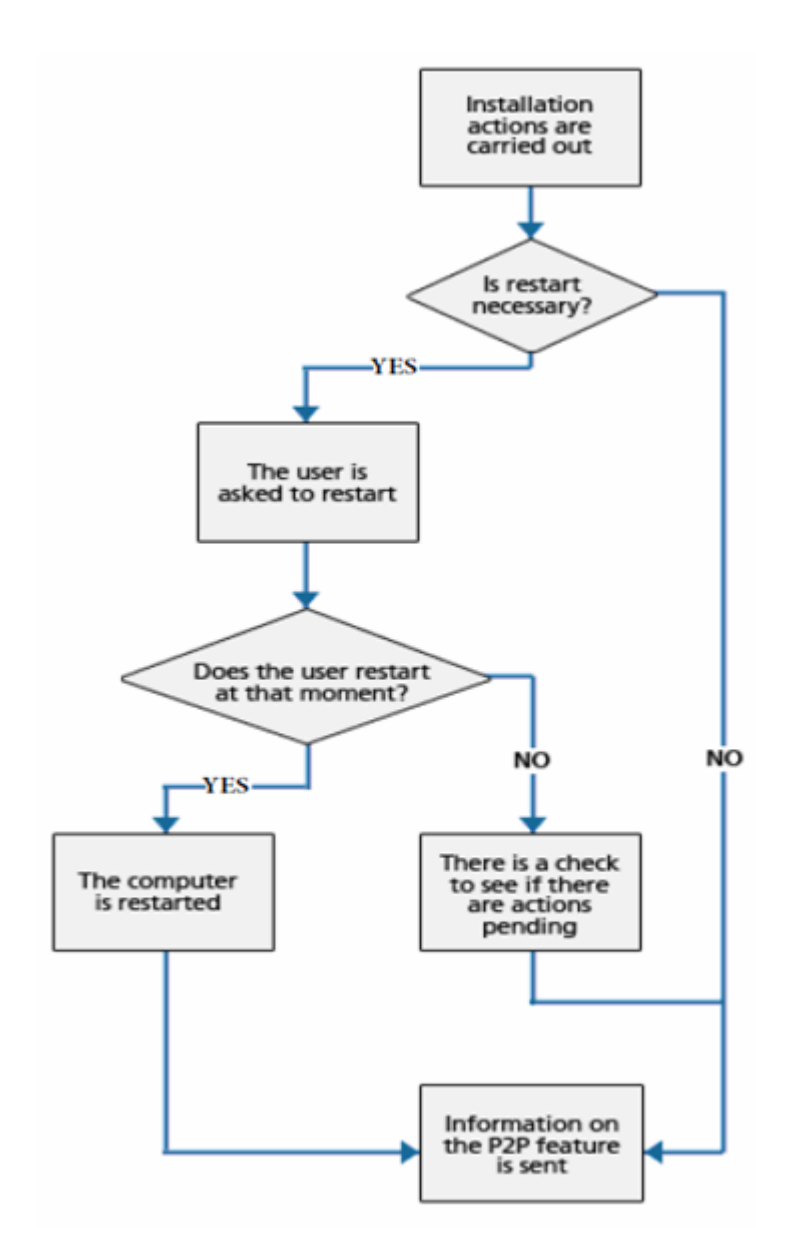

The computers save the information they receive, and use it w hen required.

If a computer needs a file, it will first check w hether another computer on the network has it before downloading it from the Internet. If so, it w ill request the file from the other computer. The file w ill be received asynchronously and there is a maximum time that must elapse before retrying.

Once the computer that requested a file receives it, it will continue with the update or upgrade process.

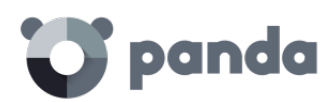

## 11. Groups

Computer tree

Group types

Group types

Creating a manual group

Creating an automatic group arranged by IP

address

Creating an automatic group based on Active

**Directory** 

Adding a computer to a group

Creating and deleting a group

Group restrictions

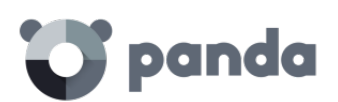

## 11.1. Introduction

Adaptive Defense allows you to organize computers into groups w ith common protection and security characteristics.

This way, in networks w ith more than 10 PCs it is usual to create groups w ith those computers that have similar security requirements, for example all the PCs in the same department, computers managed by users w ithin the same category or with the same IT knowledge, etc.

Groups are created and managed through the **Computers** w indow , or through the **Settings** window by means of the three icons located under the tree group**.**

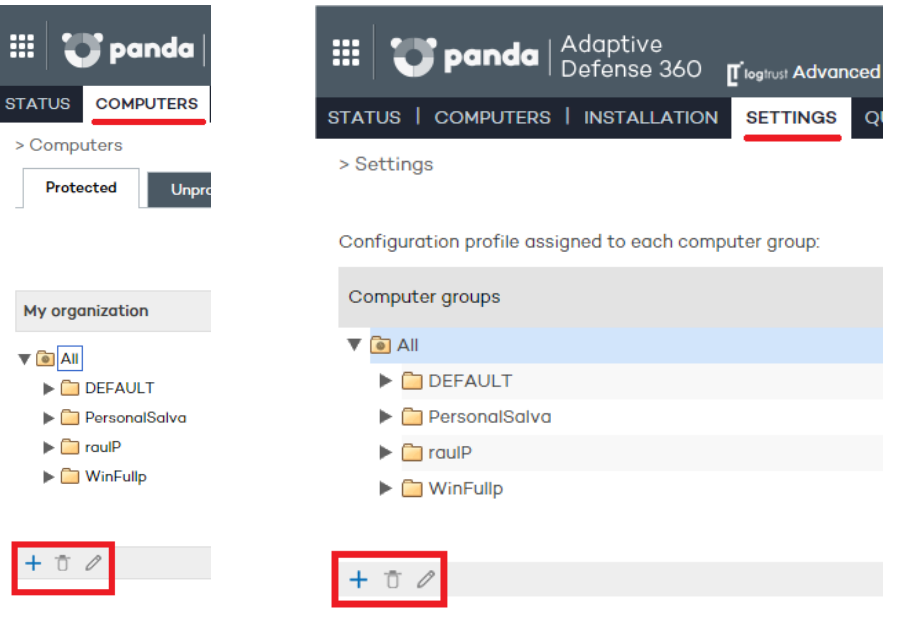

#### **Assigning computers to groups**

In Adaptive Defense, a computer can only belong to one group at a time. Computers are assigned to groups in different ways:

- When installing the agent on a computer, as indicated in Chapter 9 Installing the protection
- By manually moving a computer to a group in the administration console. Refer to section **Manually moving computers to a group** in this chapter.
- Automatically, when a computer added to an automatic-type group is moved to the relevant subgroup. Refer to sections **Creating automatic groups arranged by IP address** and **Creating automatic groups based on Active Directory** in this chapter to configure rules that allow computers to be automatically assigned to groups.

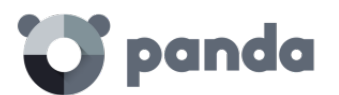

## 11.2. Computer tree

The computer tree is a resource accessible from the **Computers** and **Settings** w indows, and w hich allows you to see at a glance the group and subgroup hierarchy of the organization.

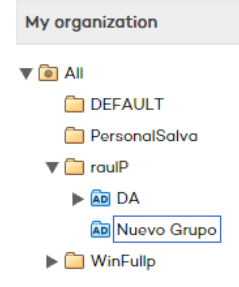

The parent node is at the top of the tree so that every group and subgroup created by the administrator hangs from it. Adaptive Defense is delivered w ith a predetermined DEFAULT group. This group contains all of the devices with an agent installed.

The parent node is called **All** and is represented by the **i**con.

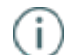

*The parent node cannot be edited or deleted. Nor is it possible to assign a protection profile to it*

Every node in the group tree displays an arrow next to it that allows you to expand it should it contain subgroups.

11.3. Group types

#### **Manual groups**

They are identified in the console with the  $\Box$  icon.

These are static groups: The computers they contain will alw ays belong to the same group unless they are manually moved by the administrator using the **Move** option. Refer to section **Moving computers manually**.

#### **Automatic groups arranged by IP address**

They are identified in the console with the  $\overline{\mathbb{P}}$  icon.

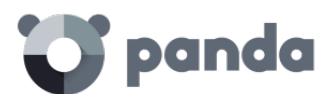

This type of group comprises subgroups, and each subgroup contains rules configured by the administrator describing the IP address ranges of the computers that belong to it. When a computer is moved to an **automatic group arranged by IP address**, Adaptive Defense checks the computer's IP address and moves the computer automatically to the subgroup w hose rules fit in relation to that particular computer.

#### **Automatic groups based on Active Directory**

They are identified in the console with the  $\overline{AD}$  icon.

This group type is designed to replicate the organization's Active Directory structure. When a computer is moved to a group based on Active Directory, Adaptive Defense automatically creates in the console the subgroup structure required to move the computer to the group it occupies in Active Directory.

## 11.4. Creating a manual group

- Click the **Settings** tab.
- To create a subgroup, first select the parent group in the group tree. If you want to create a first-level group, select the **All** parent group.
- Then, click the  $\frac{1}{2}$  icon. A window will open with the parameters to configure.

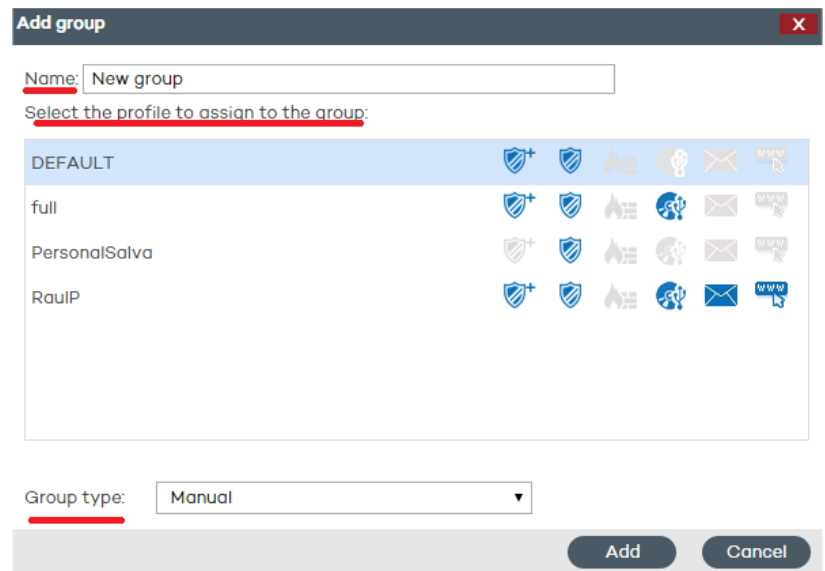

Enter the name of the group and select the protection profile to assign to it. For more information about protection profiles, refer to chapter 12 Protection profiles.

*Remember that you cannot have two groups with the same name at the same level*

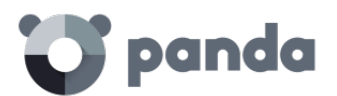

- Select the **Group type**: **Manual**.

Click **Add**. The new group w ill be added to the group tree.

## 11.5. Creating an automatic group arranged by IP address

The group creation process is the same as for manual groups, the only difference being that you must select **Automatic (arranged by IP address)** in **Group type**.

Once you have created a group you will be taken to the edit window. This window lets you configure the automatic rules to apply to the group.

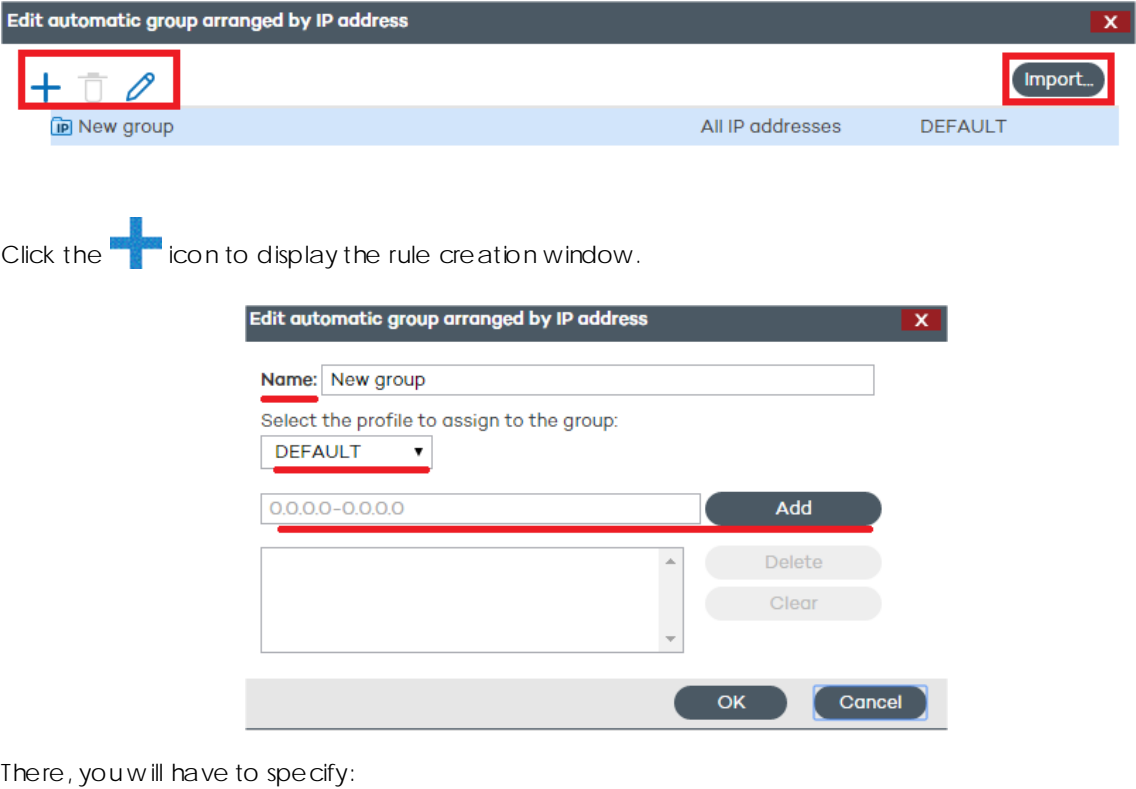

- The rule name
- The protection profile to assign to the rule
- The IP address range(s) that the rule will refer to

Once you finish configuring these options, click **OK** to finish creating the rule.

Every rule you create will automatically generate a subgroup in the **automatic group** that you have created in the previous step. Every computer added to an **automatic group arranged by IP address** will be automatically moved to the appropriate subgroup based on its IP address.

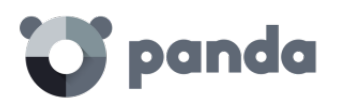

## 11.5.1. Importing rules from a .CSV file

You can configure the rules for an automatic group manually, or import them from a .CSV file. Click **Import** and then **Select** to find the .CSV file on your hard disk.

#### **Format of the .CSV file to import**

The .CSV file must have the following characteristics:

Each line must contain one to three data strings separated with tabs, and in the following order:

- **Group path** (from the source of the data to import, excluding the **All** group). For example: \Hall of Justice\Room1
- **IP range**. Two options are possible: IP-IP or IP-mask (this field is optional)
- **Profile**. (This field is optional)

If a profile instead of an IP address range is specified, use a **double tab** to separate the two visible fields (group path and profile):

\Hall of Justice JusticeP

### **Other examples:**

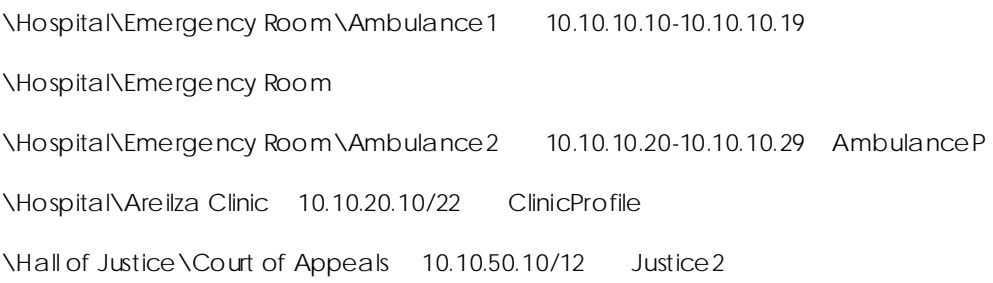

If, w hen importing groups from a .CSV file, the information in one of the lines is incorrect, an error w ill be displayed indicating the line and string whose format is invalid. If there is an error in at least one of the lines, none of the groups in the .CSV file will be imported.

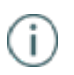

*Once you have successfully imported groups from a .CSV file into an automatic group, it won't be possible to repeat the same operation for the same group.*

## 11.5.2.

## 11.5.3. How automatic groups arranged by IP address work

Computers are added to an automatic group arranged by IP address and automatically moved to the appropriate subgroup at the time of installing the agent on the computer. If then you decide to manually move the computer to another group, it will stay there, regardless of its IP address.

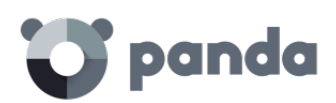

Π.

These groups take into account all of the computer's IP addresses (computers with network aliases or multiple physical network interfaces), and select the first match they find.

Groups are searched first by level and then by the order of creation. Groups are navigated in descending order. If no subgroup is found that fits a specific computer, the computer w ill be moved to the parent group.

## 11.6. Creating an automatic group based on Active Directory

The group creation process is the same as for manual groups, the only difference being that you must select **Automatic (based on Active Directory)** in **Group type**.

## 11.6.1. Automatic replication of the Active Directory structure

The process of generating and updating subgroups in an **automatic group based on Active Directory** takes place automatically for every computer that is assigned to that type of group. The action sequence is the follow ing:

- The administrator moves a computer to an **automatic group based on Active Directory manually,** or assigns it to it when installing the protection.
- The Adaptive Defense agent retrieves information from the Active Directory structure that the computer belongs to: Organizational unit, PC name, etc.
- This information is sent to the Adaptive Defense server. On the server, the solution checks to see if the subgroup that corresponds to the organizational unit exists in the console:
	- o If it doesn't, it creates it automatically and moves the computer to the new ly created subgroup. The Default protection profile is assigned to the computer.
	- o It it does, the computer is moved to it.

The subgroup tree that hangs from an **automatic group based on Active Directory** is automatically updated whenever a computer that belongs to it is moved to another Active Directory organizational unit. Adaptive Defense will create the new subgroup if required and w ill move the computer to it.

No specific configuration is required in Active Directory, in the Adaptive Defense agents installed, or in the administration console. Each agent retrieves the necessary information from the Active Directory structure that the computer belongs to, and sends it automatically to the Adaptive Defense server, which updates the tree displayed in the console.

*Changes are sent from the* Adaptive Defense *agent to the server according to the configuration established in the Server connection settings section of the protection profile assigned to the computer. Refer to Chapter 13 for more information.*

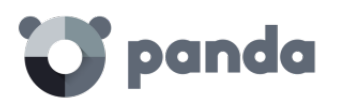

## 11.6.2. Manual replication of the Active Directory structure

It may be necessary to manually import the Active Directory structure in the following scenarios:

- Not all computers on the network have an Adaptive Defense agent installed capable of reporting the organizational unit that they belong to. Despite this, the administrator needs to have the entire Active Directory structure replicated in the administration console.
- The administrator wants to have the entire group and subgroup structure from the start without having to start deploying the Adaptive Defense agents.

After you create a group you are taken to the edit window.

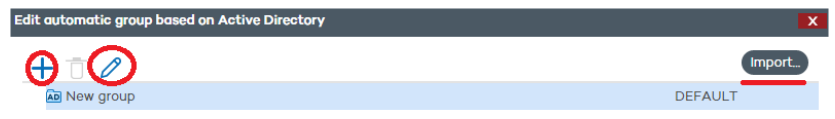

Click **Import** to load a previously exported Active Directory structure in CSV format.

The file to import must have the following format:

- It must be a file w ith a .CSV extension
- Every line in the file must include the group and, optionally, the profile associated w ith the group. Both values must be tab-separated, for example: "Group Path" tab "Profile Name" [Optional]

Example of a .CSV file:

activedirectory.org ProfileName

activedirectory.org\Domain Controllers ProfileName

activedirectory.org\Computers ProfileName

activedirectory.org\OrganizationalUnit1 ProfileName

activedirectory.org\OrganizationalUnit1\Department1 ProfileName

activedirectory.org\OrganizationalUnit1\Department2 ProfileName

When importing the file, a link is displayed with information about how to create a .CSV file for import purposes.

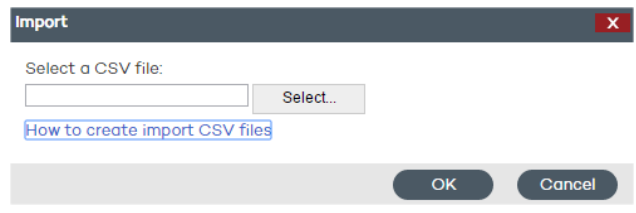

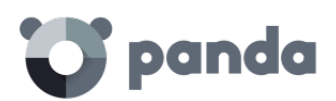

## 11.6.3. Viewing a computer's Active Directory path information

In the **Computers** w indow , select the computer whose information you want so view. You w ill be taken to the **Details** w indow. Check the **Active Directory path** field.

### Computer details

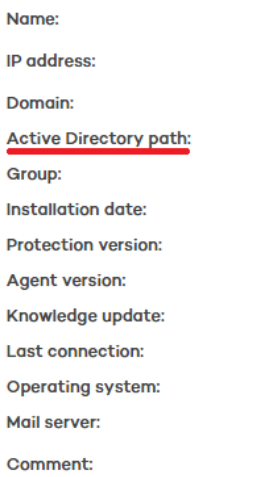

## 11.7. Adding a computer to a group

#### **Manual integration**

You can manually move a computer or computer group to any other group, regardless of whether this is a manual or automatic group (**arranged by IP address** or **based on Active Directory**).

- Go to the **Computers** w indow. On the **Protected** tab, select the computer or computers that you want to assign to a group.
- Click **Move**.

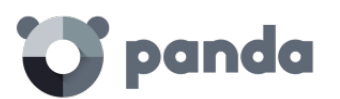

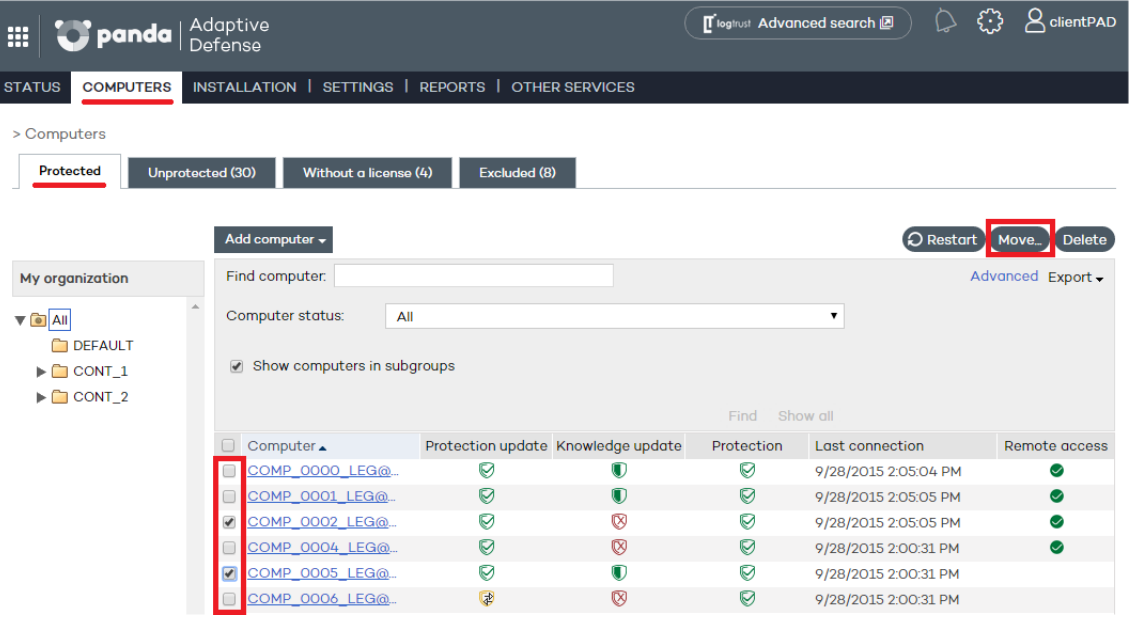

- In the **Move computers** w indow , select the group/subgroup to move the computer/computers to.
- Click **Move**.

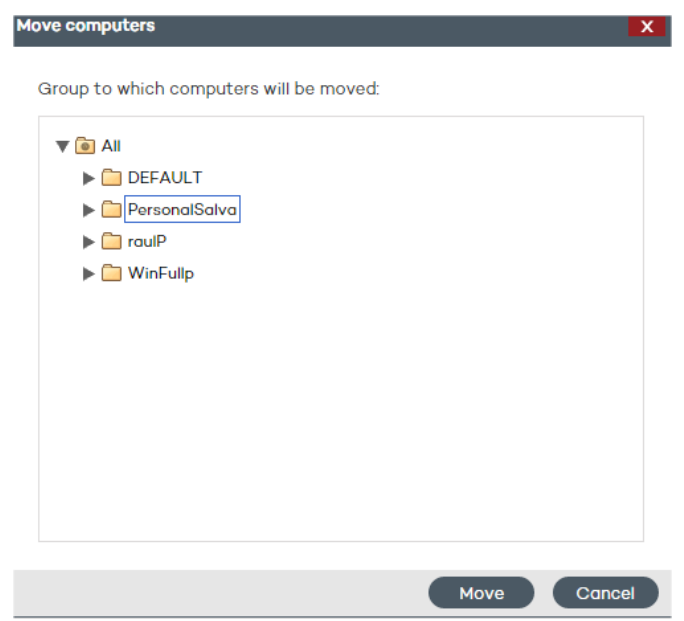

You can't assign computers to a group if you only have monitoring permissions. Refer to Chapter 8 for more information about user permissions.

If you try to move one or several computers to a group that has reached the maximum number of allowed installations, a message will be displayed informing you that the operation cannot be performed. Refer to the **Group restrictions** section later in this chapter for more information.

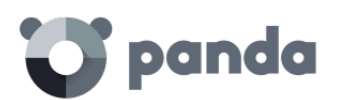

#### **Adding a computer to a group during installation**

When installing the protection on a computer by downloading the installer, you must select the group that the computer will be added to once the installation is complete.

If the computer is added to an automatic group arranged by IP address, Adaptive Defense will move the computer to the appropriate subgroup. If the computer does not fit into any defined subgroup, it will be moved to the parent group.

## 11.8. Creating and deleting a group

You can create, delete and edit a group from the **Computers** and **Settings** windows.

Groups are usually edited to change their name or the profile assigned to the group and/or the groups that hang from it.

Note: Once a group is created it is not possible to change its type.

#### **Editing a manual group**

To edit a manual group, select it from the tree and click the  $\ell$  icon.

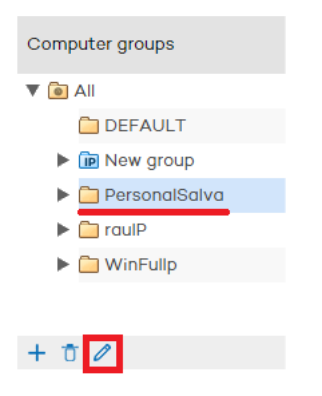

Then, you will be able to edit the group's name and assign a protection profile to it from the profile list displayed.

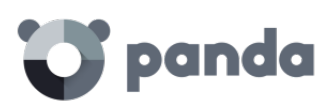

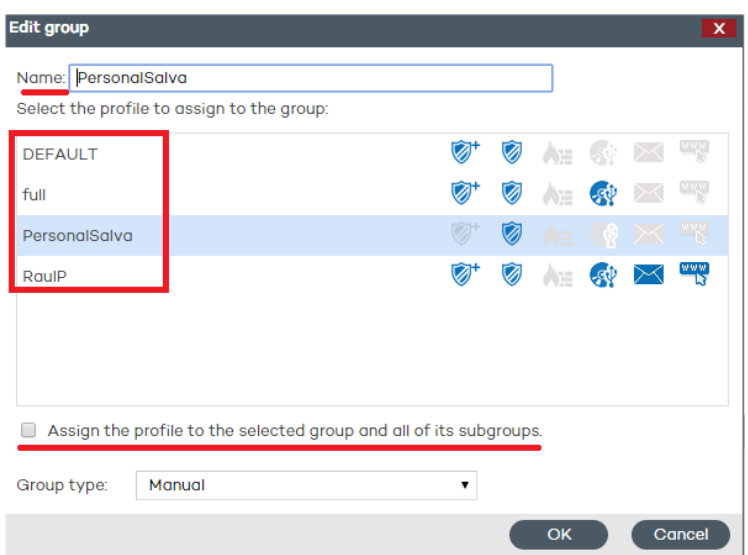

If the group contains subgroups, you can apply the selected profile to all of them. To do that, select the **Assign the profile to the selected group and all of its subgroups** checkbox and click **OK**.

#### **Editing an automatic group arranged by IP address**

Two scenarios are possible: Editing the parent group, and editing subgroups with associated IP addresses.

The first case is identical to editing a manual group. To edit subgroups, click the **Edit group** button in the group edition w indow.

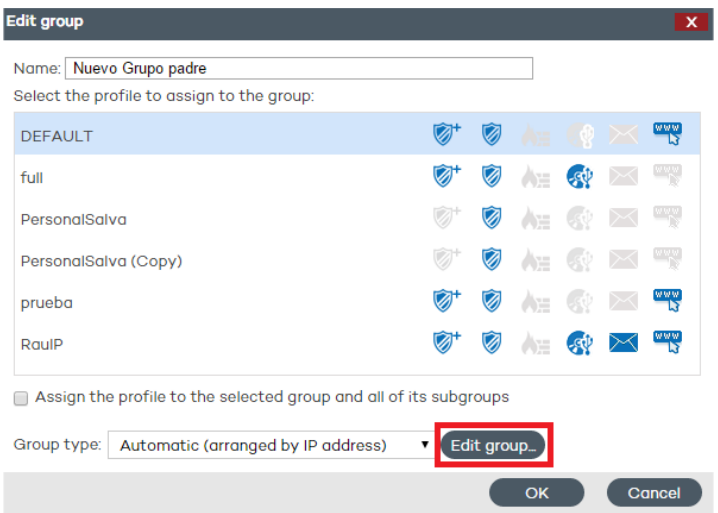

The window that opens will display the IP address rules and the subgroups associated with the automatic group.

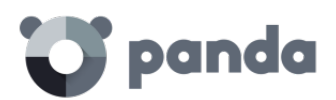

#### **Editing an automatic group based on Active Directory**

Two scenarios are possible: Editing the parent group, and editing subgroups with the company's Active Directory structure.

The first case is identical to editing a manual group. To edit subgroups, click the **Edit group** button in the group edition w indow.

*It is not possible to change the name of the subgroups included in an automatic group based on Active Directory, as any change would break the correspondence between the structure generated in the*  Adaptive Defense *console and the company's Active Directory structure. Any change made would be undone in the administration console, re-creating the subgroup whose name was changed and moving computers to it.* 

#### **Deleting a group**

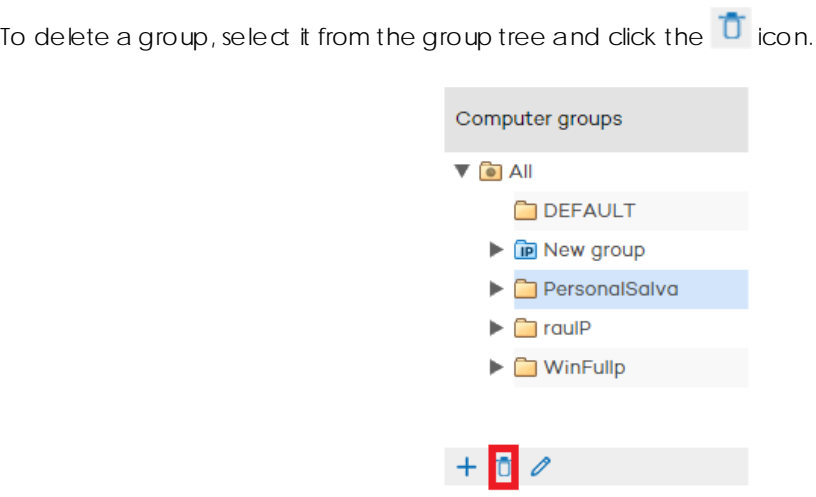

Remember that you cannot delete groups that contain other groups or subgroups. For that reason, before deleting a group you must move every computer it may contain to another group/subgroup.

When this is complete, you will be able to delete the relevant group/subgroup.

## 11.9. Group restrictions

Group restrictions are used to limit the number of computers that can belong to a group. This option is particularly useful for partners who want to assign a certain group to a specific customer. Administrators can set the total number of computers that can belong to a group at the same time and for how long.

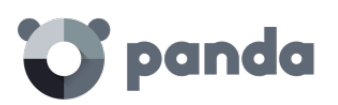

*Partners are advised to use our free product for partner[s Panda Partner Center](http://www.pandasecurity.com/usa/enterprise/solutions/cloud-partner-center/) to manage the entire customer life cycle. Contact your sales advisor if you want to have access to that service.* 

To enable group restrictions, go to the **Preferences** menu and select the **Assign restrictions to groups**  checkbox in the **Group restrictions** section.

Once enabled, two new settings will appear in the group creation window:

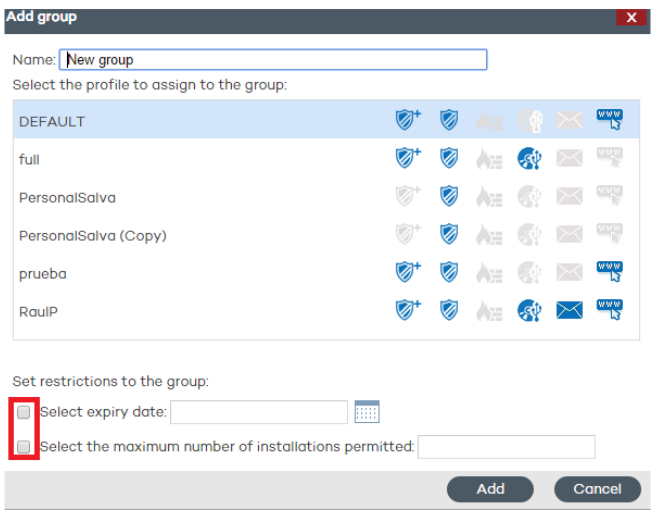

- Select expiry date: Lets you set for how long a computer can belong to a group. After that date, the computer's status will change to **without a license**.
- **Select the maximum number of installations permitted**: Lets you set the maximum number of computers that can belong to the group.
	- o If you try to move a computer to a group that has reached the maximum number of installations allowed, an error message will be displayed in the administration console.
	- o If you try to install a computer's protection and add it to a group that has reached the maximum number of installations allowed, an error message w ill be displayed in the computer's local console.

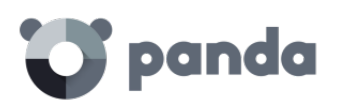

## 12.Configuration profiles

Network protection overview and planning Creating and managing protection profiles Protection profile general settings

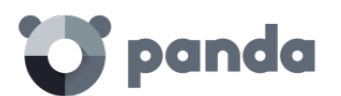

## 12.1. Introduction

This chapter provides an introduction to the configuration of security profiles.

The security profile is the main tool used in Adaptive Defense to deploy the security policy defined by the administrator to the network computers w ith an agent installed.

A security profile contains the specific configuration of the protection modules, applied to one or several device groups.

A security profile may contain settings that affect different platform types, such as Windows or Mac OS X. This way, a single security profile can be used to configure the protection of all devices on the network, regardless of the device type that receives it.

## 12.2. Network protection overview and planning

To effectively deploy the security configuration, it is recommended that the administrator follows a series of general steps that will facilitate implementation of the security policy defined in the company, w hile at the same time minimizing the number and severity of security incidents.

### 12.2.1. Study and define the company's security policy

The first step the team responsible for ensuring corporate security has to take is create a series of documents that define the security framework required by the company.

This security framework must be compatible with users' needs with regard to network access and the tools required to do their daily tasks w ithout problems.

The objective is to describe a safe and productive environment for the network computers, and for the integrity of the data handled by the company, protecting corporate assets from unauthorized access and preventing data leaks that may damage the company's reputation and lead to financial losses.

To be able to generate this documentation, the team responsible for ensuring corporate security must have a deep understanding of the security and suspicious behavior detection mechanisms to be implemented in the company in order to ensure a trusted, productive environment.

The features provided by Adaptive Defense are:

- Advanced permanent protection (Audit, Hardening, Lock)
- Data theft detection
- Protection of vulnerable systems

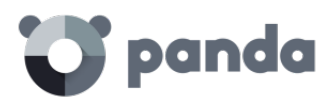

#### 12.2.2. Create a list of all the corporate devices to protect

The purpose of this point is to determine the corporate devices that will receive a security configuration from Adaptive Defense. To do that, it w ill be necessary to know each device's operating system, its role within the network (server, workstation, mobile device), and the profile of the user who will use it along with their department.

## 12.2.3. Make sure that every device on the list has an Adaptive Defense agent installed

For computers to be integrated into the Adaptive Defense console and protected, they must have an agent installed and a valid license assigned. Refer to Chapter 9 for information about installation procedures. Refer to Chapter 6 for information about how to check the status of your Adaptive Defense **licenses.**

## 12.2.4. Group computers based on their common security requirements

Developing a clear device grouping strategy is key to managing corporate security. Given that the security configurations will be applied to one or several computer groups it will be necessary to find those computers that have the same security requirements.

To be able to segment the network into different groups you must first establish the grouping criteria to be used. Take into account the computer and user data obtained in the second point, that is, the profile of the user w ho will use the device, the device's operating system, etc.

## 12.2.5. Create security profiles

A security profile is a configuration template assigned to one or several device groups, and w hich defines the protection behavior.

The features that can be configured in a security profile include the scan type, the items to scan, access restrictions to the devices connected to the computer, how often the protection will be updated, and other parameters.

The administrator w ill have to create as many security profiles as security scenarios are required for the different computer groups.

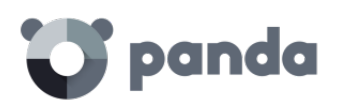

## 12.2.6. Assign security profiles to groups

There are several options when assigning profiles to groups: one single profile applied to several groups, each group with a different profile, or just one profile and one group in the case of very small or homogeneous networks.

Once you have applied a security profile to a group, every device in the group w ill be protected according to the protection behavior described in the security profile assigned to it.

## 12.3. Creating and managing protection profiles

Tilegtrust Advanced search  $\left\{\begin{matrix} 1 \\ 2 \end{matrix}\right\}$   $\left\{\begin{matrix} 1 \\ 2 \end{matrix}\right\}$  clientPAD panda | Adaptive 靈 STATUS | COMPUTERS | INSTALLATION | SETTINGS | REPORTS | OTHER SERVICES  $>$  Settings Configuration profile assigned to each computer group Profiles Assigned  $^{+}$ Computer groups profile DEFAULT Ø  $\overline{\bullet}$   $\overline{\bullet}$  All Ò, GR\_POL\_1 **DEFAULT DEFAULT**  $GR_POL_1_1$  $\mathscr{D}^{\ast}$  $\blacktriangleright$   $\Box$  CONT\_1 GR POL 1 GR POL 1 1 1 Ø,  $\blacktriangleright$   $\Box$  CONT\_2 GR\_POL\_2 GR\_POL\_1\_1\_2 Ø,  $\bullet$ GR POL 1 2  $+$  0  $\theta$ GR POL 1 2 1 Ø,

To manage protection profiles, go to the **Settings** window.

## 12.3.1. Creating a protection profile

The new profiles you create will appear in the **Settings** window , next to the *Default* profile, w ith information about the protections they include.

You can edit a profile's settings at any time by clicking on its name and going to the **Edit profile** window.

You cannot assign the same name to two profiles. An error message would appear.

j *If you cannot view an existing profile, you probably don't have the necessary permissions to do so. Refer to Chapter [8 Users fo](#page-56-0)r more information.*

To create a profile, click the  $\pm$  icon in the **Settings** window . You will be taken to the **Edit profile** window. From there you will be able to configure the new profile.

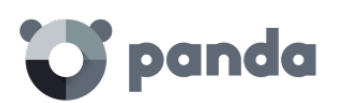

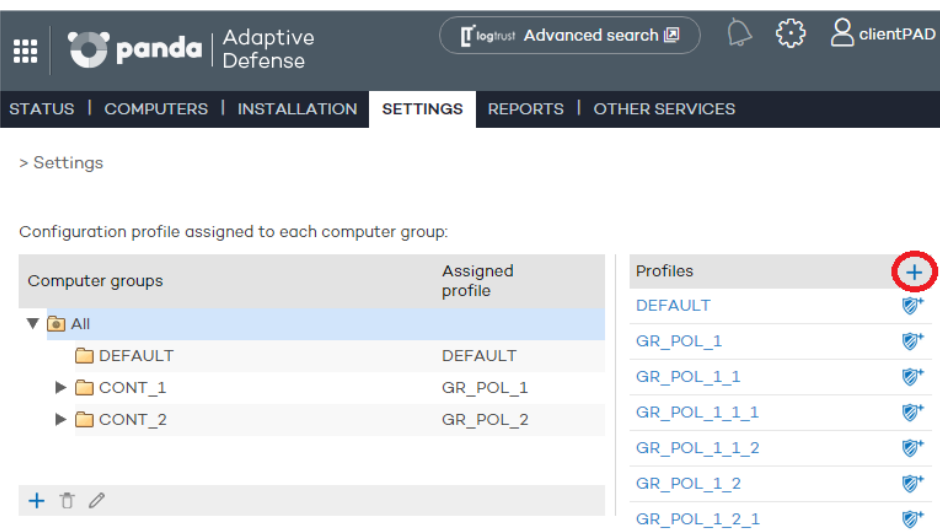

The process to configure a protection profile is explained later in this chapter.

### 12.3.2. Copying protection profiles

Adaptive Defense gives you the option to make copies of existing profiles. This is useful when you think that the basic settings of a profile that you have created could be used for other computers as well.

This way, instead of having to create the basic settings every time, you can copy an existing profile and then adapt it to the specific circumstances as required.

In the **Settings** window, place the mouse pointer over the icons representing the active protections in

the profile you want to copy, and click the  $\overline{\mathbb{S}}$  icon.

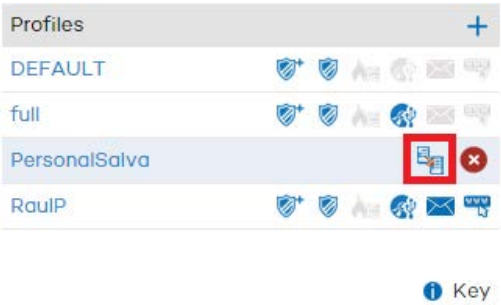

Once you have made a copy of an existing profile, this w ill appear under the original profile w ith the same name and the text *(copy)* at the end.

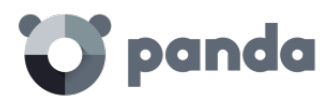

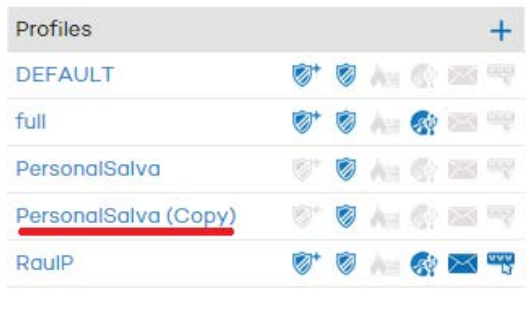

You can also make a copy of the DEFAULT profile, however, the copy will not have the status of default profile and w ill not be assigned automatically to any computer. The original **DEFAULT** profile w ill be the only predetermined one.

Profile copying is subject to the permissions that you have.

## 12.3.3. Deleting a protection profile

Click the  $\infty$  icon to delete the selected profile.

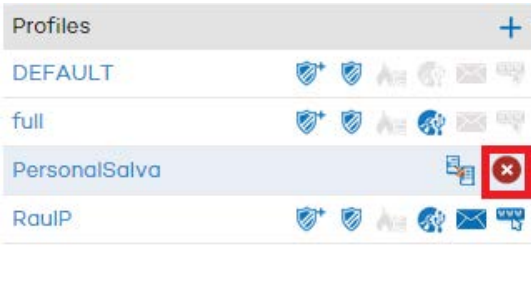

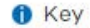

**O** Key

You can only delete a protection profile if the following conditions are met:

- The protection profile is not the **DEFAULT** one.
- You have the necessary permissions to do so.
- The profile is not assigned to any group of computers.

If any of the aforementioned conditions are not met, it will not be possible to delete the protection profile and an error message will be displayed in the administration console.

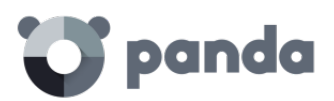

## 12.4. Protection profile general settings

Once you have created a profile you can configure it by clicking on it. A w indow will be displayed with a two-level side menu with the features to configure.

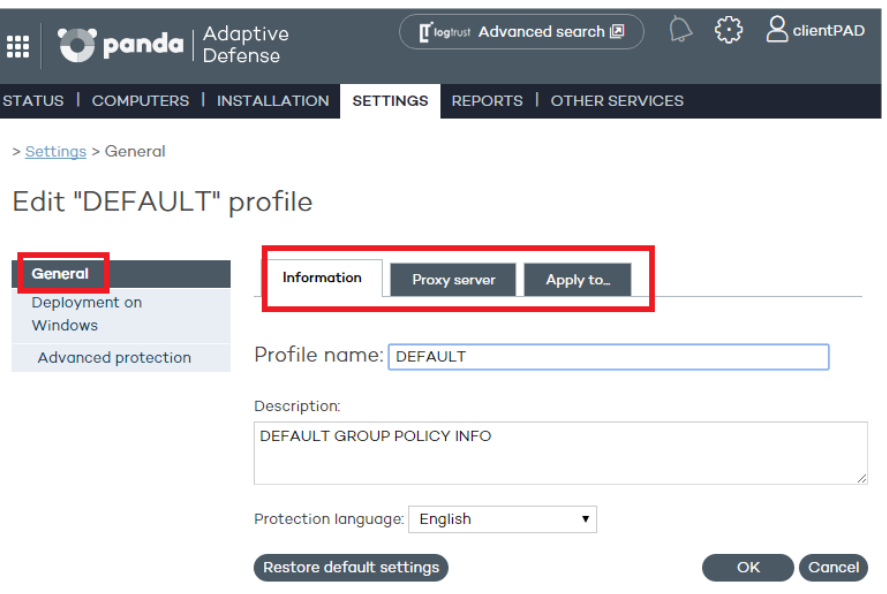

The general settings are divided into three tabs:

#### **Information tab**

Click this tab to enter the name of the profile that you are creating, add a description to identify it, and select the language of t he protection.

#### **Proxy server tab**

Configure the network computers' Internet connection. Specify the way the computers connect to the Internet, if they use a proxy server, and if proxy authentication is required.

In the case of Linux computers, you'll have to configure the Internet connection settings locally from each computer using the command line.

Select the option **Request Internet access details if no connection is found.** This way, if the agent cannot access the Internet, a w indow w ill be displayed for the user to enter the connection data.

#### **Apply to tab**

Click this tab to assign the profile to a group or groups of computers.

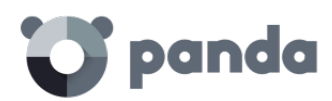

# 13. Windows protection profiles

General settings

Configuring the advanced protection

Configuring the antivirus protection

Configuring the firewall and intrusion detection features

Configuring the device control feature

Configuring the protection for Exchange Server

Configuring the Web access control
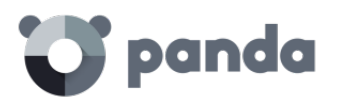

# 13.1. Introduction

To configure the security profile for a Windows computer, go to the **Settings** w indow. Select the profile to configure from the **Profiles** panel, and then select **Windows and Linux** from the side menu.

Every protection module applicable to Windows computers has its own section in the side menu.

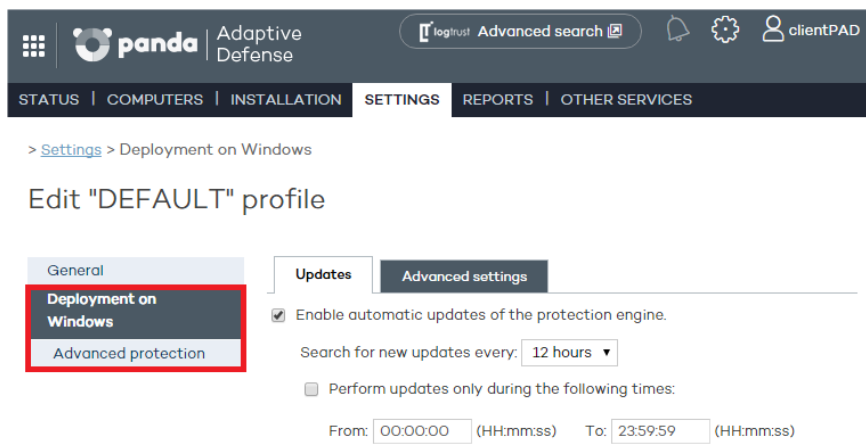

# 13.2. General settings

Here you can configure aspects related to the installation of the protection on computers, as well as the connection of these computers to the Internet and to the Adaptive Defense servers.

#### **Updates**

Refer to chapter Updating the protection on Windows systems for more information about updates

#### **Advanced settings**

Here you can configure aspects related to the installation of the protection on computers, as well as the connection of these computers to the Internet and to the Adaptive Defense servers. You can also configure options related to the suspicious file quarantine.

**Installation** 

Specify in w hich directory you want to install the protection. Adaptive Defense w ill show a default path, w hich you can change if you want.

Automatically uninstall other security solutions

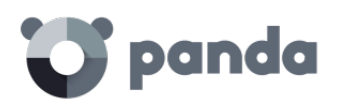

This section lets you indicate if you want Adaptive Defense to automatically uninstall any competitor product detected on the computer, or if you want both products to coexist on the same computer. Refer to Protection deployment overview for more information.

#### Server connection settings

Establish how often you want computers to send information to the Adaptive Defense servers about the status of the protection installed. This must be a value between 12 and 24 hours.

#### o **Centralize server communication through the following computer:**

Specify the computer through w hich connections with the Adaptive Defense server will be centralized. To do that, select the relevant checkbox and click Select. In the Select computer window, choose a computer or search for it using the Find button. Then click OK.

# Administrator password

The administrator password allows you to uninstall and configure the local protection in administrator mode. That is, it allows you to uninstall Adaptive Defense from the network computers, or allow end users themselves to enable or disable their protection from the Adaptive Defense local console. These options are not mutually exclusive, so you can select both at the same time.

# 13.2.1. Configuring the advanced protection

The advanced protection lets you establish different security modes to block unknown malware, and protect computers against APTs and advanced threats.

#### **Mode**

- Audit. In audit mode, Adaptive Defense only reports on detected threats but doesn't block or disinfect the malware detected.
- Hardening. Allows execution of the unknown programs already installed on users' computers. However, unknow n programs coming from external sources (Internet, email, etc.) will be blocked until they are classified. Programs classified as malware will be moved to quarantine.
- Lock. Prevents all unknow n programs from running until they are classified.
	- o Do not report blocking to the computer user
	- o Report blocking to the computer user: Users w ill see a message w henever an item is blocked, explaining why it was blocked.
	- o Report blocking and give the computer user the option to run the item: Displays a message for 1 minute allowing users to run the detected item under their own

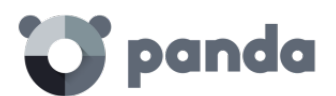

responsibility. These exclusions are permanent until the administrator changes the configuration from the console.

#### **Exclusions**

These settings affect both the antivirus protection and the advanced protection.

This section allows you to configure items on the network computers that will not be scanned by Adaptive Defense

- Extensions. Allows you to specify file extensions that won't be scanned.
- Folders. Allows you to specify folders whose content won't be scanned.
- Files. Allows you to indicate specific files that won't be scanned.

#### **Network usage**

Every executable file found on users' computers that is not recognized by Adaptive Defense will be sent by the agent to our server for analysis. This is configured to have no impact on the performance of the customer's network (the maximum number of MB that can be transferred in an hour per agent is set by default to 50). Unknow n files are sent only once for all the customers using Adaptive Defense.

Additionally, bandwidth management mechanisms have been implemented in order to minimize the impact on the customer's network. To configure the maximum number of MB that an agent can send per hour, enter the relevant value and click **OK**. To establish unlimited transfers, set the value to 0.

#### **Privacy**

To allow Adaptive Defense to display the full name and path of the files sent for analysis in its reports and forensic analysis tools, select the relevant checkbox on the **Privacy** tab.

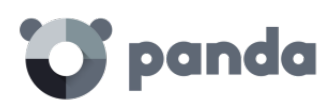

# 14. Visibility and monitoring

Dashboard **Detections** Lists of incidents and malware detected Network computer status

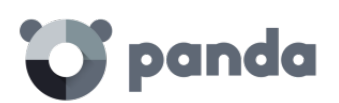

# 14.1. Introduction

Adaptive Defense offers network administrators four major groups of tools to view the security status of their IT resources:

- The dashboard with real-time information.
- Lists of incidents and malware detected.
- Lists of computers and network devices.
- Consolidated reports with data compiled over time.

j

*The consolidated reports are discussed i[n Reports c](#page-134-0)hapter.*

These four tools enable administrators to accurately appraise the risk of infection to the managed computers.

The end goal of the viewing and monitoring tools is to be able to determine the impact of any security breaches and to take any necessary action, either to mitigate the effects or to prevent similar situations in the future.

# 14.2. Dashboard

The Adaptive Defense dashboard is available in the **Status** window and is divided into two main areas: **Activity** and **Detections**. Each section contains a series of panels w ith information that enables administrators to get an immediate picture of the security status of their network.

The panels displayed in the dashboard are generated in real time and are interactive: move the mouse pointer over the items to display tooltips with further information and click the items to open windows with detailed information.

The dashboard displays information for the time period established by the administrator using the tool at the right of the **Status** window. The options are:

- **Last 24 h**
- **Last 7 days**
- **Last month**
- **Last year**

Below we describe the various panels and their purpose.

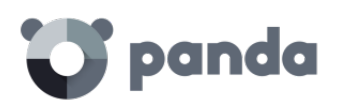

# 14.3. Activity section

The **Activity** section shows a classification of all of the programs run and scanned on the network's Windows computers, as well as the security incidents detected and the number of currently blocked items being classified by the system.

Adaptive Defense reports an incident in the **Activity** section for each computer-threat-threat type triplet found. If the cause of a specific incident does not disappear, a maximum of two detections will be reported every 24 hours for each computer-threat-threat type triplet that requires the administrator's attention.

The **Activity** section is divided into the following areas:

- **Malicious programs**

j.

- **Potentially unwanted programs**
- **Under investigation at our lab**

# 14.3.1. Classification of all programs run and scanned

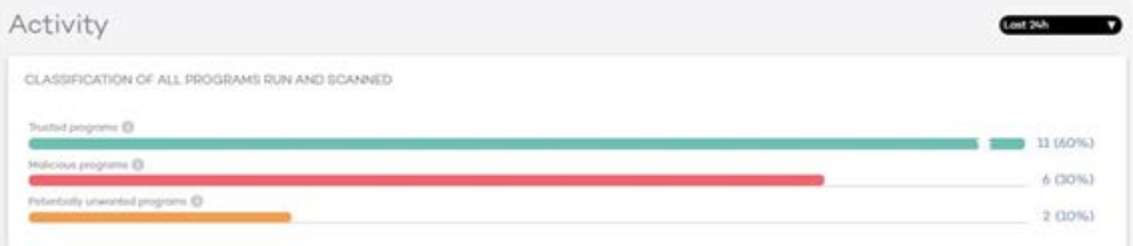

The purpose of this panel is to quickly display the percentage of goodware and malware items seen and classified on the client's network during the time period selected by the administrator. The panel displays three horizontal bars, along w ith the number of events associated to each item category and a percentage over the total number of events.

*The data in this panel corresponds to the entire IT network, not only to those computers that the administrator has permissions on based on the credentials used to log in to the console. Unclassified items are not shown in the panel.*

- **Trusted programs**: Applications seen on the client's network which have been scanned and classified as goodware.
- **Malicious programs**: Applications seen on the client's network which have been scanned and classified as malware.
- **Potentially unwanted programs:** Applications seen on the client's network which have been scanned and classified as PUP.

Clicking any item displays the **Malware Status** or **PUP Status** w indows, discussed later in this chapter.

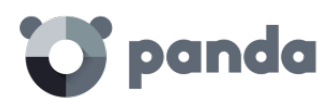

j.

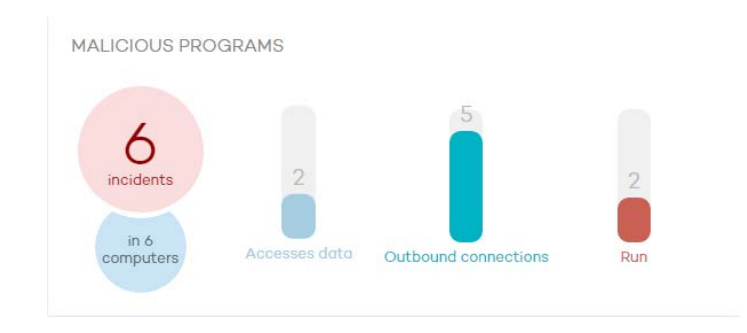

# 14.3.2. Malicious programs and potentially unwanted programs

The information displayed in these panels refers to those computers that the administrator has permissions on based on the credentials used to log in to the console. If the administrator does not have permissions on all computers on the network, a warning w ill be displayed at the top of the panel.

- Number of incidents/alerts detected
- Number of computers with incidents detected
- Accessed data: Number of alerts that include one or more attempts to access information on users' hard disks.
- Outbound connections: Number of incidents that involve connections to external computers.
- Run: Number of malware samples that have been run.

*Malicious programs and potentially unwanted programs show data with a maximum interval of 1 month. In the event that the administrator set a longer period explanatory text at the top of the panel is displayed.*

Clicking these items will take you to the **Status - Malware** or **Status - PUP** w indows.

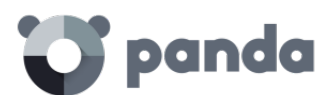

# 14.3.3. Currently blocked items being classified

CURRENTLY BLOCKED ITEMS REING CLASSIFIED

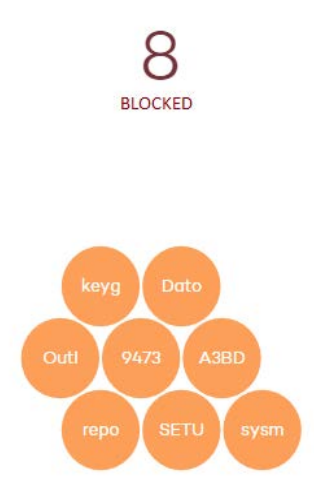

This panel shows every unknown process detected on the network that requires further analysis by Panda Security Labs in order to be classified as goodware or malware. Depending on the way the protection has been configured (Lock, Hardening or Audit), these item may be bbcked during the time it takes to classify them.

The information displayed in this section is a history of all the items that have been blocked and are pending classification since the service was implemented on the customer's network until the current time, and is not affected by the time period selected by the administrator.

*The total number of temporarily blocked items indicates the different applications (different MD5) that are being blocked. This number is independent of the number of run attempts performed by each blocked application. Some bubbles may have the same malware name. This is typical of malware that uses polymorphic techniques to avoid being detected by signature-based traditional antivirus solutions. Every variant of the same malware that has a different MD5 is shown independently.*

Each application is counted once only. That is, even if an application tries to run several times on the same computer, it will only be counted once. The size of each bubble is an indicator of the number of computers where the malware was found and blocked.

# **Example**:

Suppose the dashboard displays a total of eight currently blocked items pending classification. Each item will be represented with a circle.

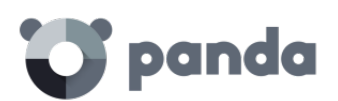

Suppose one of the applications tried to run thirty times on the same computer on the same day. As all those attempts took place on the same computer and on the same day, they will count as only one of the eight detections shown in the panel.

Blocked applications are indicated with a color code:

- Orange: For applications with a medium probability of being malware.
- Dark orange: For applications w ith a high probability of being malware.
- Red: For applications with a very high probability of being malware.

Move the mouse pointer over a circle to display the application's full name and a series of icons representing key actions:

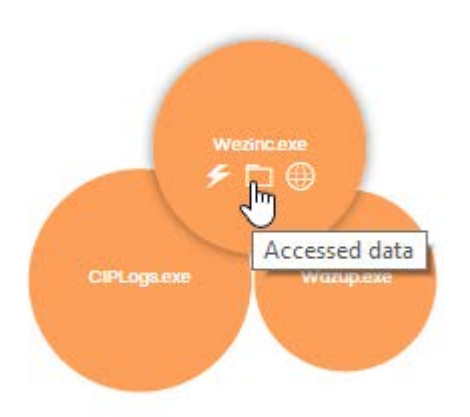

- Folder: The program has read data from the user's hard disk.
- Globe: The program has connected to another computer.

Click the number of blocked items or any of the circles in the panel to access detailed information.

# 14.4. Lists of Activity section

Click the different panels in the **Activity** section to display reports and detailed lists of the malware or software under analysis found on the client's network.

The purpose of these lists is to provide administrators with the necessary information to find the source of a problem, assess the severity of an incident and, if required, take the necessary remediation measures to update the company's security policies.

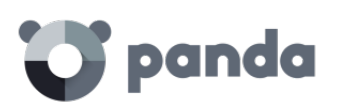

Ť

*These lists also allow administrators to add exclusions and unblock blocked items under analysis. See later in this document for more information about the exclusion and unblock operations supported by the solution.*

All of these lists have the same structure:

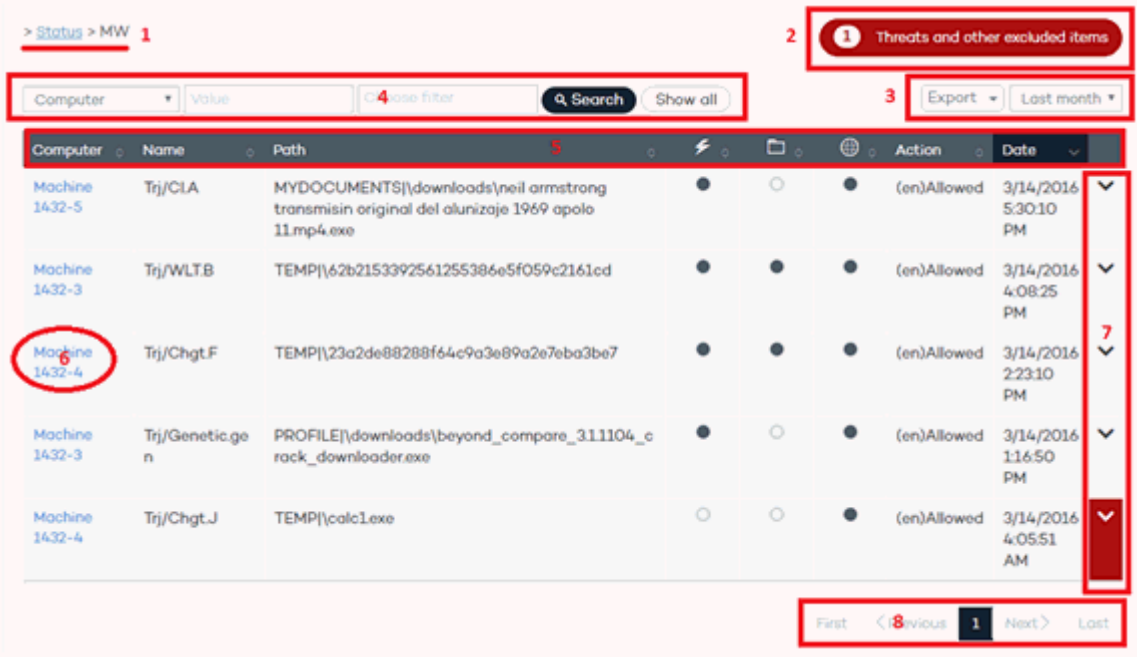

- 1. List name. Notification regarding the existence of files classified as malware by Adaptive Defense and w hich have been allowed to run by the administrator.
- 2. Time interval combo box and list export tool. The time period combo box allows the administrator to apply the following time filters to the list: last 24 hours, last day, and last month. The export tool allows administrators to save the list to an Excel or CSV file.
- 3. Filter tool. Each list incorporates its own filters based on the data it contains. These are explained in the relevant sections.
- 4. You can sort the data in the tables by clicking the column headers.
- 5. Click a computer's name for extended information.
- 6. Drop-down arrow w ith information about the malware actions. Refer to chapter **Forensic analysis** for more information about the actions performed by the detected malware.
- 7. Refer to chapter **Remediation tools** for more information about the remediation tools provided by Adaptive Defense.
- 8. Pagination controls for easier browsing.

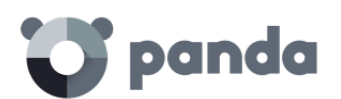

# 14.4.1. MW list

Click any of the items in the **Malicious programs** panel, or **Malicious programs in the Classification of**  all programs run and scanned panel, to view a list of the threats found on the computers protected with Adaptive Defense.

The screen provides different filters to filter the information displayed.

At the top there is a search tool:

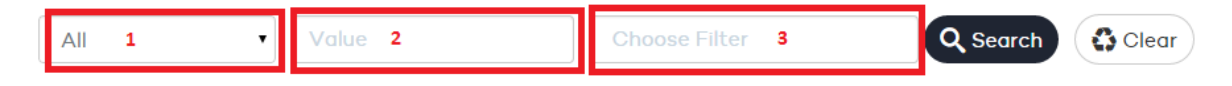

Filter 1 restricts the search indicated in the text box to its right:

- **Computer**: The search string will be applied to the computer name.
- **Name**: The search string will be applied to the malware name.
- **Date**: The search string will be applied to the date of detection.

Filter 3 shows those threats that match the selected criteria:

- **Run**: The malware was run and the computer is infected.
- **Not run**: Malware detected by the vulnerability protection.
- **Blocked**: Malware identified by Adaptive Defense and prevented from running.
- **Allowed by the end user**: Malware identified by Adaptive Defense and allowed to run by the user.
- **Access to data files**: The malware accessed the disk to collect information from the computer, or to create the files and resources necessary for its execution.
- **Communications**: The malware created sockets for communicating w ith other computers, including localhost.
- **Deleted.**
- **Disinfected:** The file was disinfected by the antivirus.
- **Quarantined:** The file cannot be disinfected and was sent to quarantine.

The table fields are as follows:

- **Computer:** Computer w here the detection took place.
- **Name**: Malware name.
- **Path**: Full path to the infected file.
- **Was run**: The malware was run and the computer might be infected.
- **Accessed data**: Indicates whether the threat sent or received data from other computers.
- **Made external connections**: The threat has communicated w ith remote computers to send or receive data.
- **Action**: Action taken on the malware (block, allow , quarantine, delete, disinfect, allow by the user, etc.).
- **Date**: Date when the malware was detected on the computer.

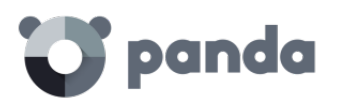

# 14.4.2. Currently blocked items being classified

This panel shows a list of those files in w hich Adaptive Defense has detected risks despite their classification is not fully complete. These files are blocked during the time it takes to fully classify them.

At the top of the screen there is a search tool:

**CURRENTLY BLOCKED HISTORY** Computer v Value Choose filter Q Search (Show all)

Section 1 allows you to display every item that was blocked since Adaptive Defense was installed on the network (blocking history) or only those that are currently blocked.

Filter 2 restricts the search indicated in the text box to its right:

- **Computer:** The search string will be applied to the computer name.
- **Name**: The search string will be applied to the name of the blocked file.
- **Date**: The search string will be applied to the date when the item was blocked.
- MD5: The search string will be applied to the digest value of the blocked file.
- •

Filter 4 filters the items on the list by the protection mode in w hich Adaptive Defense was configured when blocking the item, as well as the actions taken by the file (only if the file was allowed to run before being blocked and its actions were logged by the system).

The **Currently blocked** table fields are as follows:

- **Computer.**
- **Name**: Malware name.
- **Path:** Full path to the item.
- **Accessed data**: Indicates whether the threat sent or received data from other computers.
- **Made external connections**: The threat has communicated with remote computers to send or receive data.
- **Protection mode**: Specifies the mode that the protection was configured in at the time of blocking the item.
- **Likelihood of being malicious**: Medium, high, very high.
- **Date.**

The **History** table fields are as follows:

• **Computer.**

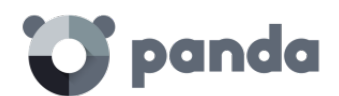

- **Name**: Malware name.
- Path: Full path to the item.
- **Action.**
- **Accessed data**: Indicates whether the threat sent or received data from other computers.
- **Made external connections**: The threat has communicated with remote computers to send or receive data.
- **Protection mode**: Specifies the mode that the protection was configured in at the time of blocking the item.
- **Excluded**: Indicates whether or not the item was excluded from monitoring.
- **Likelihood of being malicious**: Medium, high, very high.
- **Date.**

# 14.4.3. PUP list

Click any of the items in the **Potentially Unwanted Programs (PUP)** panel to view a list of the threats found on the computers protected w ith Adaptive Defense.

The screen provides different filters to filter the information displayed.

At the top there is a search tool:

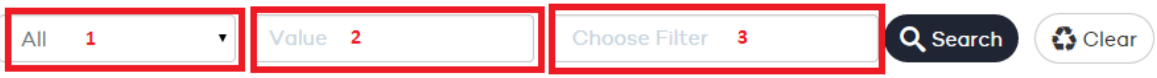

Filter 1 restricts the search indicated in the text box to its right:

- **Computer**: The search string will be applied to the computer name.
- **Name**: The search string will be applied to the PUP name.
- **Date**: The search string will be applied to the date of detection.

Filter 3 shows those threats that match the selected criteria:

- **Run**: The PUP was run and the computer is infected.
- **Not run**: PUP detected by the protection against vulnerabilities.
- **Blocked**: PUP identified by Adaptive Defense and prevented from running.
- **Allowed**: PUP identified by Adaptive Defense and allowed to run by the user.
- **Access to data files**: The PUP accessed the disk to collect information from the computer, or to create the files and resources necessary for its execution.
- **Communications**: The PUP created sockets for communicating w ith other computers, including localhost.

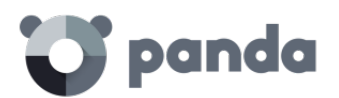

The table fields are as follows:

- **Computer**: Computer w here the detection took place.
- **Name**: PUP name.
- **Path**: Full path to the PUP file.
- **Was run**: The PUP was run and the computer might be infected.
- **Accessed data**: Indicates whether the PUP sent or received data from other computers.
- **Made external connections**: The PUP has communicated with remote computers to send or receive data.
- Action: Action taken on the PUP (block, allow, quarantine, delete, disinfect, allow by the user, etc.).
- **Date**: Date when the PUP was detected on the computer.

# 14.5. Network computers status

The dashboard provides a brief summary of the protection status of the entire network.

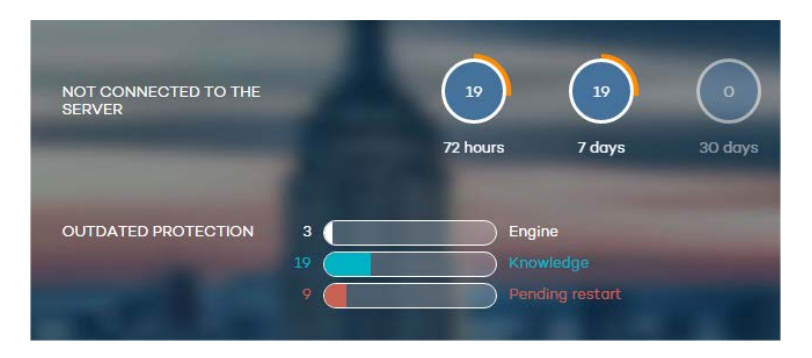

This section displays the computers that require the administrator's attention:

- Computers that have not connected to the server in the last 72 hours, 7 days and 30 days.
- Computers with outdated protection: the engine, the signature file and those that need a restart to apply an update to the engine of the downloaded protection.

Click the various items in the panel to display the **Protected** tab in the **Computers** w indow , which is explained below.

The following items are displayed in the **Computers** w indow to improve monitoring of the IT resources and enable searches for devices:

- The group tree
- Status tabs
- Search tools
- A w indow w ith details of the computer or device

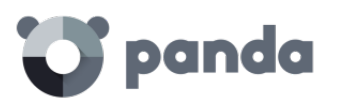

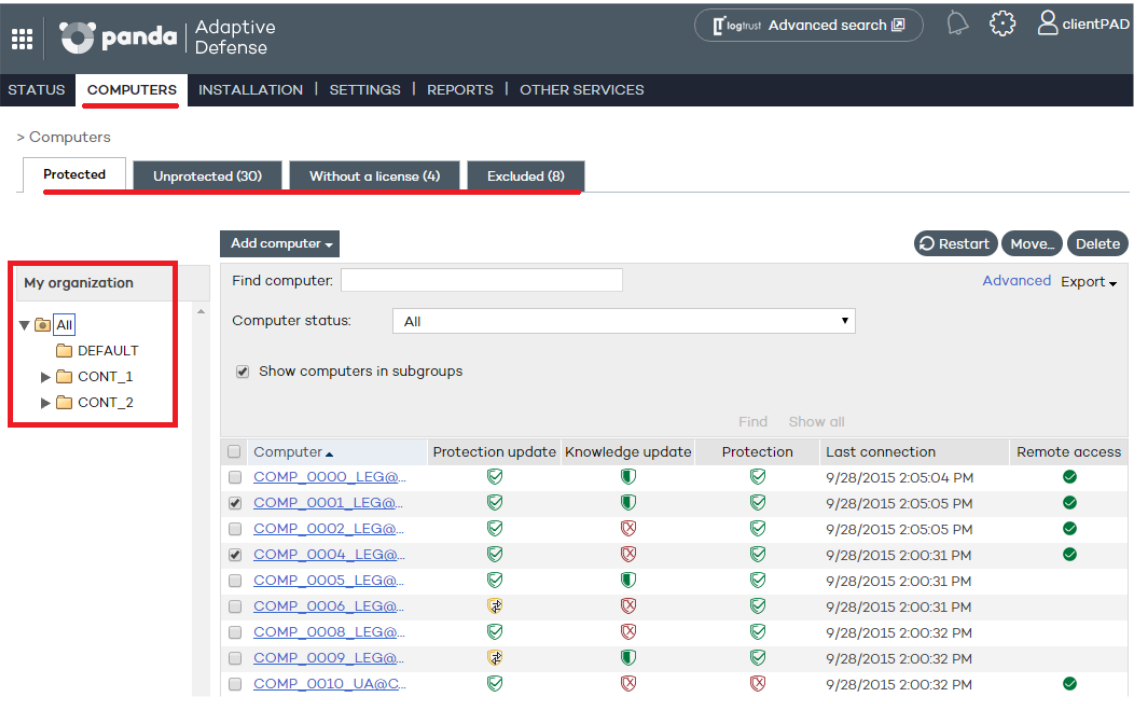

# 14.5.1. Group tree

The group tree on the left-hand side of the window lets you move through the different group levels and see the computers included in each group. Click **All** to obtain the list of all network computers.

# 14.5.2. Tabs

There are four groups each reflecting the protection status of the computers:

- Protected
- Unprotected
- Without a license
- Excluded

#### **Protected**

Computers with the Adaptive Defense agent correctly installed and with a valid license assigned, although they could have outdated protection or an error in the protection.

#### **Unprotected**

This includes cases where the agent is in the process of installation or removal, the protection has been uninstalled, as well as computers that have been discovered w ith the discovery tool.

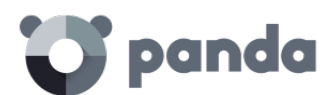

#### **Without a license**

These are computers that had a valid license assigned in the past but the corresponding license contract has expired and consequently they are unprotected. This also includes computers that belong to a group with restrictions on the maximum number of licenses or on the expiry date and the computer has not met these conditions.

#### **Excluded**

These are computers with an Adaptive Defense agent installed but that don't compete for a valid license. Administrators can manually exclude computers w hen the number of valid licenses contracted is lower than the number of computers on the network to protect.

# 14.5.3. Search tools

The list of computers can be filtered using various criteria depending on the selected tab.

In some tabs, moreover, there is an **Advanced** button. Click this to show or hide other search criteria.

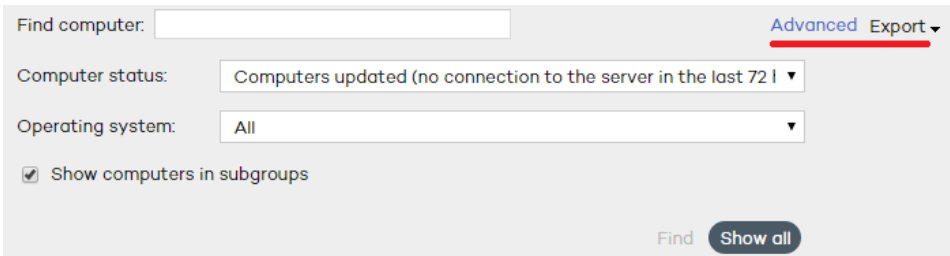

There is also a **Show all** button, w hich overrides any filters and displays all computers in the selected tab.

Below you can see the search options and criteria for each of the tabs.

#### **Protected tab**

- **Find computer**: Here you can run searches for computers using text strings to coincide with entries in the fields 'name' and 'comments'
- **Computer status**:
	- o **All**
	- o **Computers with all protections enabled**
	- o **Computers with all protections disabled**
	- o **Computers with up-to-date protection**
	- o **Computers with out-of-date protection**
	- o **Computers with partially enabled protection:** Computers w ith any of the protection modules disabled.
	- o **Computers with protection errors**
	- o **Computers pending restart**

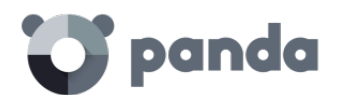

- o **Computers with up-to-date knowledge**
- o **Computers with out-of-date knowledge**
- o **Updated computers (no connection to the server in the last 72 hours)**
- o **Updated computers (no connection to the server in the last 7 days)**
- o **Updated computers (no connection to the server in the last 30 days**)
- **Operating system**:
	- o **All**
	- o **Windows**
	- o **Linux**
	- o **Mac OS X**
	- o **Android**
- **Show computers in subgroups**: Search in the group selected from the group tree and all its subgroups.

#### **Unprotected tab**

- **Find computer**: Here you can run searches for computers using text strings to coincide with entries in the fields 'name' and 'comments'
- **Computer status**:
	- o **All**
	- o **Unprotected computers**
	- o **Unmanaged computers:** Computers on the network w ithout an agent installed and discovered by the discovery tool.
	- o **Computers installing the protection**
	- o **Computers uninstalling the protection**
	- o **Computers with errors during installation**
	- o **Computers with errors during uninstallation**
	- o **Computers with unknown name**
- **Operating system**:
	- o **All**
	- o **Windows**
	- o **Linux**
	- o **Mac OS X**
	- o **Android**
- **Show computers in subgroups**: Search in the group selected from the group tree and all its subgroups.

# **Without a license tab**

• **Find computer**: Here you can run searches for computers using text strings to coincide with entries in the fields 'name' and 'comments'

#### **Excluded tab**

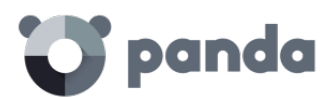

Find computer: Here you can run searches for computers using text strings to coincide with entries in the fields 'name' and 'comments'

# 14.5.4. Lists of computers

Once the search criteria is established, a list is displayed w ith the computers that meet the criteria.

This list is displayed as a table w ith a series of columns, w hich w ill vary depending on the tab describing the status of the computer.

#### **Protected tab**

• **Computer**: This shows the list of protected computers, presented either by their name or by their IP address. If different computers have the same name and IP address, they w ill be displayed as different computers in the Web console provided that their MAC address and administration agent identifier are different. If you want to change the way they are

presented, go to the Preferences section (select the  $\left\{\mathbb{C}\right\}$  icon at the top of the Web console). See Chapter 5: The Web administration console for more information.

- **Protection update**: This indicates the protection status. Move the mouse pointer over the icon to display the meaning of the icon and the protection version.
	- o Updated
	- o **W** Not updated
	- o **P** Awaiting restart
- **Knowledge update**: This indicates the status of the signature file. Move the mouse pointer over the icon to display the meaning of the icon and the update date.
	- o Updated
	- o **U** Hasn't connected in the last 72 hours
	- $\circ$   $\mathbb{W}$  Not updated
- **Protection:** Indicates the protection level of the computer. Move the mouse pointer over the icon to display the protections enabled.
	- $\circ$  All available protections are enabled
	- $\overline{O}$  Some of the available protections are disabled
	- o **Systems with on-demand or scheduled protections**
	- o **S** One or more of the protections has an error
- Last connection: Date on w hich the computer last connected to the Adaptive Defense server.
- **Remote access**: It means that the computer has at least one remote access tool installed. If the computer has only one tool installed, click the icon to access it. Enter the relevant

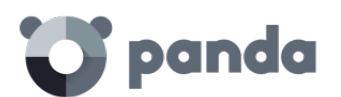

credentials and access the computer. If the computer has multiple tools installed, place the mouse pointer over the icon to display all of them. Select one to access the computer remotely. See Chapter 20 Remediation tools for more information.

#### **Unprotected tab**

• **Computer**: This shows the list of unprotected computers, presented either by their name or by their IP address. If different computers have the same name and IP address, they w ill be displayed as different computers in the Web console provided that their MAC address and administration agent identifier are different. If you want to change the way they are

presented, go to the Preferences section (select the  $\left\{\begin{matrix} \binom{n}{k} \\ \vdots \\ \text{c} \end{matrix}\right\}$  icon at the top of the Web console). See Chapter 5: The Web administration console for more information.

- **Status**: This shows the status of the protection through a series of icons.
	- $\circ$  U Installed
	- o Uninstalled
	- o **D**Uninstallation error
	- o **T**Installation error
	- o **V** Protection successfully uninstalled
- **Details**: Specifies the reason for the computer status. For example, if the status is **Installation error**, in **Details** you will see the error code. If the **Status** column shows **Unprotected**, the **Details** column w ill display **Protection uninstalled**.
- **Last connection**: This shows the date and time of the last connection w ith the computer.
- Remote access: If an icon is displayed in this column, it means that the computer has at least one remote access tool installed. If the computer has only one tool installed, click the icon to access it. Enter the relevant credentials and access the computer.

#### **Without a license tab**

• **Computer**: This shows the list of computers w ithout a license, presented either by their name or by their IP address. If different computers have the same name and IP address, they will be displayed as different computers in the Web console provided that their MAC address and administration agent identifier are different. If you want to change the way they are

presented, go to the Preferences section (select the  $\{\ddot{\ddot{\omega}}\}$  icon at the top of the Web console). See Chapter 5: The Web administration console for more information.

- **O.S**.: This shows the operating system and service pack version (in the case of Windows).
- **Reason**: This gives the reason why the computer doesn't have a license: insufficient valid licenses or the computer doesn't meet the restrictions of the group it belongs to.

#### **Excluded tab**

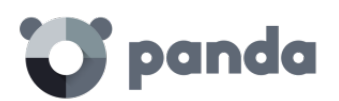

• **Computer**: This shows the list of excluded computers, presented either by their name or by their IP address. If different computers have the same name and IP address, they w ill be displayed as different computers in the Web console provided that their MAC address and administration agent identifier are different. If you want to change the way they are

presented, go to the Preferences section (select the  $\bigotimes$  icon at the top of the Web console). See Chapter 5: The Web administration console for more information.

• **Group**

# 14.5.5. Actions on selected computers

All the lists have an initial selection column. Click the box at the top to select (or unselect) all items in the list.

At the foot of the table there is a pagination tool to ease navigation through the pages.

Select one or more computers in the table to take the actions available on the relevant tab.

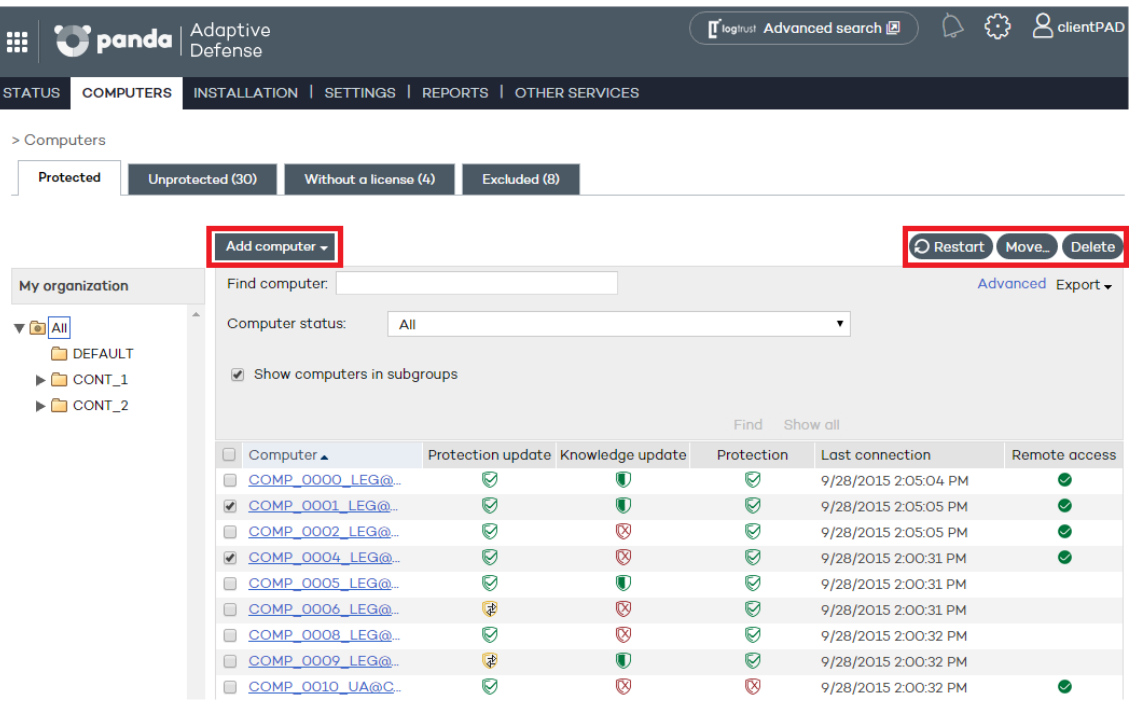

#### **Protected tab**

- **Add computer**: This shows the Adaptive Defense agent installation wizard for adding new computers to the administration console.
- **Restart**: This restarts the selected computers.
- **Move**: This lets you move the selected computers to another group.
- **Delete**: This option removes the computer from the Adaptive Defense database, although if the agent is not deleted, it will reappear after the next connection.

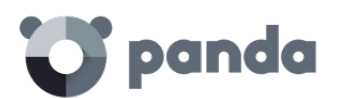

• **Remote access:** This indicates that the computer has a remote access tool installed. If the computer has only one tool installed, click the icon to access it. Enter the relevant credentials and access the computer. If the computer has multiple tools installed, place the mouse pointer over the icon to display all of them. Select one to access the computer remotely. See Chapter 20 Remediation tools for more information.

#### **Unprotected tab**

- Delete selected computers: The selected computers will be removed from the Adaptive Defense database.
- **Delete all computers**
- **Exclude selected computers**

#### **Without a license tab**

- **Delete selected computers**
- **Delete all computers**
- **Exclude selected computers**

#### **Excluded tab**

- **Delete selected computers**
- **Delete all computers**

# 14.5.6. Details of Windows, Linux and Mac OS X computers

If you want to access detailed information about a computer, click on it. You w ill be taken to the **Computer details** w indow , w here you w ill find information about the computer's status regardless of whether it is protected or not.

#### **Computer details**

- **Name**
- **IP address**
- **Domain**: Only in Windows computers
- **Active Directory path**: Only if the computer belongs to an Active Directory.
- **Group**
- **Installation date**
- **Protection version**
- **Agent version**
- **Knowledge date**: Signature file date
- **Last connection**
- **Operating system**
- **Mail server**

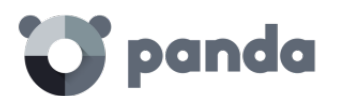

• **Comments**: Use the **Comments** field if you want to add additional information to identify the computer. If you are a user with monitoring permissions, you will not be able to use this field.

#### **Protection**

This displays the status of the advanced protection module.

• **Advanced protection.** This indicates the protection mode: **Monitor**, **Hardening**, **Lock**. It applies to Windows XP SP2 and later and Windows 2003 Server SP1and later.

#### **Tools available**

*See Chapter 20 for more information about the* Adaptive Defense *[remediation tools.](#page-146-0)*

- **Disinfect computer:** Adaptive Defense automatically disinfects malware detected. Computers compromised by advanced malware have the possibility to use **Panda Cloud Cleaner.** Click **Disinfect computer** to use it.
- **Report problem with this computer**: Use this option if you want to report a computer problem to Panda Security's qualified technicians.
- **Restart computers**: Use this to restart those computers w hich, for some reason, appear on the list of protected computers as requiring a restart.
- **Delete from database**: If you want to delete those computers that have not connected to the server for a long time, use the **Delete from database** option. You won't be able to access them or view any information about them.
- **Exclude**: Excluded computers will be shown in the list of excluded computers in the **Computers** window. No information or alerts will be displayed about them anywhere else in the console. You can undo these exclusions at any time.

# 14.6. Managing exclusions and blocked items

Adaptive Defense will block unclassified programs depending on the protection mode selected. However, if users cannot wait for the system to automatically unblock a file once it has been classified, the administrator can use the button **Do not block again** in the**Currently blocked items being classified** w indow.

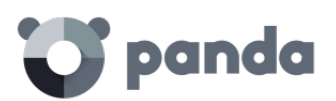

f.

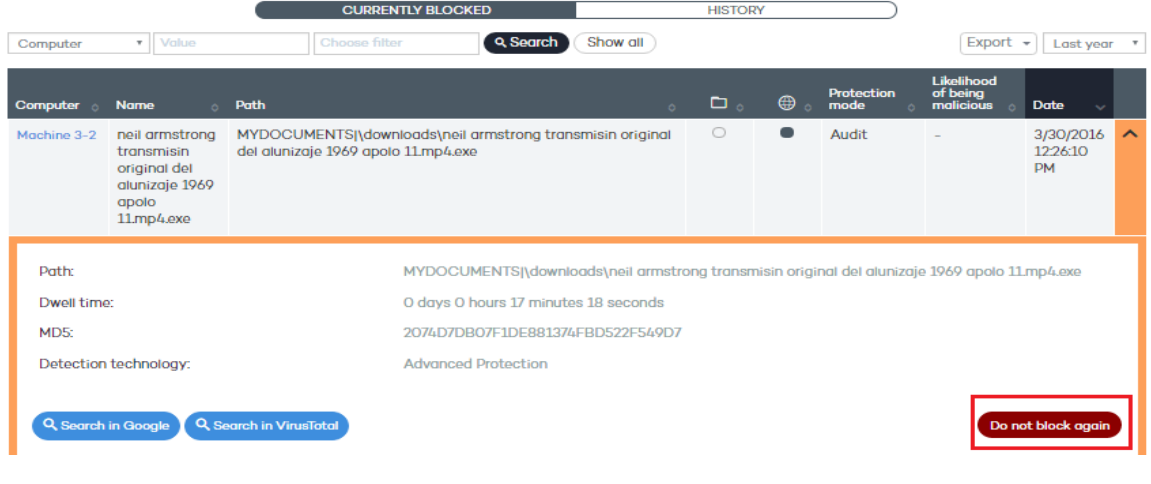

*It is very important that you don't unblock any items unless you are completely sure that they are not harmful.* 

Bear in mind that should an item be finally classified as malware, unblocking it before being categorized w ill allow it to perform the malicious actions that it was designed for.

After you unblock a currently blocked item, it will disappear from the **Currently blocked** list in section **Currently blocked items being classified**. By doing that, you are allowing it to run under your own responsibility. The item will appear in the **Excluded items** list and in the history of blocked item, indicating that it has been excluded.

#### **Excluding items classified as malware or PUPs**

Excluding an item classified as malware from scans is equivalent to unblocking a blocked item that is pending classification, although in the former case you are allowing the execution of a program that Adaptive Defense has already classified as harmful or dangerous.

**It is very important that before you exclude a malware or PUP from scans you consider the consequences very seriously.**

#### **Viewing excluded items**

To view the list of excluded items, use the button displayed in the Adaptive Defense status w indow , or at the top of the malware/PUP/currently blocked items windows.

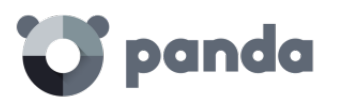

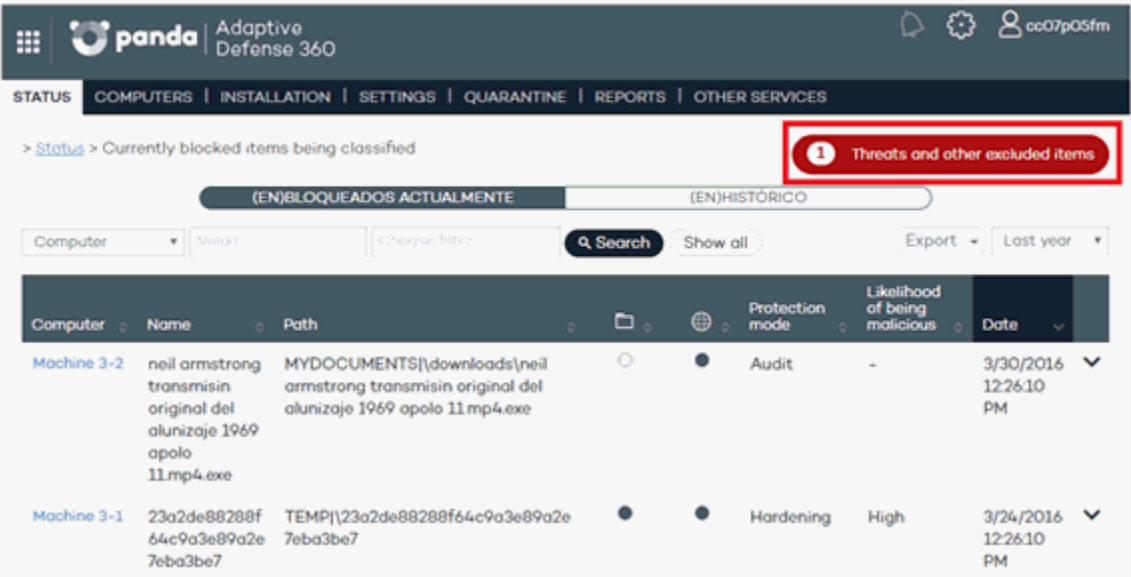

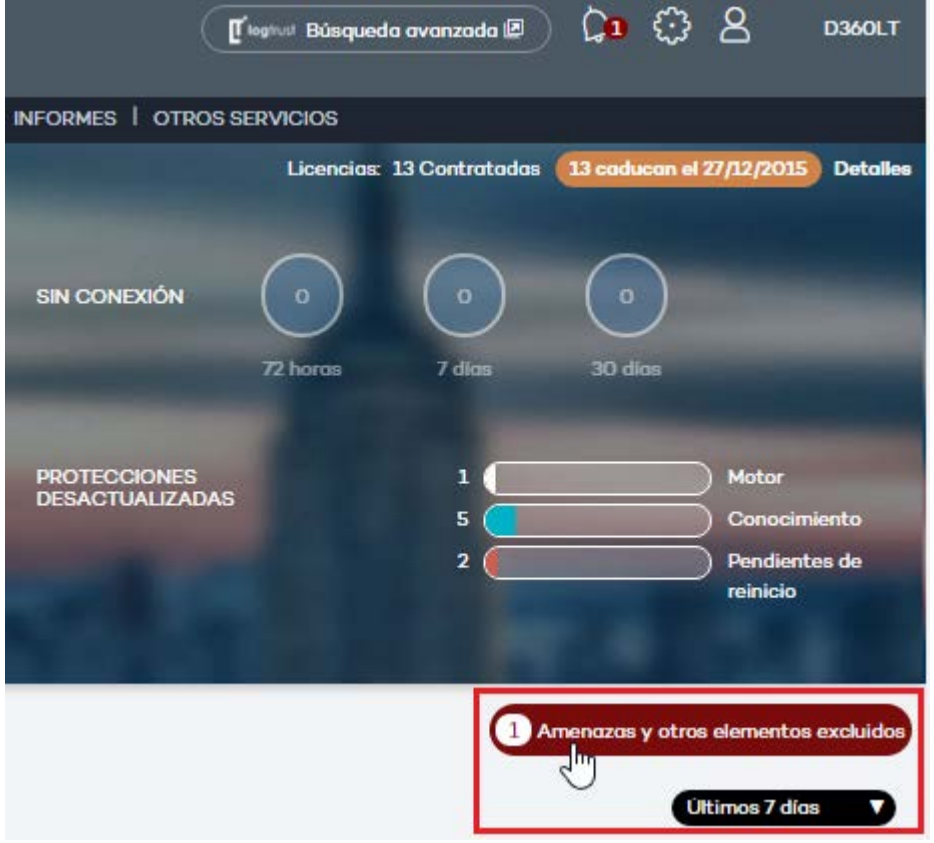

# **Managing excluded items**

The **Threats and other excluded items** w indow lets you specify the solution's behavior w ith excluded or unblocked items.

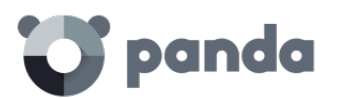

#### > Status > Threats and other excluded items

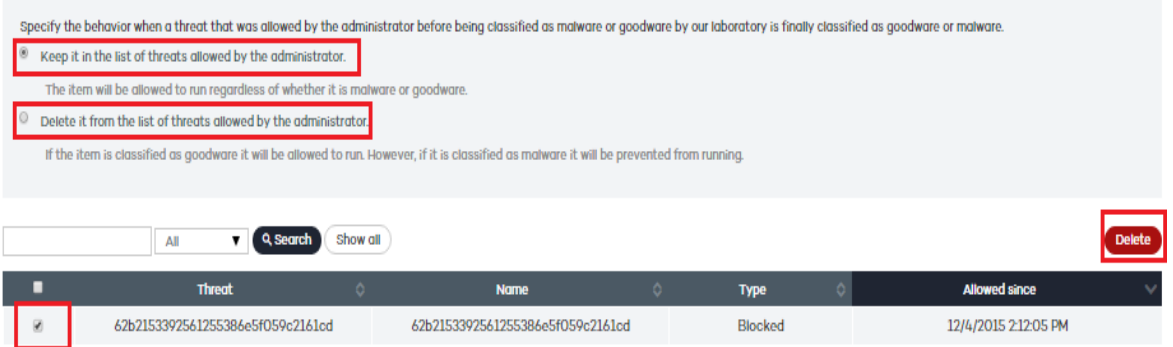

To do it, follow the steps below:

- Select the checkbox next to a particular item.

**If you choose to keep it in the list of allowed threats**, it w ill be allowed to run regardless of whether it is finally classified as malware or goodware. It won't be scanned again.

#### **However, if you choose to remove it from the list of allowed threats:**

- If the item is finally classified as goodware, it will be allowed to run.
- If the item is finally classified as malware, it will be prevented from running and will be added to the relevant counter in the dashboard. This is the default option.
- Respond affirmatively to the confirmation message.

Selecting the option **Delete it from the list of threats allowed by the administrator** will display a confirmation message.

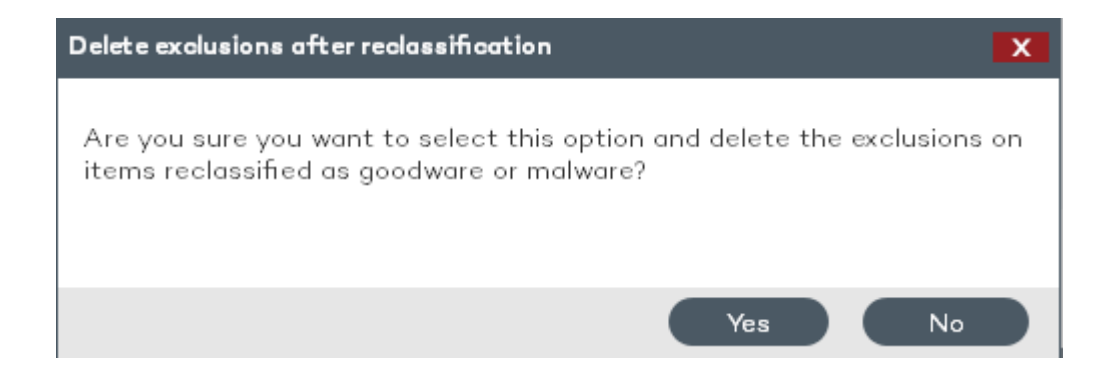

# 15. Reports Report types

Generating and sending reports

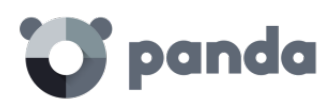

# <span id="page-134-0"></span>15.1. Introduction

Adaptive Defense lets you generate reports about the security status of your network and any detections made over a given period of time. You can also select the content that will appear in the report, w hether you want more detailed information, and if you want graphs. All of these options are quick and simple to manage.

# 15.2. Executive report

This report shows the threats detected by the advanced protection in the selected date range. It also displays the computers that represent the greatest risk, that is, those computers where most infections have been detected.

Finally, it provides detailed information about each detected threat:

- Malicious programs
- Potentially unwanted programs (PUPs)
- Programs under investigation in our lab

For each of these you can see the total number of infections, the number of devices on w hich they have been detected, w hether they have been run, if they have made an external connection and if they have accessed data.

# 15.3. Generating and sending reports

In the Web console main window, click **Reports**. A new window will open, divided into the following sections:

- **Report name and content**
- **Report scope**
- **Schedule sending by email**

# 15.3.1. Report name and content

Select the name, type and period covered by the report (last 24 hours, last week or last month). The latter option only applies to the Executive, Detection and Threat reports.

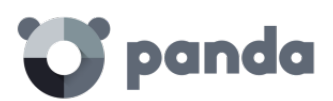

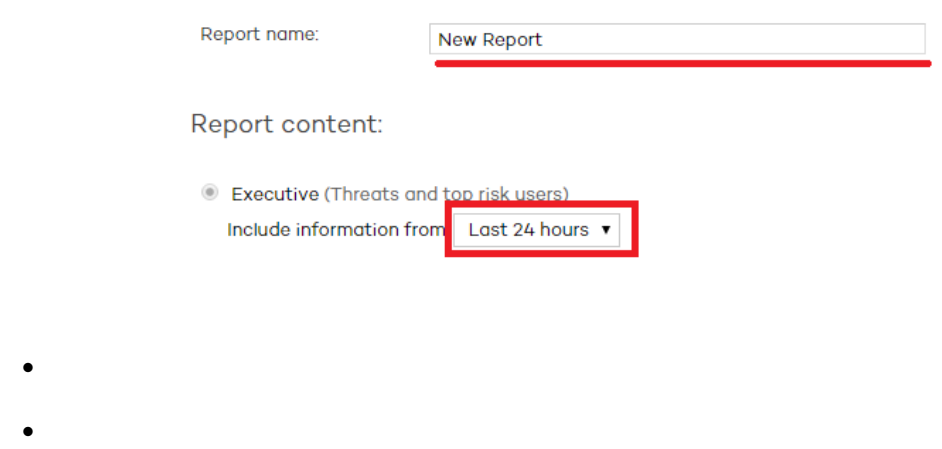

# 15.3.2. Schedule sending by email

If you don't need to schedule and send the report, but want to view it immediately, click **Show report** . Set the Frequency field to Do not send. The report will be immediately generated, and will appear on the report list in the left-hand side of the window.

You can save a limitless number of reports. To access a report, simply click its name on the list that appears on the left side of the **Reports** window.

You can schedule tasks to send reports by email to selected recipients in different formats.

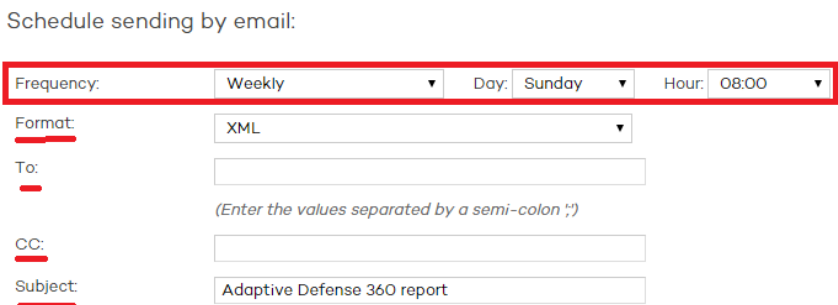

To do that, enter the following data:

- Frequency: The frequency of sending the report. Depending on the option you choose you will be able to select a day of the week, the time of the day or the day of the month on which the report will be sent:
- Monthly
- Weekly
- Daily
- The 1st of the month
- Format: The report format
- XM L
- CSV

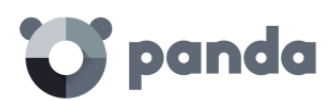

- IFF
- PDF
- Web
- Excel
- To: The recipient's email address
- CC: Use this field if you want to 'carbon copy' another recipient
- Subject: The subject line of the message

You can schedule up to 27 report send tasks. If you reach that limit, you will need to delete a previous task to create a new one.

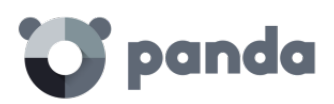

# 16. Remediation tools

Automatic file disinfection

On-demand file scanning and disinfection

Advanced computer disinfection

Remote desktop access

Anti-Theft protection

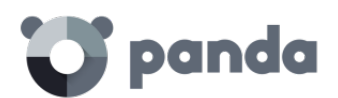

# 16.1. Introduction

Adaptive Defense provides several remediation tools that allow administrators to resolve the issues found in the Protection, Detection and Monitoring phases of the adaptive protection cycle presented in chapter 3.

Some of these tools are automatic and don't require administrator intervention, w hereas other require the execution of certain actions through the Web console.

All of the remediation tools included in Adaptive Defense can be used from the Web console without having to physically go to the affected user's computer, thus saving time and travel costs.

The table below illustrates the tools available for each platform and their type (manual or automatic).

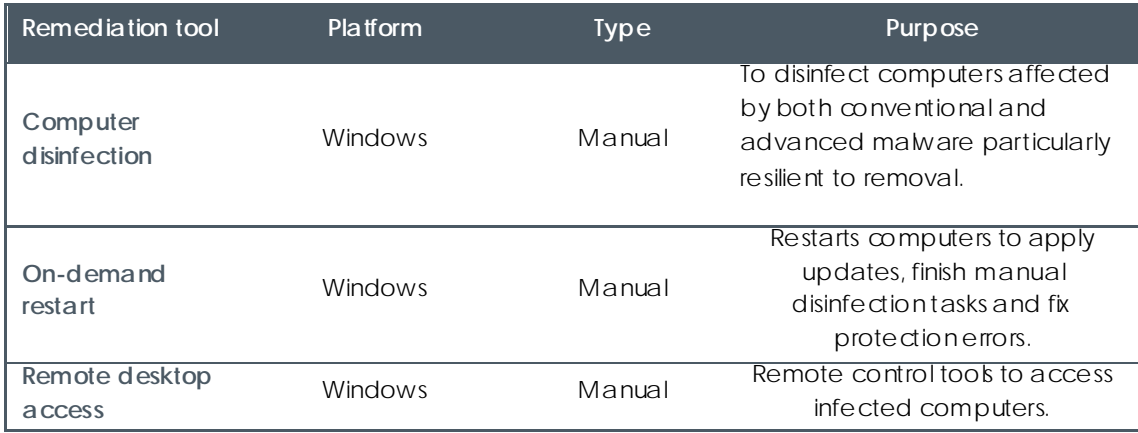

# 16.2. Automatic file disinfection

Automatic disinfection may fail on computers infected w ith advanced malware or PUPs, as these threats are much harder to neutralize. These computers can be easily identified by administrators as they will cause new incidents to be constantly reported in the dashboard's **Activity** panel. Only in those cases w ill it be necessary to use the advanced disinfection tool.

Once the infected computers have been located, the network administrator can launch our **Cloud Cleaner** disinfection tool remotely from the administration console. To do that, click the **Malicious programs** or **Potentially unwanted programs** panel (depending on the nature of the incident) in the **Activity** area. Click the specific incident and then click **Disinfect computer**.

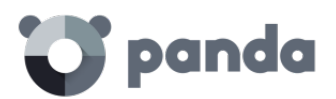

You can also disinfect a computer from the **Computer details** w indow (go to the **Computers** tab, click **Protected**, click the relevant computer and finally click **Disinfect computer**).

**Cloud Cleaner** is a specialized tool for disinfecting advanced malware. To launch it, click the **Disinfect computer** button as previously explained.

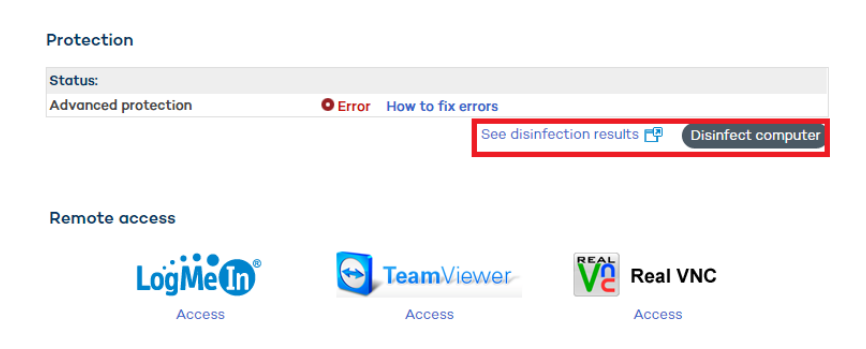

You will then be shown a quick setup window.

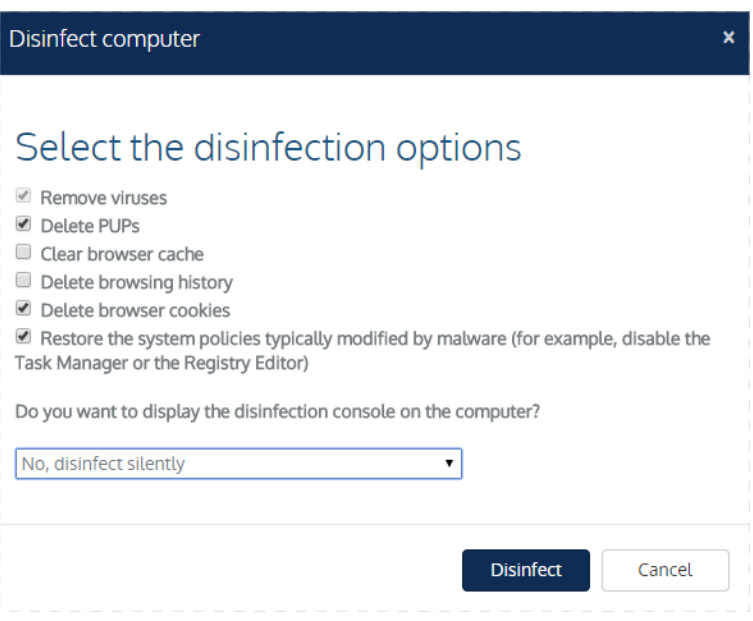

The disinfection menu options are as follows:

- **Remove viruses**: This checkbox is always enabled and cleans the viruses found on the computer.
- **Delete PUPs**: Deletes potentially unwanted programs.
- **Clear browser cache**: Cleans the cache of the Web browser installed on the computer (Internet Explorer, Firefox or Chrome).

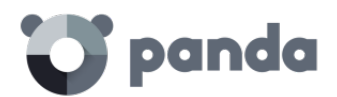

- **Delete browsing history**: Cleans the Web browsing history.
- **Delete browser cookies:** Deletes the browser cookies.
- **Restore the system policies typically modified by malware**: Restores access to the task manager, shows file extensions, and generally restores every system policy changed by the malware.
- **Do you want to display the disinfection console on the computer?**: If the answer is yes, it shows the Cloud Cleaner console along with the disinfection results.

Once configured, a disinfection task will be created.

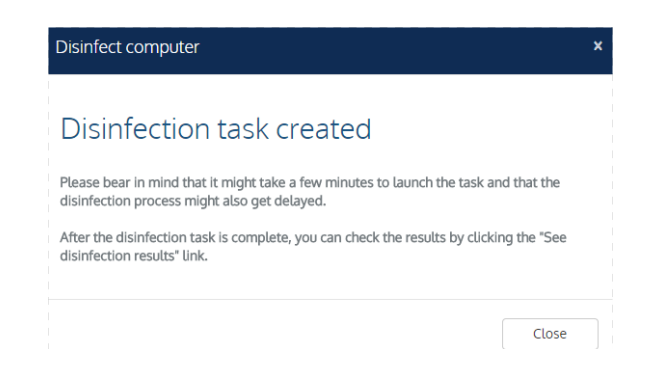

After running the task, you'll be able to view the results by clicking the **See disinfection results** link.

*For more information about Cleaner Monitor, refer to the product's Web help or visit the link <http://pcopdocuments.azurewebsites.net/Help/pccm/en-US/index.htm>*

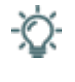

*If you have problems disinfecting a PC, we advise you to manually download and run the most up-todate version of Panda Cloud Cleaner from : [http://pandacloudcleaner.pandasecurity.com](http://pandacloudcleaner.pandasecurity.com/)*

# 16.3. Restarting computers

The Web console lets administrators restart computers remotely. This is very helpful if you have computers whose protection you need to update or protection problems to fix. Only those computers listed on the list of protected computers can be restarted remotely.

To do that, go to the **Computers** w indow / **Protected** tab, select the checkbox next to the computer or computers that you want to reboot, and click **Restart**.

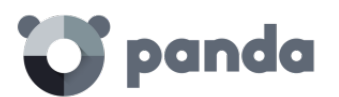

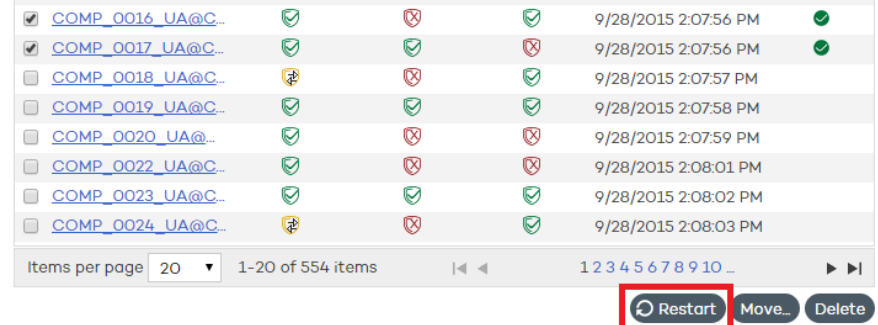

Alternatively, you can also click a computer's name, access the **Computer details** w indow and click the **Restart** button.

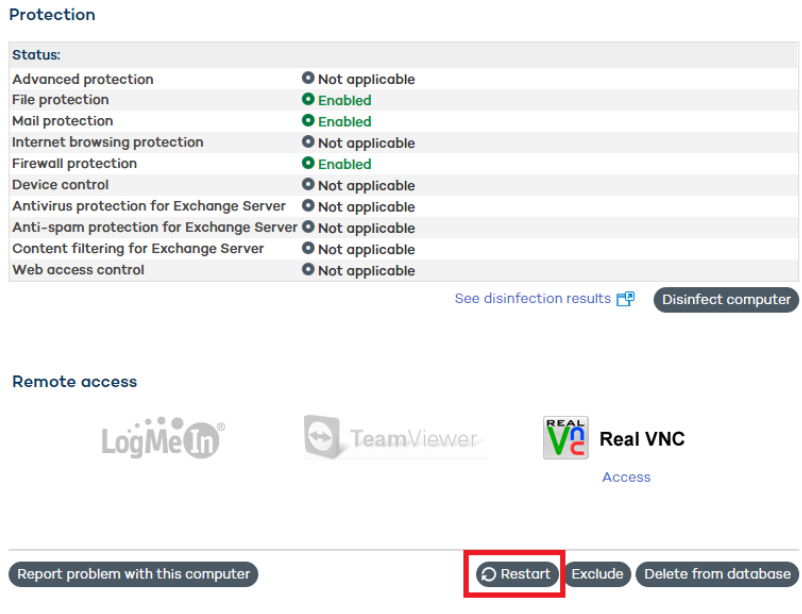

# 16.4. Remote desktop access

# 16.4.1. Viewing computers with remote access tools installed

The remote access feature lets you access your network computers from the administration console without physically having to be in front of them.

Adaptive Defense lets you access your network computers using any of the following remote access tools:

- TeamViewer
- RealVNC
- UltraVNC
- TightVNC

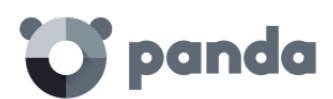

LogMeIn.

A small icon w ill be displayed in the **Computers** w indow for any computer w ith any of these tools installed. If the computer has only one tool installed, click the icon to access it. Enter the relevant credentials and access the computer.

You can enter the credentials from the **Computers** w indow or in the **Preferences** w indow accessible

through the  $\bigotimes$  icon located at the top of the console.

#### **Remote Access**

Let my service provider access my computers remotely.

Configure the credentials to access your computers remotely.

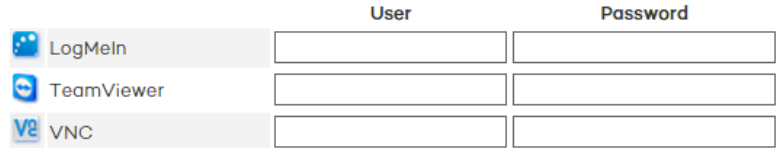

If the computer has multiple tools installed, placing the mouse pointer over the icon will display all of them. Select one to access the computer remotely.

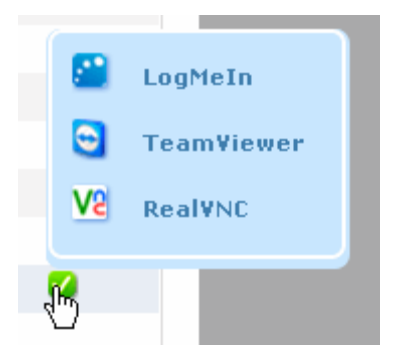

If a computer has different VNC tools installed, you will only be able to access it through one of them, in the following order of priority: 1-RealVNC, 2-UltraVNC, 3-TightVNC.

You will be able to access more or fewer computers depending on whether you have total control or administrator permissions.

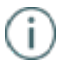

*If you only have monitoring permissions, you will not be able to access any computers, and the icon in the Remote access column will be grayed out.* 

# 16.4.2. How to get remote access to another computer

**Remote access from the Computers window**

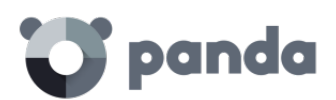

The first time that you access the **Computers** w indow , a warning will be displayed indicating that the network computers don't have any remote access tools installed. If you want to install a remote access tool on them, click the link in the warning.

#### **Remote access from the Computer details window**

You can also use the remote access feature from the **Computer details** window, provided the selected computer has a remote access tool installed. If so, click the icon belonging to the remote access tool that you want to use.

#### **Domoto genere**

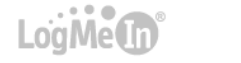

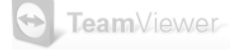

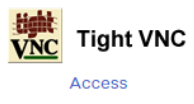

To access other computers remotely, install one of the supported remote access tools on them: TightVNC, UltraVNC, RealVNC, TeamViewer or LogMeIn.

If a computer has multiple VNC tools installed, remember that you will only be able to access it using one of the tools in the specified order of priority.

# 16.4.3. How to use the remote access tools

#### **VNC tools**

These tools can only be used to access computers on the same local network as the customer.

Depending on the authentication settings established, you might be able to access them without having to enter any credentials in the console, or otherwise you may have to enter a password, or a user name and a password to establish a remote connection.

For an administrator to be able to access computers using VNC they must allow execution of a Java applet on their computer, otherw ise, they will not be able to access them.

#### **TeamViewer**

This tool can be used to access computers outside the customer's local network.

To access computers through TeamViewer you w ill only need to enter the computer password. The "user" field can be left blank.

The password you must enter to access a computer through TeamViewer is the computer's TeamViewer password or the password for unattended access to computers. It is not the customer's TeamViewer account password.
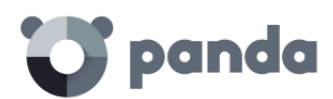

It is advisable to have the same TeamViewer password on all computers.

The administrator's computer (the computer from which the Adaptive Defense Web console is accessed) must have TeamViewer installed (it is not enough to have it in "run without installation" mode).

#### **LogMeIn**

This tool can be used to access computers outside the customer's local network.

To access computers via LogMein, you need to enter the LogMeIn account user name and password.

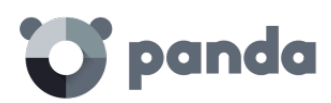

# 17. Forensic analysis

Forensic analysis using the action tables

Forensic analysis using the activity graphs

Interpreting the action tables and activity graphs

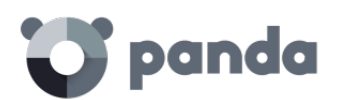

## 17.1. Introduction

When the Adaptive Defense dashboard displays an infection, it needs to be determined to what extent the network has been compromised and how to protect it from future attacks.

New generation malware is characterized by going undetected for long periods of time, taking advantage of this to access sensitive data or company intellectual property. Its objective is economic gain, either through blackmail by encrypting company documents or selling the information obtained to the competition, among other strategies common to these types of attacks.

Whatever the case, it is vital to determine the actions that the malware performed on the network in order to take appropriate measures. Adaptive Defense is able to continuously monitor all actions triggered by threats and store them to show their path, from their initial appearance on the network until their neutralization.

Adaptive Defense visually displays this type of information in two ways: through action tables and graphs.

## 17.2. Forensic analysis using the action tables

The **Status** w indow lets you access lists of the threats detected on the network by clicking the panels available in the **Activity** section. Click any of the threats to obtain a table w ith detailed information about their activity.

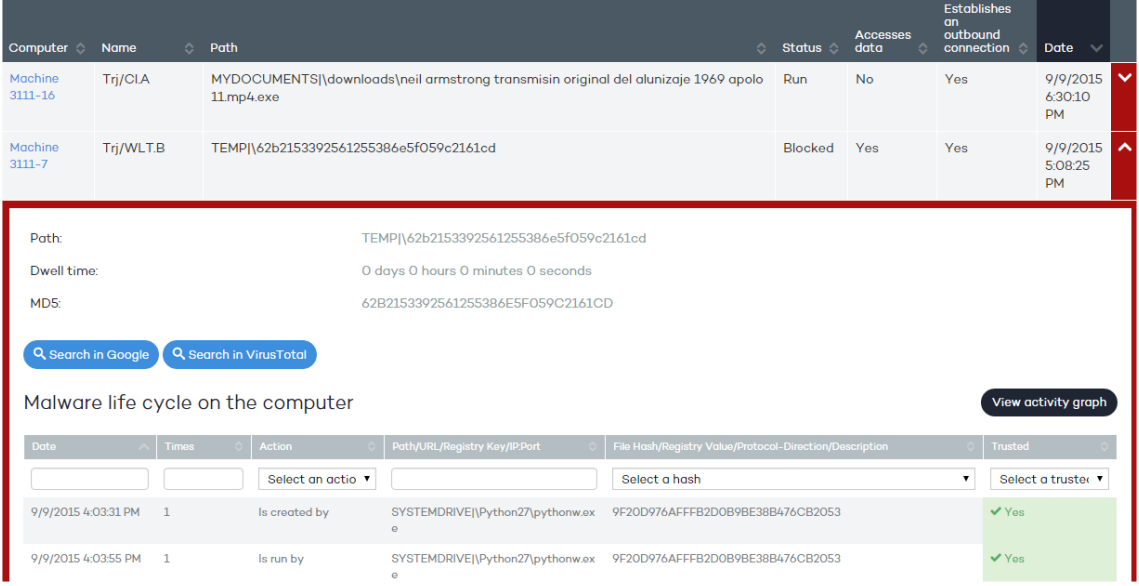

The fields included to generally describe the threat are:

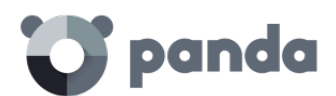

- **MD5**: Adaptive Defense shows the malware hash for subsequent checking in VirusTotal or Google.
- **Malware path**: Path of the executable that contains the malware.
- **Dwell time**: Time that the threat has remained in the system without being classified.
- **Malware life cycle on the computer**: This is a table that details each of the actions triggered by the threat.

Additionally, there are two buttons to search for further information on the Internet using Google and the VirusTotal website.

## 17.2.1. Action table

The action table for the threat includes only relevant events, because the amount of actions triggered by a process is so high that it would prevent the extraction of useful information for a forensic analysis.

The table content is initially presented in date order, making it easier to follow the development of the threat.

The fields included in the action table are detailed below:

- Date: Date of the action
- Times: Number of times the action was executed. A single action executed several times consecutively only appears once in the list of actions.
- Action: Action implemented. Below is a list of the actions that can appear in this field:
	- File download
	- Socket used
	- Accesses data
	- Is run by
	- Runs
	- Is created by
	- Creates
	- Is modified by
	- Modifies
	- Is loaded by
	- Loads
	- Is installed by
	- Installs
	- Is mapped by
	- Maps
	- Is deleted by
	- Deletes
	- Is renamed by

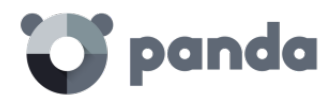

- Renames
- Is killed by
- Kills process
- Remote thread created by
- Creates remote thread
- Kills process
- Remote thread created by
- Creates remote thread
- Comp opened by
- Opens comp
- Comp created by
- Creates comp
- Creates Reg Key to exe file
- Modifies Reg Key to exe file
- Path/URL/Registry key/IP:port: Action entity. Depending on the action type it can contain:
	- **Registry key**: For all actions that involve modifying the Windows registry
	- **IP:port**: For all actions that involve communicating w ith a local or remote computer
	- **Path**: For all actions that involve access to the computer hard disk
	- **URL**: For all actions that involve access to a URL
- File Hash/Registry Value/Protocol-Direction/Description: This field complements the entity. Depending on the action type it can contain:
	- **File Hash**: For all actions that involve access to a file
	- **Registry Value**: For all actions that involve access to the registry
	- **Protocol-Direction**: For all actions that involve communicating with a local or remote computer. The possible values are:
		- TCP
		- UDP
		- Bidirectional
		- UnKnow n
	- **Description**
	- **Trusted**: The file is digitally signed

To locate actions of most interest in the list, there is a series of filters in the table header.

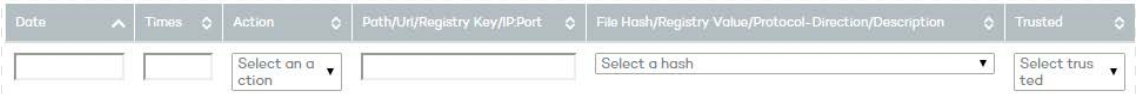

Some of the fields are text type fields and others are drop-down menus w ith all the various occurrences given in the selected column. Text searches are flexible and do not require the use of wildcards to search within the text string.

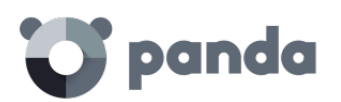

## 17.2.2. Subject and predicate in the actions

To correctly understand the format used to present the information in the action list, a parallel needs to be drawn w ith the natural language:

- All actions have as the subject the file classified as malware. This subject is not indicated in each line of the action table because it is common throughout the table.
- All actions have a verb w hich relates the subject (the classified threat) with an object, called the entity. The entity is indicated in the Path/URL/Registry key/IP:port field of the table.
- The entity is complemented with a second field which adds information to the action, which is the Hash/Registry Value/Protocol-Direction/Description field.

The example below illustrates two actions carried out by the same hypothetical malware:

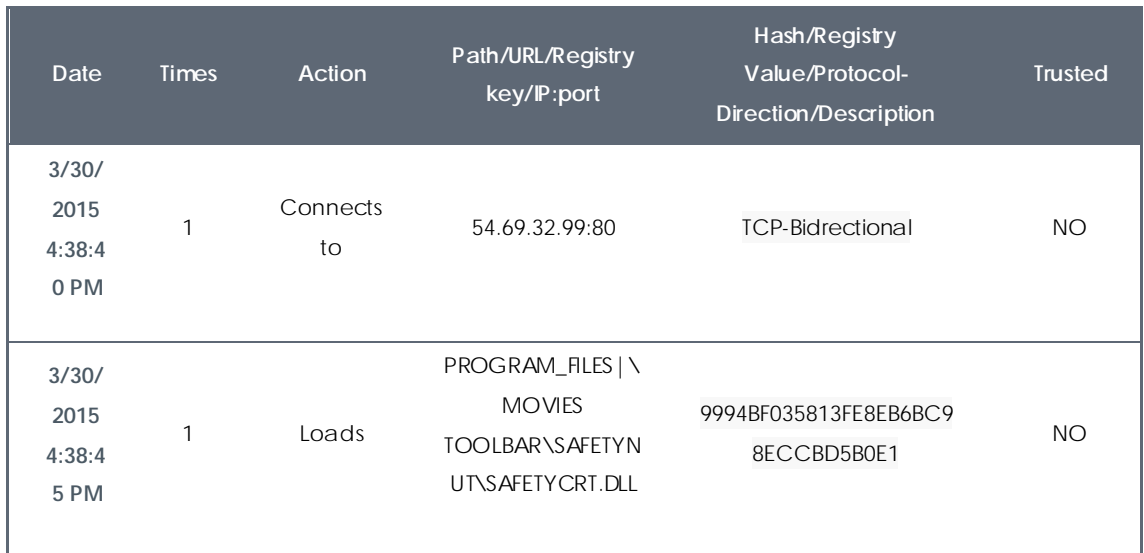

The first action indicates that the malware (subject) **connects to (action)** the IP address 54.69.32.99:80 (entity) through the TCP-bidirectional protocol.

The second action indicates that the malware (subject) **loads** (action) the library PROGRAM\_FILES|\MOVIES TOOLBAR\SAFETYNUT\SAFETYCRT.DLL with hash 9994BF035813FE8EB6BC98ECCBD5B0E1

As with natural language, two types of sentences are implemented in Adaptive Defense:

- Active: These are predicative actions (with a subject and predicate) related by an active verb. In these actions, the verb of the action relates the subject, w hich is always the process classified as a threat, and a direct object, the entity, w hich can be multiple according to the type of action.
- Passive: These are actions where the subject (the process classified as malware) becomes the passive subject (which receives rather than executes the action), and the verb is passive (to be + participle). In this case, the passive verb relates the passive subject w hich receives the action with the entity, w hich performs the action.

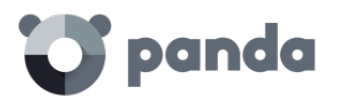

Examples of active actions are:

- Connects to
- Loads
- Creates

Examples of passive actions are:

- Is created by
- Is downloaded from

An example of a passive action is:

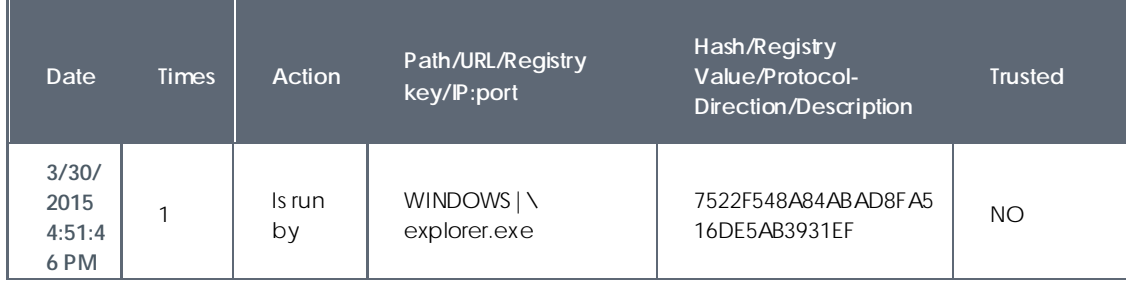

In this action, the malware (passive subject) is run by (passive action) the WINDOWS| \explorer.exe program (entity) w ith hash 7522F548A84ABAD8FA516DE5AB3931EF

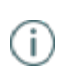

*Active actions let you inspect in detail the steps taken by the malware. By contrast, passive actions usually reflect the infection vector used by the malware (which process run it, which process copied it to the user's computer, etc.).*

## 17.3. Forensic analysis using the activity graphs

Execution graphs visually display the information shown in the action tables, emphasizing the temporal aspect.

The graphs are initially used to provide, at a glance, a general idea of the actions triggered by the threat.

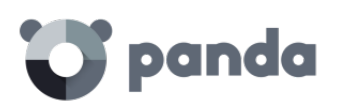

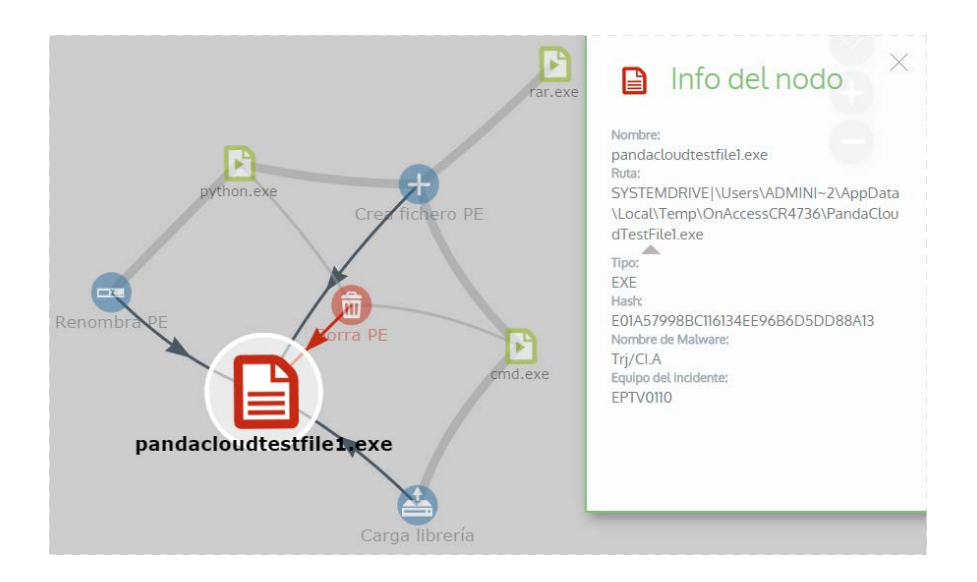

## 17.3.1. Diagrams

The string of actions in the execution graph view is represented by two items:

- Nodes: They mostly represent actions or information items
- Lines and arrows: They unite the action and information nodes to establish a temporal order and assign each node the role of "subject" or "predicate".

#### 17.3.2. Nodes

The nodes show the information through their associated icon, color and descriptive panel on the right of the screen when selected w ith the mouse.

The color code used is as follows.

- Red: Untrusted item, malware, threat.
- **Orange**: Unknown item, unclassified.
- Green: Trusted item, goodware.

Listed below are action-type nodes with a brief description:

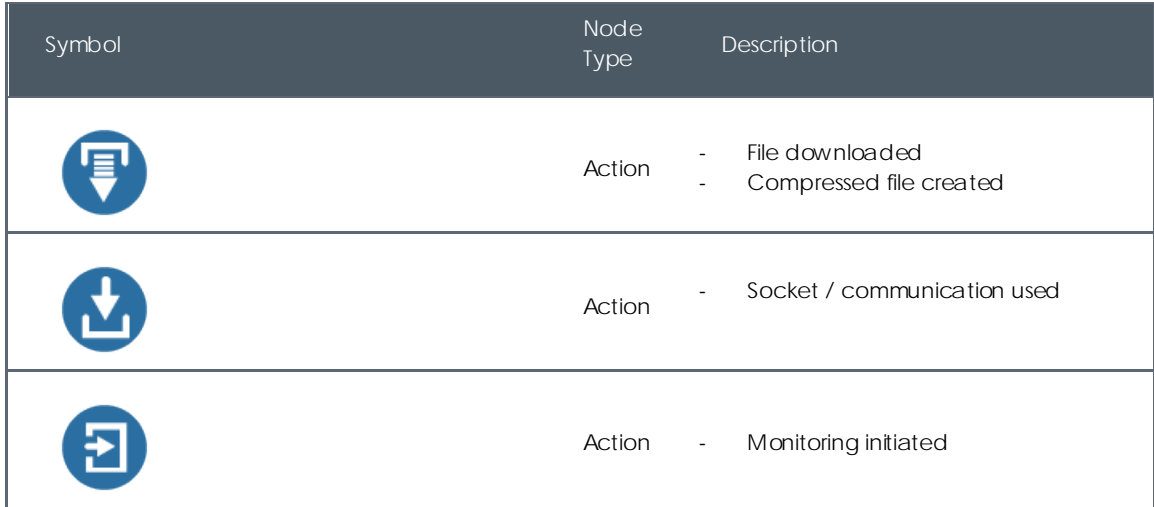

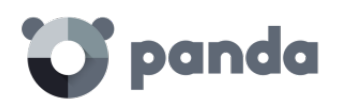

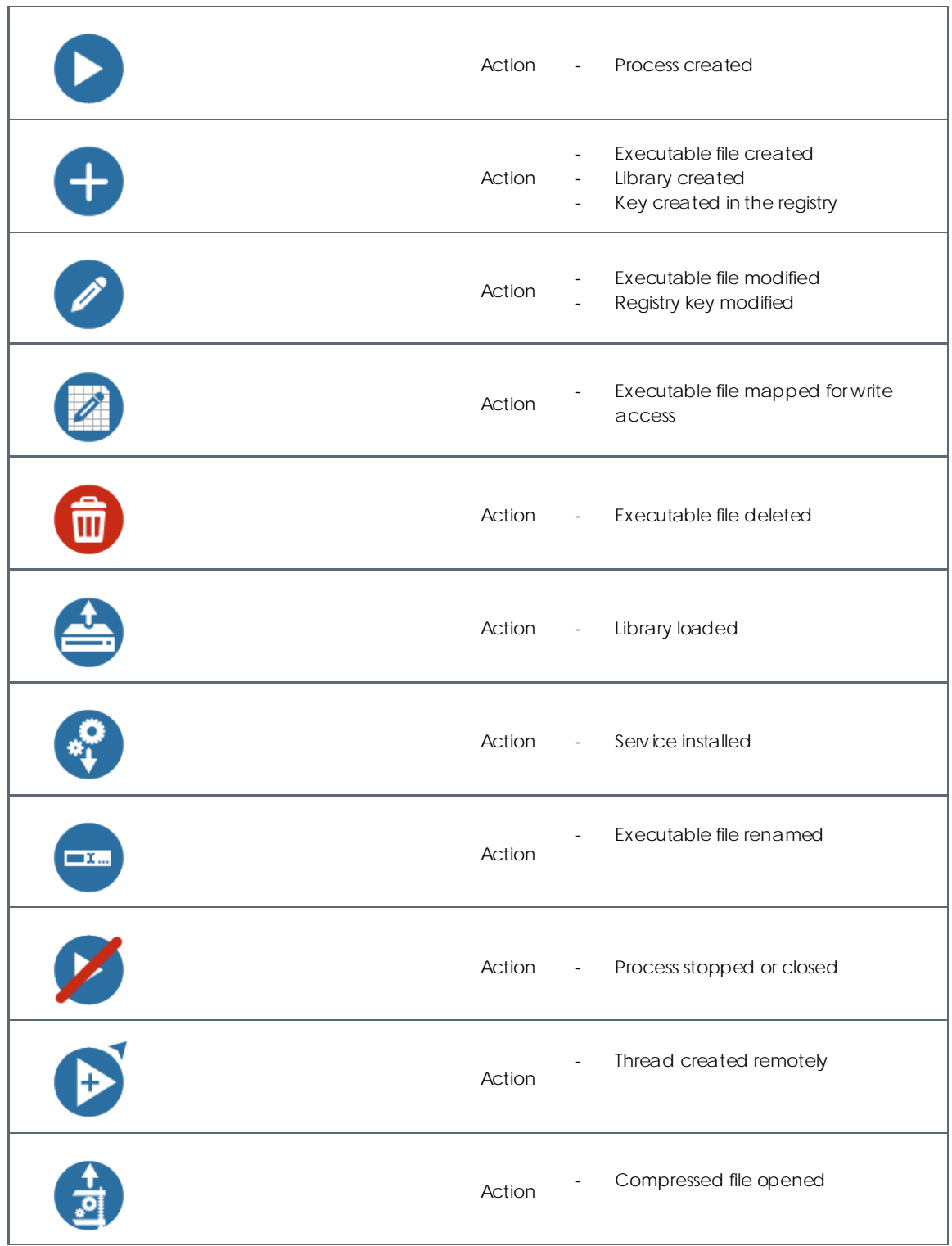

Listed below are descriptive-type nodes with a brief description:

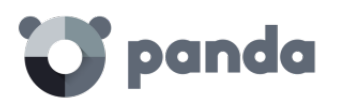

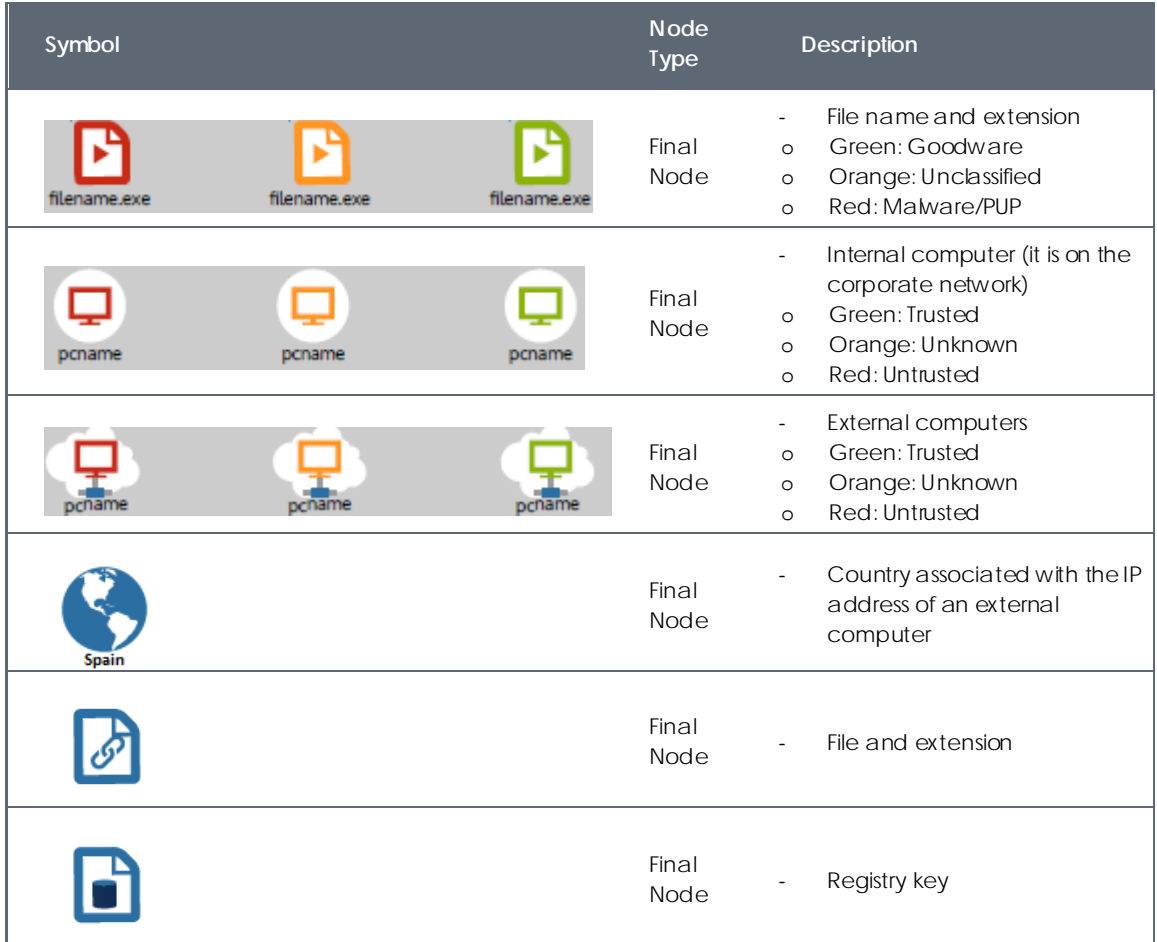

## 17.3.3. Lines and arrows

The lines of the graphs relate the different nodes and help to establish the order in w hich the actions performed by the threat were executed.

The two attributes of a line are:

- Line thickness: The thickness of a line which joins two nodes indicates the number of occurrences that this relationship has had in the graph. The greater number of occurrences, the greater the size of the line
- Arrow: Marks the direction of the relationship between the two nodes

## 17.3.4. The timeline

The timeline helps control the display of the string of actions carried out by the threat over time. Using the buttons at the bottom of the screen you can position yourself at the precise moment w here the threat carried out a certain action and retrieve extended information that can help you in the forensic analysis processes.

The timeline of the execution graphs looks like this:

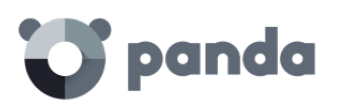

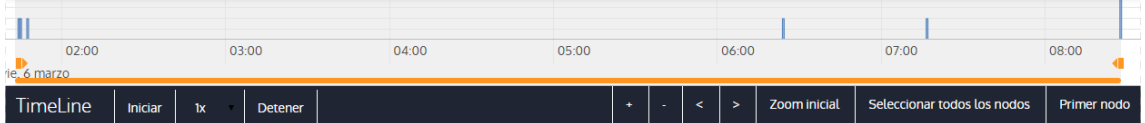

Initially, you can select a specific interval on the timeline dragging the interval selectors to the left or right to cover the timeframe of most interest to you.

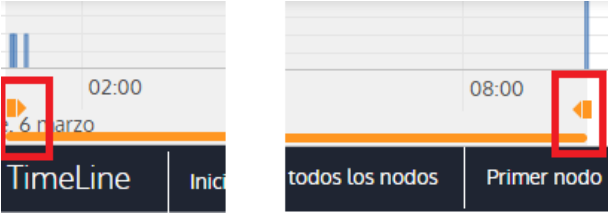

After selecting the timeframe, the graph will only show the actions and nodes that fall within that interval. The rest of the actions and nodes will be blurred on the graph.

The actions carried out by the threat are represented on the timeline as vertical bars accompanied by the timestamp, w hich marks the hour and minute when they occurred.

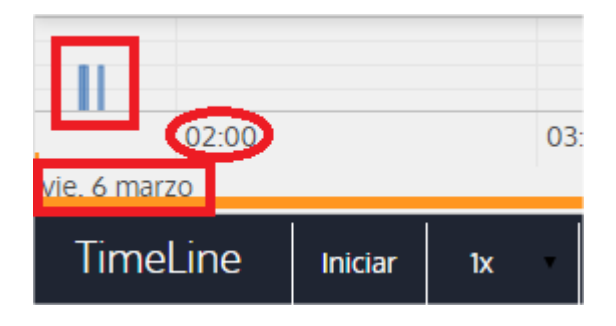

## 17.3.5. Zoom in and Zoom out

The + and – buttons of the time bar allow you to zoom in or zoom out for higher resolution if there are many actions in a short time interval.

## 17.3.6. Timeline

To view the string of actions run by the threat, the follow ing controls are used:

- Start: Starts the execution of the timeline at a constant speed of 1x. The graphs and lines of actions will appear while passing along the timeline.
- 1x: Establishes the speed of traveling along the timeline
- Stop: Stops the execution of the timeline
- + and -: Zoom in and zoom out of the timeline
- < and >: Moves the node selection to the immediately previous or subsequent node

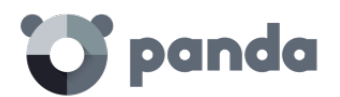

- Initial zoom: Restores the initial zoom level if modified w ith the + and buttons
- Select all nodes: Moves the time selectors to cover the whole timeline
- First node: Establishes the time interval at the start, a necessary step for initiating the display of the complete timeline

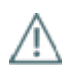

*To display the full path of the timeline, first select "First node" and then "Start". To set the travel speed, select the button 1x.*

#### 17.3.7. Filters

The controls for filtering the information shown are at the top of the graph.

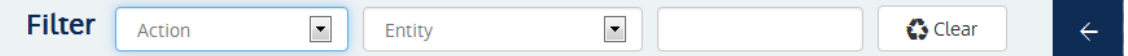

The filtering criteria available are:

- Action: Drop-down menu w hich lets you select an action type from all those executed by the threat. This way, the graph only shows the nodes that match the action type selected and the adjacent nodes associated w ith this action
- Entity: Drop-down menu w hich lets you choose an entity (the content of the field Path/URL/Registry key/IP:port)
- •

#### 17.3.8. Node movement and general zoom

To move the graph in four directions and zoom in or zoom out, you can use the controls in the top right of the graph.

*To zoom in and zoom out more easily, you can use the mouse scroll wheel.*

The X symbol allows you to leave the graph view.

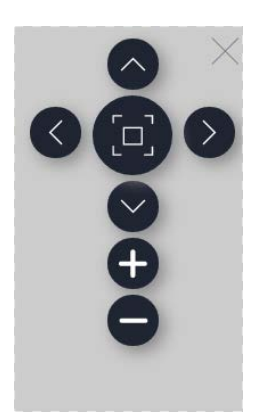

If you would rather hide the timeline button zone to use more space on the screen for the graph, you

can select the  $\mathbb{R}$  symbol situated in the bottom right of the graph.

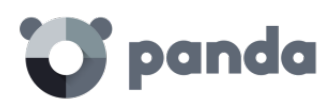

Finally, the behavior of the graph w hen it is displayed on screen or dragged by one of its nodes can be configured using the panel shown below, accessible by selecting the button in the top left of the graph

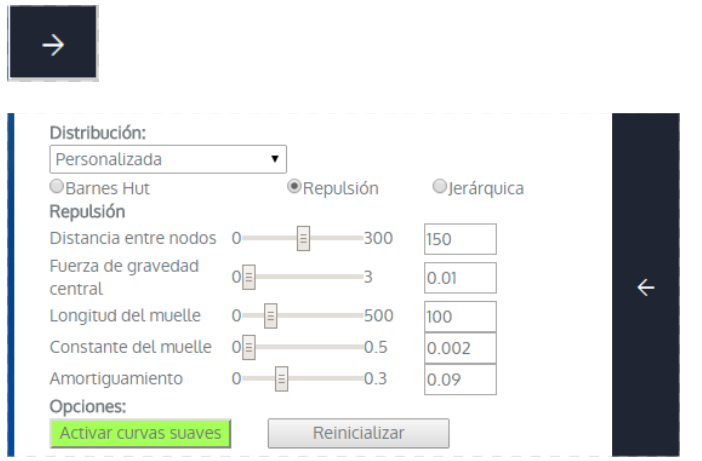

## 17.4. Interpreting the action tables and activity graphs

Certain technical know ledge is required to correctly interpret the action tables and activity graphs, as both resources are representations of the dumping of the evidence collected, w hich must be interpreted by the company's network administrator.

In this chapter, some basic interpretation guidelines are offered through several real malware examples.

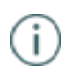

*The name of the threats indicated here can vary among different security vendors. You should use the hash ID to identify specific malware.*

## 17.4.1. Example 1: Display of the actions executed by the malware Trj/OCJ.A

The top of the alerts table shows critical information about the malware found. In this case the important data is as follows:

- Date: 06/04/2015 3:21:36
- Computer: XP-BARCELONA1
- Name: Trj/OCJ.A
- Type: MW
- Status: Run
- Malware path: TEM P| \Rar\$EXa0.946\appnee.com.patch.exe

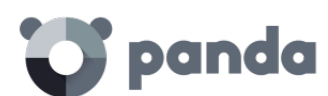

#### **Status**

The malware status is **Run** due to the fact that the Adaptive Defense mode configured was **Hardening**: The malware already resided on the computer when Adaptive Defense was installed and was unknown at the time of running.

#### **Hash**

The hash string can be used to obtain more information on sites such as VirusTotal to gain a general idea of the threat and how it works.

#### **Malware path**

The path w here the malware was detected for the first time on the computer belongs to a temporary directory and contains the RAR string. Therefore, it comes from a RAR file temporarily uncompressed in the directory, and which gave the appnee.com.patch.exe executable as the result.

#### **Action table**

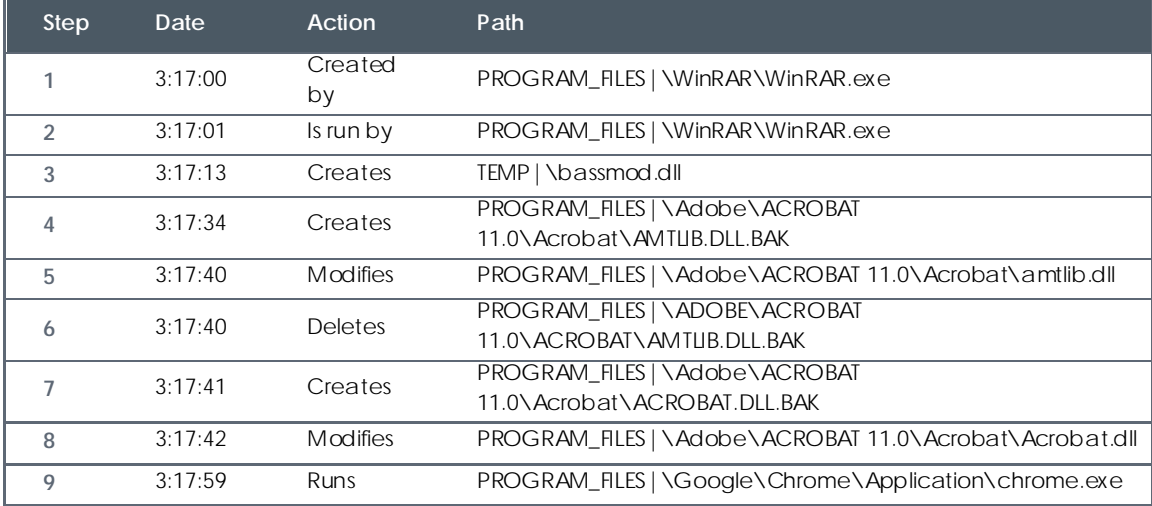

Steps 1 and 2 indicate that the malware was uncompressed by WinRar.Exe and run from that program. The user opened the compressed file and clicked its binary.

Once run, in step 3 the malware created a DLL file (bassmod.dll) in a temporary folder, and another one (step 4) in the installation directory of the Adobe Acrobat 11 program. In step 5, it also modified an Adobe DLL file, to take advantage perhaps of some type of program vulnerability.

After modifying other DLL files, it launched an instance of Chrome which is w hen the timeline finishes. Adaptive Defense classified the program as a threat after that string of suspicious actions and stopped its execution.

The timeline shows no actions on the registry, so it is very likely that the malware is not persistent or has not been executed up to the point of surviving a restart of the computer.

The Adobe Acrobat 11 software has been compromised so a reinstall is recommended; however, thanks to the fact that Adaptive Defense monitors both goodware and malware executables, the

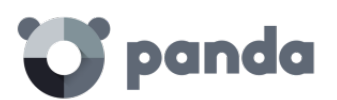

execution of a compromised program will be detected when it triggers dangerous actions, and ultimately be blocked.

## 17.4.2. Example 2: Communication with external computers by BetterSurf

BetterSurf is a potentially unwanted program that modifies the Web browser installed on the user's computer and injects ads in the Web pages that they visit.

The top of the alerts table shows critical information about the malware found. The following data is provided in this case:

- Date: 3/30/2015
- Computer: MARTA-CAL
- Name: PUP/BetterSurf
- Type: MW
- Malware path: PROGRAM\_FILES|\VER0BLOCKANDSURF\N4CD190.EXE
- Dwell time: 11 days 22 hours 9 minutes 46 seconds

#### **Dwell time:**

In this case, the dwell time was very long: the malware was dormant on the customer's network for almost 12 days. This is increasingly normal behavior and may be for various reasons: perhaps because the malware has not carried out any suspicious action until very late, or simply because the user downloaded the file but did not run it at the time.

#### **Action table**

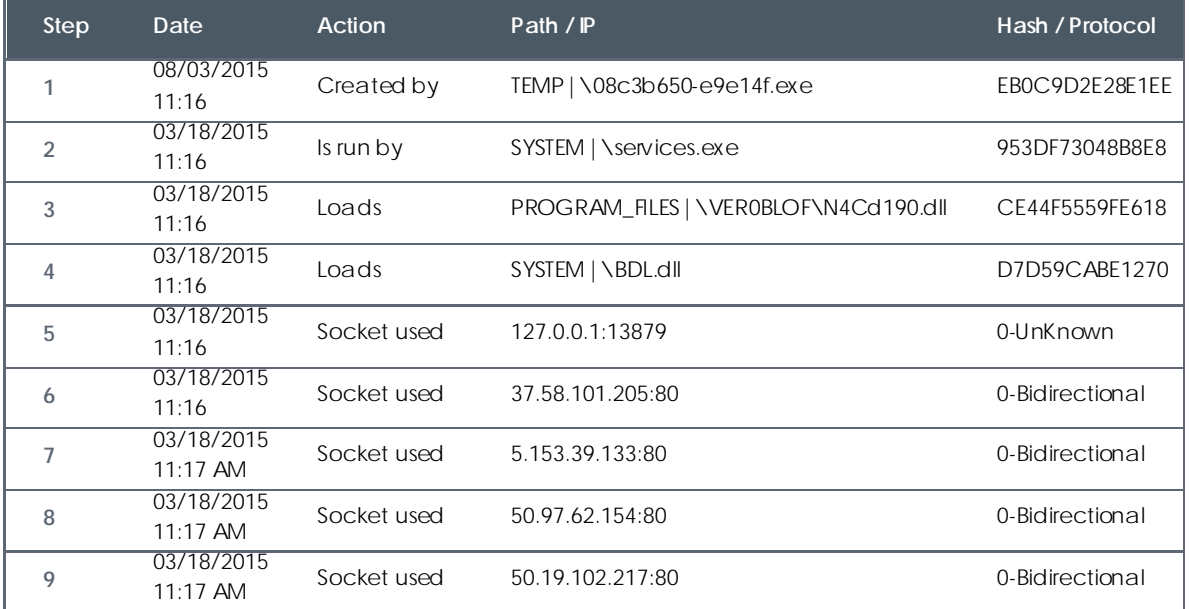

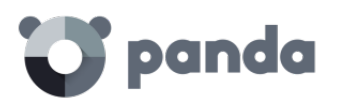

Here it can be seen how the malware established communication with several different IP addresses. The first of them (step 5) is the computer itself, and the rest are external IP addresses to w hich it connects via port 80 and from which the advertising content is probably downloaded.

The main prevention measure in this case will be to block those IP addresses in the corporate firewall.

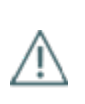

*Before adding rules to block IP addresses in the corporate firewall, you should consult the IP addresses*  to be blocked in the associated RIR (RIPE, ARIN, APNIC, etc.) to see the network to which they belong. In *many cases, the remote infrastructure used by the malware is shared with legitimate services housed in providers such as Amazon and similar, so blocking IP addresses would be the same as blocking access to normal Web pages.*

## 17.4.3. Example 3: Access to the registry by PasswordStealer.BT

PasswordStealer.BT is a Trojan that records the user's activity on the computer and sends the information obtained to the exterior. Among other things, it is able to capture the user's screen, record the keystrokes and send files to a C&C (Command & Control) server.

The top of the alerts table shows critical information about the malware found. The following data is provided in this case:

Malware path: APPDATA| \microsoftupdates\micupdate.exe

The name and location of the executable indicate that the malware poses as a Microsoft update. This particular malware is not able to infect computers by itself; it requires the user to run the virus manually.

#### **Status**

The malware status is **Run** due to the fact that the Adaptive Defense mode configured was **Hardening**: The malware already resided on the computer when Adaptive Defense was installed and was unknown at the time of running.

#### **Action table**

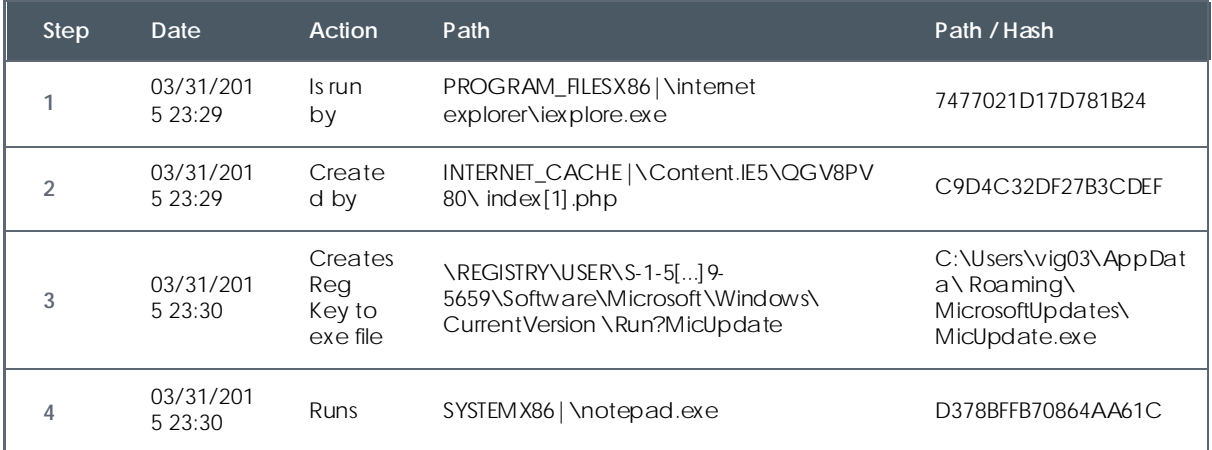

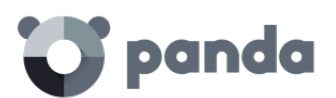

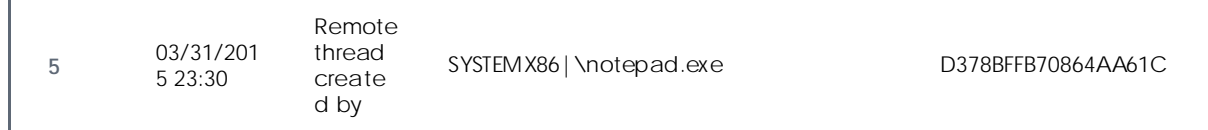

In this case the malware is created in step 2 by a Web page and run by Internet Explorer.

Œ

*The order of actions has a granularity of 1 microsecond. For this reason, several actions executed within the same microsecond may not appear in order in the timeline, as in step 1 and step 2.*

Once run, the malware becomes persistent in step 3 adding a branch in the registry which will launch the program w hen the computer starts up. It then starts to execute malware actions such as opening the notepad and injecting code in one of its threads.

As a remedial action in this case and in the absence of a known disinfection method, you can minimize the impact of this malware by deleting the registry entry. It is quite possible that on an infected computer the malware prevents you from editing that entry; depending on the case, you would have to either start the computer in safe mode or with a bootable CD to delete that entry.

## 17.4.4. Example 4: Access to confidential data by Trj/Chgt.F

Trj/Chgt.F was published by Wikileaks at the end of 2014 as a tool used by government agencies in some countries for selective espionage.

In this example, we'll go directly to the action table to show you the behavior of this advanced threat.

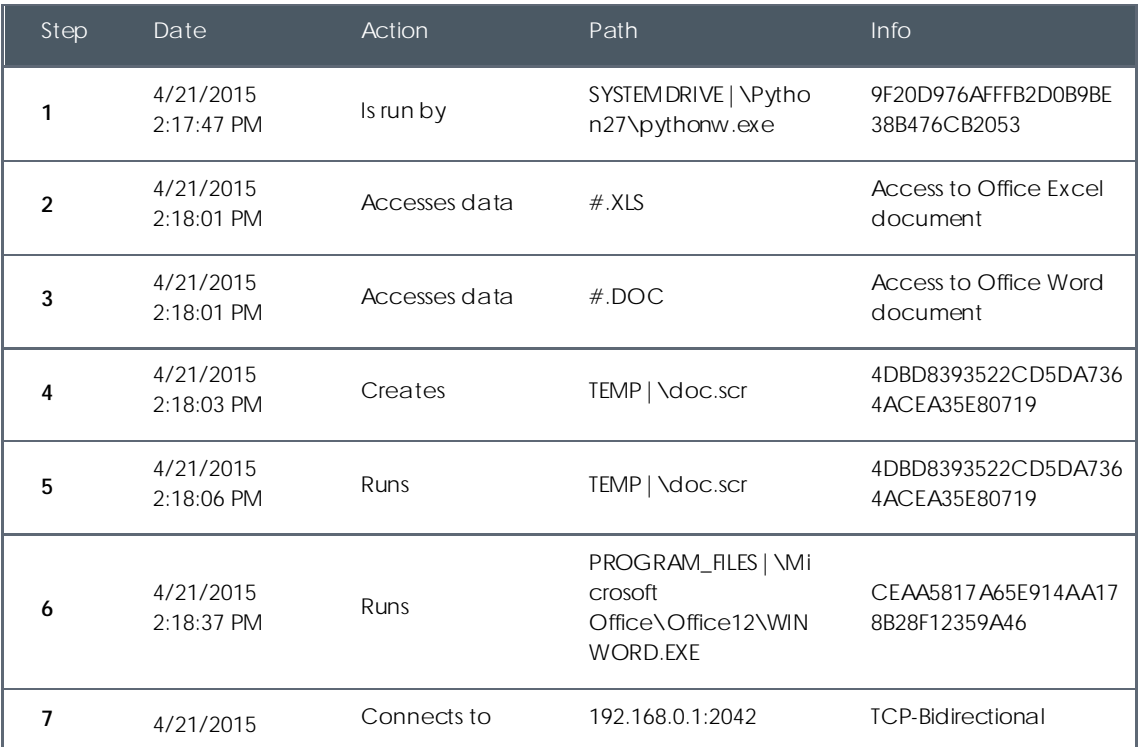

#### **Action table**

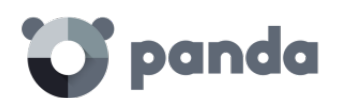

#### 8:58:02 PM

The malware is initially run by the Python interpreter (step 1) to later access an Excel and Word document (steps 2 and 3). In step 4, a file w ith a .SCR extension is run, probably a screensaver w ith some type of flaw or error that causes an anomabus situation in the computer and w hich might be exploited by the malware.

A TCP type connection occurs in step 7. The IP address is private, so the malware would be connecting to the customer's network.

In this case, the content of the files accessed must be checked to assess the loss of information, although looking at the timeline the information accessed seems to not have been extracted from the customer's network.

Adaptive Defense will disinfect the threat, and automatically block subsequent executions of the malware for that customer and other customers.

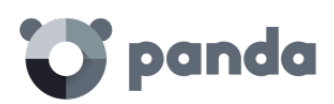

## 18.Accumulated knowledge server

Accessing the Logtrust environment

Adaptive Defense table description

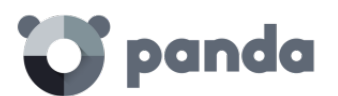

## 18.1. Introduction

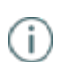

*The Logtrust environment is an optional module of* Adaptive Defense*. If you do not have access to this environment contact your sales representative.*

Logtrust is a real-time service aimed at exploiting accumulated knowledge. The service imports and automatically analyzes in real time all information generated by Adaptive Defense.

Logtrust facilitates information searches on the safety of the customer's IT resources and helps generate colorful graphics to interpret the data registered by the Adaptive Defense agents.

This chapter w ill show in detail the organizational scheme designed to store the information generated by Adaptive Defense, and the procedures necessary to use this information.

The objective of the Logtrust platform is to complement the information offered by Adaptive Defense when it comes to establishing new remediation protocols, and assist in the forensic analysis techniques shown in Chapter 21.

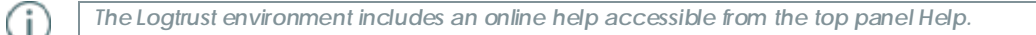

#### 18.2. Accessing the Logtrust environment

To access the Logtrust environment you need to select the **Advanced Search** link on the Adaptive Defense dashboard.

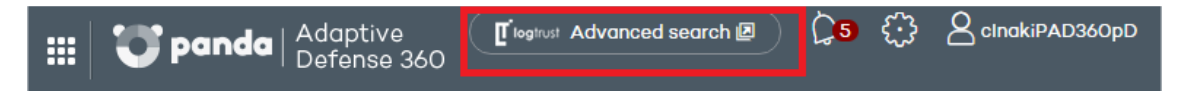

#### 18.3. Adaptive Defense table description

Adaptive Defense sends all the information collected from the agents installed on the customer's computers to the Logtrust service, w hich w ill organize it into easy-to-read tables. This information covers every process run on the network, w hether goodware or malware.

Each line of a table is an event monitored by Adaptive Defense. The tables contain a series of specific fields as well as common fields that appear in all of them, and which offer information such as when the event occurred, the computer w here it was registered, its IP address, etc.

Many fields use prefixes that help refer to the information show n. The two most used prefixes are:

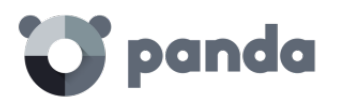

- Parent: The fields that begin with the Parent tag (parentPath, parentHash, parentCompany...) reflect the content of a characteristic or attribute of the parent process.
- Child: The fields that begin with the Child tag (childPath, childHash, childCompany...) reflect the content of a characteristic or attribute of a child process created by the parent process.

Besides these prefixes, many fields and values use abbreviations; knowing their meaning helps interpret the field in question:

- Sig: Digital signature
- Exe: Executable
- Prev: Prevalence
- Mw: Malware
- Sec: Seconds
- Op: Operation
- Cat: Category
- PUP: Potentially Unwanted Program
- Ver: Version
- SP: Service Pack
- Cfg: Configuration
- Svc: Service
- Op: Operation
- PE: Executable program
- Cmp and comp: Compressed file
- Dst: Destination

Listed below are the available tables indicating the type of information they contain and their specific fields.

## 18.3.1. Alert table

This table corresponds to the alerts show n on the Adaptive Defense dashboard (**Activity** panel).

It contains a line for each threat detected on the customer's network with information on the computer involved, type of alert, timestamp and result of the alert.

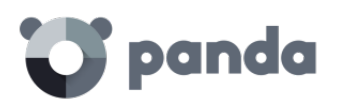

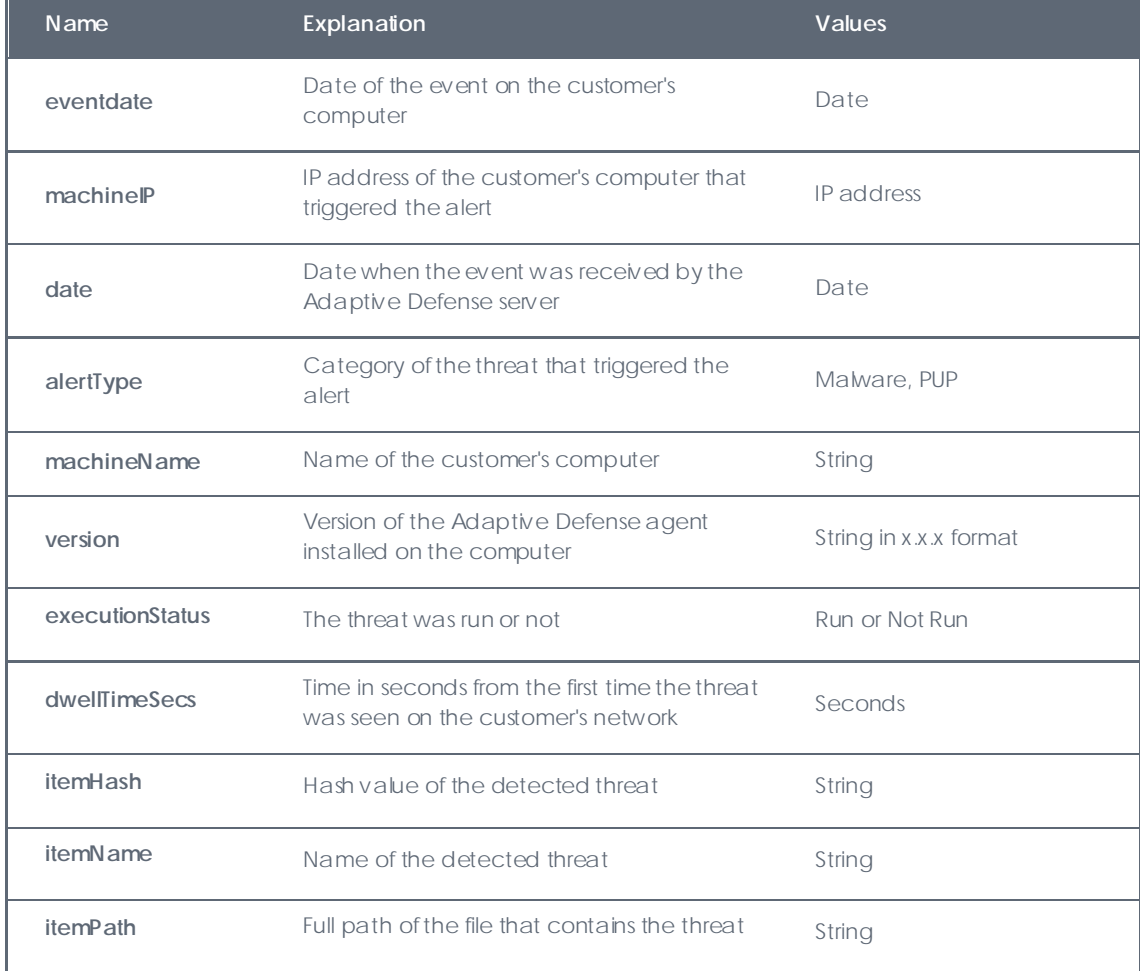

Since the **Alerts** table is a transposition of the **Activity** panel in the Adaptive Defense console, it is easy to obtain statistics of the most affected computers:

#### **10 most attacked and infected computers**

Click the header of the **machineName** or **manicheIP** columns to obtain a list of the 10 most attacked computers.

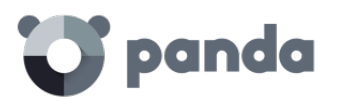

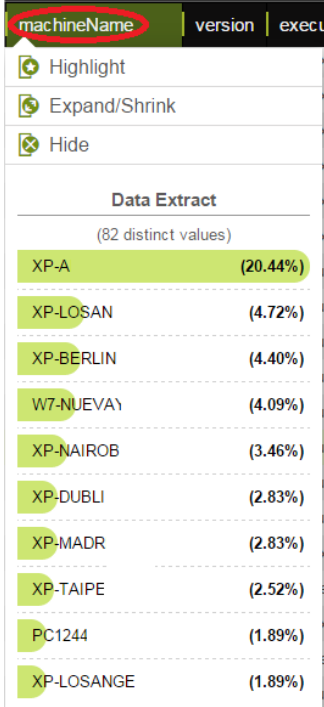

This list covers from the time when Adaptive Defense first started to work on the customer's network; if you want to reduce the range, you can simply narrow the interval w ith the **Search limits** controls.

These lists include both malware blocking and executions; if you want to only show infected computers, you will need to add a filter by clicking the icon in the toolbar

## 图图评价图书图台《文

You will also need to configure a data filter using the executionStatus field and equaling it to **Executed**, as show n in the image.

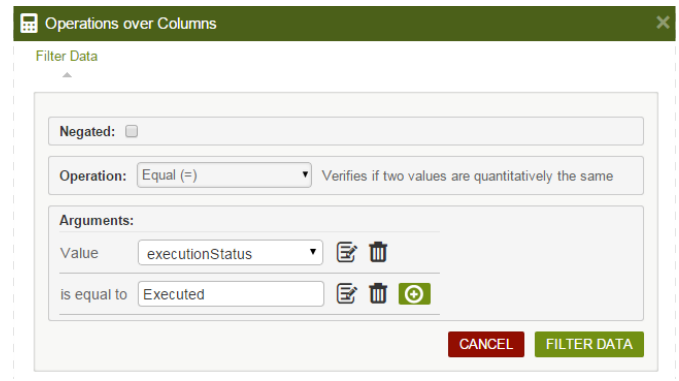

## **10 most viewed threats**

Similarly, by clicking the **itemHash**or **itemName** columns you can display quick statistics on the 10 most viewed threats on the customer's network.

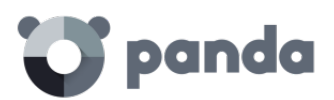

Another way of obtaining far more visual information is to generate a graph of the most viewed malware. The name of the malware is shown on the coordinate axis and the number of occurrences on the abscissa axis.

For this, you need to follow the steps below:

• Add an aggrupation to the itemName field without any time limit (No temporal aggrupation).

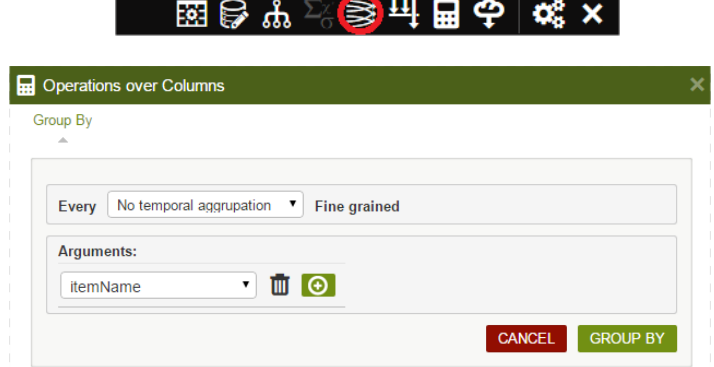

• Add a counter function to determine how many occurrences there are in each itemName group.

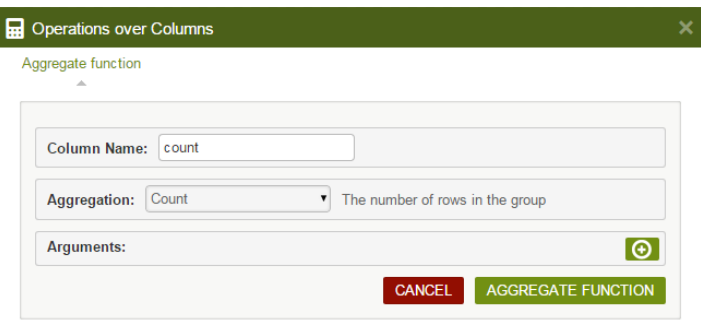

• Add a filter to determine the aggrupation of 2 or fewer occurrences. This w ill clean the graph of those threats that have only been viewed tw ice

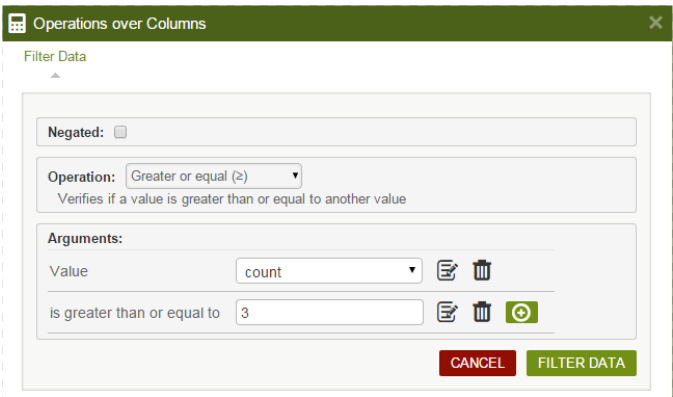

• Add a Chart Aggregation type graphic and use the Count column as a parameter.

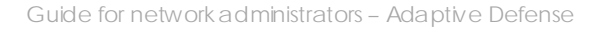

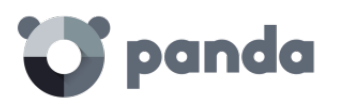

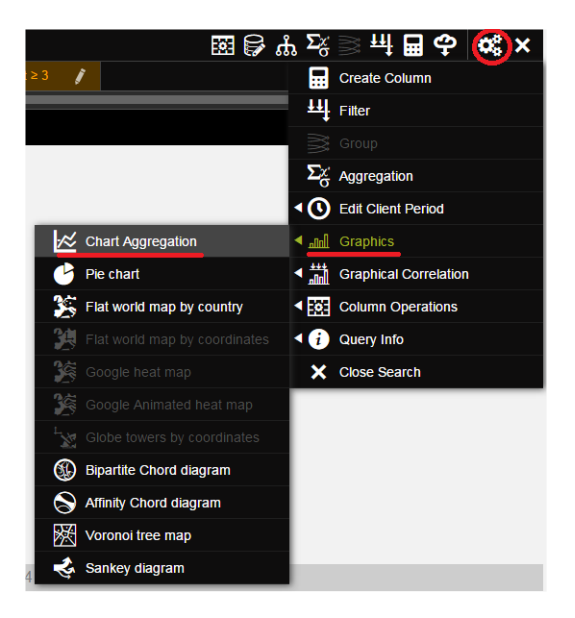

At this point, there is already a list of alerts grouped by threat and w ith the number of occurrences for each threat. You can create a simple graph with this data:

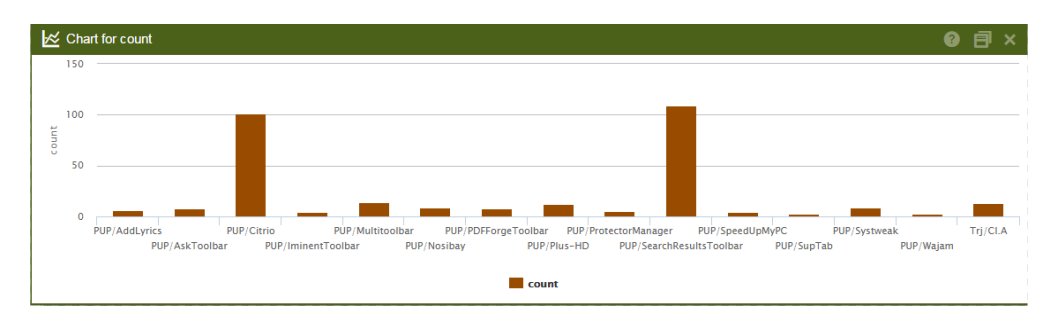

#### **Other useful information**

There are several interesting fields in the **Alerts** table that can be used to extract valuable information on the attacks received on the customer's network:

- Eventdate: Grouping by this field you can see the number of daily attacks and determine if there is an ongoing epidemic.
- dwellTimeSecs: This field provides the detection w indow of the threats received, i.e. the time from when the threat was first seen on the customer's network to its classification.
- itemHash: Given that the name of the threat varies among security vendors, the hash field can be used to group threats instead of the itemName. This also helps to distinguish malware that is labeled with the same name.

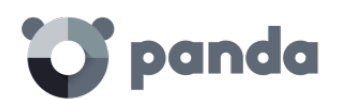

## 18.3.2. Drivers table

This table logs all operations performed on drivers that are detected in the processes run on the user's computers.

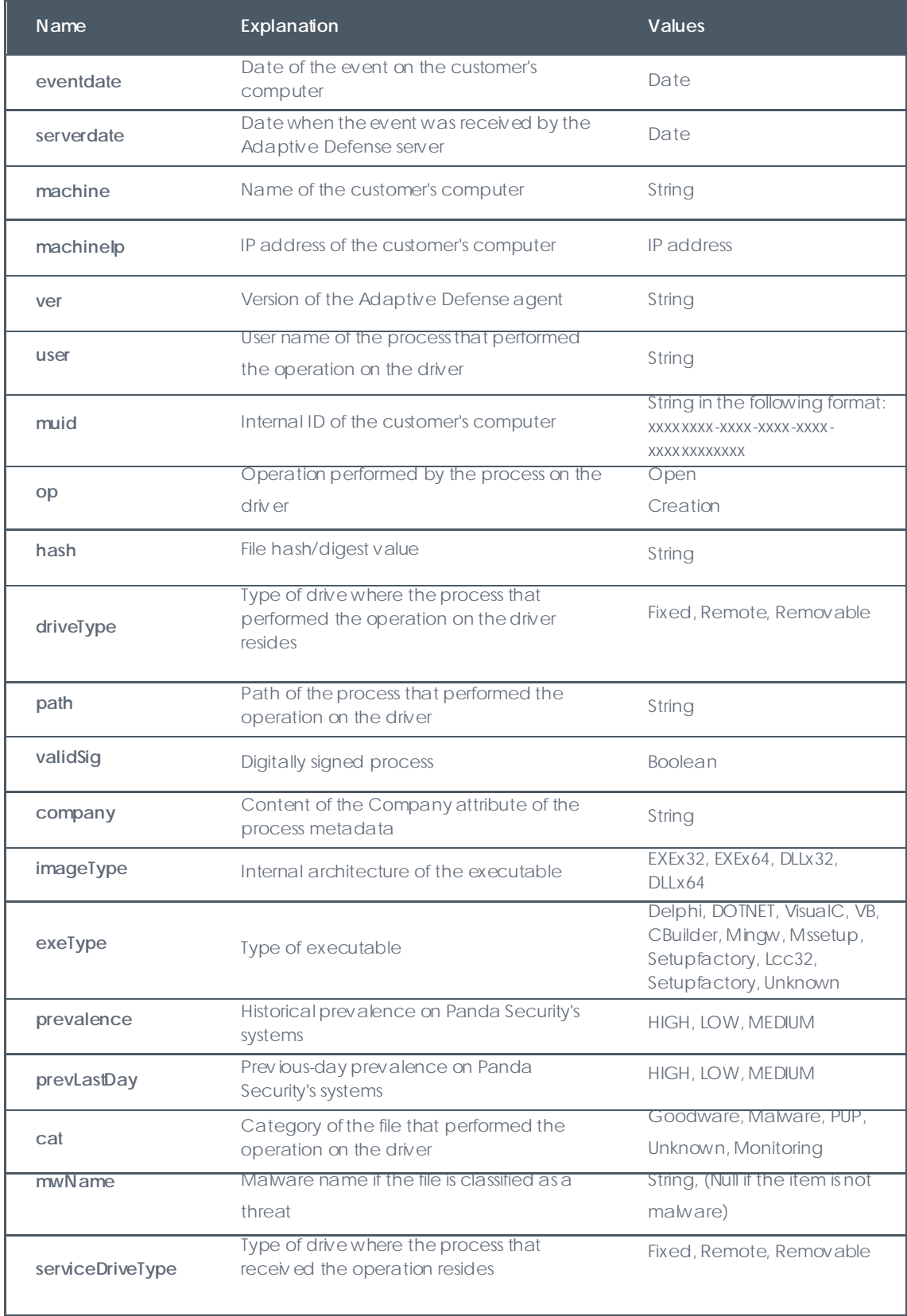

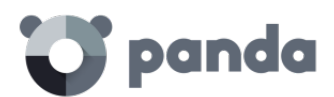

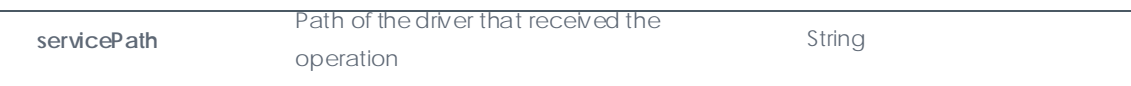

This table indicates the operations performed by all processes on the drivers installed. Since the malware that creates or modifies drivers is considered particularly dangerous because it attacks basic elements of the system, the ideal solution in this case is to filter the **Cat** field and dismiss anything that is classified as "Goodware" or "Monitoring".

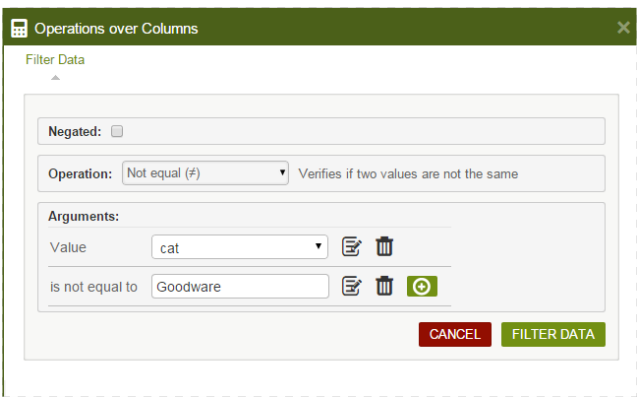

## 18.3.3. Filesdwn Table

This table contains information on the HTTP downloads performed by the processes seen on the customer's network (URL, dow nloaded file data, computers that performed the downloads, etc.).

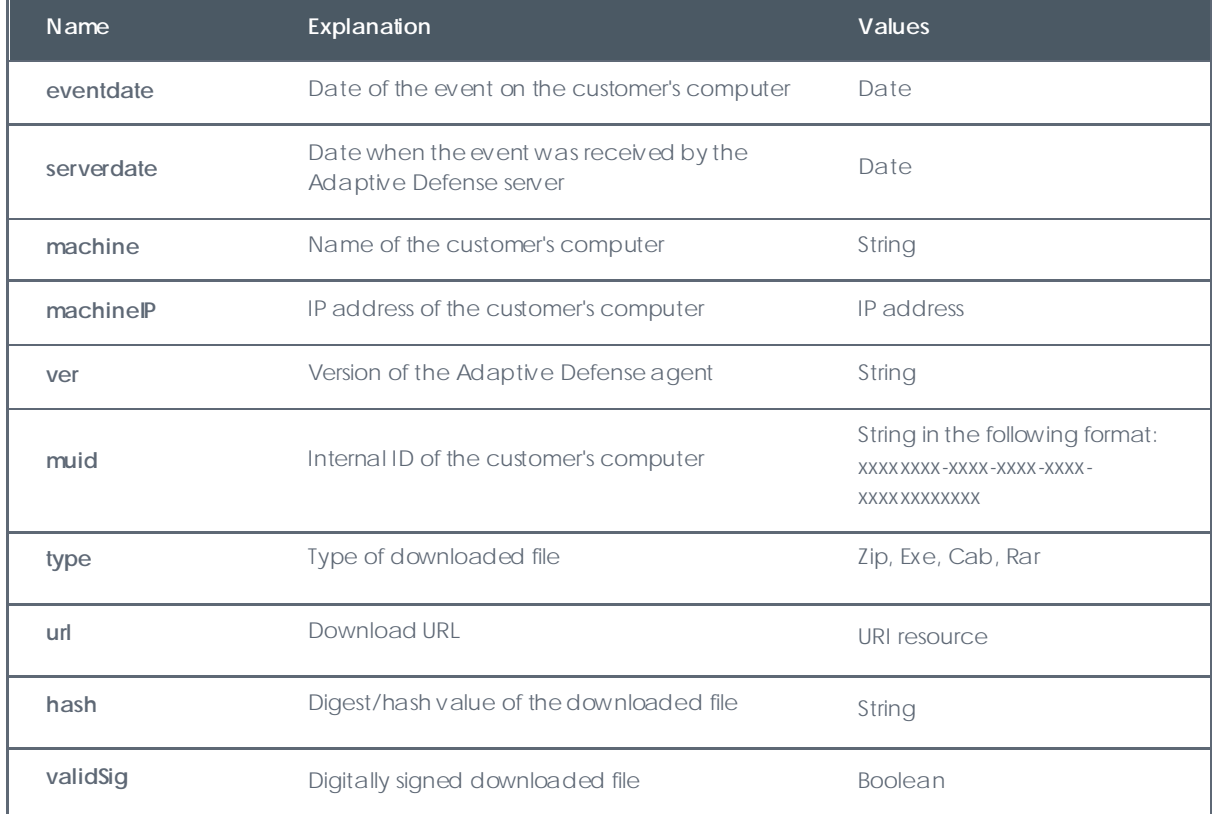

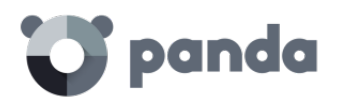

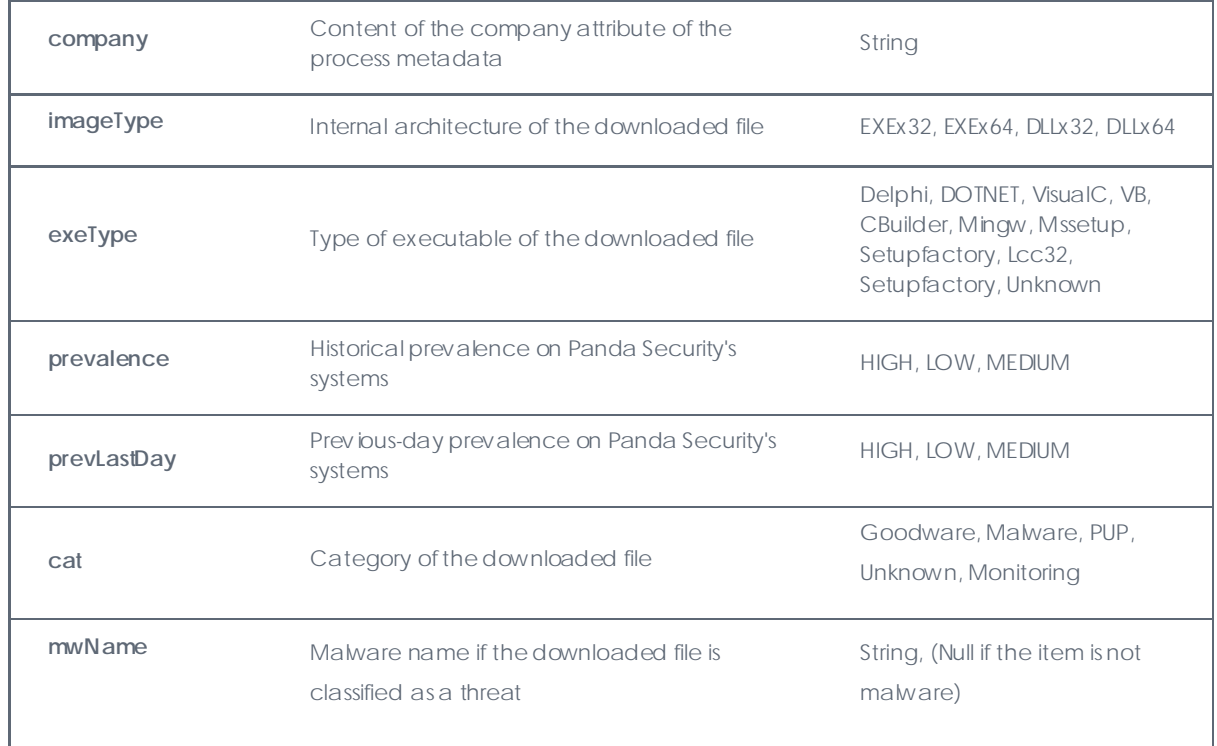

Since this table shows all downloads performed by network users irrespective of whether they are malware or goodware, apart from locating with a simple filter the download information in the case of malware, it will also be possible to graphically display the domains that receive most downloads.

#### **Domains that receive most downloads**

To show this type of information, you need to manipulate the content of the **URL** field to remove the part of the string not of interest to you and end up with the domain.

• Create a new column with the Split operation on the URL field.

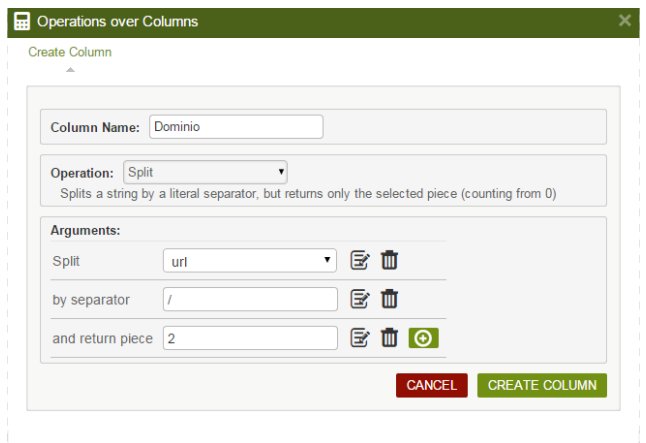

• Group by different URL selecting No temporal aggrupation

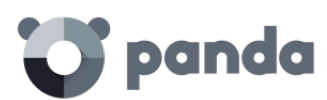

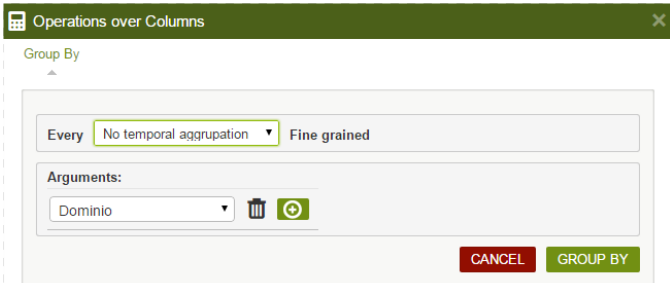

Add a count type aggregation column

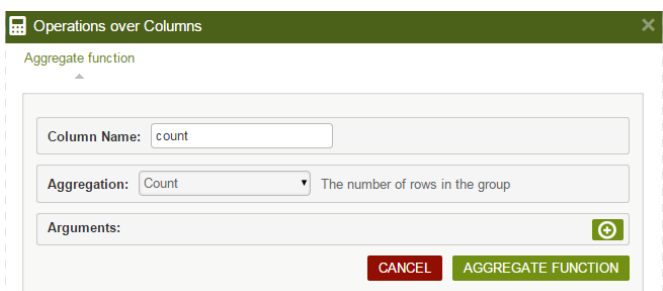

This way, you will obtain a list for each grouped domain and the number of occurrences of each domain w ithin each group. With this information, you can easily obtain a graph w ith the most visited domains for downloading purposes.

In this case, a pie chart, simpler to interpret for the type of information shown here. For this, pre-filter the groups of 10 or fewer occurrences to be able to look in more detail at the rest of the domains.

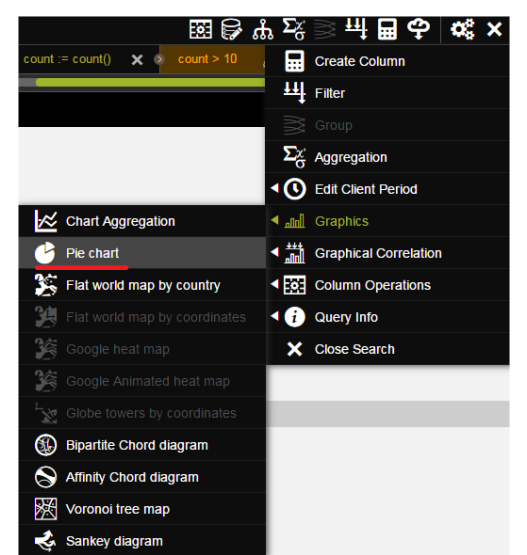

In pie charts, the different sections are active so when you pass the mouse over them they show the percentages and name of the items represented.

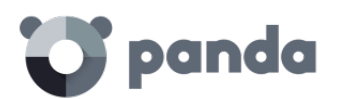

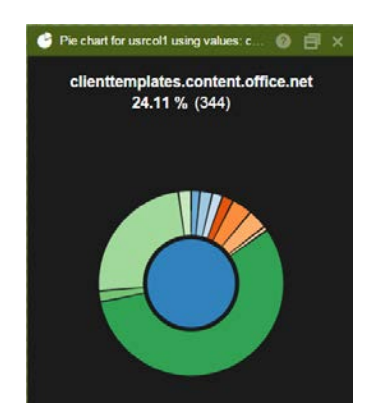

#### **Other useful information**

Similarly, other fields can be combined to enhance or filter the lists and obtain more refined tables. You can use the following fields:

- Machine or machineIP: Grouping by these fields you can see the computers on the customer's network that start the most dow nloads.
- Cat: Filtering by this field you can clear the table and only show w hat is classified as malware. You can therefore obtain the domains considered as malware emitters to block them in a layer 7 firewall.

## 18.3.4. Hook table

This table logs all the hook creation and manipulation operations detected on the user's system

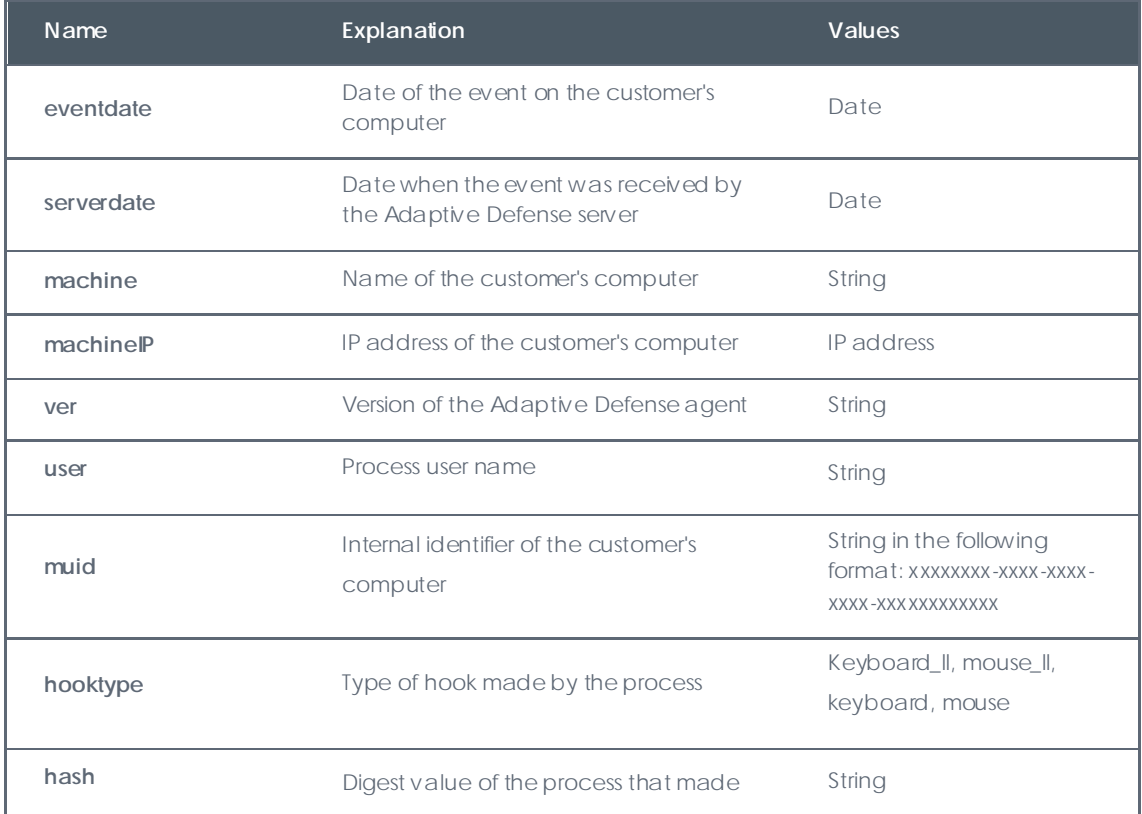

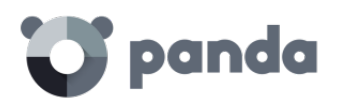

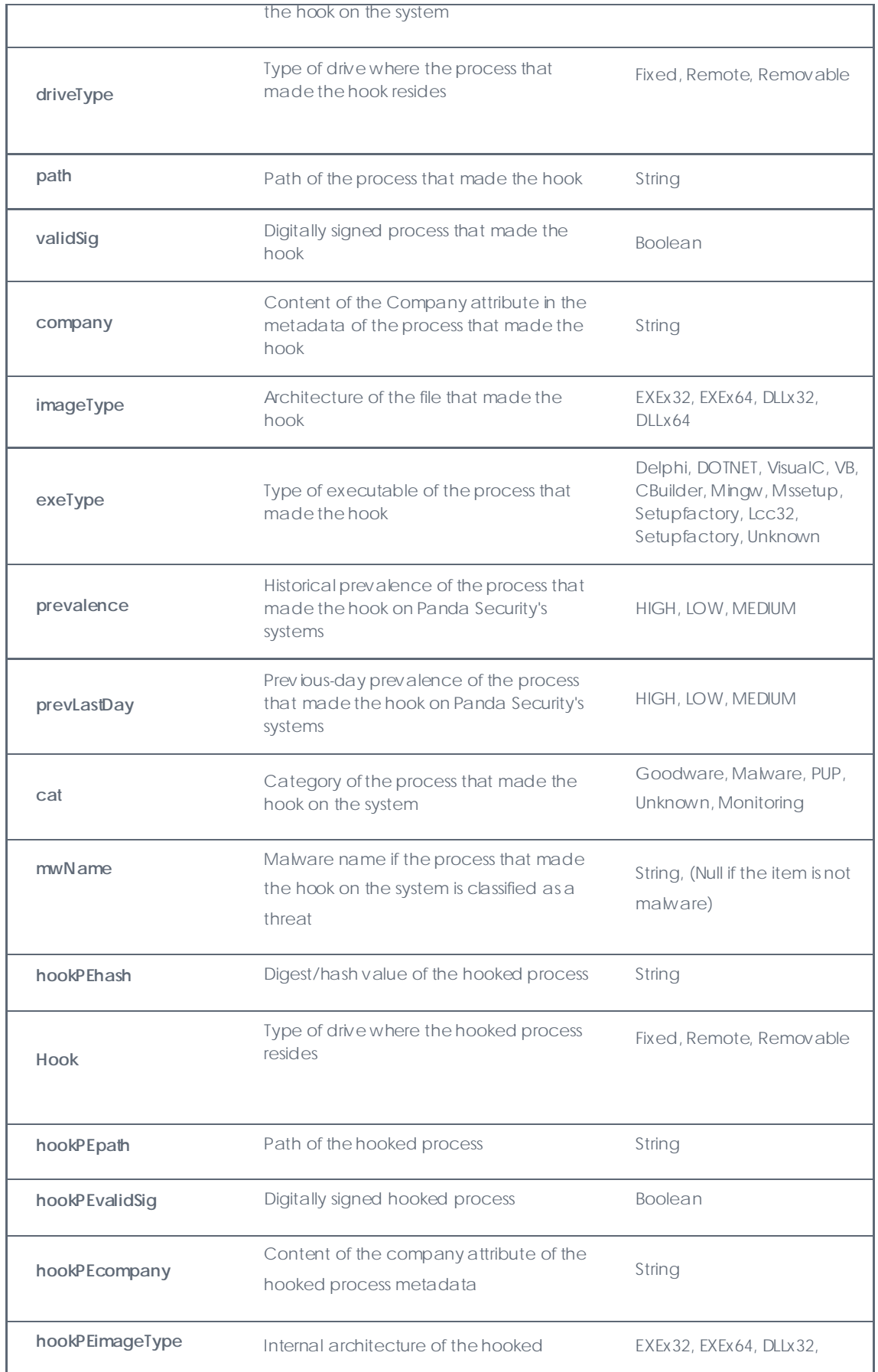

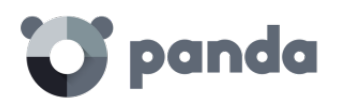

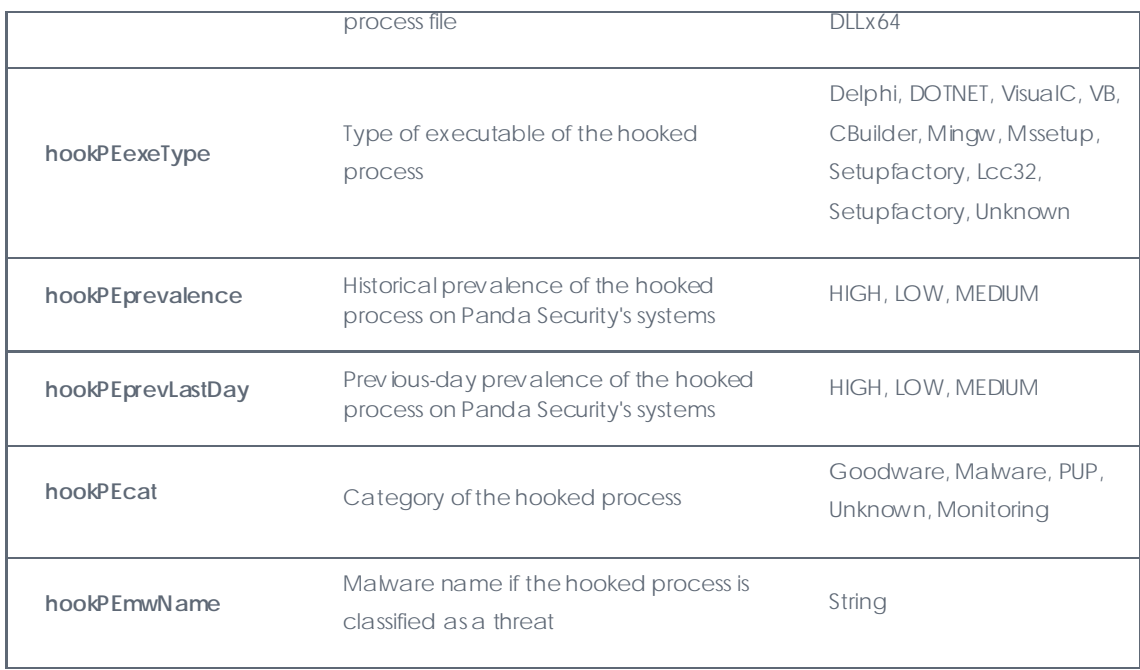

This table shows the operations performed by all the processes that make hooks. Since the malware that performs this type of operation is considered particularly dangerous because it intercepts communications, the ideal solution in this case is to filter the **Cat** field and dismiss anything that is classified as "Goodware" or "Monitoring".

## 18.3.5. Install table

This table logs all the information generated during installation of the Adaptive Defense agents on the customers' computers.

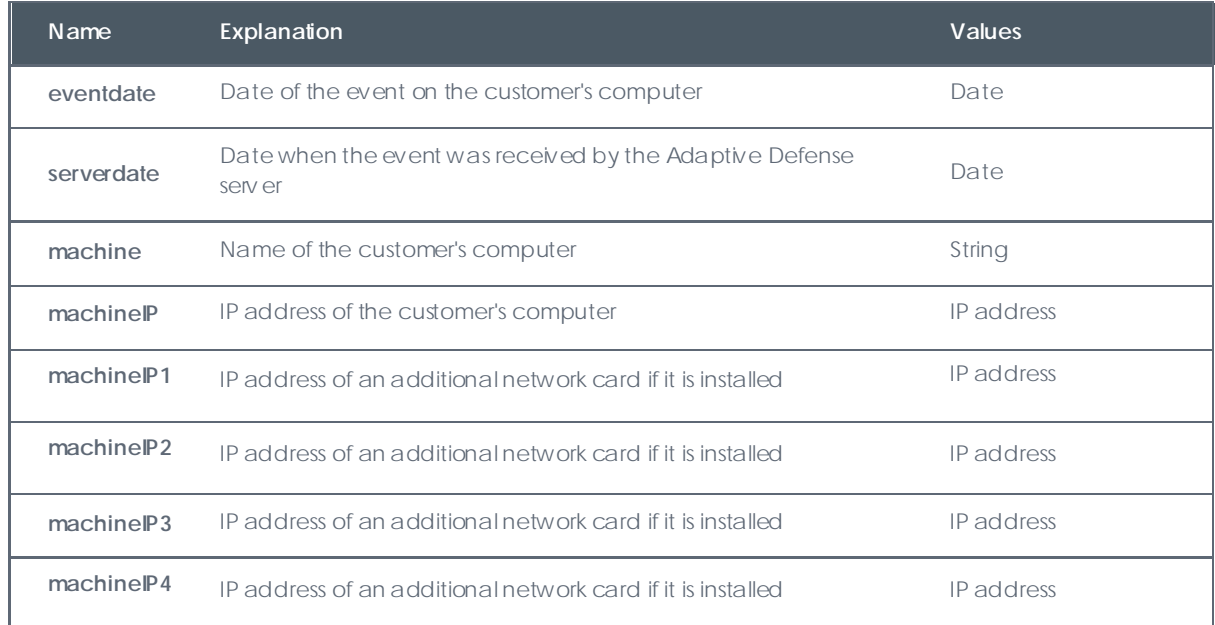

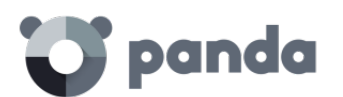

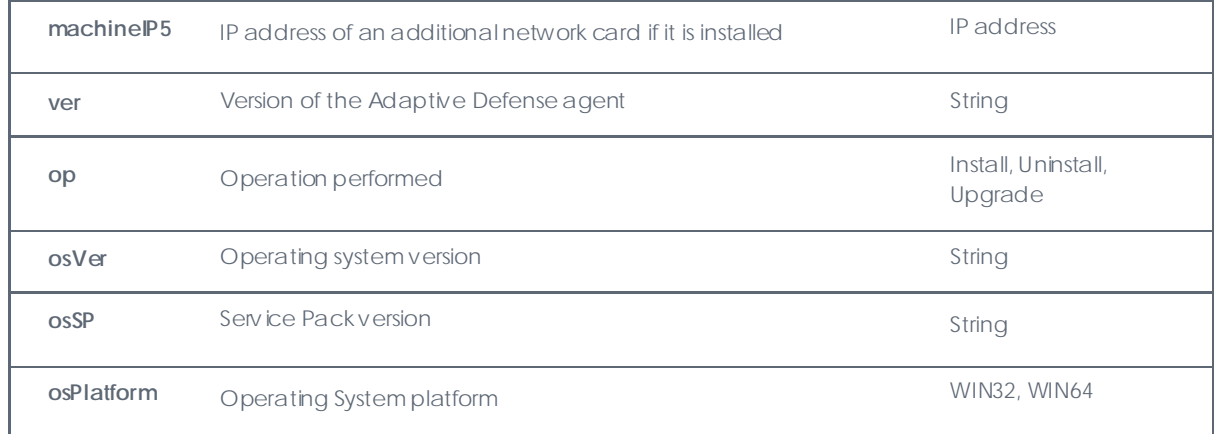

#### **Agent uninstall**

Apart from the lists of uninstalled agents shown in the **Computers** w indow (**Unprotected** tab), it may be very useful to quickly locate computers that have uninstalled their agent in a given time period.

For this, you need to select the date and simply add a filter to the **op** field to select all the rows that have the "Uninstall" string. This will allow you to obtain a list of all the computers whose protection has been uninstalled and are therefore vulnerable to threats.

## 18.3.6. Monitoredopen table

This table logs the data files accessed by the applications run on the user's computer, and the processes that accessed the data

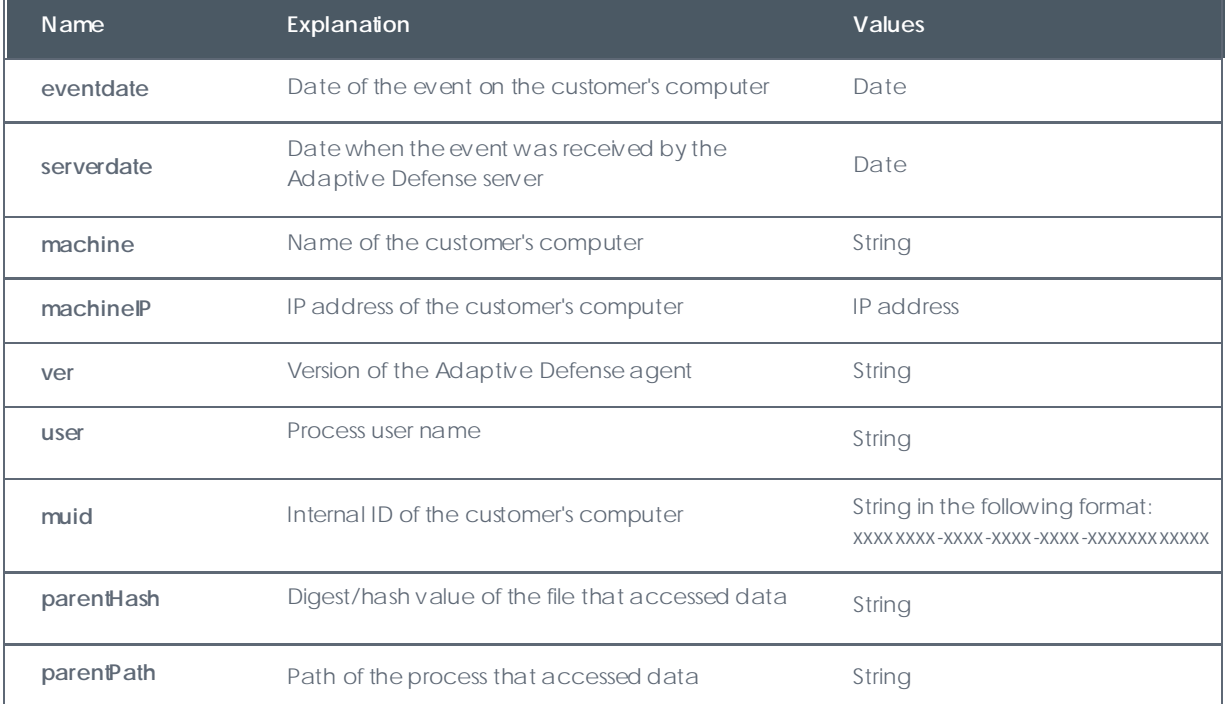

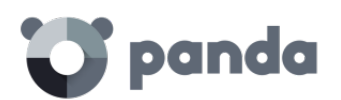

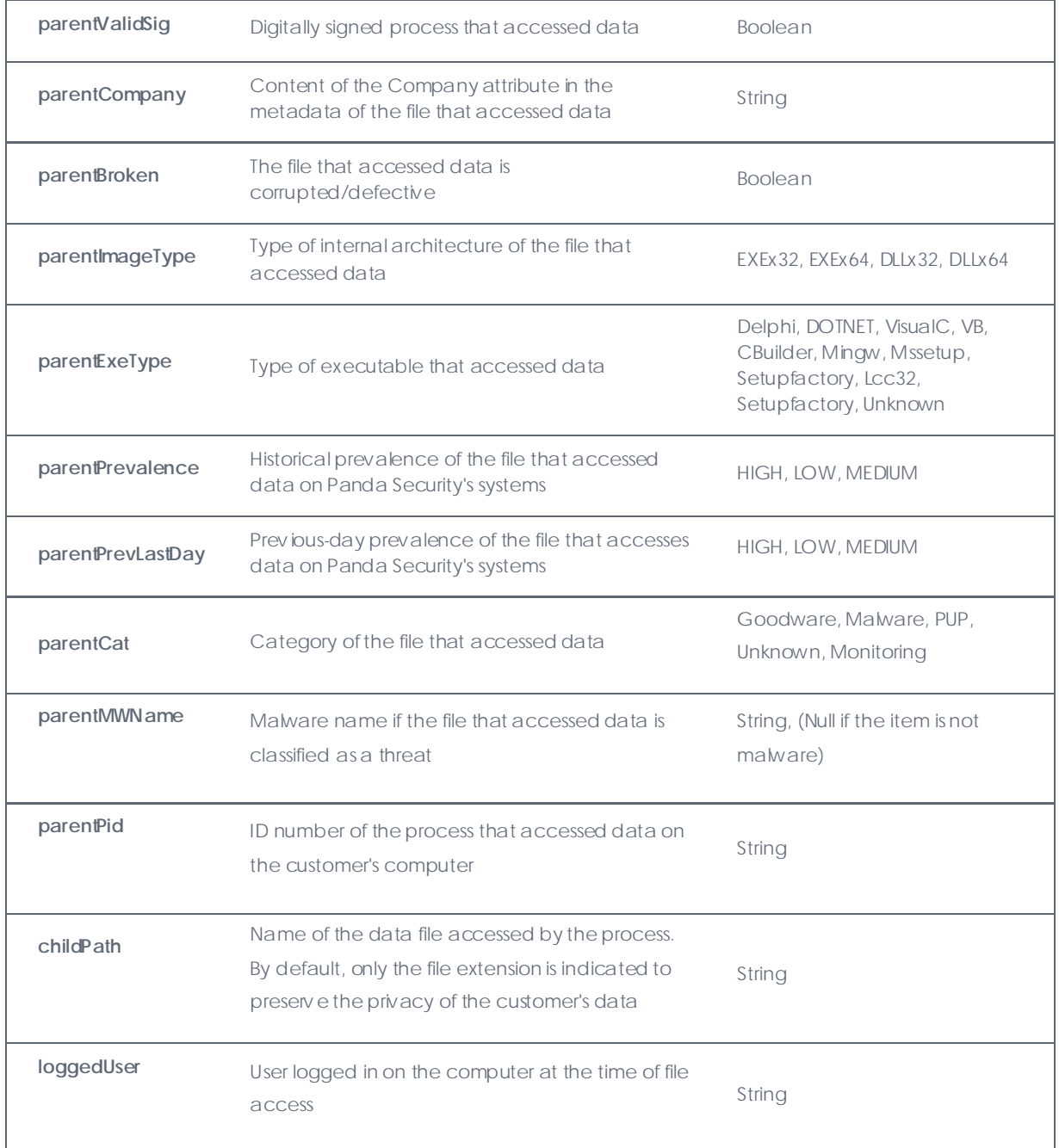

#### **Access to user documents**

As this table shows the files accessed by all processes run on the user's computer, it is quite simple to locate an information leak in case of infection.

Filter by the **parentCat** field to distinguish goodware from other possibilities. This way, you will obtain a list of accesses to data files by unclassified processes or processes classified as malware, w hich w ill allow you to see at a glance the impact of data leakage and take the necessary measures.

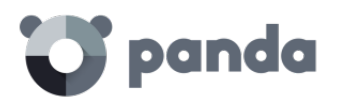

#### 18.3.7. Notblocked table

This table logs the items that Adaptive Defense has not scanned due to exceptional situations such as service timeout on startup, configuration changes, etc.

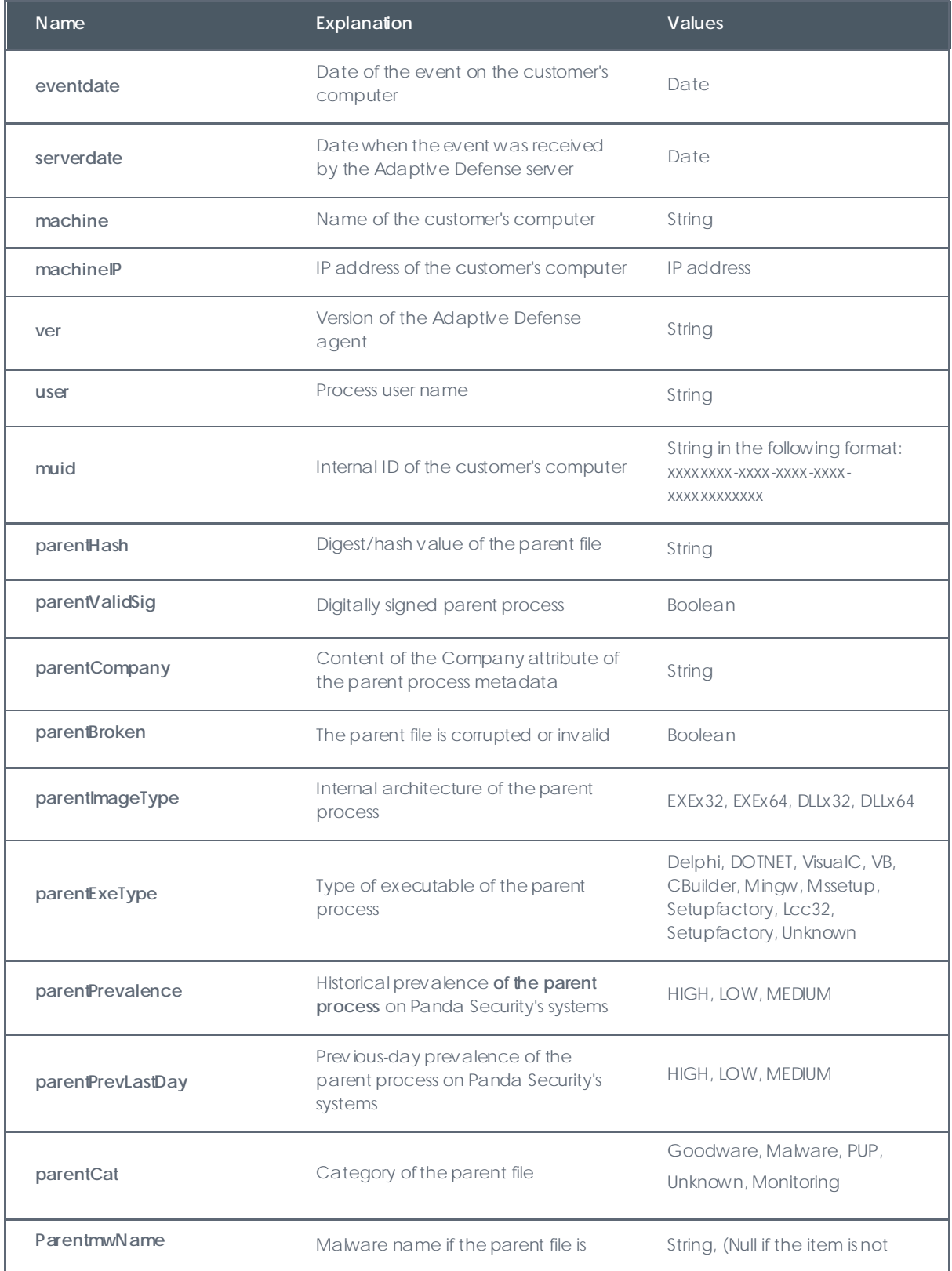

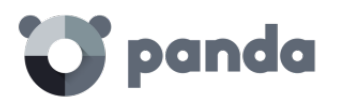

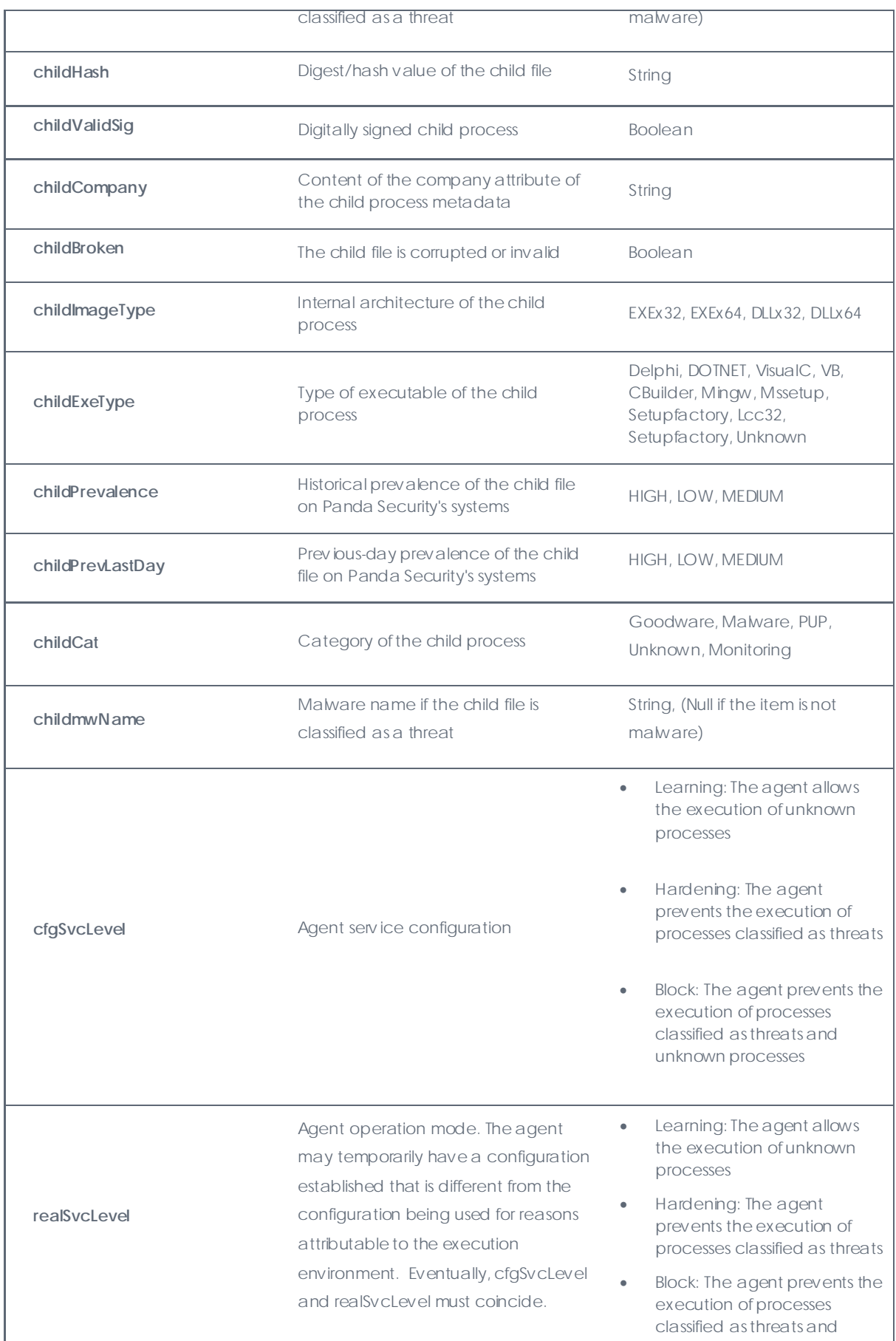
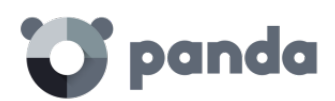

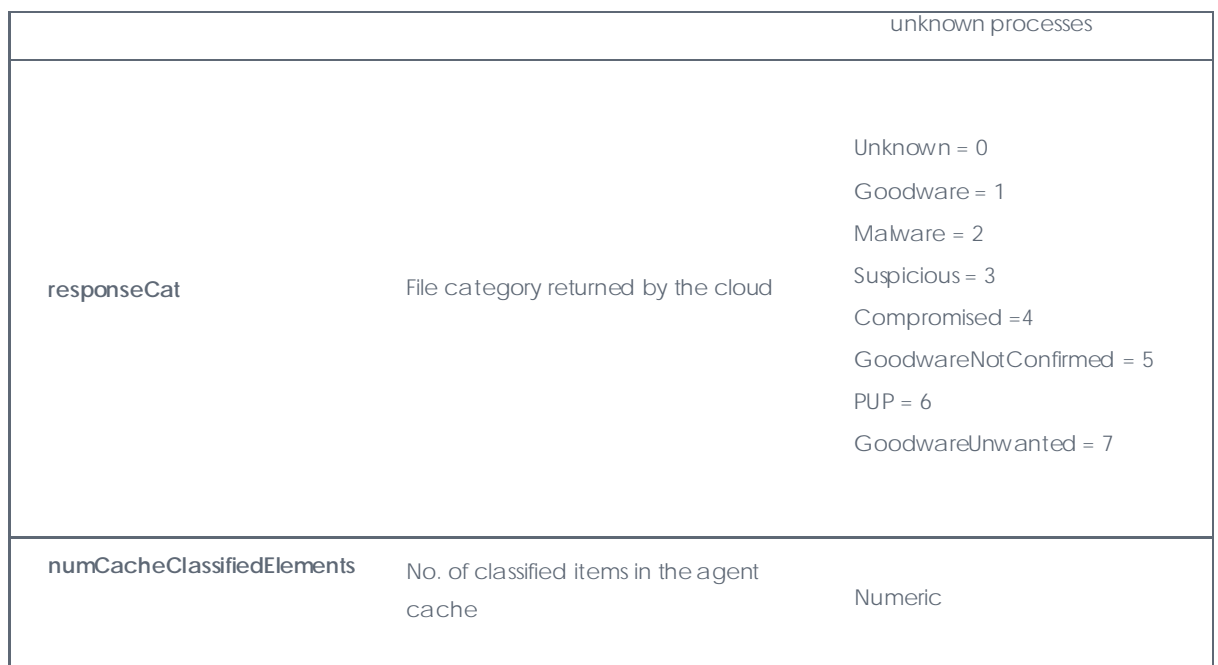

## 18.3.8. Ops Table

This table logs all operations performed by the processes seen on the customer's network.

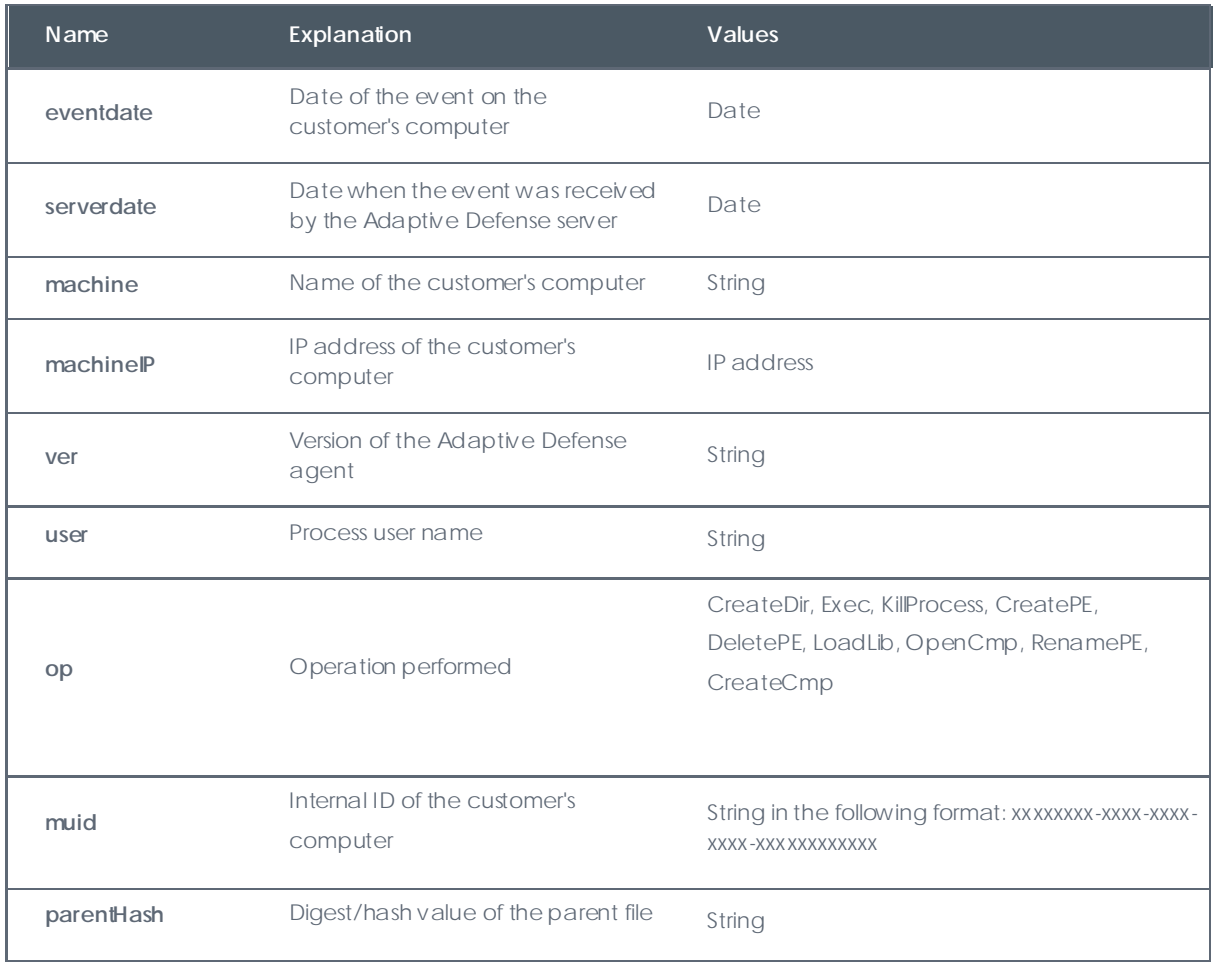

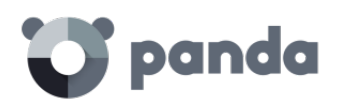

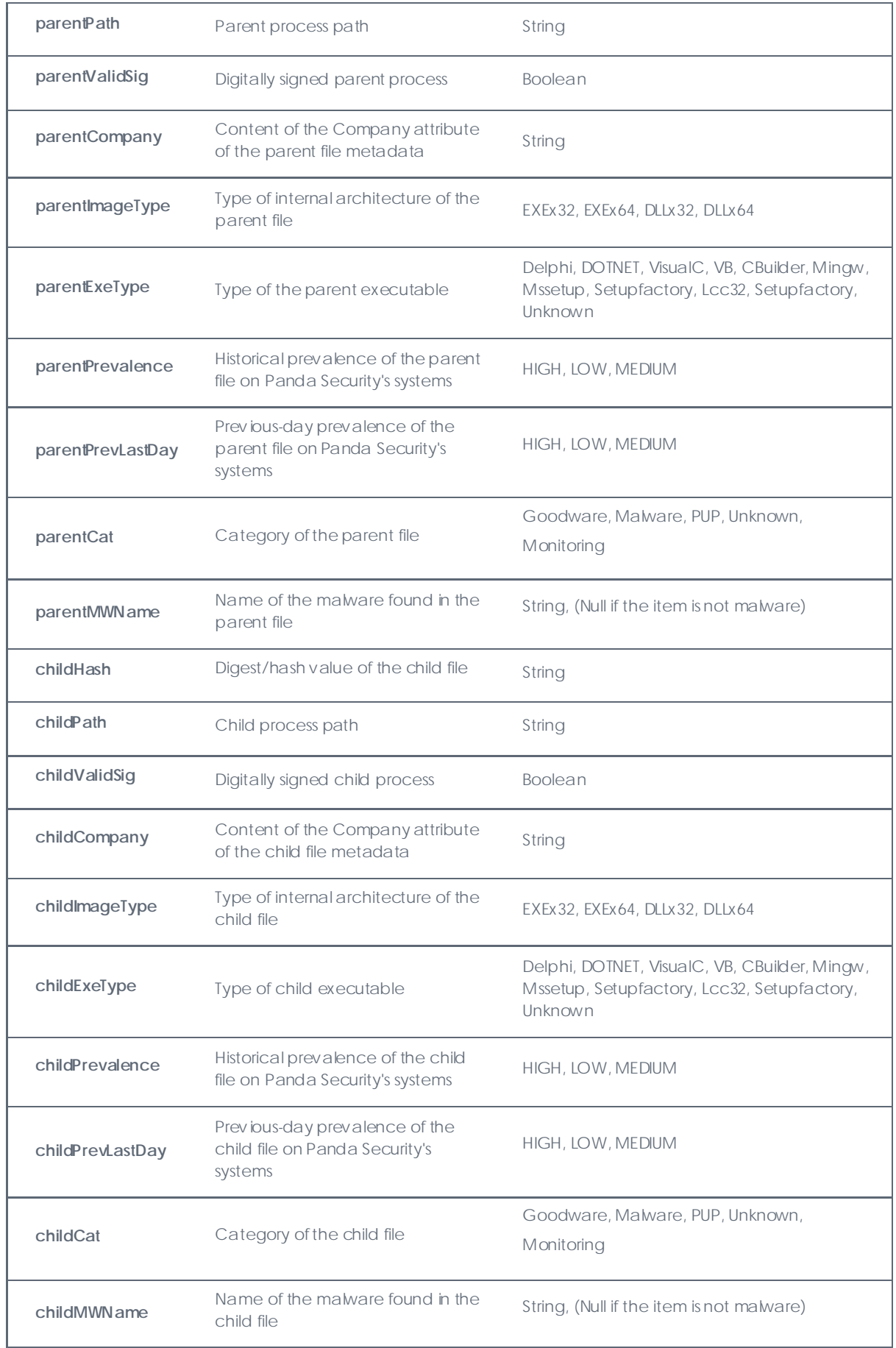

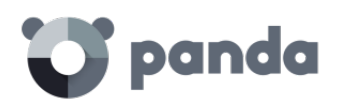

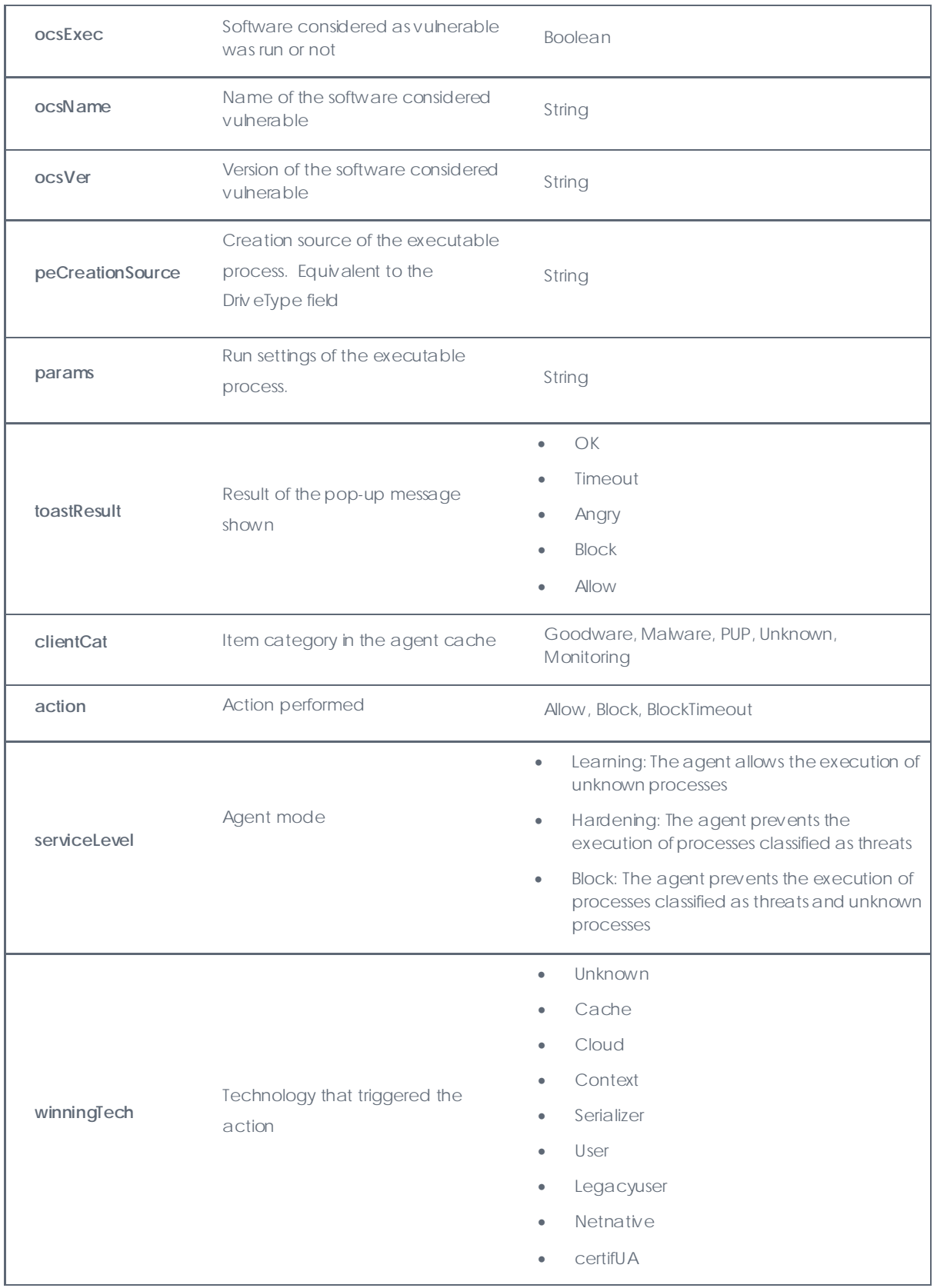

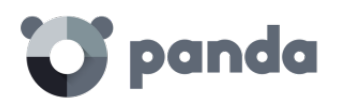

## 18.3.9. Tabla ProcessNetBytes

This table logs the data usage of the processes seen on the customer's network. A log per process is sent every four hours approximately with the amount of data transferred since the last bg was sent. The total amount of bytes sent and received per process will be the sum of all quantities received.

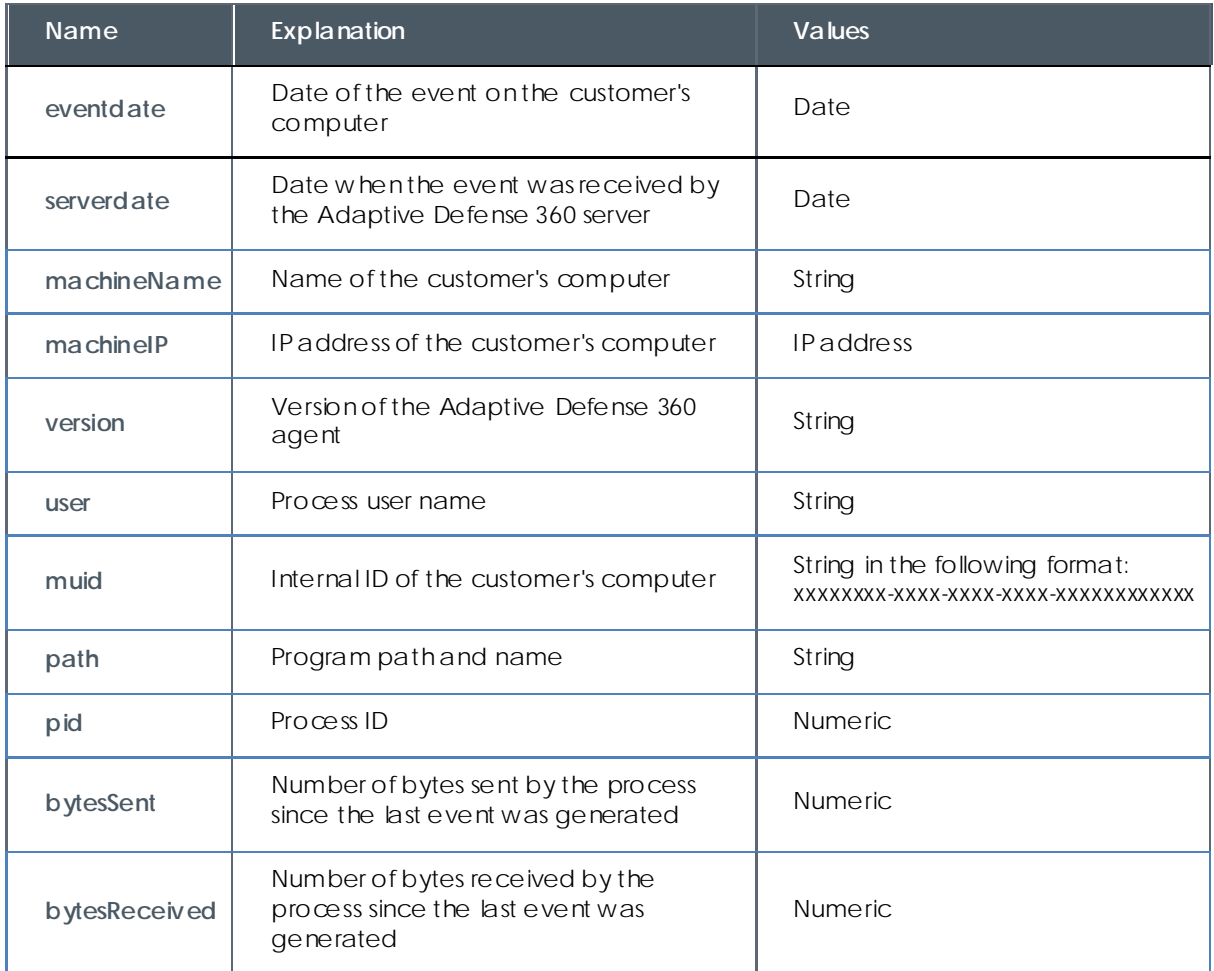

#### **Graphical representation of the applications that use the most data**

This table is most typically used to see w hich programs on the network computers use the most data. It is worth noting that this table doesn't differentiate between internal data and external data usage. That is, the total amount of data used by a process may be a mixture of data requested over the Internet and data obtained from the company's internal servers (mail servers, Intranet Web servers, files shared among workstations, etc.).

To be able to easily determine w hich network applications use the most data, a Voronoi diagram will be generated with the data received by each application run on the customer's network.

• Extract the name of the program run

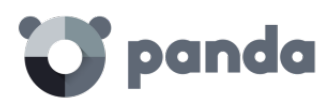

As the name of each application run is logged in the **Path** field w ith its full path, the first step will be to extract the application name. To do that, create a new column named **ProgramName1** with the **Substitute All** operation and the following arguments:

- **String to scan: Path column**
- **Regular Expression:** (.\*\\)
- **Template:** (empty)

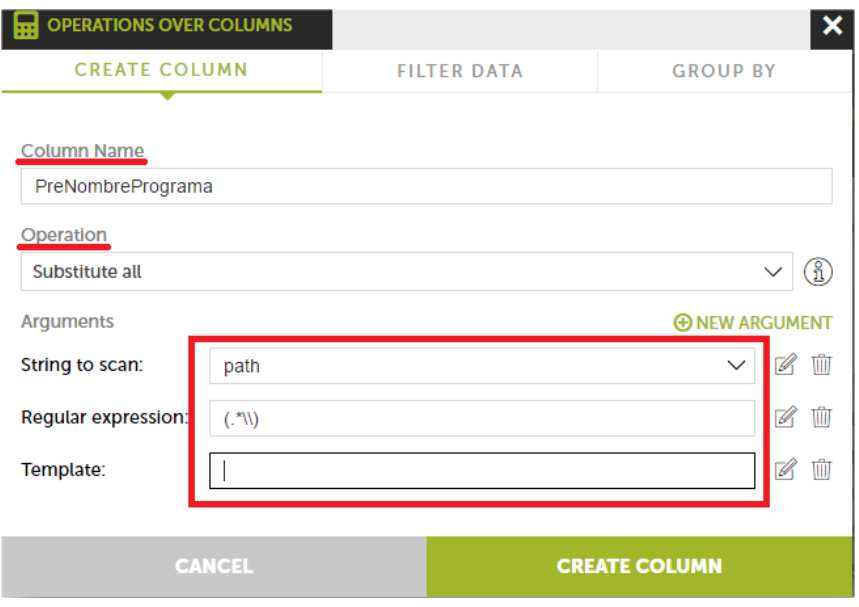

Then, filter by **null** to avoid processing wrong entries, and create another column -**ProgramName**- with the Lower Case operation over the previously created column (ProgramName1). This way, you'll get the names of all programs run in lowercase letters and without errors.

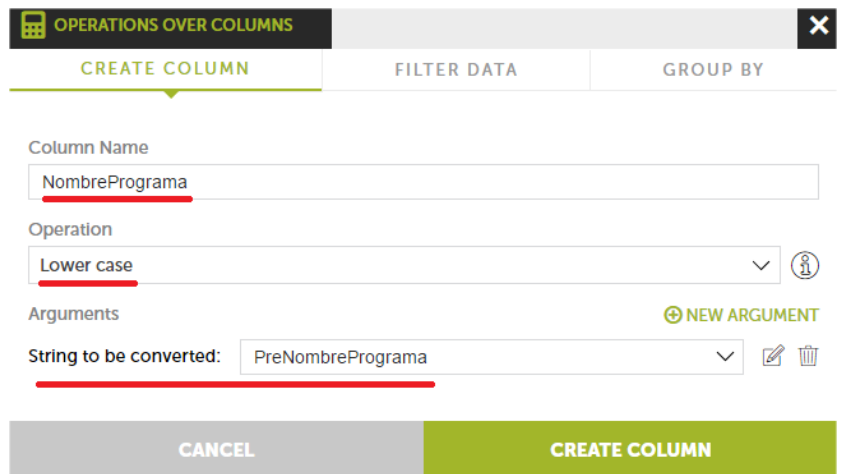

Another simpler method would be to use the table's hash field to identify running processes. This method, however, may result in a higher number of unique processes as each version of a program has its own hash value, w hich will make reading the diagram generated in the last step more difficult.

• Add a daily aggregation

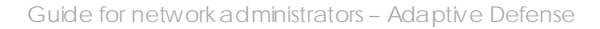

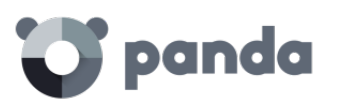

Add an aggregation based on the number of days to cover (a daily aggregation in our example) along w ith the **ProgramName** field.

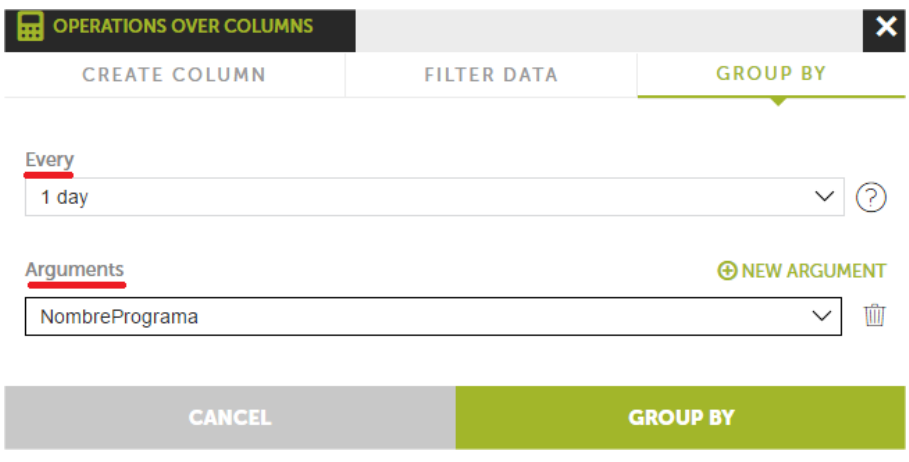

• Add a sum function

Add a sum function over the **bytesReceived** field to sum the total number of bytes received by each process.

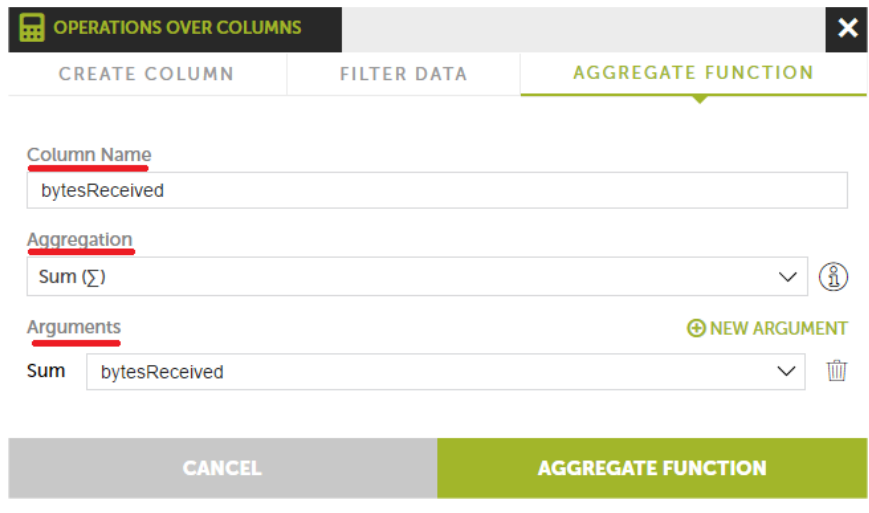

• Add a data filter

In order to see only the processes that have used more than a certain amount of data and simplify the diagram, you can filter the results by a figure: for example 100 megabytes (104857600 bytes).

• Create the Voronoi diagram

In **Signals**, drag the **ProgramName** field. Then, in **Value**, drag the **bytesReceived** field.

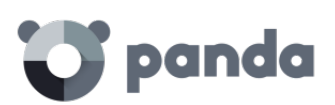

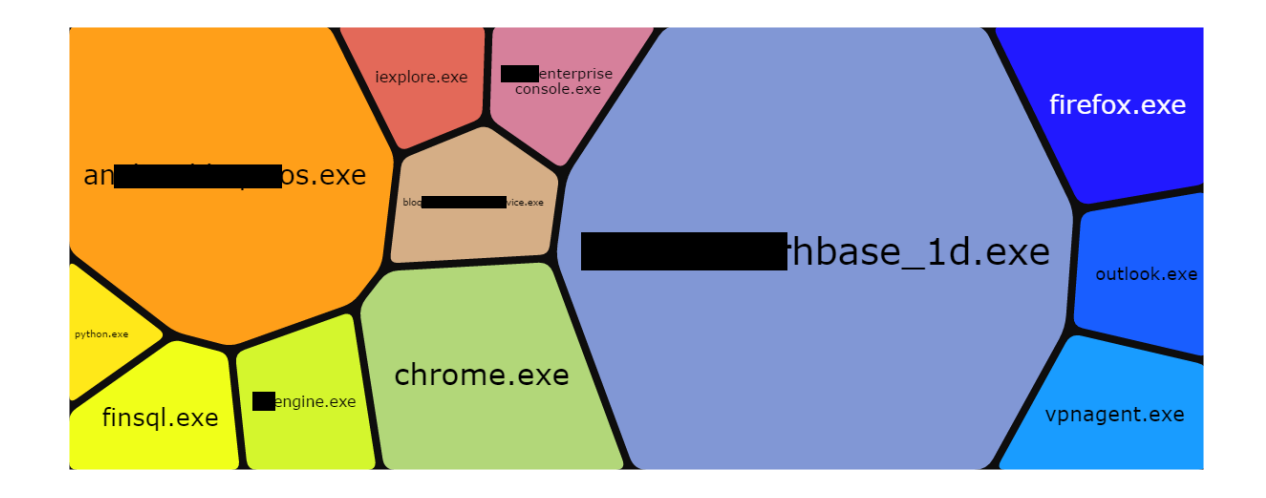

## 18.3.10. Registry table

This table logs all the operations performed on each computer's registry by the processes seen on the customer's network.

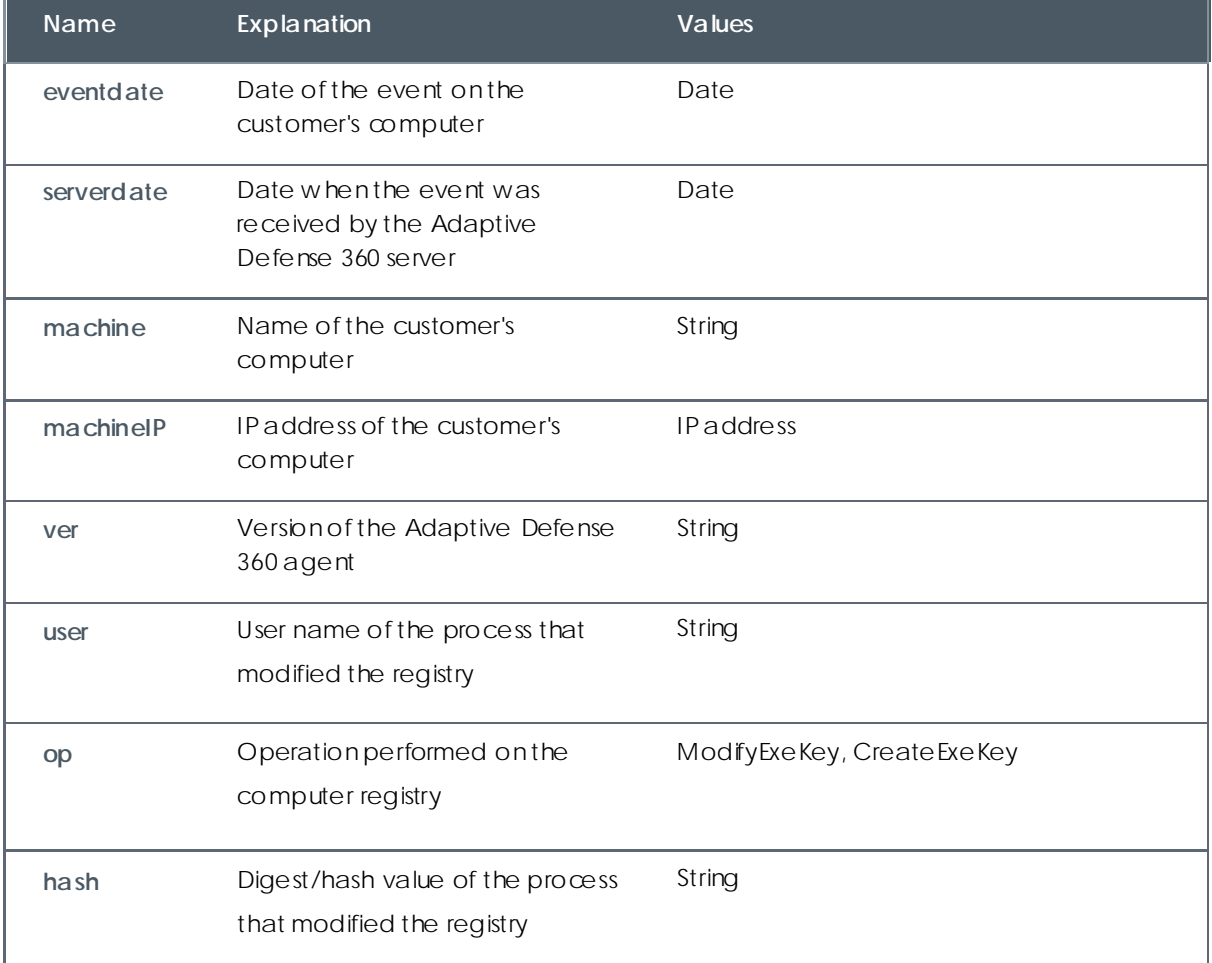

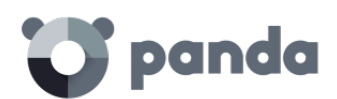

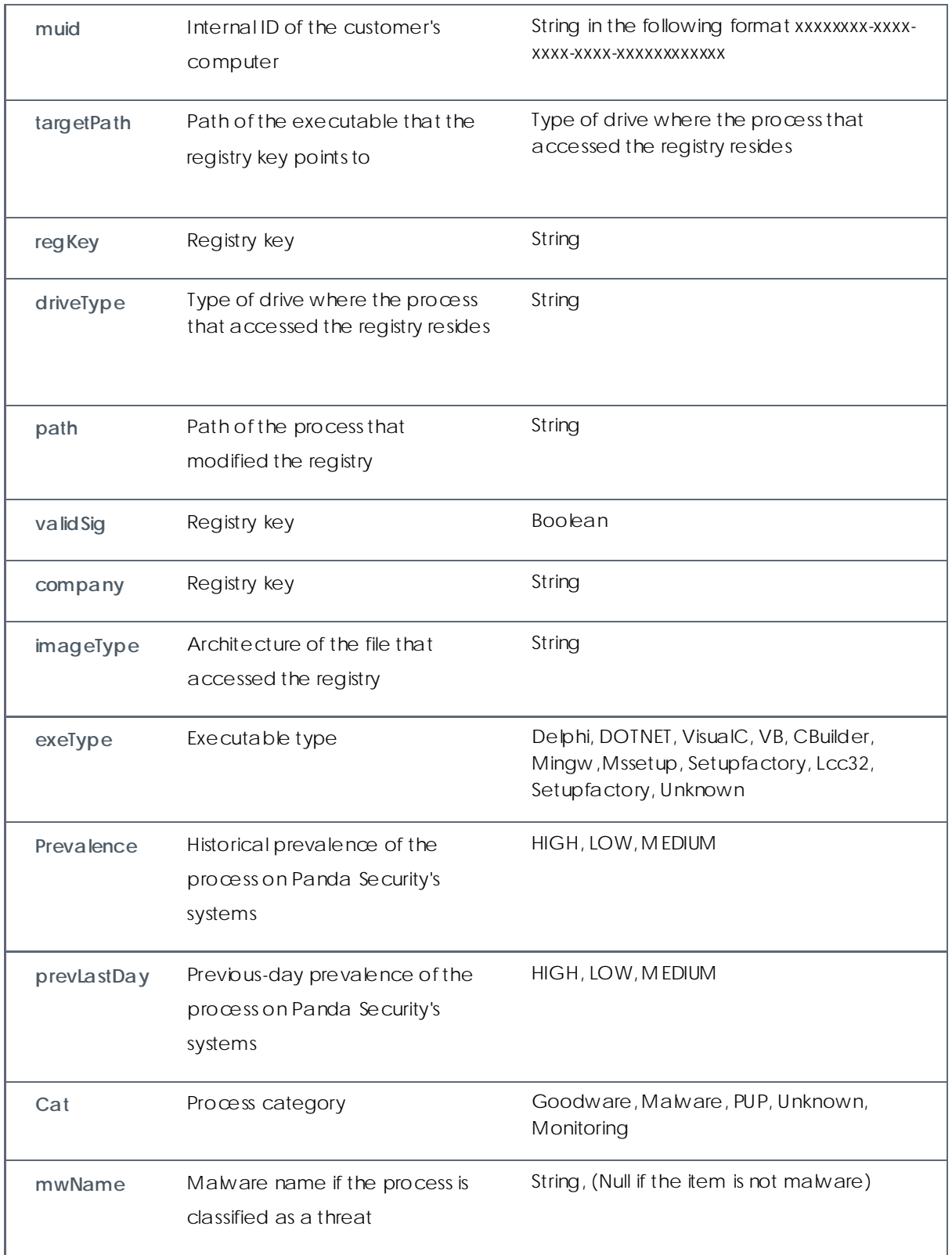

## **Persistence of installed threats**

As this table logs registry access by all processes run on users' computers, it is quite simple to see which malware managed to run and achieve persistence on systems.

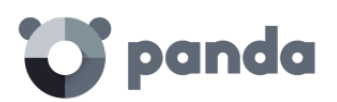

There are many different registry branches that allow a program to be run at startup, but the most used by Trojans and other types of threats are:

- HKCU\Software\Microsoft\Windows\CurrentVersion\Run
- HKLM\Software\Microsoft\Windows\CurrentVersion\Run
- HKCU\Software\Microsoft\Windows\CurrentVersion\Policies\Explorer\Run
- HKLM\Software\Microsoft\Windows\CurrentVersion\Policies\Explorer\Run
- HKCU\Software\Microsoft\Windows\CurrentVersion\RunOnceEx
- HKLM\Software\Microsoft\Windows\CurrentVersion\RunOnceEx

As you can see, most of them share the "Run" key. Therefore, filter by the regKey field and search for the "Run" substring to view all the processes that added or removed startup branches.

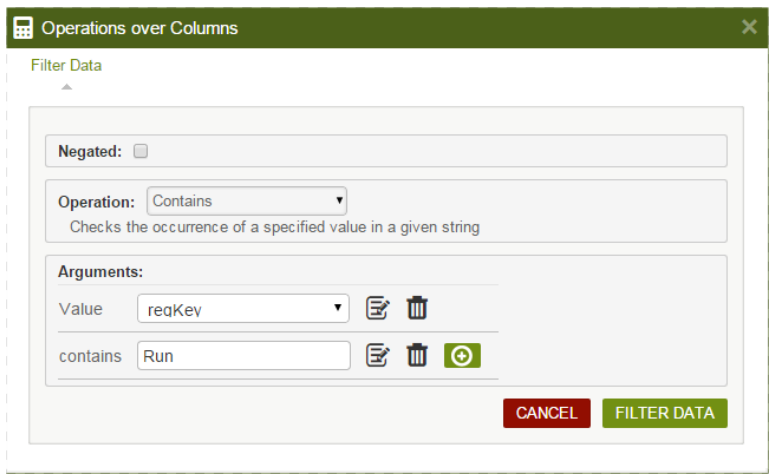

After filtering the processes that manipulated the boot system, you can then apply subsequent filters that refine the initial search. Use the **Cat** field to remove all programs classified as goodware from the list, as show n in the previous examples.

## 18.3.11. Socket table

This table logs all network operations performed by the processes seen on the customer's network.

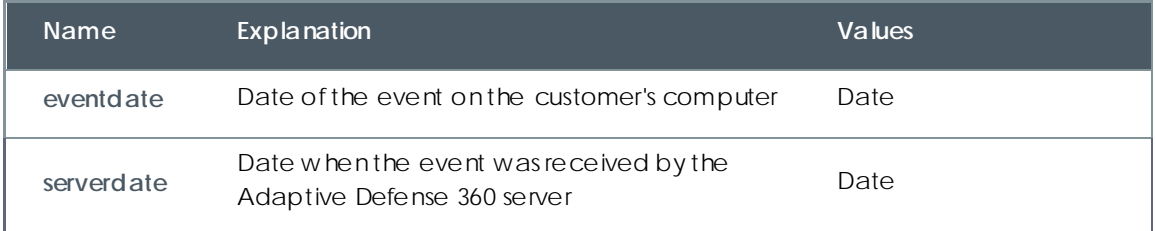

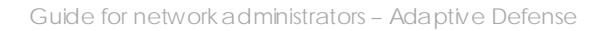

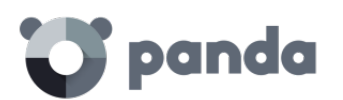

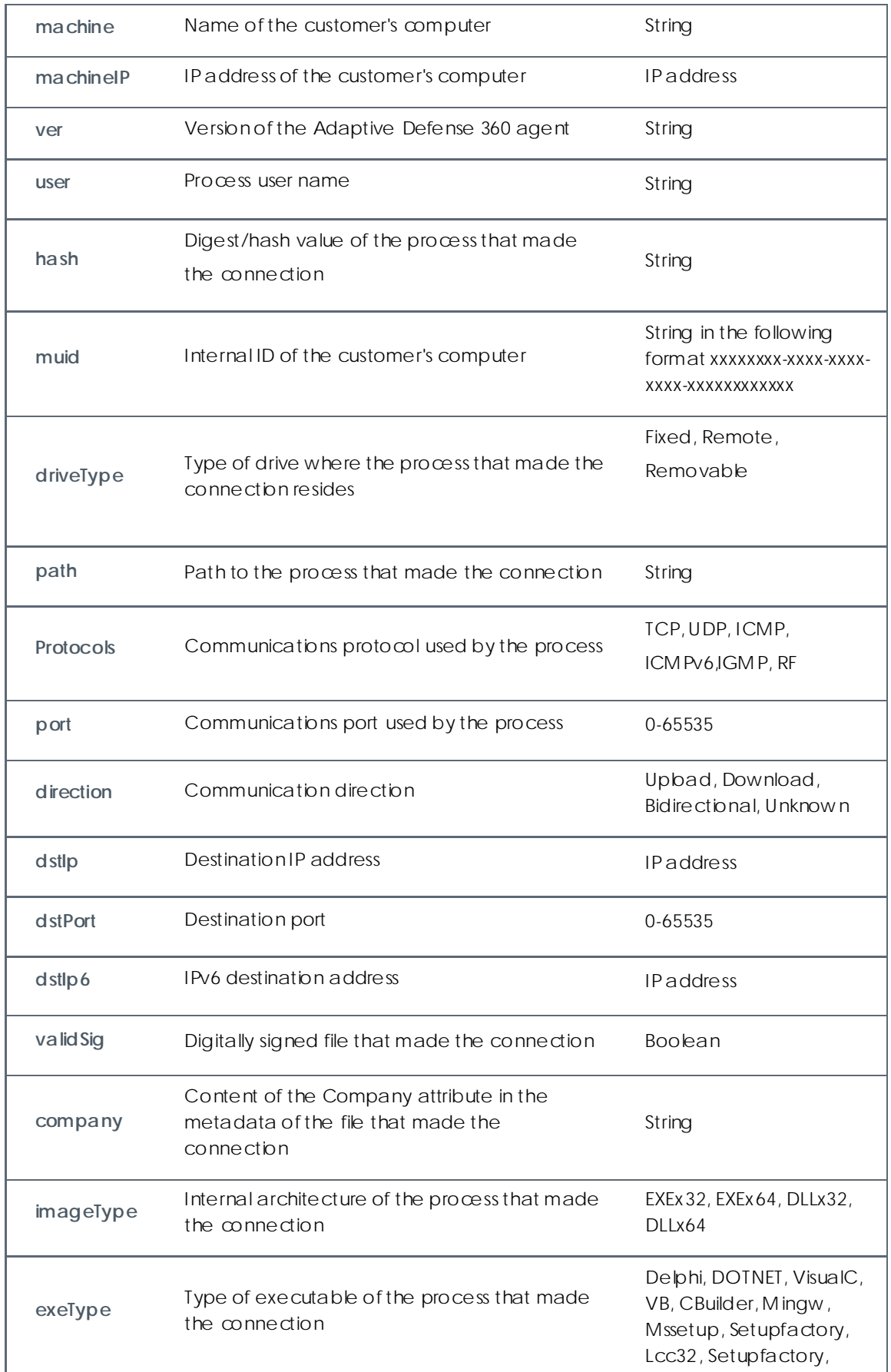

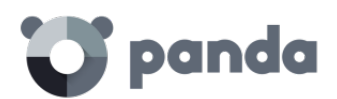

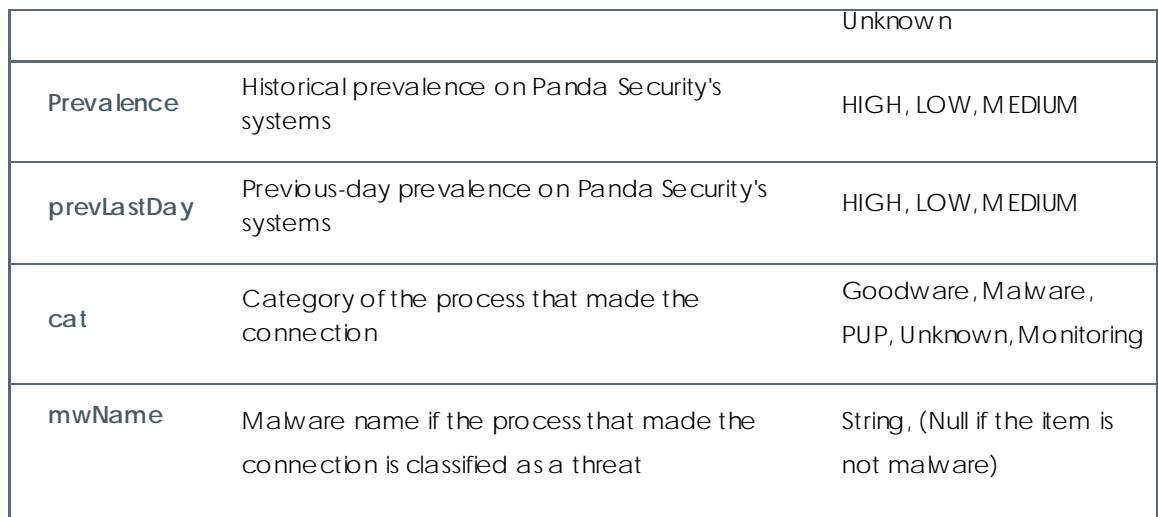

#### **Programs that most connect to external computers**

Similarly to the charts in the console that geolocate the destinations of the connections made by the malware installed on the customer's network, you can obtain the destinations most connected by the legitimate software run on computers. For this, you need to follow the steps below:

- Add a filter that removes all programs that are not considered legitimate. For this, you need to set the **Cat** field to "Goodware"
- Add a filter that removes all connections to private IP addresses. For this, you need to create a column with the **Is Public IPv4** operation on the **dstIp** field, as shown in the figure:

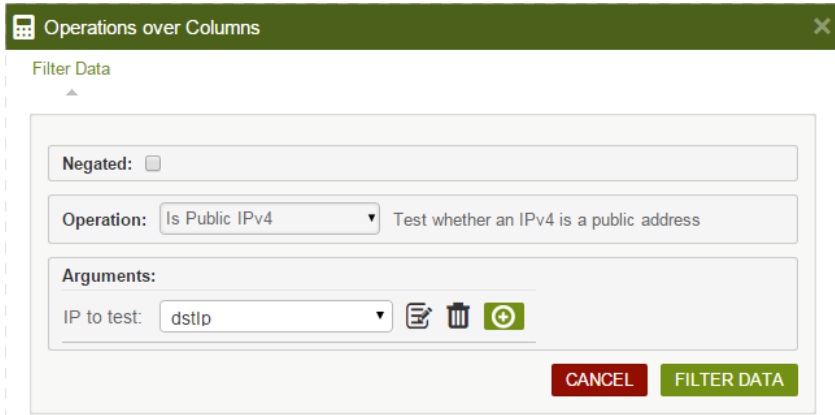

• Add both **latitude** and **longitude** columns that extract the longitude and latitude from the **dstIP** field with the operations **Geolocated Latitude**/**Longitude**.

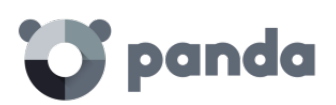

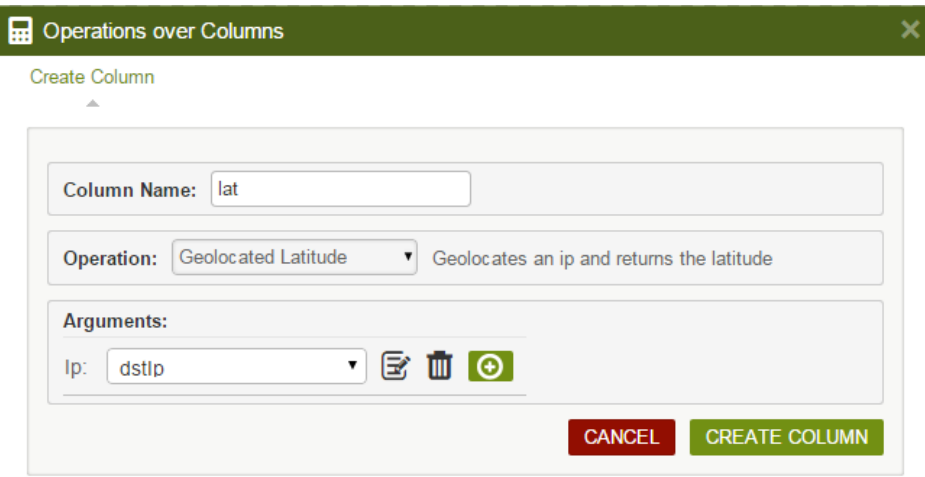

At this point, you'll have a list of connections from legitimate software to public IP addresses, and the latitude and longitude of each IP address. The coordinates obtained w ill be shown on the map-type chart as dots.

As the intention is to show the number of connections to the same IP address, you will need to form an aggrupation and add a counter to obtain the number of IP addresses repeated in an aggrupation.

• Add an aggrupation with the arguments **dstIP, latitude** and **longitude**, w ithout time limit (**No temporal aggrupation**).

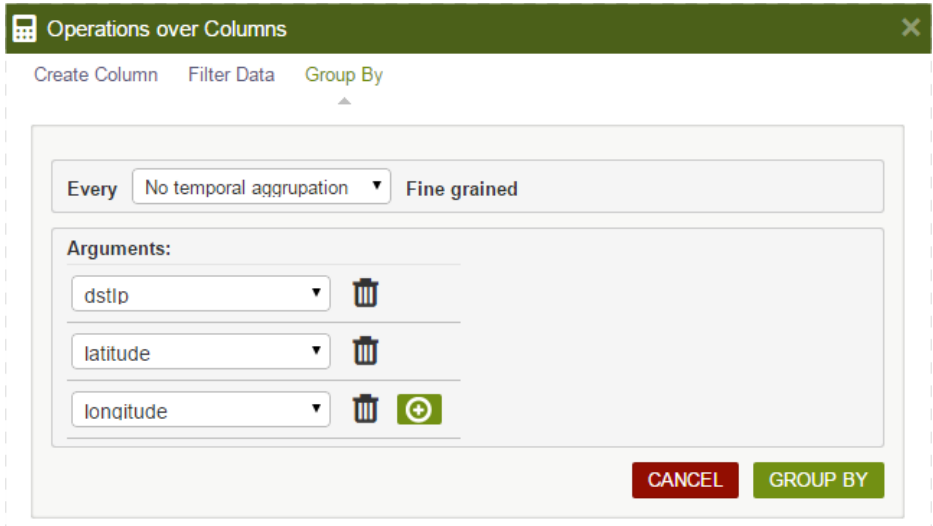

- Add a counter-type function.
- Add a Flat world map by coordinates or Google heat map-type chart using the count, latitude and longitude columns as data.

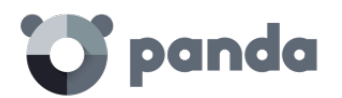

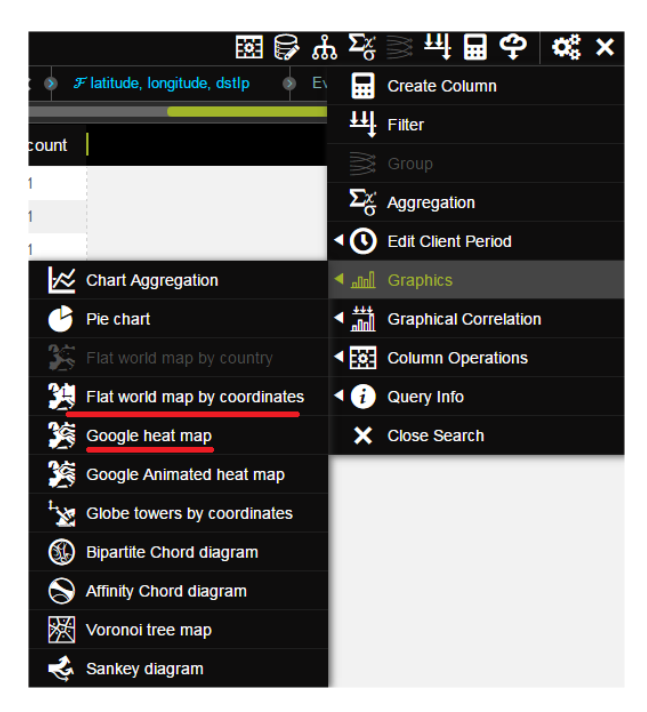

When dragging the columns to the relevant boxes, the map will show the relevant data with dots in different colors and sizes.

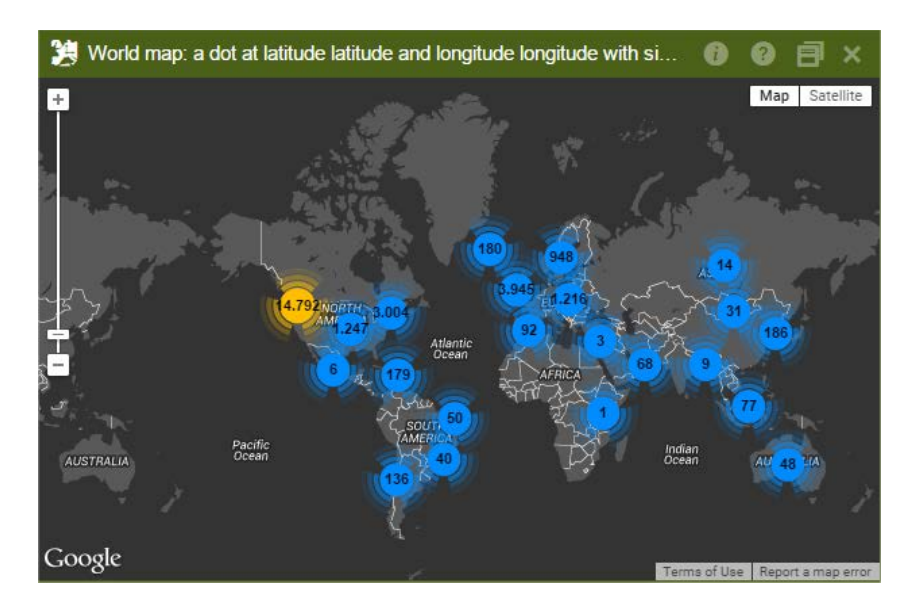

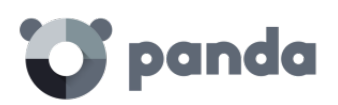

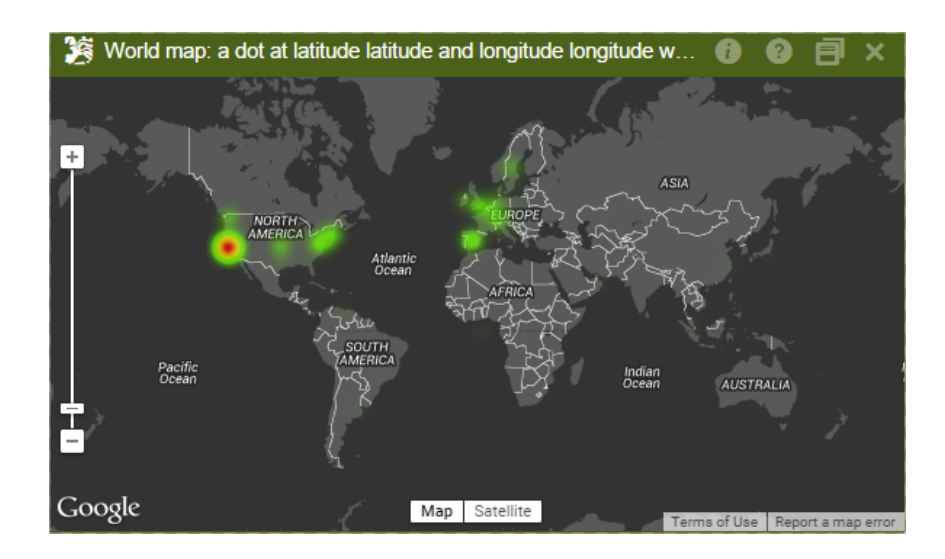

## 18.3.12. Toast table

The Toast table logs an entry every time the agent shows a message to the customer.

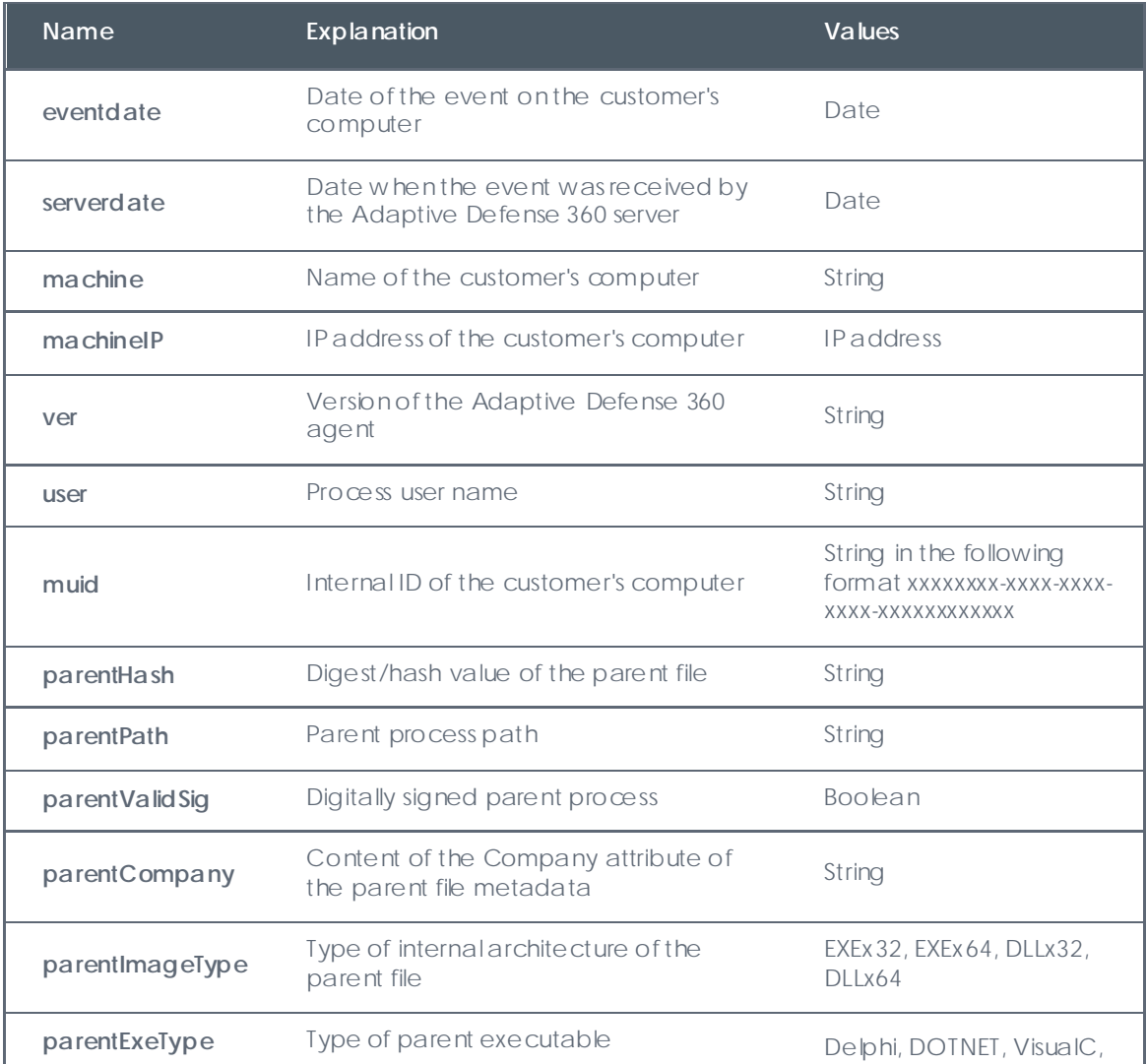

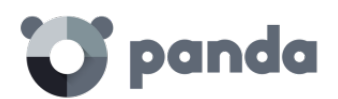

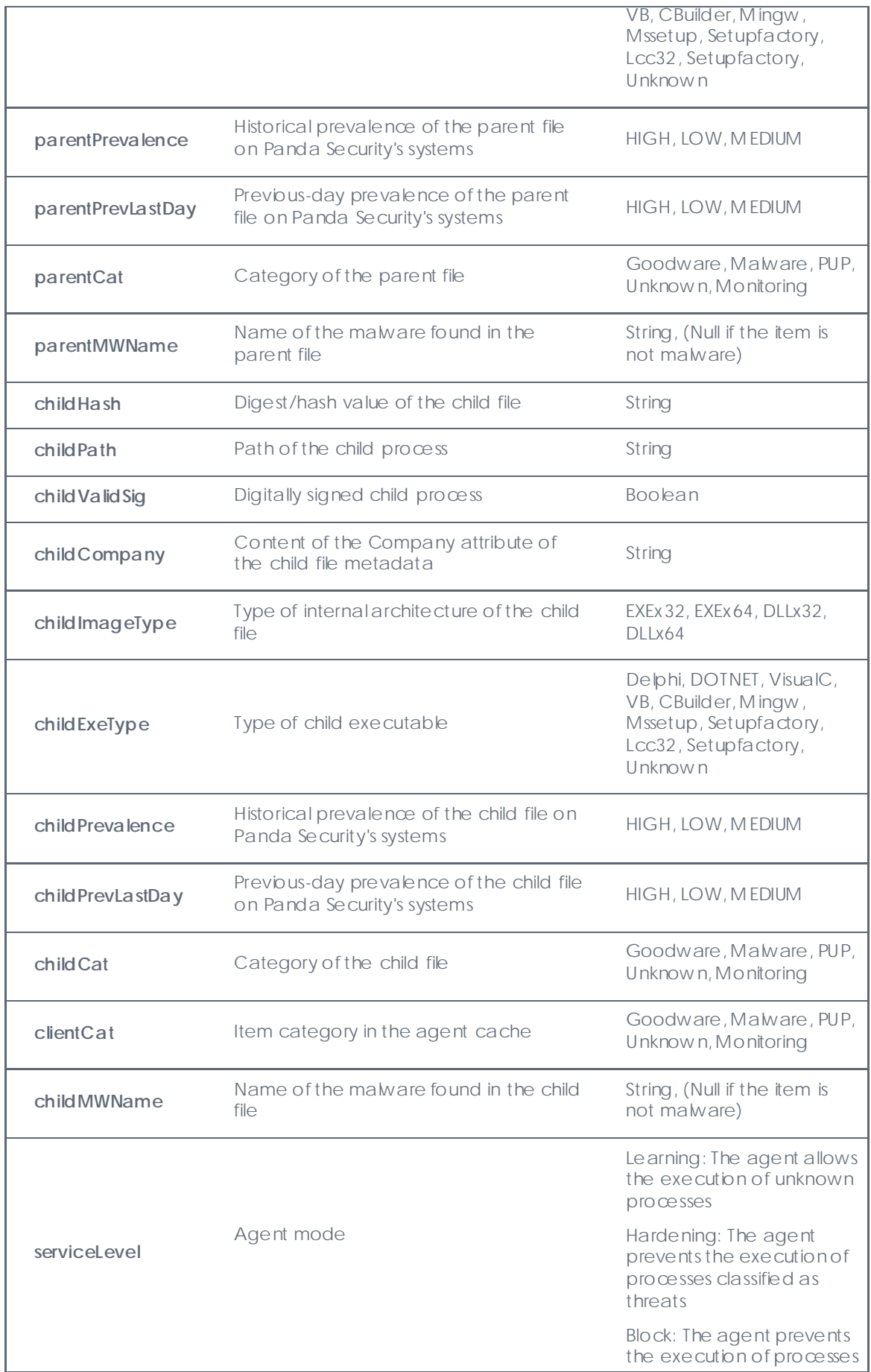

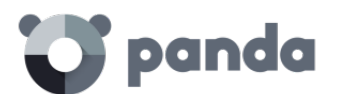

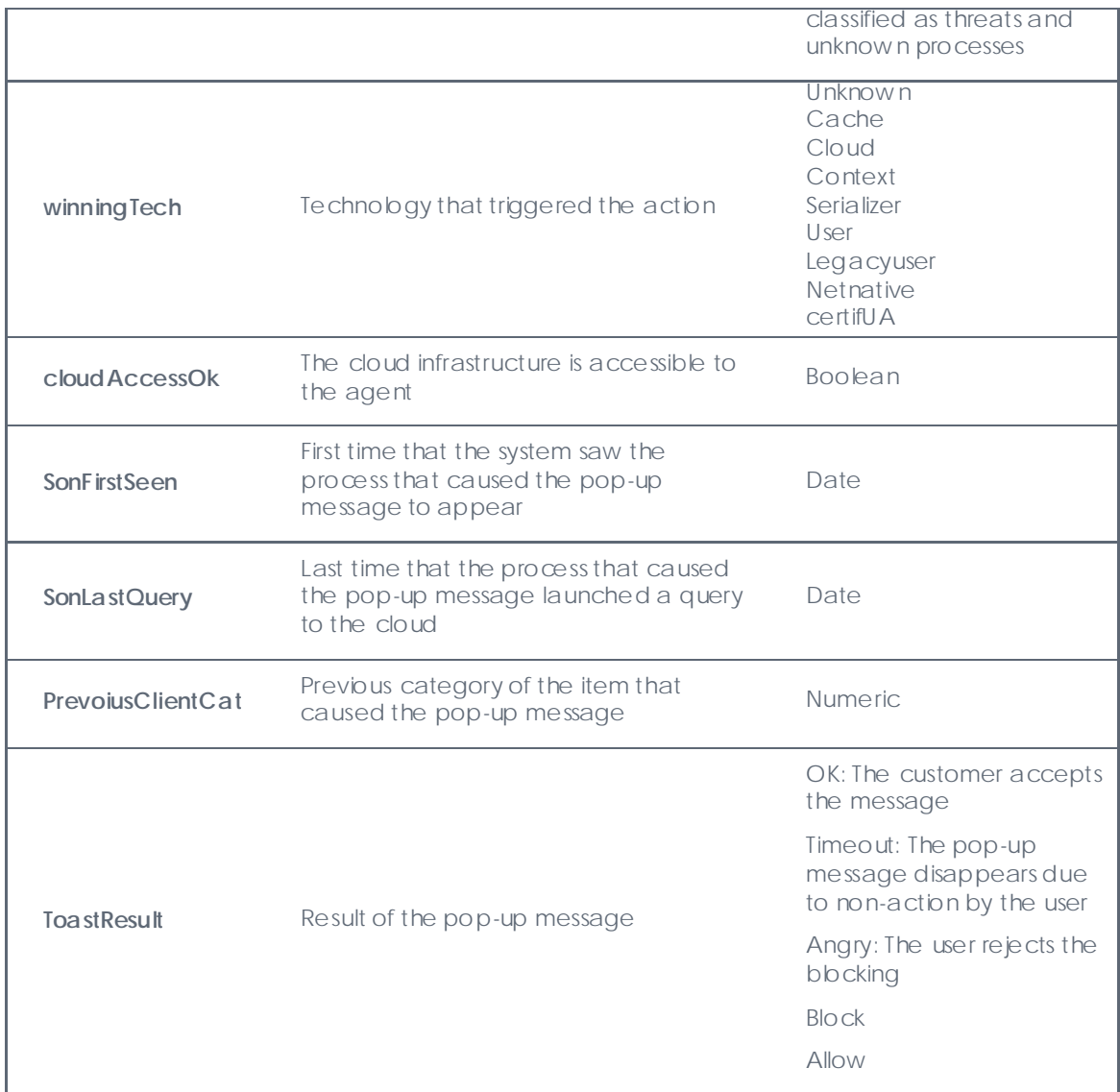

## 18.3.13. VulnerableAppsFound table

This table logs all of the vulnerable application found on each computer on the customer's network. Unlike the **Ops** table, w hose **ocsExec**, **ocsName** and **ocsVer** fields show the vulnerable applications that have been run on the network, this table shows all of the vulnerable applications that reside on computers.

Once every day, a log is sent per each detected application. If an application is deleted, the solution will stop sending the relevant event.

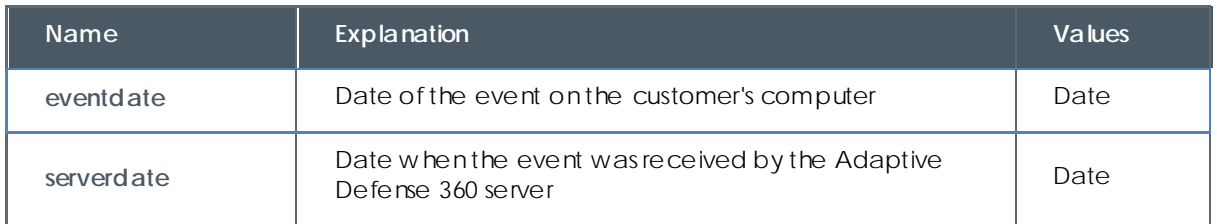

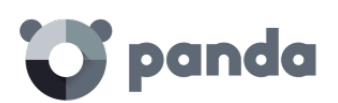

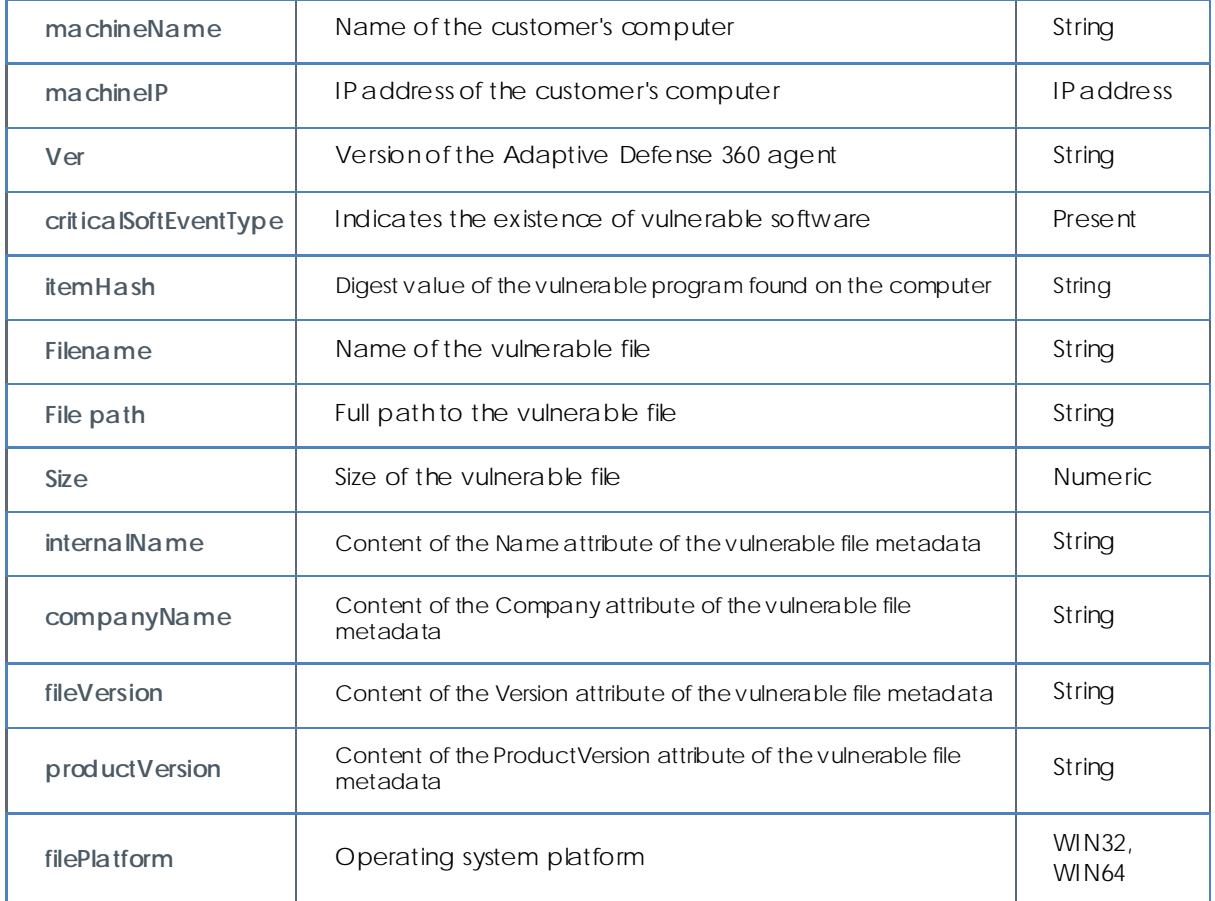

#### **Computers with most vulnerable applications**

This table is typically used to determine which computers on the network have most vulnerable applications.

In this example, no distinction is made between installed applications and applications that have simply been copied to the computer's hard disk. Also, bear in mind that an application copied N times to a computer doesn't count as one, but as N.

• Add a 1-day aggregation

As vulnerable software events are generated on a daily basis, you can select to group all rows every day with the **machineName field as argument.** However, bear in mind that those computers that have not connected to the server on a particular day won't generate any events.

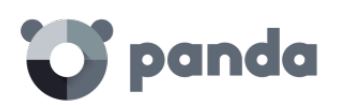

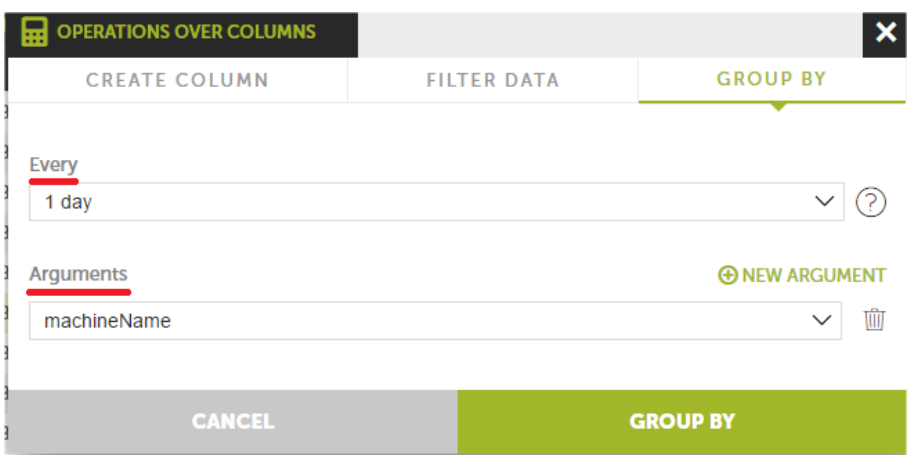

• Add a **Count** function.

As each vulnerable program found on a computer generates one event per day, it will be enough to count the number of times that each computer appears in the aggregation.

• Add a filter.

If the values obtained are too disperse, you may want to set a filter that excludes those computers that don't reach a certain threshold. To do that, simply add a **Greater or equal** filter with the appropriate value. Below that threshold there will be no computers on the list.

• Generate a Voronoi diagram.

Use the **MachineName** field as **Signal** and the **Count** field as **Value** to generate a diagram that shows the most vulnerable computers on the network.

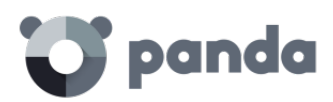

# 19. Integration with SIEM products

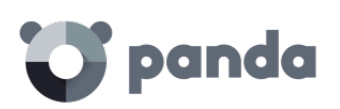

*If you need integration with another SIEM system, please contact your sales advisor or service provider.*

Adaptive Defense integrates with SIEM solutions, adding detailed information about the activity of the applications running on protected endpoints.

The information sent to the customer's SIEM system comes from the Adaptive Defense server, w hich is why it is pre-prepared information (category, prevalence, etc.), and not simply raw data collected from the agents installed on users' computers.

Listed below are the SIEM systems compatible with Adaptive Defense:

- QRadar
- AlienVault
- ArcSight
- LookWise
- Bitacora

#### **QRadar**

Adaptive Defense integrates w ith **QRadar**, supporting logs in LEEF format.

#### **AlienVault and ArcSight**

Integration w ith **AlienVault** and **ArcSight** feeds data to the SIEM system in CEF (Common Event Format).

#### **LookWise and the former Bitacora**

**LookWise** and the former **Bitacora** can receive alert events and prevalence information from Adaptive Defense, i.e., information on when and on w hich computers of the IT infrastructure the detected malware has been seen.

#### **Integration with manufacturers such as Splunk and others**

Integration with new SIEM platforms is a process that is undertaken on demand, so there is a possibility of integration w ith manufacturers such as **Splunk** and others.

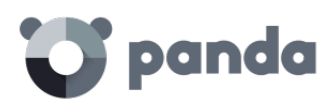

# 20. Annex I: Centralized installation tools

Installation using Active Directory

Installation using the distribution tool

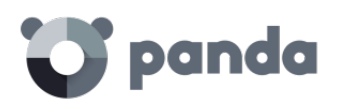

## 20.1. Introduction

Adaptive Defense allows administrators to centrally install the Windows agent on small and mediumsized networks by using the centralized distribution tool (included free of charge) or third-party tools.

This chapter explains how to install the Adaptive Defense agent on a Windows network w ith Active Directory and with the distribution tool included in the solution.

## 20.2. Installation using Active Directory

Below we detail the steps for installation using GPO (Group Policy Object).

- Download and share the Adaptive Defense installer: Move the Adaptive Defense installer to a shared folder which is accessible to all the computers that are to receive the agent.
- Open the "Active Directory Users and Computers" applet and create a new OU (Organizational Unit) called "Adaptive Defense".

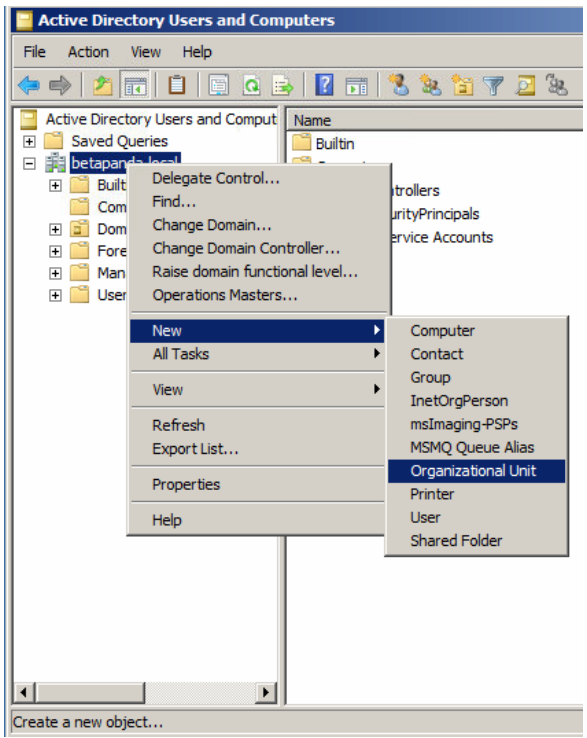

• Open the Group Policy Management snap-in, and in Domains select the newly created OU to bbck inheritance.

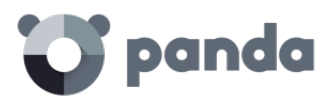

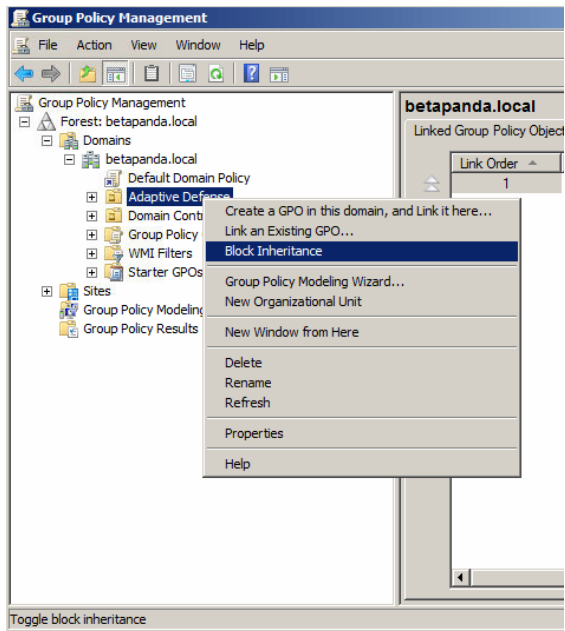

• Create a new GPO in the "Adaptive Defense" OU.

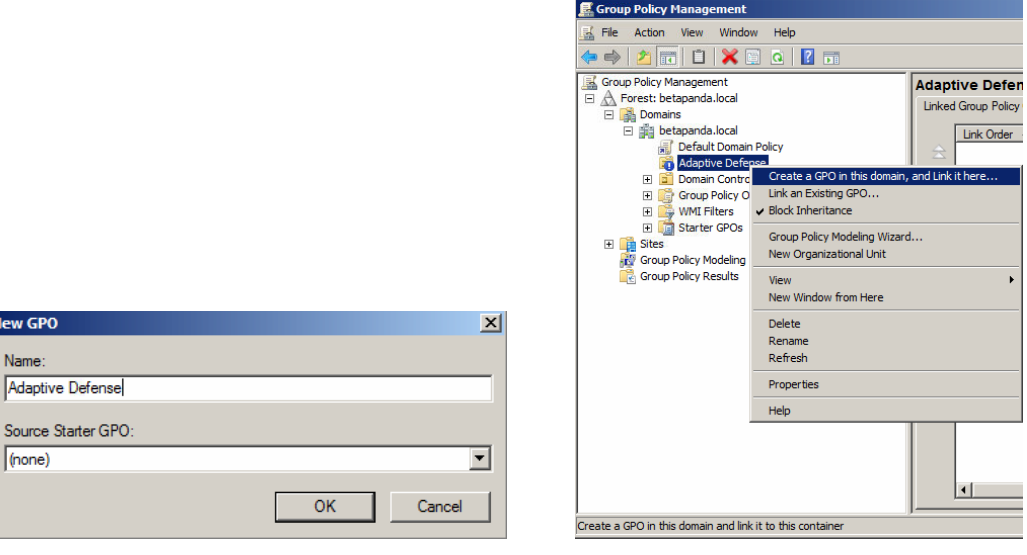

• Edit the GPO.

New GPO Name:

 $(none)$ 

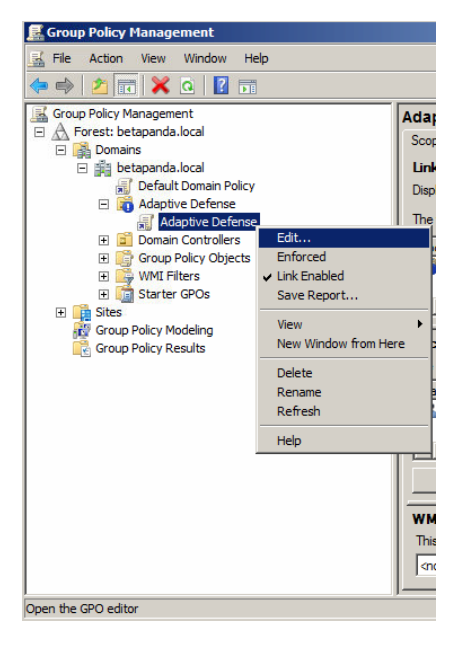

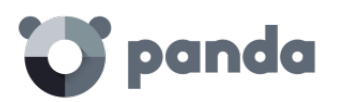

• Add a new installation package w hich contains the Adaptive Defense agent. To do this, you will be asked to add the installer to the GPO.

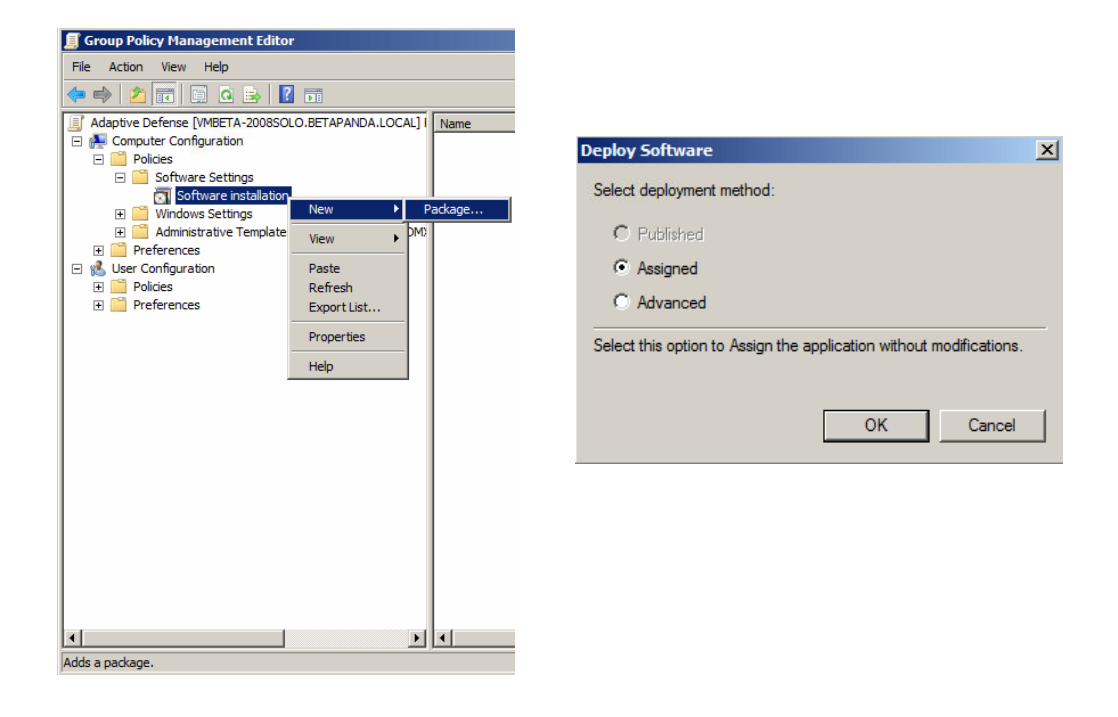

• Once it has been added, go to Properties, Deployment, Advanced, and select the checkbox that bypasses checking the target operating system against the one defined in the installer.

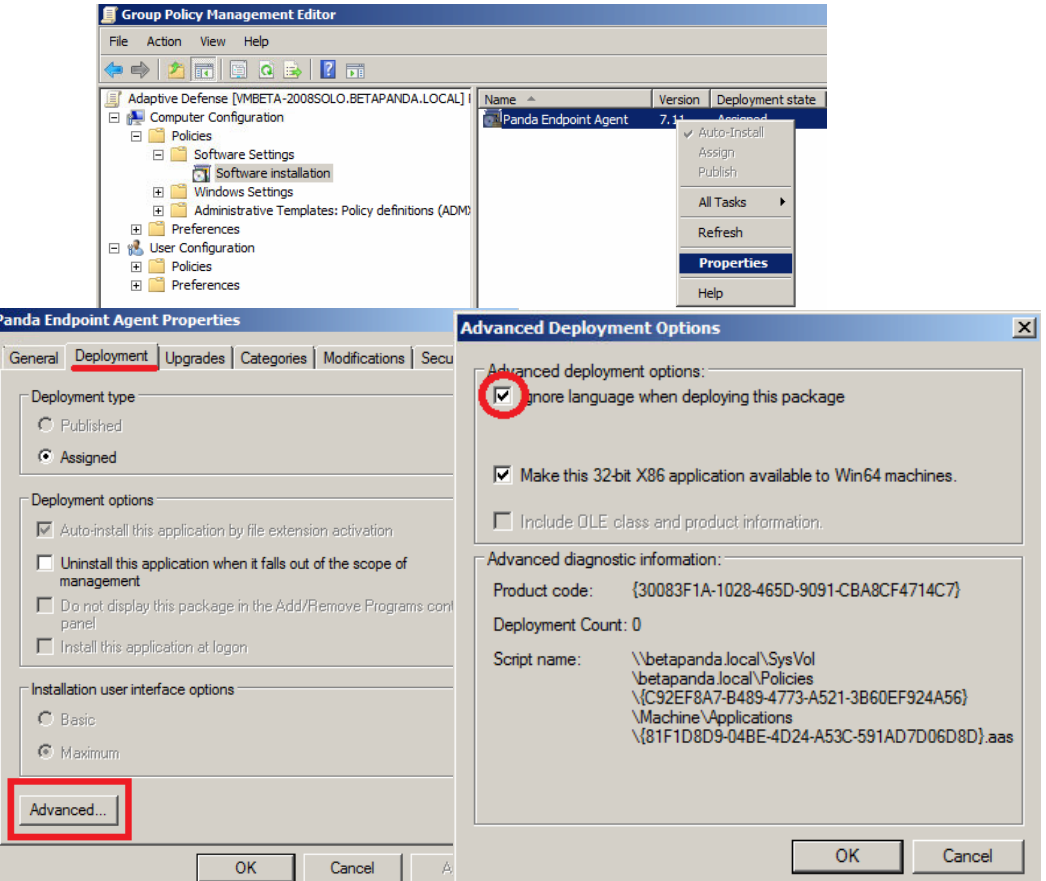

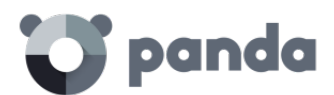

- Finally, in the previously created Adaptive Defense OU in "Active Directory Users and Computers",
- add all the network computers to which the agent w ill be sent.

## 20.3. Installation using the distribution tool

## 20.3.1. Minimum requirements

Installing the agent w ith the distribution tool requires a Windows computer that meets the following minimum requirements:

- Operating system: Windows, 10, Windows 8.1, Windows 8, Windows 7 (32-bit and 64-bit), Windows Vista (32-bit and 64-bit), Windows XP Professional (32-bit and 64-bit), Windows 2000 Professional, Windows Server 2000, Windows Server 2003 (32-bit and 64-bit), Windows Server 2008 (32-bit and 64 bit), Windows Server 2008 R2, Windows Home Server, Windows Server 2012 and Windows Server 2012 R2.
- Memory: 64 MB
- Hard disk: 20 MB
- Processor: Pentium II 300 MHz or equivalent
- Windows Installer 2.0 (Windows Installer 3.0 is recommended for remote uninstallation)
- Browser: Internet Explorer 6.0 or later
- Other:
	- o Access to the Admin\$ resource on the computers to which the protection will be distributed.
	- o A user w ith administrator rights on the computers to w hich the protection w ill be distributed.

For the tool to work properly in Internet Explorer, you will need to disable the use of SSL in the Advanced Security Settings and enable the use of TSL:

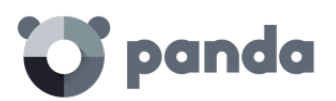

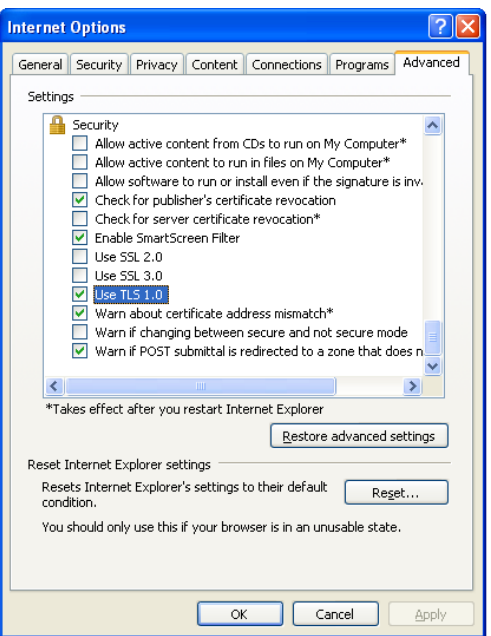

## 20.3.2. How to deploy the agent

Follow the steps below to install the protection using Panda Security's distribution tool.

• To download the distribution tool, go to the Installation window and click the Download distribution tool link.

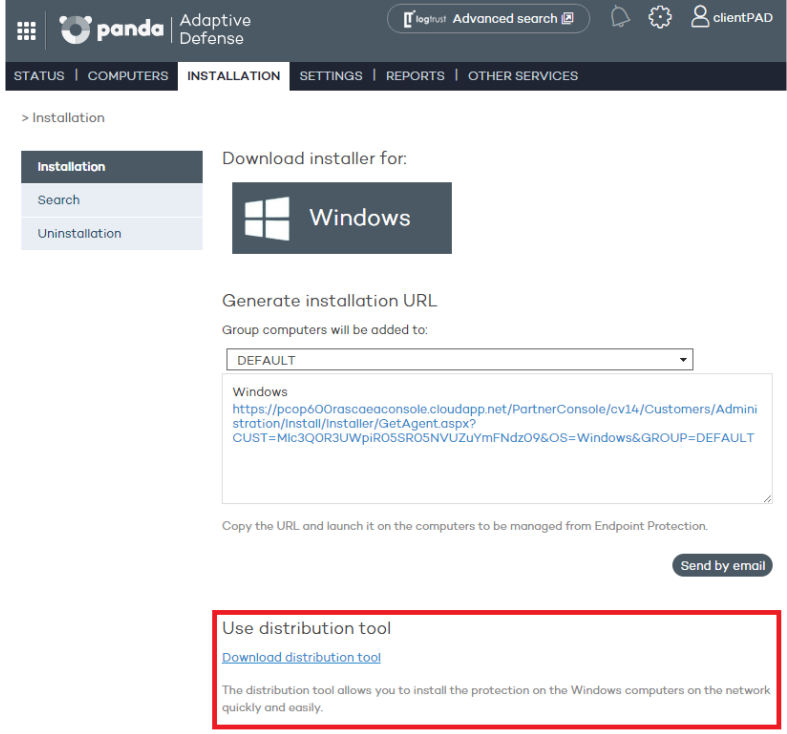

• Run the DistributionTool.msi file on the computer from w hich you w ill distribute the Adaptive Defense agent to all computers on the network.

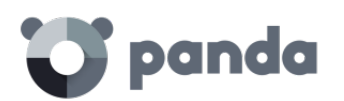

- Once installed, run the tool from the Windows Start menu. The Protection installation screen will open, w hich w ill allow you to distribute the protection in two ways:
- Distribution by domain
- Enter the group the computers whose protection you are going to install will be added to. This will determine the protection profile to be applied to those computers.
- In the network tree, select the domains or computers on which you want to install the protection.
- Use a user name and password with administrator permissions to carry out the installation. The user name must be entered in the domain\user name format.
- Once you have entered the credentials, click **Install** to generate the installation tasks.

#### **Distribution by IP address or computer name**

- Enter the group the computers whose protection you are going to install will be added to. This will determine the protection profile to be applied to those computers.
- Add the names or IP addresses of the computers whose protection you are going to install, separated by commas. You can also select IP address ranges (use the "-" symbol for ranges, e.g. 172.18.15.10 – 172.18.15.50).
- Use a user name and password with administrator permissions to carry out the installation. The user name must be entered in the domain\user name format.
- Click **Install** to generate the installation tasks.
	- Check the console to see w hether the installation task has been created successfully.
	- After that, the protection installation will begin, completely transparently to end users.
	- Restart the computer if prompted.

## 20.3.3. How to uninstall Adaptive Defense centrally

The Adaptive Defense distribution tool lets you uninstall the protection centrally, avoiding manual intervention from end users throughout the process. To do this, follow the steps below:

• In the tool's console, select **Uninstall protection**. You w ill be taken to the **Protection uninstallation** w indow , which allows you uninstall the protection in two ways:

#### **Uninstall by domain**

- In the network tree, select the computers or domains from which you want to uninstall the protection.
- Enter the uninstall password created during the installation process. If no password was created, leave this field blank.
- Use a user name and password with administrator permissions to perform the uninstall. The user name must be entered in the domain\user name format.
- If you want items removed from quarantine during the uninstall process, and computers to be automatically restarted after uninstall, select the relevant checkboxes.

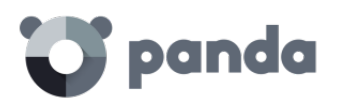

- Once the data is entered, click **Uninstall** to generate the uninstall tasks.

## **Uninstall by IP address or computer name**

- Enter the names or IP addresses of the computers whose protection you want to uninstall, separated by commas. You can also select IP address ranges (use the "-" symbol for ranges, e.g. 172.18.15.10 – 172.18.15.50).
- Enter the uninstall password created during the installation process. If no password was created, leave this field blank.
- Use a user name and password with administrator permissions to perform the uninstall. The user name must be entered in the domain\user name format.
- If you want items removed from quarantine during the uninstall process, and computers to be automatically restarted after uninstall, select the relevant checkboxes.
- Click **Uninstall** to generate the uninstall tasks.
	- Check the console to see w hether the uninstall task has been created successfully.
	- After that, the uninstall process will begin, completely transparently to end users.
	- Restart the computers w hen prompted.

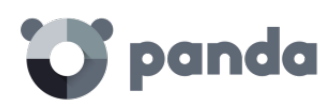

## 21.Appendix II: Communication with endpoints

Endpoint communication with the Internet

Bandwidth usage

Communication and stored data security

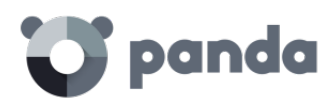

## 21.1. Introduction

This appendix describes the communication between the agents and the Adaptive Defense server.

## 21.2. Endpoint communication with the Internet

## 21.2.1. Communication periods

The Adaptive Defense agents installed on network computers communicate with the server at regular intervals. These intervals w ill depend on the type of communication being transmitted. The figures below indicate the **maximum** time that can elapse before an event that must be transmitted to the server is actually sent.

- **Check for settings changes in the console**: Every 15 minutes.
- **Changes to the computer settings** (name, IP address, MAC address, OS version, Service pack, etc.): Every 12 hours.
- **Computer settings** (no changes): Every 24 hours
- **Check for new signature file**: 4 hours by default. See Chapter 13 to change this setting.
- **Check for updates to the protection engine**: 12 hours by default. See Chapter 13 to change this setting.

## 21.2.2. Internet access

The follow ing table shows a summary of how endpoints protected w ith Adaptive Defense access the Internet for tasks that require communication over the Internet.

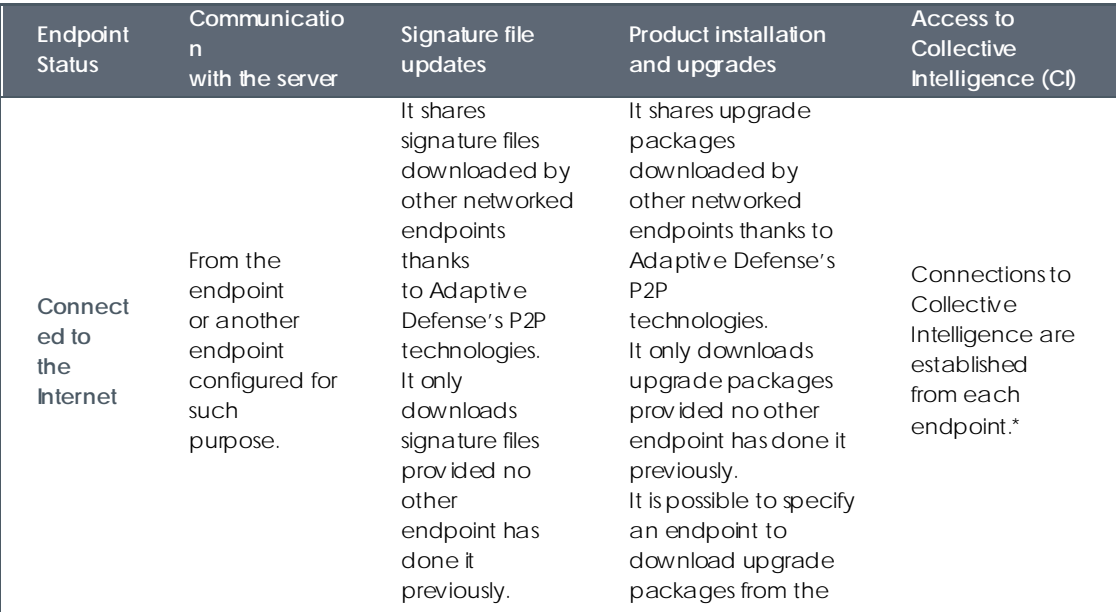

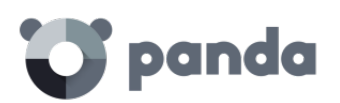

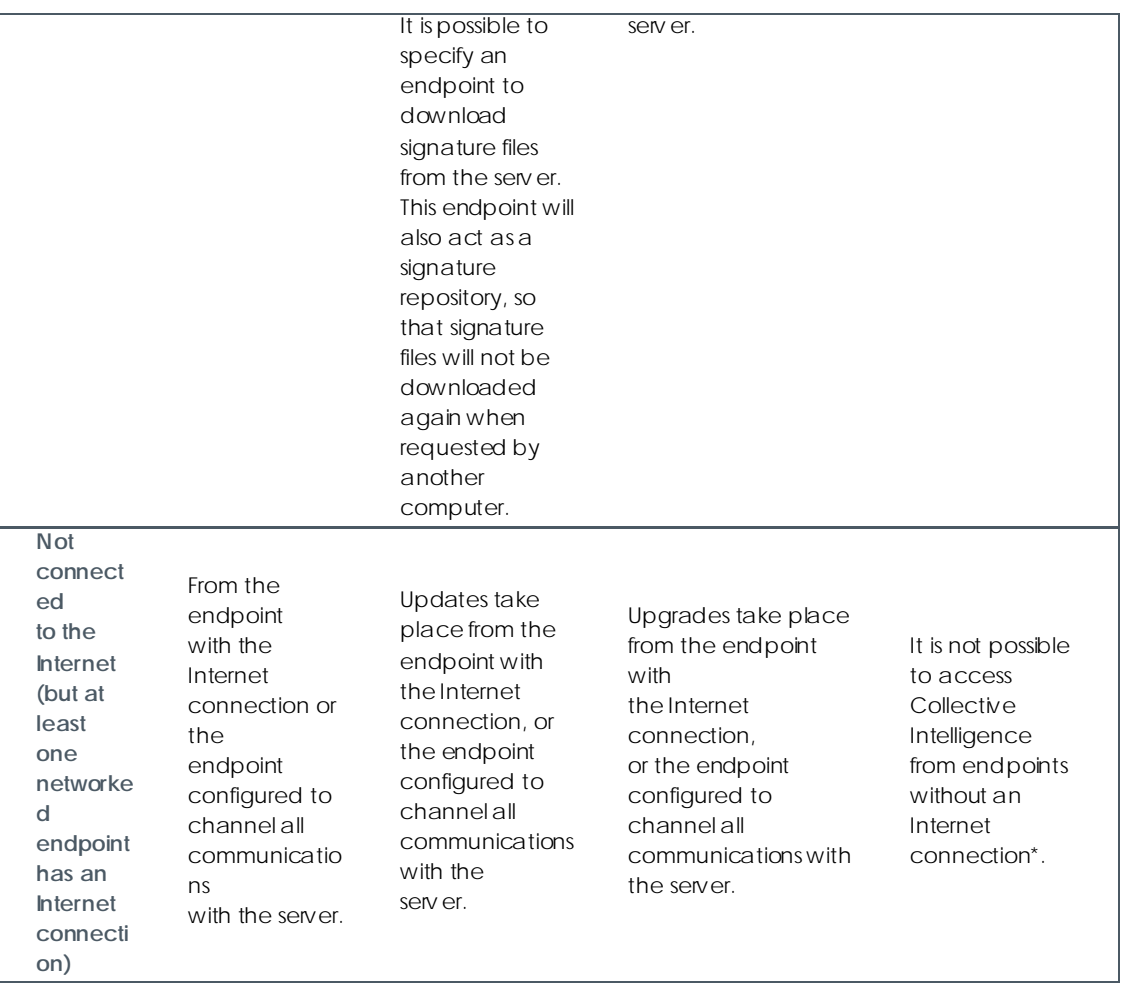

\* If endpoints access the Internet using a corporate proxy server, Adaptive Defense will use it as well. The proxy server to use can be configured in the Adaptive Defense settings.

## 21.3. Bandwidth usage summary table

The following table shows a summary of the bandwidth used by Adaptive Defense for each type of communication.

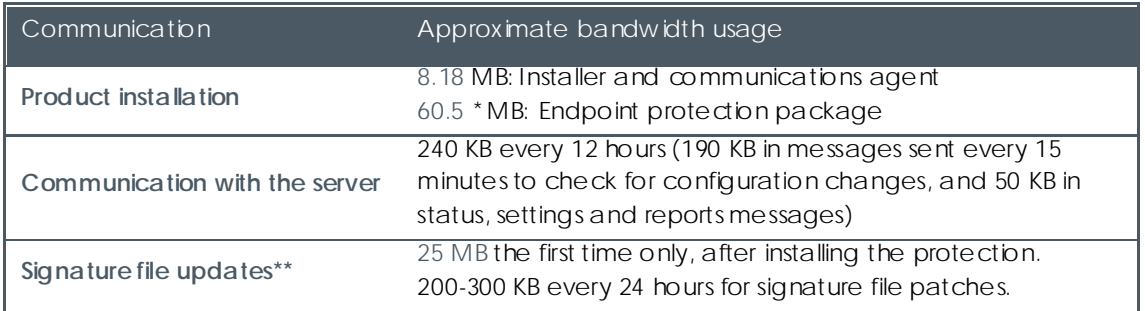

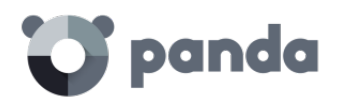

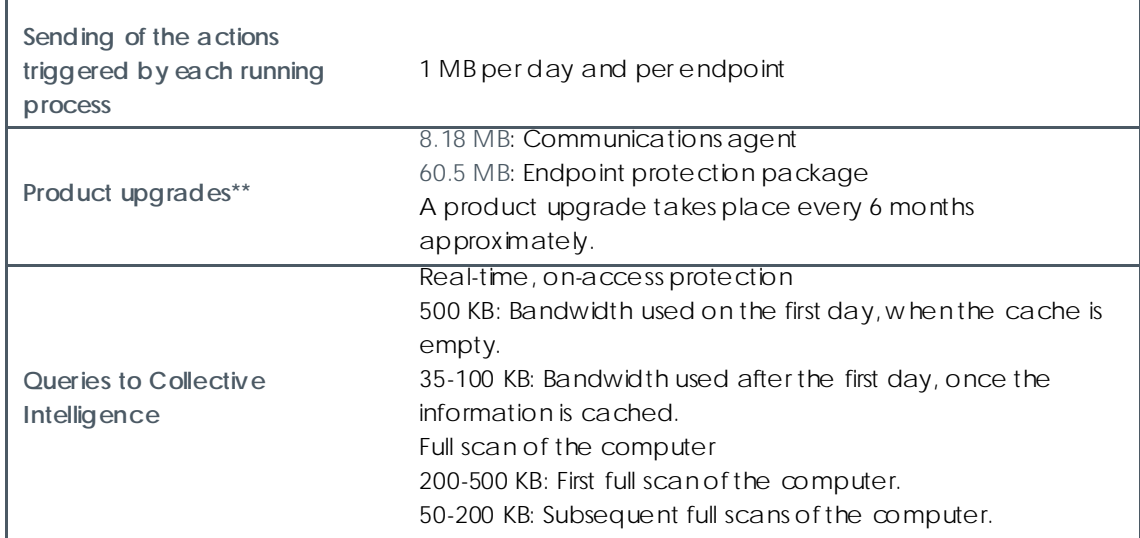

\* 46.2 MB for the 64-bit installer

\*\* Signature file and product updates are downloaded by a single endpoint on the network, and shared by the other networked endpoints thanks to Adaptive Defense's P2P technologies.

The signature file patches will be different depending on how outdated the signature files are. For example, if an endpoint has a two-day old signature file and another one has a one-day old signature file, the patches to download w ill be different.

If you select a computer to act as a proxy/repository server, all communications except queries to Collective Intelligence w ill take place through that computer. Additionally,signature files w ill be stored in the computer selected as the repository (it will not be necessary to download them again if requested by another computer on the network).

## **Estimating bandwidth usage**

Suppose you have a local network consisting of N interconnected computers, and you install Adaptive Defense on them.

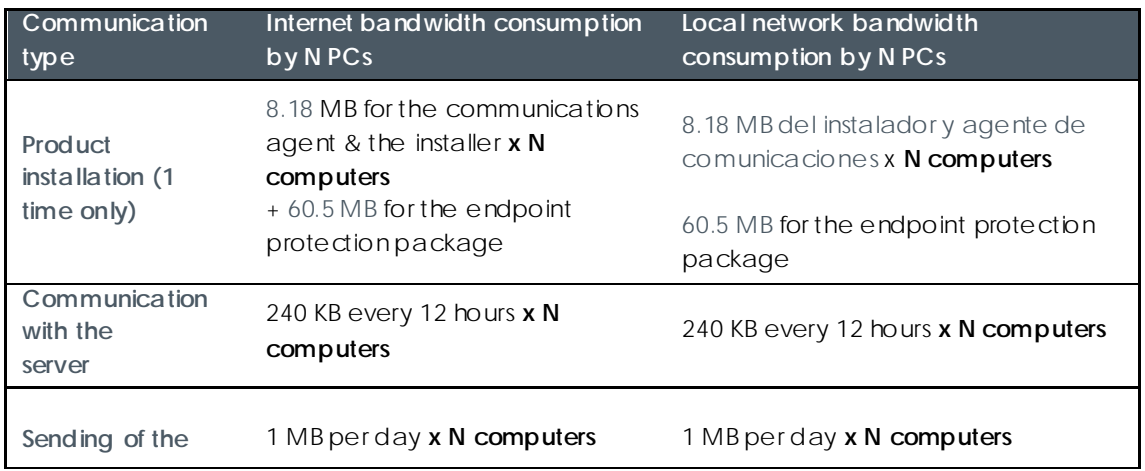

The bandwidth usage will be approximately as follows.

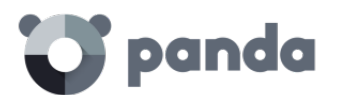

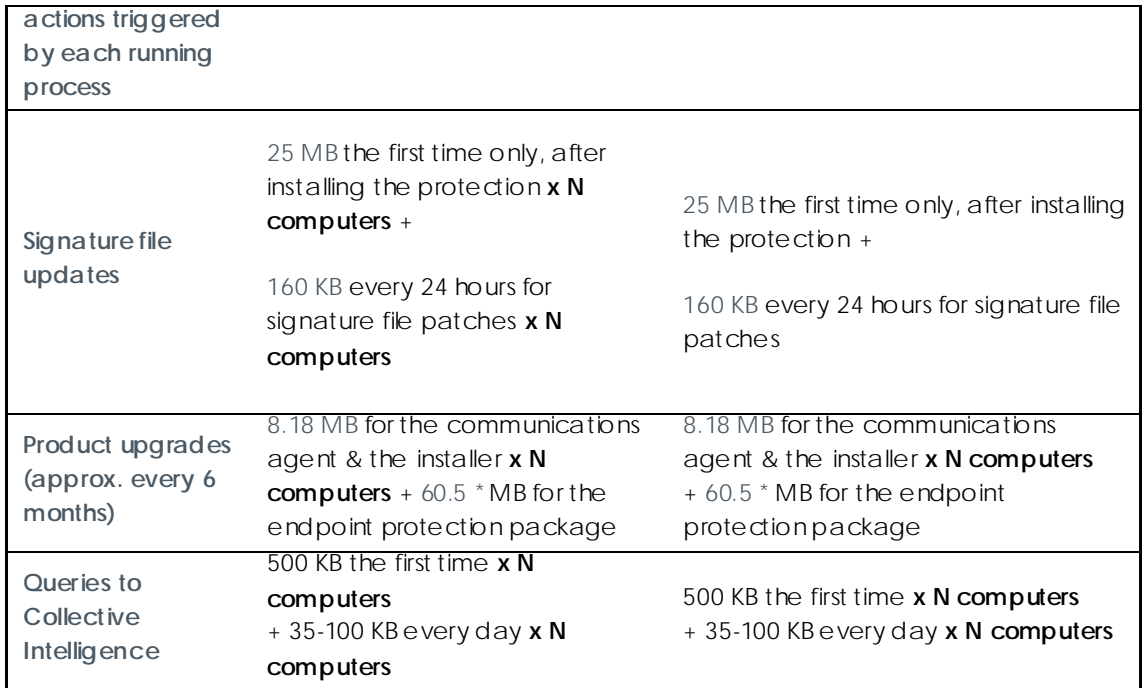

\* 46.2 MB for the 64-bit installer

## 21.4. Security of communications and stored data

The new Adaptive Defense protection model requires information about the actions taken by applications installed on customers' computers.

The collection of data by Adaptive Defense is strictly in accordance with the guidelines set out below:

- The only information collected is that regarding Windows executable files, (.exe, .dll, etc.) that are run or loaded on the user's computer. No information is gathered about data files.
- The file attributes are normalized, deleting any information referring to the logged in user. So, for example, the file paths are normalized as LOCALAPPDATA\name.exe instead of c:\Users\USER\_NAM E \AppData \Local\name.exe)
- The only URLs collected are those from which executable files are downloaded. The URLs visited by users are not collected.
- There is no relation between the data and the user in the data collected.
- Under no circumstances will Adaptive Defense send personal information to the cloud.

As essential information to support the new protection model, Adaptive Defense sends information about the actions taken on each computer.

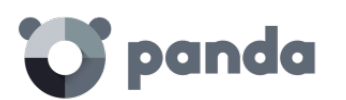

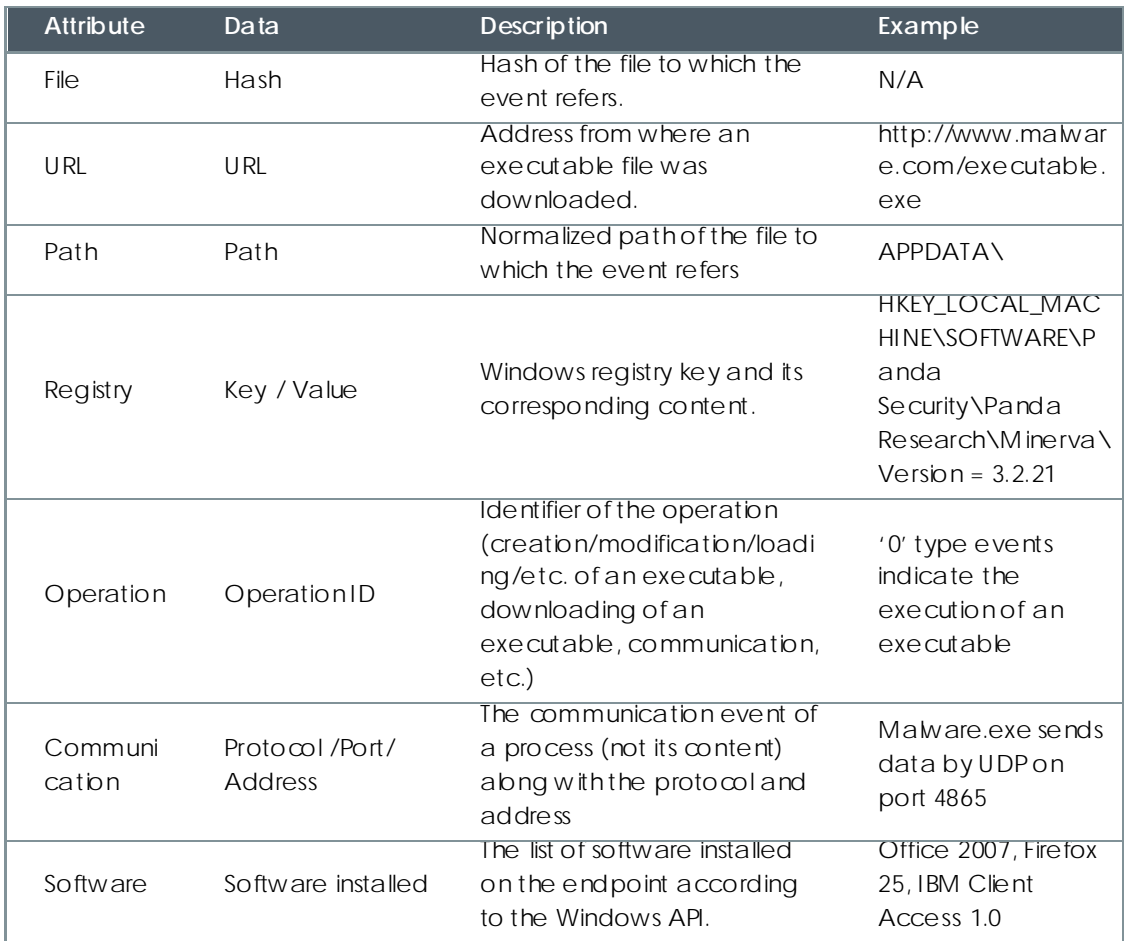

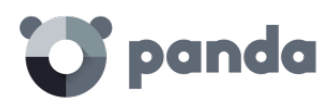

# 22. Appendix IV: Key concepts

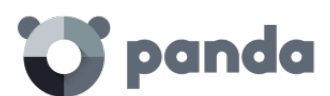

#### **Remote access**

Technology that enables someone to connect and interact remotely w ith a user's computer**.**

#### **Network adapter**

The network adapter allows communication between devices connected to each other, and also allows resources to be shared between two or more computers. It has a unique identifier.

#### **Adware**

Program that automatically runs, displays or downbads advertising to the computer.

#### **Agent**

The agent is responsible for communication between the managed computers and the Adaptive Defense servers, as well as managing local processes.

#### **Alert**

A message concerning the protection activity of Adaptive Defense when it may require action on the part of the user or administrator. Administrators receive alerts via email, and users receive alerts generated by the agent w hich appear on the device desktop.

#### **Forensic analysis**

A series of actions and processes carried out by network administrators with special tools in order to track a malicious program and evaluate the consequences when malware has managed to infect a network computer.

#### **Heuristic analysis**

Heuristic analysis analyzes hundreds of characteristics of a software file.

This determines the potential of the software to carry out malicious or damaging actions when run on a computer, and whether it is a virus, spyware, a Trojan, a worm, etc.

#### **Antivirus**

Program designed to detect and eliminate viruses and other threats.

#### **APT (Advanced Persistent Threat)**

A set of processes controlled by hackers and aimed at infecting customers' networks through diverse infection vectors simultaneously and designed to go undetected by traditional antivirus programs for long periods of time. The main aim of these threats is financial (theft of confidential information, intellectual property, etc.).

#### **Signature file**

The file that allows the antivirus to detect threats.

## **ARP (Address Resolution Protocol)**
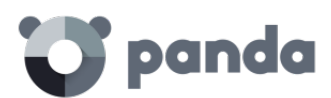

Protocol used for the resolution of network layer addresses into link layer addresses. On IP networks it translates IP addresses to physical MAC addresses.

## **Audit**

An Adaptive Defense mode that lets you see the processes run on the protected network computers without taking any remedial action (disinfection or blocking).

### **Notices**

Also called **Incidents**, these show on the Web console the activity of malicious programs detected by the Adaptive Defense advanced protection.

### **Block**

This prevents the running of programs cataloged as malware or unclassified, according to the configuration of Adaptive Defense set by the administrator.

### **Broadcast**

Broadcasting of packets across data networks. One data packet can reach all computers on the same subnet. Broadcast packets don't go through routers and use different addressing methodology to differentiate them from unicast packets.

## **Adaptive protection cycle**

A new security focus based on the integration of a group of services providing protection, detection, monitoring, forensic analysis and problem resolution. All these are centralized in a single administration console accessible from anywhere at any time.

# **Malware life cycle**

Breakdown of all the actions unleashed by a malicious program from the time it is first seen on a customer's computer until it is classified as malware and disinfected.

# **Web console**

Tool for configuring the protection, as well as distributing and managing the agent across all the computers on your network. You can also see the security status of your network and generate and print the reports you want.

#### **Quarantine**

Repository of files that are suspected of being malicious or that cannot be disinfected, as well as the spyware and hacking tools detected.

# **Disinfectable**

A file infected by malware for which there is an algorithm that can convert the file back to its original state.

# **DHCP**

Service that assigns IP addresses to new computers on the network.

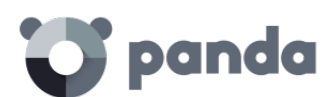

#### **Dialer**

Program that redirects users that connect to the Internet using a modem to a premium-rate number. Premium-rate numbers are telephone numbers for which prices higher than normal are charged.

### **IP address**

Number that identifies a device interface (usually a computer) on a network that uses the IP protocol.

### **MAC address**

Hexadecimal, 48-bit unique identifier of a network card or interface. It is individual: each device has its own MAC address.

# **Active Directory**

Proprietary implementation of LDAP (Lightweight Directory Access Protocol) services for Microsoft Windows computers. It enables access to an organized and distributed service for finding a range of information on network environments.

### **Linux distribution**

Set of software packets and libraries that comprise an operating system based on the Linux kernel.

### **DNS (Domain Name System)**

Service that translates domain names to different types of information, generally IP addresses.

#### **Domain**

Windows network architecture where the management of shared resources, permissions and users is centralized in a server called a Primary Domain Controller or Active Directory.

### **Excluded computers**

Computers selected by the user w hich are not protected by the solution. Excluded computers are only displayed in the Excluded section, they are not shown anyw here else in the console. No warnings about them are displayed either. Bear in mind that you can undo these exclusions at any time.

#### **Computers without a license**

Computers w hose license has expired or are left w ithout a license because the user has exceeded the maximum number of installations allowed. These computers w ill be automatically removed from the list of computers without a license as soon as new licenses are purchased.

# **Master Browser**

The role of a computer on a Windows network that keeps a list of all devices that connect to that network segment.

# **Exploit**

A known software flaw exploited by malware to cause a series of errors to the advantage of the malware that initiates the action.

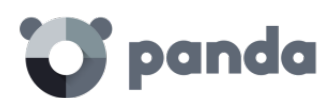

# **Firewall**

This is a barrier that can protect information on a system or network when there is a connection to another network, for example, the Internet.

# **URL filter by category**

Control over the URLs requested by Internet users, denying or granting permission to access pages based on a URL database divided into subjects or categories.

# **Fragmentation**

On data transmission networks, w hen the MTU of the underlying protocol is less than the size of the transmitted packet, routers divide the packet into smaller segments (fragments) which are routed independently and assembled at the destination.

# **Peer To Peer (P2P) funcionality**

A Peer-to-Peer network is a network w ithout fixed client or servers, but a series of nodes that work simultaneously as clients and servers for the other nodes on the network. This is a legal way of sharing files, similar to sending them via email or instant messaging, but more efficient.

In the case of Adaptive Defense, the P2P feature reduces Internet bandwidth consumption, as computers that have already updated a file from the Internet then share the update with other connected computers. This prevents saturating Internet connections.

# **Proxy funcionality**

This feature allows Adaptive Defense to operate in computers w ithout Internet access, accessing the Web through an agent installed on a computer on the same subnet.

# **Geolocation**

Geographical positioning of a device on a map from its coordinates.

# **Goodware**

A file which after analysis has been classified as legitimate and safe.

# **Group**

In Adaptive Defense, a group is a set of computers to which the same protection configuration profile is applied. Adaptive Defense includes an initial group -*Default group*- to which the administrator can add all the computers to protect. New groups can also be created.

# **Workgroup**

Architecture in Windows networks where shared resources, permissions and users can be independently managed from each computer.

# **Hardening**

An Adaptive Defense mode that blocks unknown programs downloaded from the Internet as well as all files classified as malware.

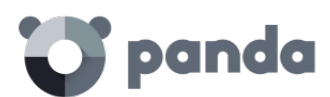

# **Distribution tool**

Once downloaded from the Internet and installed on the administrator's PC, the distribution tool lets the administrator remotely install and uninstall the protection on selected network computers. In Adaptive Defense, the distribution tool can only be used to deploy the protection to Windows computers.

# **Hacking tool**

Programs that can be used by a hacker to carry out actions that cause problems for the user of the affected computer (allow ing the hacker to control the computer, steal confidential information, scan communication ports, etc.).

# **Hoaxes**

Spoof messages, normally emails, warning of viruses/threats w hich do not really exist.

# **ICMP (Internet Control Message Protocol)**

Error notification and monitoring protocol used by the IP protocol on the Internet.

# **IDP (Identity Provider)**

Centralized service for managing user identity verification.

# **IP (Internet Protocol)**

Principal Internet protocol for sending and receiving datagrams generated on the underlying link level.

# **Joke**

These are not viruses, but tricks that aim to make users believe they have been infected by a virus.

# **Malware**

This term is used to refer to all programs that contain malicious code (MALicious softWARE), w hether it is a virus, Trojan, worm or any other threat to the security of IT systems. Malware tries to infiltrate or damage computers, often w ithout users know ing, for a variety of reasons.

# **Notifications**

Alerts for administrators about important issues concerning the Adaptive Defense platform such as new versions of the endpoint protection, licenses about to expire, etc.

# **Lock**

An Adaptive Defense mode that blocks unknown programs and those classified as malware.

# **Machine learning**

This is a branch of artificial intelligence whose aim is to develop technologies that can create programs from unstructured information delivered in the form of examples.

# **Malware Freezer**

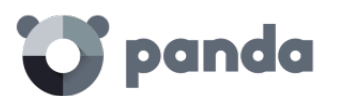

A function of the quarantine whose goal is to prevent the loss of data due to false positives. All files classified as malware or suspicious are sent to quarantine, thereby avoiding deleting and losing data if the classification is wrong.

### **MD5 (Message-Digest Algorithm 5)**

This is a cryptographic hash function producing a 128-bit value that represents data input. The MD5 hash calculated on a file can unequivocally identify it or check that it has not been tampered with.

### **MTU (Maximum transmission unit)**

Maximum packet size that a given protocol can transmit.

### **Cloud**

Cloud computing is a technology that allows services to be offered across the Internet. In IT circles, the word *'cloud'* (or 'the cloud') is used as a metaphor for 'the Internet'.

### **OU (Organizational Unit)**

Hierarchical method for classifying and grouping objects stored in directories.

### **Partner**

A company that offers Panda Security products and services.

### **Profile**

A profile is a specific protection configuration. Profiles are assigned to a group or groups and then applied to all computers that make up the group.

#### **Phishing**

A technique for obtaining confidential information fraudulently. The information targeted includes passwords, credit card numbers and bank account details.

# **Local process**

Local processes are responsible for performing the tasks necessary to implement and manage the protection on computers.

# **Potentially Unwanted Programs**

A program that may be unwanted, despite the possibility that users consented to download it.

They are usually installed legitimately as part of another program.

# **Protocol**

System of regulations and specifications used for exchanging data. One of the most commonly used is TCP-IP.

**Proxy**

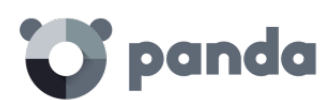

A proxy server acts as an intermediary between an internal network (an intranet, for example) and an external connection to the Internet. This allows a connection for receiving files from Web servers to be shared.

### **Port**

A numeric ID assigned to a data channel opened by a process on a device through which data is exchanged (inbound/outbound) with an external source.

### **QR (Quick Response) code**

A matrix of dots that efficiently stores data.

### **Responsive / Adaptable Web design (RWD: Responsive Web Design)**

A set of techniques that enable the development of Web pages that automatically adapt to the size and resolution of the device being used to view them.

### **RIR (Regional Internet Registry)**

An organization that manages the allocation and registration of IP addresses and Autonomous Systems (AS) w ithin a particular region of the world.

#### **Rootkits**

A program designed to hide objects such as processes, files or Windows registry entries (often including its ow n). This type of software is not malicious in itself, but is used by hackers to cover their tracks in previously compromised systems. There are types of malware that use rootkits to hide their presence on the system.

#### **SCL (Spam Confidence Level)**

The spam confidence level (SCL) is the normalized value assigned to a message that indicates the likelihood that the message is spam, based on the characteristics of a message (such as the content, message header, etc.).

#### **Accumulated knowledge server**

A service that stores and relates the knowledge collected by Adaptive Defense from the customer's network in real time. It enables searches to be run and advanced graphs to be generated to interpret the information.

#### **Exchange server**

Mail server developed by Microsoft. Exchange Servers store inbound and/or outbound emails and distribute them to users' email inboxes. To connect to the server and download their email, users must have an email client installed on their computers.

#### **SMTP server**

Server that uses SMTP -simple mail transfer protocol- to exchange email messages between computers.

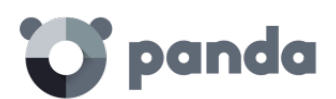

# **SIEM (Security Information and Event Management)**

Software that provides storage and real-time analysis of the alerts generated by network devices and the applications on the network.

# **Suspicious file**

A file w ith a high probability of being malware after having been analyzed by the Adaptive Defense protection on the user's computer.

### **Spam**

This refers to unsolicited email messages that normally contain advertising and are generally sent out massively and can have a range of negative effects on the recipient.

# **SSL (Secure Sockets Layer)**

Cryptographic protocol for the secure transmission of data on a network.

### **PDC (Primary Domain Controller)**

This is the role of a server on M icrosoft domain networks, w hich centrally manages the assignation and validation of user credentials for accessing network resources. Active Directory currently exercises this function.

### **Spyware**

A program that is automatically installed w ith another (usually w ithout the user's permission and even without the user realizing), and which collects personal data.

# **TCO (Total Cost of Ownership)**

Financial estimate of the total direct and indirect costs of ow ning a product or system.

# **TLS (Transport Layer Security)**

New version of protocol SSL 3.0

#### **Network topology**

Physical or logical map of network nodes.

#### **Trojans**

Programs that reach computers disguised as harmless programs that install themselves on computers and carry out actions that compromise user confidentiality.

# **Public network**

This is the type of network you find in Internet cafes, airports, etc. Visibility of computers is restricted on such networks, and there are restrictions on sharing files, resources and directories.

# **Trusted network**

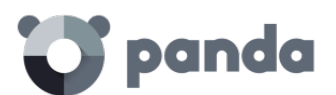

In this case we are generally talking about office or home networks. Your computer will be perfectly visible to the other computers on the network. There are no limitations on sharing files, resources or directories.

### **SYN**

Flag in the TOS field of TCP packets that identifies them as the start of the connection.

### **TCP (Transmission Control Protocol)**

The main transport-layer Internet protocol aimed at connections for exchanging IP packets.

## **UDP (User Datagram Protocol)**

A transport-layer protocol which is not trustworthy and not aimed at connections for exchanging IP packets.

#### **Environment variable**

This is a string of environment information such as a drive, path or file name that is associated w ith a symbolic name that Windows can use. You can use the System applet in the Control Panel or the 'set' command at the command prompt to set environment variables.

### **Window of opportunity**

Time it takes between the first computer (in the world) being infected with new malware and its analysis and inclusion by antivirus companies in signature files to protect computers from infection. This is the period w hen malware can infect computers without the antivirus being aware of its existence.

#### **Virus**

Viruses are programs that can enter computers or IT systems in a number of ways, causing effects that range from simply annoying to highly destructive and irreparable.

#### **VPN (Virtual Private Network)**

Network technology that allows private networks (LAN) to interconnect across a public medium, such as the Internet.

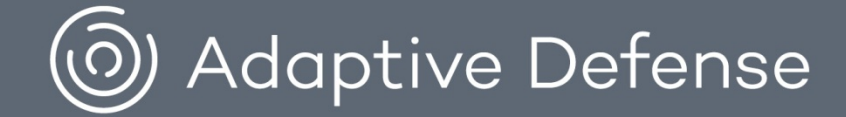

© Panda Security 2016. All rights reserved.

Neither the documents nor the programs that you may access may be copied, reproduced, translated or transferred to any<br>,electronic or readable media without prior written permission from Panda Security, C/ Gran Via Don Die

Registered trademarks.

Windows Vista and the Windows logo are trademarks or registered trademarks of Microsoft Corporation in the United States<br>.and/or other countries. All other product names may be registered trademarks of their respective own